# **Acronis**

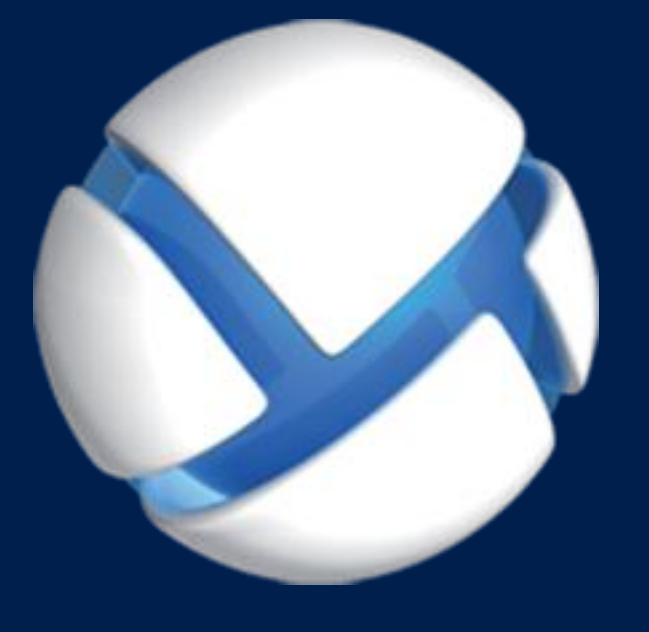

# **Acronis Backup** Version 11.5 Update 6

該当する製品

For PC

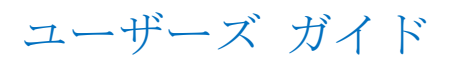

### 著作権情報

Copyright © Acronis International GmbH, 2002-2015.All rights reserved.

「Acronis」および「Acronis セキュア ゾーン」は、Acronis International GmbH の登録商標で す。

「Acronis Compute with Confidence」、「Acronis Startup Recovery Manager」、「Acronis Active Restore」、「Acronis Instant Restore」、および Acronis ロゴは、Acronis International GmbH の 商標です。

Linux は、Linus Torvalds の登録商標です。

VMware および VMware Ready は、VMware, Inc. の米国ならびにその他の地域における商標 または登録商標です。

Windows および MS-DOS は、Microsoft Corporation の登録商標です。

ここに記載されているその他すべての商標および著作権は、それぞれの権利所有者に帰属し ます。

著作権所有者の明示的な許可なく本ドキュメントの実質的な修正版を配布することは禁止さ れています。

著作権所有者からの事前の許可がない限り、いかなる形態(紙媒体など)であっても商業目 的で本ドキュメントまたはその派生物を配布することは禁止されています。

ドキュメントは、「現状のまま」で提供され、商品性に対する黙示的保証、特定の目的に対 する適合性、権利を侵害していないことなどを含む明示的または黙示的な条件、言明、およ び保証に関する責任を負いません(免責条項の範囲が法的に無効と見なす場合を除く)。

本ソフトウェアまたはサービスにサードパーティのコードが付属している場合があります。 サードパーティのライセンス条項の詳細については、ルート インストール ディレクトリに ある license.txt ファイルをご参照ください。 本ソフトウェアまたはサービスと共に使用す るサードパーティ コードおよび関連するライセンス条項の最新の一覧については、 http://kb.acronis.com/content/7696 をご参照ください。

### **Acronis** の特許取得済みの技術

この製品で使用されている技術は、以下の番号の米国特許のうち 1 つ以上の保護対象です。 7,047,380; 7,275,139; 7,281,104; 7,318,135; 7,353,355; 7,366,859; 7,475,282; 7,603,533; 7,636,824; 7,650,473; 7,721,138; 7,779,221; 7,831,789; 7,886,120; 7,895,403; 7,934,064; 7,937,612; 7,949,635; 7,953,948; 7,979,690; 8,005,797; 8,051,044; 8,069,320; 8,073,815; 8,074,035; 8,145,607; 8,180,984; 8,225,133; 8,261,035; 8,296,264; 8,312,259; 8,347,137; 8,484,427; 8,645,748; 8,732,121 および出 願中特許。

# 目次

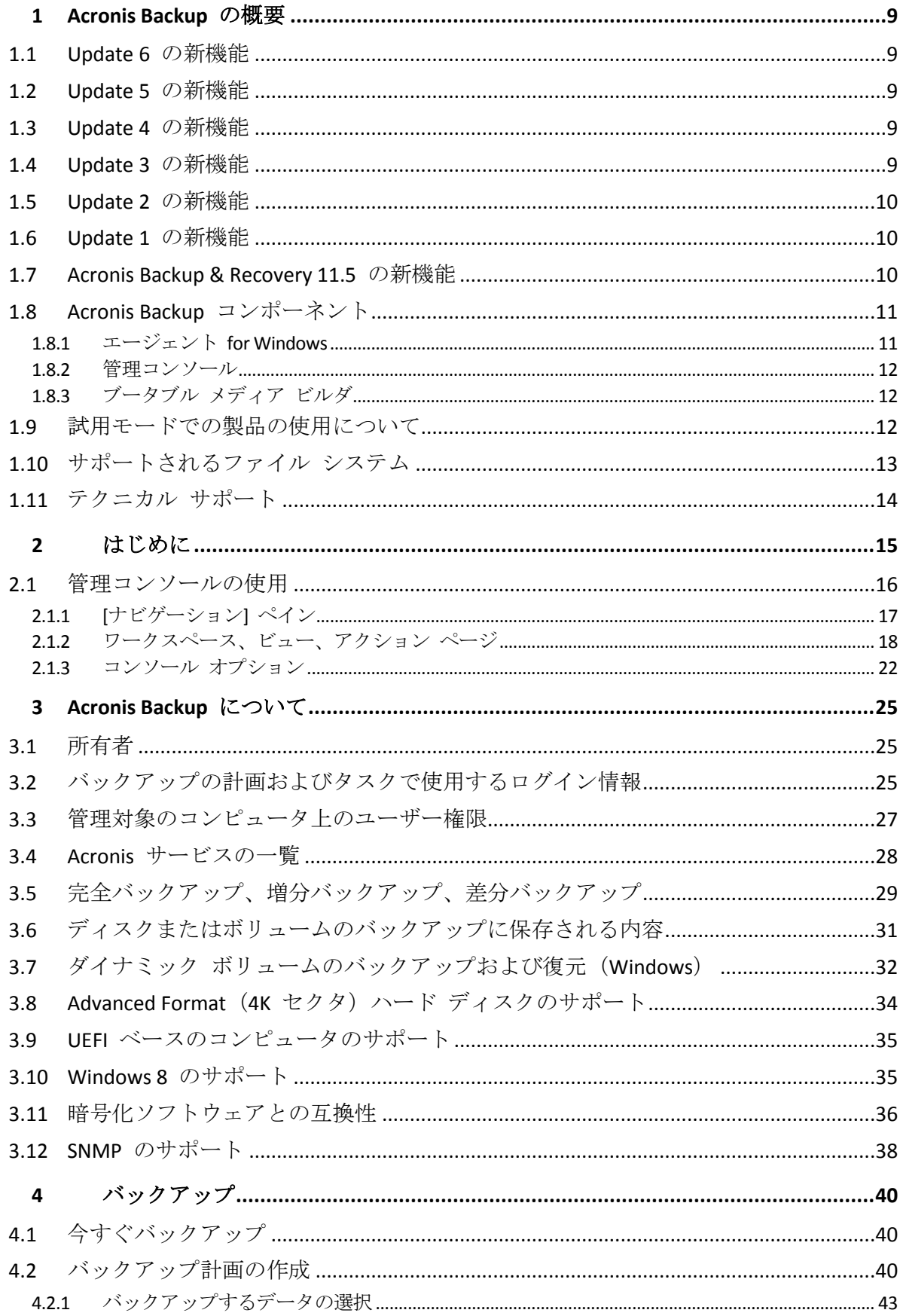

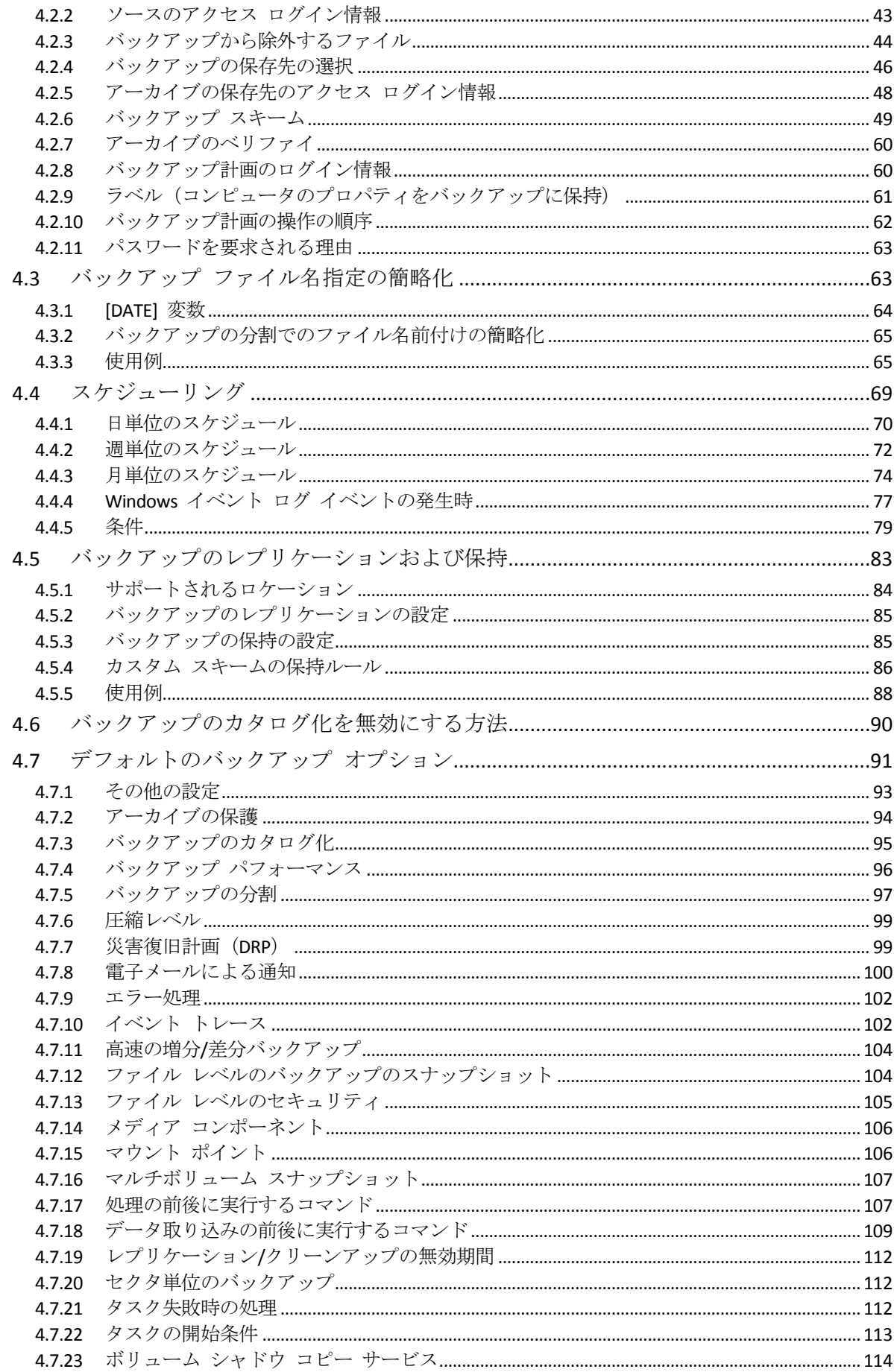

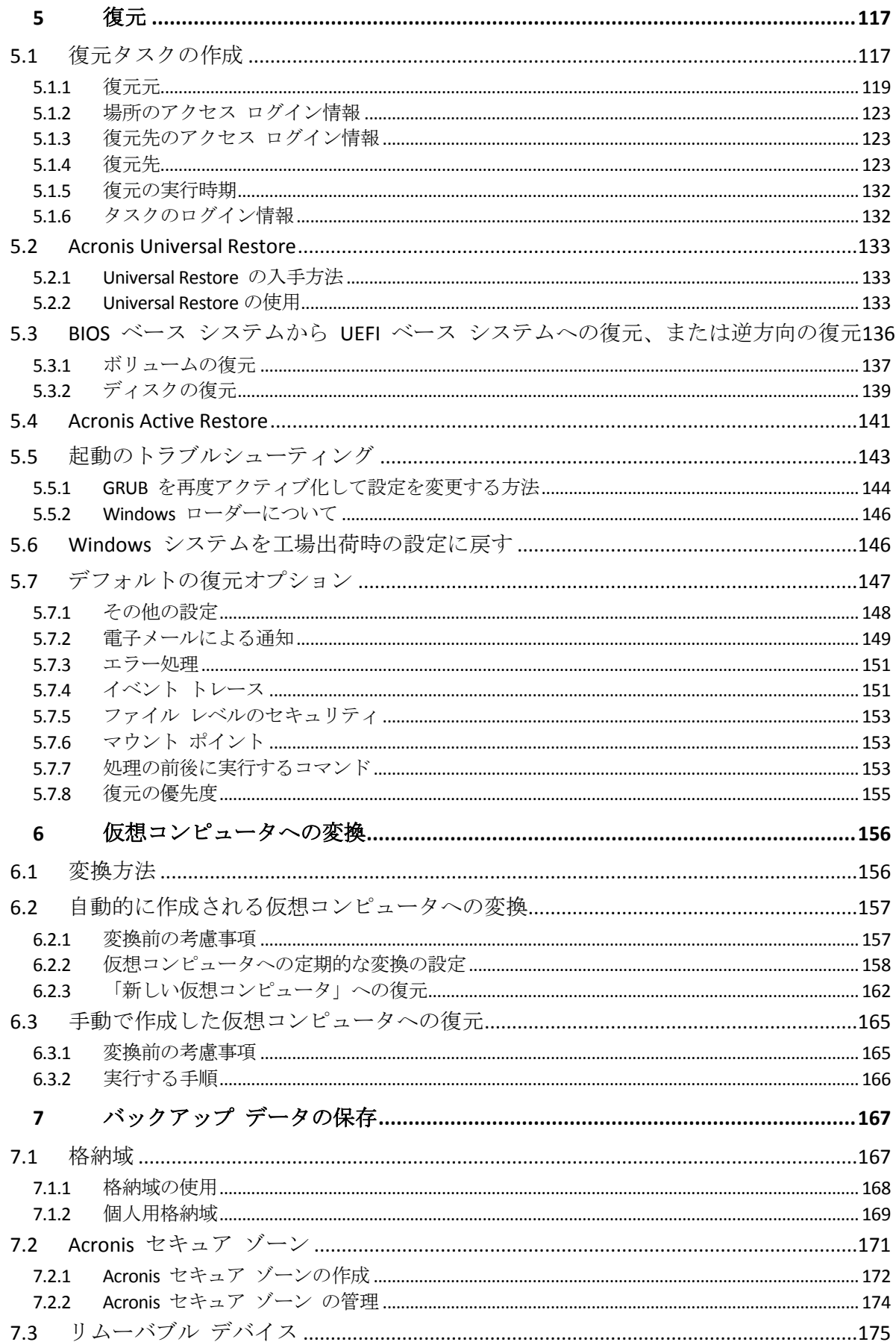

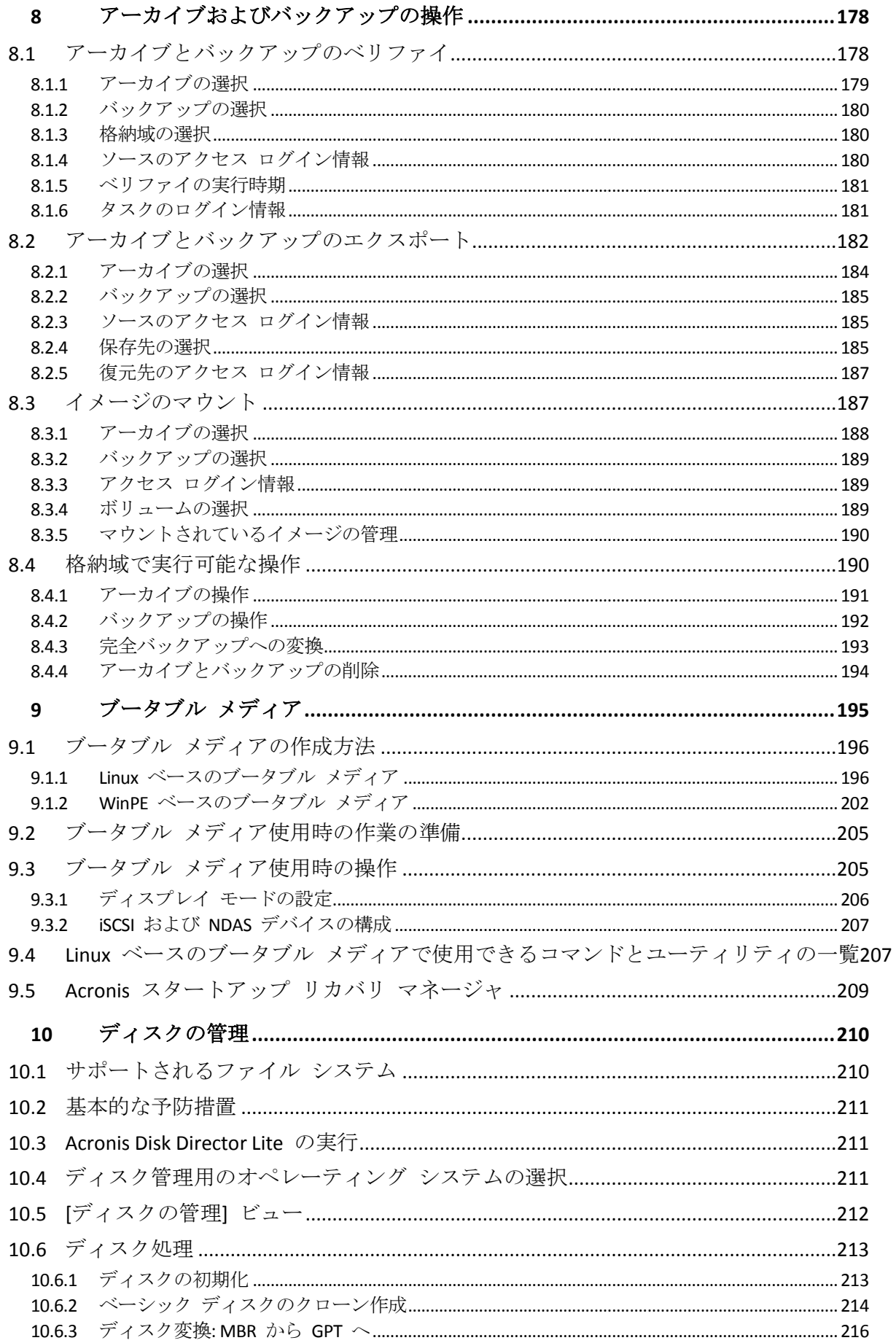

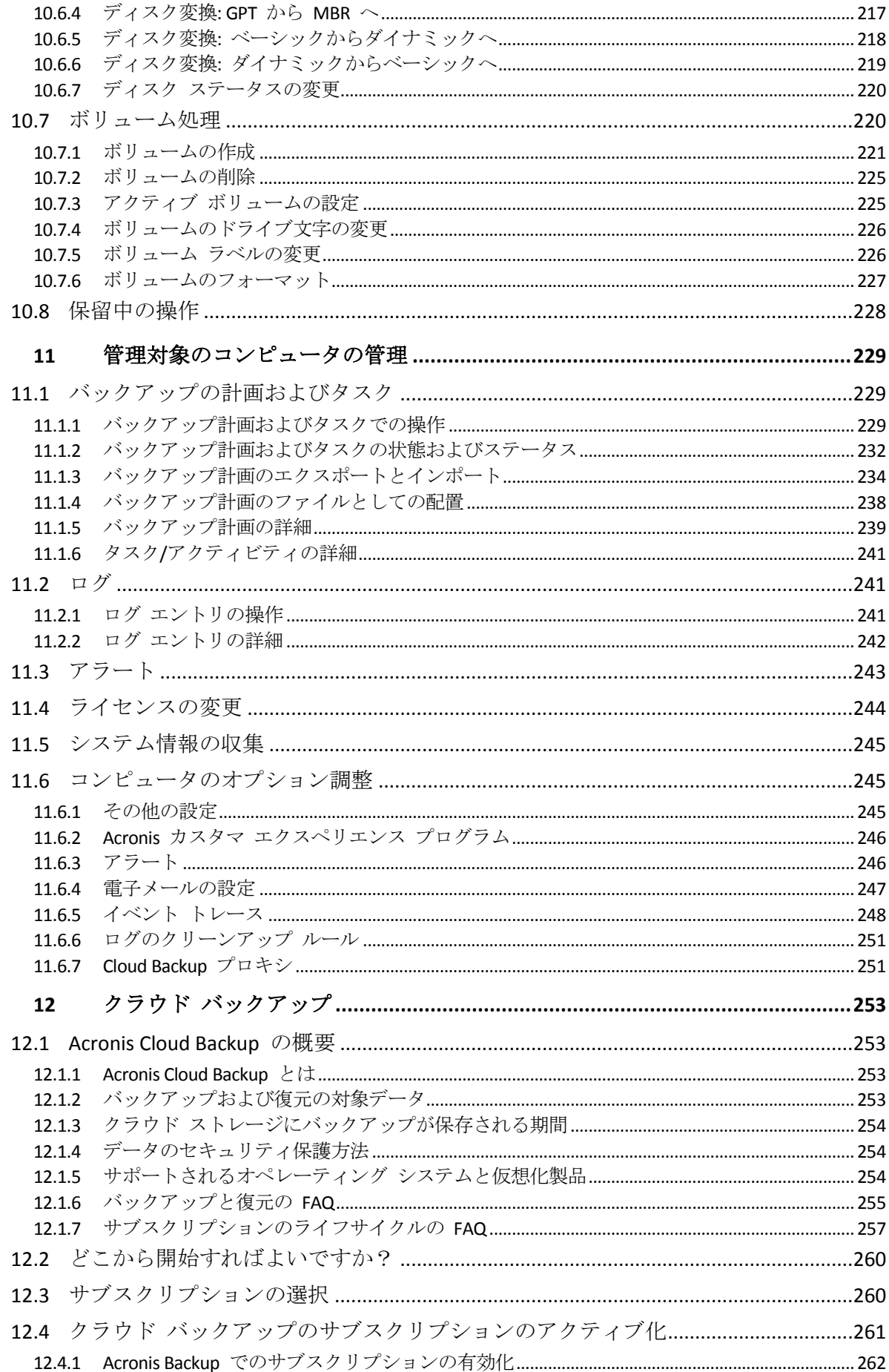

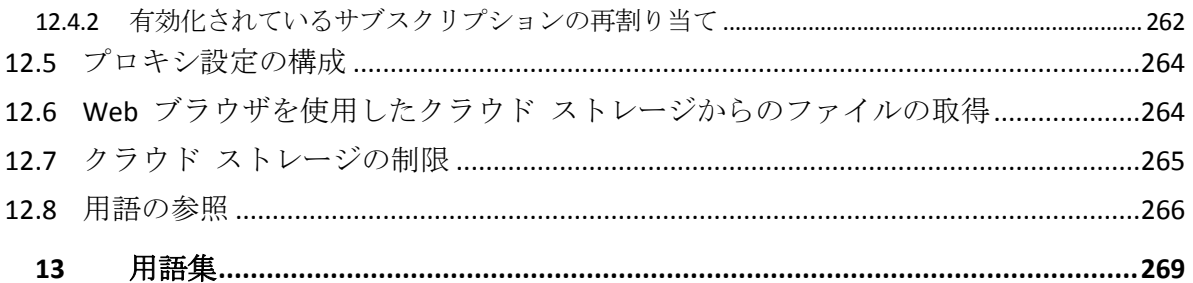

# <span id="page-8-0"></span>1 Acronis Backup の概要

# <span id="page-8-1"></span>1.1 Update 6 の新機能

### ビルド **43992** で強化された機能

■ Windows 10 のサポート - Home、Pro、Education、Enterprise の各エディション。

注意 この修正プログラムがリリースされる時点では、*Windows 10* はまだ一般に提供されていま せん。テストは *Windows 10 Insider Preview* バージョンで実施されたものです。*Windows 10* がリ リースされ次第、*Acronis* では追加のテスト サイクルを実施します。

■ Acronis Backup で NFS フォルダをバックアップできるようになりました。

### クラウド バックアップ

- Windows での Acronis Backup のローカル インストール中にクラウド サブスクリプショ ン登録コードを指定できます。コンピュータがインターネットに接続している場合は、 自動的にサブスクリプションが登録されます。
- アカウントで使用できるすべてのサブスクリプションが同じタイプで、同じストレージ のクォータがある場合、最初のクラウドへのバックアップを開始するときに、サーバー または PC の登録済みサブスクリプションは自動的にアクティベートされます。

# <span id="page-8-2"></span>1.2 Update 5 の新機能

- カタログ パフォーマンスが改善されました。
- Acronis Active Restore はランダム アクセス メモリ キャッシュを使用して高速で動作し、 Windows 8/8.1 および Windows Server 2012/2012R2 をサポートします。

# <span id="page-8-3"></span>1.3 Update 4 の新機能

<span id="page-8-4"></span>■ Acronis Cloud Storage へのバックアップの改善。

# 1.4 Update 3 の新機能

### ブランド名変更

■ Acronis Backup & Recovery 11.5 の名称が Acronis Backup に変更されます。

### ライセンス

■ Universal Restore 機能は、Acronis Backup のすべてのライセンスに含まれます。Universal Restore アドオン ライセンスは非推奨となります。

### クラウド バックアップ

- Acronis Backup & Recovery Online サービスの名称が Acronis Cloud Backup に変更されま す。
- サーバー向けおよび仮想コンピュータ向けのクラウド バックアップ サブスクリプショ ンは非推奨となります。ユーザーは、これらのサブスクリプションをボリューム サブス クリプション 『[260](#page-258-1)ページ 』に更新できます。

### **OS** サポート

■ Windows MultiPoint Server 2012 および Windows Storage Server 2012 R2 がサポートされま す。

# <span id="page-9-0"></span>1.5 Update 2 の新機能

- Acronis Backup & Recovery Online のボリューム サブスクリプション 『[260](#page-258-1)ページ 』をサ ポート。
- WinPE 5.0 をサポート。

# <span id="page-9-1"></span>1.6 Update 1 の新機能

### ビルド **37975** で強化された機能

- Windows 8.1 の基本サポート
- プロダクト キーを使わずに、試用モードで Acronis Backup & Recovery 11.5 をインストー ル
- ソフトウェアを再インストールせずに、スタンドアロン製品をアドバンスト プラットフ ォームにアップグレード

### **Windows 8** の基本サポート 『**[35](#page-34-1)**ページ 』

- Windows 8 での Acronis Backup & Recovery 11.5 のインストール
- WinPE4 ベースのブータブル メディアからコンピュータを起動。
- UEFI セキュア ブートが有効になっているコンピュータでブータブル メディアを使用し ます。
- ストレージ領域のバックアップと復元
- データの重複除外機能が有効になっているボリュームのバックアップと復元(ディスク レベル)

### その他

- 完全なバックアップのカタログ化の無効化 『[90](#page-88-0)ページ 』
- ローカルまたはネットワーク フォルダに災害復旧計画を保存 『[99](#page-97-1)ページ 』し、電子メ ールで送信
- VSS 完全バックアップを有効 『[114](#page-112-0)ページ 』にして、ディスクレベルのバックアップ後 に、VSS 対応アプリケーションのログを切り捨て
- 64 ビット WinPE 『[202](#page-200-0)ページ 』 ベースのブータブル メディアから UEFI コンピュータ を起動。
- **%description%** 変数(詳細については、Windows コンピュータのシステム プロパティを 参照してください)を[電子メール通知の件名 『[100](#page-98-0)ページ』」に追加します。

# <span id="page-9-2"></span>1.7 Acronis Backup & Recovery 11.5 の新機能

次に、製品の新しい機能と改善点の概要を紹介します。

# 各種ストレージのサポート

#### **Acronis Online Backup Storage**

- Acronis Online Backup Storage にバックアップをレプリケートまたは移動 『[89](#page-87-0)ページ 』。
- Acronis Online Backup Storage をバックアップ先にしても、Grandfather-Father-Son および ハノイの塔方式を使ってバックアップを作成できるようになりました

### ブータブル メディア

■ Linux ベース ブータブル メディア内の新しい Linux カーネル バージョン (3.4.5)。新 しいカーネルにより、ハードウェア サポートが向上します。

#### 操作性

<span id="page-10-0"></span>■ 画面解像度 800x600 をサポート。

# 1.8 Acronis Backup コンポーネント

ここでは、Acronis Backup のコンポーネントとその機能の概要について説明します。

### 管理対象のコンピュータ用のコンポーネント(エージェント)

これらは、Acronis Backup によって管理されるコンピュータ上でデータのバックアップ、復 元、その他の処理を実行するアプリケーションです。各管理対象のコンピュータ上でエージ ェントが処理を実行するにはライセンスが必要です。

#### コンソール

コンソールには、エージェントに対するグラフィカル ユーザー インターフェイスがありま す。コンソールの使用にライセンスは必要ありません。コンソールは、エージェントととも にインストールされ、エージェントから切断することはできません。

### ブータブル メディア ビルダ

ブータブル メディア ビルダを使用して、エージェントや他のレスキュー ユーティリティ をレスキュー環境で使用するためのブータブル メディアを作成することができます。ブー タブル メディア ビルダは、エージェントとともにインストールされます。

# <span id="page-10-1"></span>1.8.1  $\pm$   $\pm$   $\rightarrow$   $\pm$   $\rightarrow$   $\pm$   $\rightarrow$  for Windows

このエージェントを使用して、Windows の下でディスク レベルおよびファイル レベルで データを保護することができます。

### ディスクのバックアップ

ディスク レベルでのデータ保護は、ディスク全体またはボリューム ファイル システム全 体と、オペレーティング システムの起動に必要なすべての情報のバックアップ、または、 セクタ単位のバックアップを使用したすべてのディスク セクタのバックアップ(RAW モー ド)を基にしています。ディスクまたはボリュームのコピーがパッケージ化された状態で格 納されているバックアップを、ディスク(ボリューム)バックアップまたはディスク(ボリ ューム)イメージと呼びます。これらのバックアップからはディスクまたはボリュームの全 体を復元することも、個別のフォルダやファイルを復元することもできます。

### ファイルのバックアップ

ファイル レベルでのデータ保護は、エージェントがインストールされているコンピュータ、 またはネットワーク共有上にあるファイルおよびフォルダのバックアップに基づいています。

ファイルは、元のロケーションにも他のロケーションにも復元できます。バックアップした すべてのファイルおよびフォルダを復元することもできれば、一部のみを選択して復元する こともできます。

### その他の操作

#### 仮想コンピュータへの変換

エージェント for Windows による変換では、ディスク バックアップが VMware Workstation、 Microsoft Virtual PC、Citrix XenServer Open Virtual Appliance(OVA)、または Red Hat Kernel-based Virtual Machine (KVM) のいずれかの種類の新しい仮想コンピュータに復元され ます。設定済みで使用可能なコンピュータのファイルは、選択したフォルダに保存されます。 それぞれの仮想ソフトウェアを使用してコンピュータを起動するか、他の用途のためにコン ピュータのファイルを準備することができます。

#### 異なるハードウェアへの復元

エージェントがインストールされているコンピュータ上で異なるハードウェアの復元機能を 使用して、この機能を備えたブータブル メディアを作成することができます。Acronis Universal Restore は、ストレージ コントローラ、マザーボード、チップセットなどの、オペ レーティング システムの起動にとって重要なデバイスの相違に対応します。

#### ディスクの管理

エージェント for Windows には、Acronis Disk Director Lite (使いやすいディスク管理ユーティ リティ)が用意されています。ディスクのクローン作成、ディスクの変換、ボリュームの作 成、ボリュームのフォーマット、ボリュームの削除などのディスク管理操作、および MBR と GPT の間のディスク パーティション スタイルの変更、ディスク ラベルの変更などの操 作は、オペレーティング システムで実行するかブータブル メディアを使用して実行するこ とができます。

### <span id="page-11-0"></span>1.8.2 管理コンソール

Acronis Backup 管理コンソールは、Acronis Backup エージェントにローカルでアクセスする ための管理ツールです。エージェントにはリモート接続できません。

# <span id="page-11-1"></span>1.8.3 ブータブル メディア ビルダ

Acronis ブータブル メディア ビルダは、ブータブル メディア 『[277](#page-275-0)ページ 』を作成するた めの専用のツールです。Windows 上にインストールするメディア ビルダは、Windows プレ インストール環境、または Linux カーネルをベースにしたブータブル メディアを作成でき ます。

# <span id="page-11-2"></span>1.9 試用モードでの製品の使用について

Acronis Backup のライセンスを購入する前に、ソフトウェアを試してみることが可能です。 試用版は、プロダクト キーなしで使用できます。

試用モードで製品をインストールするには、セットアップ プログラムをローカルで実行す るか、リモート インストール機能を使用します。無人インストールとその他のインストー ル方法 は、サポートされていません。

### 試用モードの制限

Acronis Backup を試用モードでインストールする場合、次のような制限事項があります。

■ Universal Restore 機能は無効になっています。

ブータブル メディアに関するその他の制限事項は次のとおりです。

- ディスク管理機能は使用できません。ユーザー インターフェイスを試用することはでき ますが、変更を適用するオプションはありません。
- 復元機能は使用できますが、バックアップ機能は使用できません。バックアップ機能を 試用するには、本ソフトウェアをオペレーティング システムにインストールしてくださ い。

### 完全モードへのアップグレード

試用期間が終了すると、製品の GUI にプロダクト キーを指定または取得するように求める 通知が表示されます。

プロダクト キーを指定するには、**[**ヘルプ**]** > **[**ライセンスの変更**]** 『[244](#page-242-0)ページ 』 をクリッ クします。セットアップ プログラムを実行することによってプロダクト キーを指定するこ とはできません。

クラウド バックアップ サービス 『[253](#page-251-0)ページ 』の試用サブスクリプションをアクティブ化 するか、サブスクリプションを購入した場合、プロダクト キーを指定しているかどうかに 関係なく、サブスクリプションの有効期限が切れるまでクラウド バックアップを利用でき ます。

# <span id="page-12-0"></span>1.10 サポートされるファイル システム

Acronis Backup は、次のファイル システムをバックアップおよび復元できますが、以下のよ うな制限があります。

- **FAT16/32**
- **NTFS**
- ReFS ボリュームの復元にはボリューム サイズの変更機能がありません。Windows Server 2012/2012 R2 『[35](#page-34-1)ページ 』 でのみサポートされます。
- $\blacksquare$  Ext2/Ext3/Ext4
- ReiserFS3 Acronis Backup ストレージ ノード上に置かれているディスク バックアップか ら特定のファイルを選択して復元することはできません。
- ReiserFS4 ボリュームの復元にはボリューム サイズの変更機能がありません。Acronis Backup ストレージ ノード上に置かれているディスク バックアップから特定のファイル を選択して復元することはできません。
- XFS ボリュームの復元にはボリューム サイズの変更機能がありません。Acronis Backup ストレージ ノード上に置かれているディスク バックアップから特定のファイルを選択 して復元することはできません。
- JFS-Acronis Backup ストレージ ノード上に置かれているディスク バックアップから特 定のファイルを選択して復元することはできません。
- **Linux SWAP**

Acronis Backup は、破損したファイル システムやサポートされていないファイル システム を、セクタ単位でバックアップおよび復元することができます。

# <span id="page-13-0"></span>1.11 テクニカル サポート

# 保守サポート プログラム

Acronis 製品に関するサポートが必要な場合には、http://www.acronis.co.jp/support/ にアク セスしてください。

## 製品アップデート

マイ アカウント (https://www.acronis.co.jp/my) にログインし、製品を登録していただきま すと、お客様がお使いのすべての Acronis ソフトウェアの最新アップデートを弊社ウェブサ イトよりダウンロードすることができます。**Acronis** 製品をウェブサイトで登録するには(英 語) (http://kb.acronis.com/content/4834)およびアクロニス ウェブ サイトのユーザーガイド (日本語) (http://kb.acronis.com/content/8128)をご参照ください。

# <span id="page-14-0"></span>2 はじめに

#### $\left| \mathbb{A} \right|$ 手順 **1.** インストール

 以下のインストール手順を実行すると、製品の使用をすぐに開始できます。インストー ルの方法および手順の詳細については、インストール マニュアルを参照してください。

インストールを開始する前に、次のことを確認してください。

- ハードウェアがシステム要件を満たしている。
- インストールする製品エディションのプロダクト キーを取得している。
- セットアップ プログラムがある。セットアップ プログラムは Acronis のウェブサイト からダウンロードできます。

#### *Acronis Backup* をインストールするには

Acronis Backup セットアップ プログラムを実行し、画面の指示に従います。

# 手順 **2.** 実行

**[**スタート**]** メニューから **[Acronis Backup]** を選択して、Acronis Backup を実行します。

GUI 要素の詳細については、「管理コンソールの使用 『[16](#page-15-0)ページ 』」を参照してくださ い。

# 手順 **3.** ブータブル メディア

起動に失敗したオペレーティング システムを復元したり、ベア メタル状態のディスクにオ ペレーティング システムを配置したりできるように、ブータブル メディアを作成します。

- 1. メニューで <mark>☆</mark> [ツール]→ [ブータブル メディアの作成] を選択します。
- 2. [ようこそ] 画面で **[**次へ**]** をクリックします。コンポーネントの一覧が表示される まで **[**次へ**]** を繰り返しクリックします。
- 3. 「Linux ベースのブータブル メディア 『[196](#page-194-1)ページ 』」の操作説明に従って続行 します。

# 手順 **4.** バックアップ

● 今すぐバックアップ 『[40](#page-38-1)ページ 』

**[**今すぐバックアップ**]** をクリックすると、1 回限りのバックアップを簡単に実行で きます。必要な手順を実行すると、直ちにバックアップ処理が開始されます。 コンピュータをファイルに保存するには*:*

**[**バックアップの保存先**]** で **[**場所**]** をクリックし、バックアップの保存先を選択しま す。**[OK]** をクリックして、選択を確定します。ウィンドウ下部の **[OK]** をクリック して、バックアップを開始します。

ヒント**:** ブータブル メディアを使用すると、オペレーティング システムの場合と同 じ方法でオフライン (コールド) バックアップを実行できます。

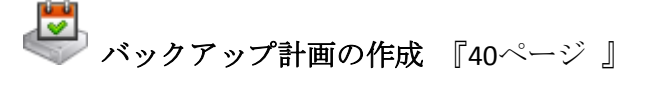

バックアップのスキーム、スケジュール、および条件、バックアップの適時削除、 さまざまな場所へのバックアップの移動などを含む長期的なバックアップ戦略が必 要な場合は、バックアップ計画を作成します。

# **+順 5. 復元**

# ● 復元 『[117](#page-115-1)ページ 』

データを復元するには、バックアップされたデータとデータ復元先を選択する必要 があります。選択すると、復元タスクが作成されます。

オペレーティング システムによってロックされているボリュームにディスクまたは ボリュームを復元する場合は、システムの再起動が必要です。復元が完了すると、 復元されたオペレーティング システムが自動的にオンラインになります。

コンピュータの再起動に失敗した場合、またはベア メタル状態のディスクにシステ ムを復元する場合は、ブータブル メディアを使用してコンピュータを起動し、復元 タスクの場合と同じ方法で復元処理を設定します。

# 手順 **6.** 管理

**[**ナビゲーション**]** ペイン(コンソールの左側の部分)を使用して、別の管理目的で使用する 製品ビュー内を移動できます。

- **[**バックアップの計画およびタスク**]** ビューを使用して、バックアップの計画とタス クを管理できます。具体的には、計画およびタスクを実行、編集、停止、削除したり、 それらの状態や進行状況を表示したりできます。
- **[**アラート**]** ビューを使用して、問題をすみやかに特定および解決します。
- <sup>■</sup> 【ログ】ビューを使用して、操作ログを参照します。
- バックアップ アーカイブを保存する場所は、格納域 『[279](#page-277-0)ページ 』と呼ばれます。 **[**格納域**]** 『[167](#page-165-1)ページ 』 ビューに移動して、格納域に関する情報を表示します。さらに 特定の格納域に移動して、バックアップおよびその内容を表示します。復元するデータ を選択し、バックアップの処理(マウント、ベリファイ、削除)を手動で実行することも できます。

# <span id="page-15-0"></span>2.1 管理コンソールの使用

コンソールを起動すると、コンソールのワークスペース(メニュー、**[**ようこそ**]** 画面のメイ ン エリア、または **[**ナビゲーション**]** ペイン)にそれぞれの項目がすぐに表示されます。こ れらの項目では、コンピュータに特有の操作を実行できます。

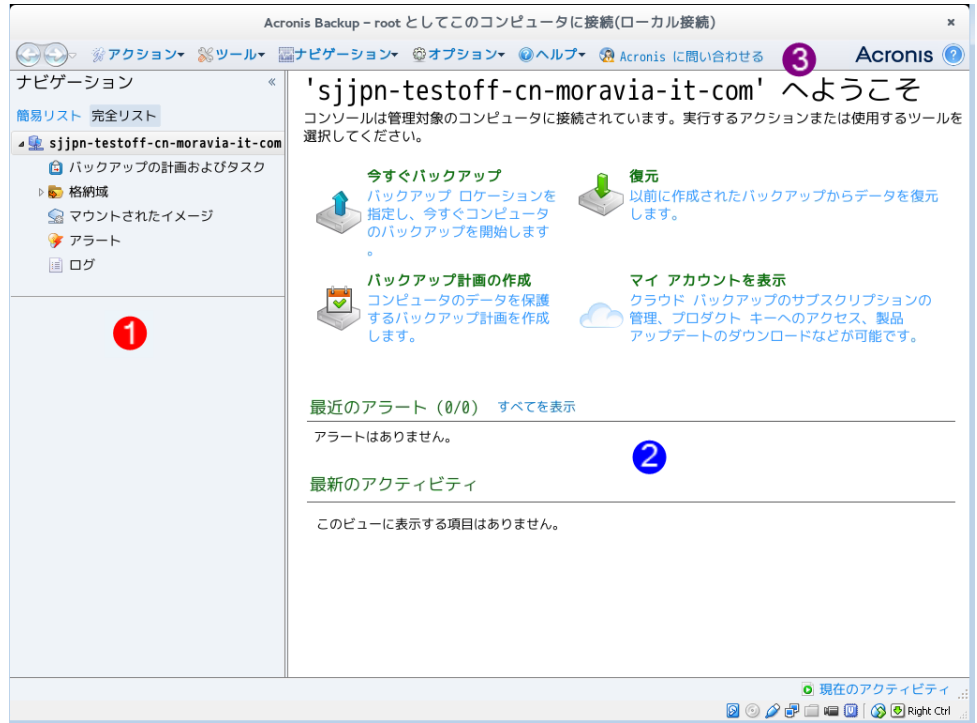

**Acronis Backup** 管理コンソール**: [**ようこそ**]** 画面

#### 管理コンソール ワークスペースの主要な要素

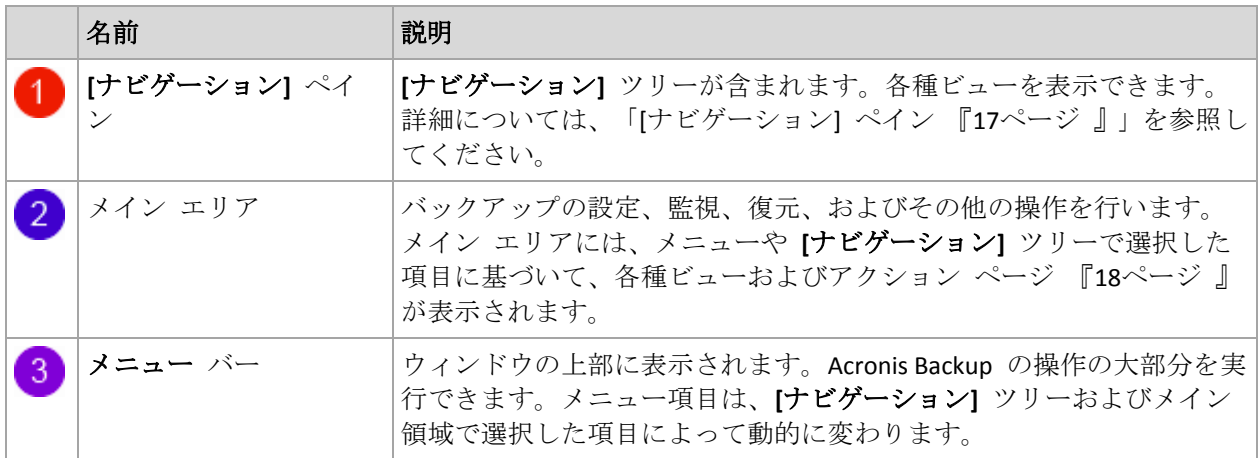

# <span id="page-16-0"></span>2.1.1 [ナビゲーション] ペイン

[ナビゲーション] ペインには、**[**ナビゲーション**]** ツリーがあります。

**[**ナビゲーション**]** ツリー

**[**ナビゲーション**]** ツリーを使用して、各プログラム ビューに移動することができます。**[**完 全リスト**]** ビューまたは **[**簡易リスト**]** ビューのいずれかを選択できます。**[**簡易リスト**]** に は、**[**完全リスト**]** で最も頻繁に使用されているビューが含まれます。

**[**簡易リスト**]** には、次が表示されます。

 **[**コンピュータ名**]**:これはツリーのルートで、**[**ようこそ**]** 画面とも呼ばれます。コン ソールが現在接続されているコンピュータの名前が表示されます。このビューを使用し て、管理対象のコンピュータ上で使用できる主な操作にすばやくアクセスすることがで きます。

- **[**バックアップの計画およびタスク**]**: 計画とタスクの実行、編集、停止、削除、 およびそれらの進行状況の表示など管理対象のコンピュータ上のバックアップ計画 およびタスクを管理するには、このビューを使用します。
- **[**格納域**]**: 個人用格納域およびそこに保存されるアーカイブの管理、新しい格納 域の追加、既存の格納域の名前変更と削除、格納域のベリファイ、バックアップの 内容の調査、アーカイブおよびバックアップに対する処理の実行などには、このビ ューを使用します。
- **[**アラート**]**: 管理対象のコンピュータの警告メッセージを参照するには、このビ ューを使用します。

**[**完全リスト**]** には、この他に次が表示されます。

- **◆ |ディスクの管理|:** コンピュータのハード ディスク ドライブに関する操作を実 行するには、このビューを使用します。
- **[**ログ**]**: 管理対象のコンピュータ上でプログラムによって実行された処理に関す る情報を調べるには、このビューを使用します。
- **△ 「マウントされたイメージ1:** ボリュームが 1 つ以上マウントされると、このノー ドが表示されます。マウントされたイメージを管理するには、このビューを使用し ます。

### ペインの操作

#### ペインの展開または最小化の方法

デフォルトでは、**[**ナビゲーション**]** ペインは展開された状態で表示されます。追加のワーク スペースを空けるためにペインを最小化する場合があります。最小化するには、山形ボタン (△) をクリックします。ペインが最小化され、山形ボタンの向きが変わります(2)。山 形ボタンをもう一度クリックするとペインが展開されます。

#### ペインの境界の変更方法

- 1. ペインの境界をポイントします。
- 2. ポインタが二重矢印になったら、ポインタをドラッグして境界を移動します。

# <span id="page-17-0"></span>2.1.2 ワークスペース、ビュー、アクション ページ

コンソールの操作の大半はワークスペースで行います。ここで、バックアップ計画、復元タ スクの作成、編集、管理、およびその他の操作を実行します。ワークスペースには、メニュ ーまたは **[**ナビゲーション**]** ツリーで選択した項目に応じて、異なるビューとアクション ペ ージが表示されます。

# $2.1.2.1$  ビュー

ビューは、[ナビゲーション] ペイン 『[17](#page-16-0)ページ 』の **[**ナビゲーション**]** ツリーで任意の項 目をクリックするとワークスペースに表示されます。

| ■ Acronis Backup - Administrator@W7EN1JPN-VM7 としてこのコンピュータに接続(ローカル接続)                                                                                                    |                                                                                  |              |  |     |                                                     |    |                     |  |  |  |
|----------------------------------------------------------------------------------------------------|----------------------------------------------------------------------------------|--------------|--|-----|-----------------------------------------------------|----|---------------------|--|--|--|
| < → → ●接続▼ ※ アクション▼ ※ ツール▼ 圖 ナビゲーション▼ ※ オプション▼ 目 ログ▼ ● ヘルプ▼ ● Acronis に問い合わせる                                                                                                    |                                                                                  |              |  |     |                                                     |    |                     |  |  |  |
| ナビゲーション<br>$\ll$                                                                                                    |                                                                                  | サインイン        |  |     |                                                     |    |                     |  |  |  |
| 簡易リスト 完全リスト                                                                                                    | ログ                                                                               |              |  |     |                                                     |    |                     |  |  |  |
| 4 W7EN1JPN-VM7                                                                                                    | Acronis Backup 操作ログを参照します。                                                       |              |  |     |                                                     |    |                     |  |  |  |
| 日 バックアップの計画およびタスク                                                                                                    | 表示: アクティビティ ▼ 過去 24 時間 ▼                                                         |              |  |     |                                                     |    |                     |  |  |  |
| ▷ 格納域                                                                                                    | ○ 詳細 国 選択項目をファイルに保存 日 すべてをファイルに保存 ※ すべて削除                                        |              |  |     |                                                     |    |                     |  |  |  |
| 喝 テープ管理                                                                                                    | アクティビティ                                                                          | バックアップ計画 タスク |  | 開始日 | 終了日                                                 | 時間 | 結果 ▲                |  |  |  |
| <b>Qp ディスクの管理</b>                                                                                                    |                                                                                  |              |  |     |                                                     |    | すべて                 |  |  |  |
| ■ マウントされたイメージ                                                                                                    | O アクティビティ リストのク -                                                                |              |  |     | 2014/01/15 14:44:10 2014/01/15 14:44:10 -           |    | 正常終了                |  |  |  |
| ◆ アラート                                                                                                    | ◎ データ カタログの作成                                                                    |              |  |     | 2014/01/15 14:47:54 2014/01/15 14:47:58 4秒          |    | 正常終了                |  |  |  |
| 国口グ                                                                                                    | ▲ O パックアップ計画 バックア バックアップ 222 シンプル バ 2014/01/15 14:47:30 2014/01/15 14:47:57 27 秒 |              |  |     |                                                     |    | 正常終了                |  |  |  |
|                                                                                                    | ◎ バックアップのベリファイ バックアップ 222 シンプルバ 2014/01/15 14:47:55 2014/01/15 14:47:56 1秒       |              |  |     |                                                     |    | 正常終了                |  |  |  |
|                                                                                                    | ◎ ディスクのバックアップ バックアップ 222 シンプルバ 2014/01/15 14:47:30 2014/01/15 14:47:54 24 秒      |              |  |     |                                                     |    | 正常終了                |  |  |  |
| ショートカット                                                                                                    | ▷ ◎ バックアップ計画 '111' の実行 111                                                       |              |  |     | シンプル パ 2014/01/15 14:44:15 2014/01/15 14:44:37 22 秒 |    | 警告を伴う正常終            |  |  |  |
| ■ ローカルコンピュータ [W7EN1JPN-VM7]                                                                                                    | m<br>$\leftarrow$                                                                |              |  |     |                                                     |    |                     |  |  |  |
|                                                                                                    | ٠                                                                                |              |  |     |                                                     |    |                     |  |  |  |
|                                                                                                    | ログ<br>詳細<br>バックアップ                                                               |              |  |     |                                                     |    |                     |  |  |  |
|                                                                                                    | Q 詳細<br>$\mathbf{0}$ $\mathbb{A}$ $\odot$                                        |              |  |     |                                                     |    |                     |  |  |  |
|                                                                                                    | 種類 日付と時刻<br>メッセージ                                                                |              |  |     |                                                     |    |                     |  |  |  |
| 2014/01/15 14:47:56 アーカイブのベリファイ が開始されました。<br>$\bigcirc$<br>● 2014/01/15 14:47:56 保留にされていた処理3が開始されました: バックアップ アーカイブのベリファイ ()'。<br><b>● 2014/01/15 14:47:56 アーカイブのベリファイが正常に完了しました。</b><br>$\bigcirc$<br>2014/01/15 14:47:56 コマンド ベリファイ中 が正常に完了しました。<br>o<br>2014/01/15 14:47:55 コマンド ベリファイ中 は実行中です。 |                                                                                  |              |  |     |                                                     |    |                     |  |  |  |
|                                                                                                    |                                                                                  |              |  |     |                                                     |    | <b>0 現在のアクティビティ</b> |  |  |  |

**[**ログ**]** ビュー

### 一般的なビューの操作方法

一般的に、すべてのビューに項目のテーブル、ボタンを備えたテーブル ツールバー、およ び **[**情報**]** パネルが含まれています。

- テーブルで必要な項目を検索するには、フィルタと並べ替え 『[19](#page-18-0)ページ 』の機能を使用 します。
- テーブルで目的の項目を選択します。
- [情報] パネル(デフォルトでは折りたたまれています)に項目の詳細が表示されます。 パネルを展開するには、矢印(▲)をクリックします。
- 選択した項目についての操作を実行します。次のように、選択した項目について同じ操 作を実行する方法がいくつかあります。
	- テーブル ツールバーのボタンをクリックする。
	- 【アクション】 メニューの項目を選択する。
	- 項目を右クリックし、コンテキスト メニューで操作を選択する。

#### <span id="page-18-0"></span>テーブルの項目のソート、フィルタリング、および設定

すべてのビューにおけるテーブル項目のソート、フィルタ、構成の方法は、次のとおりで す。

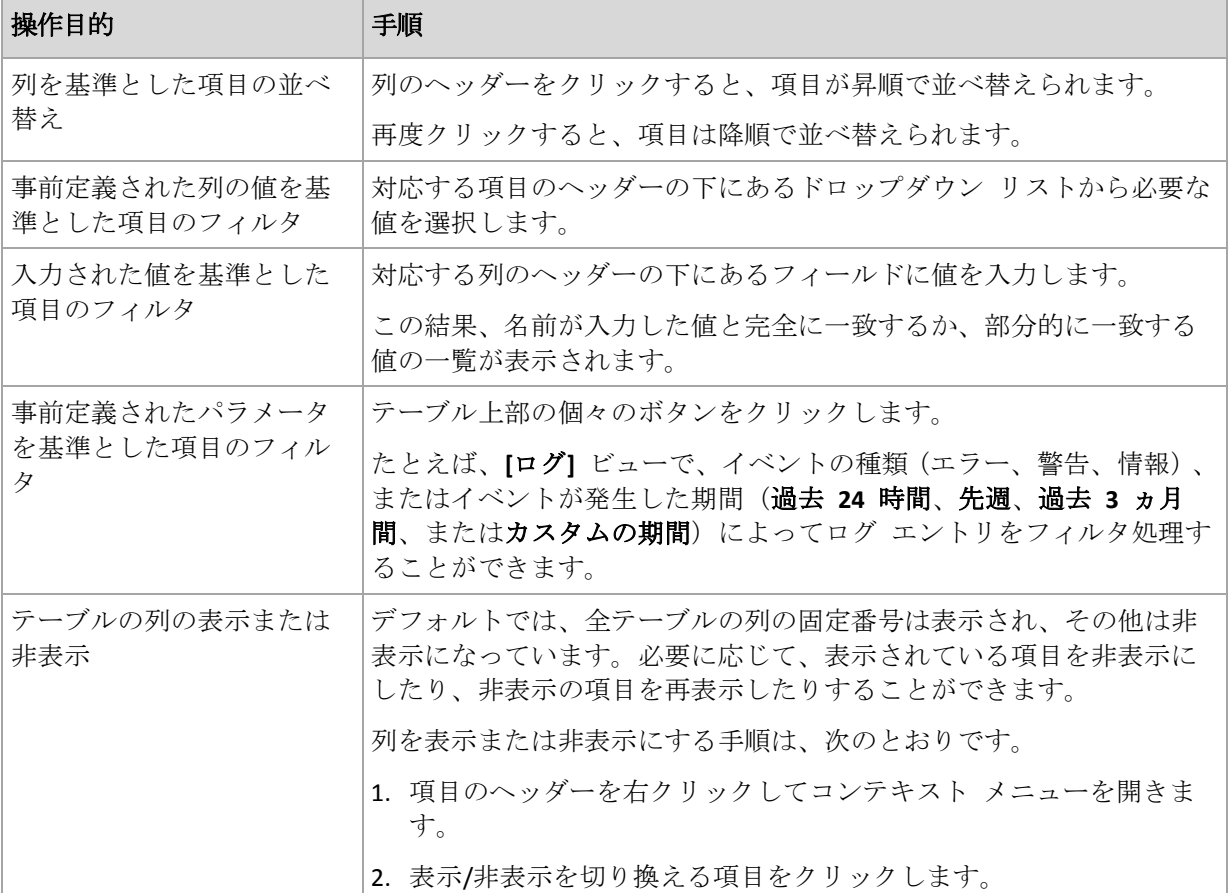

# 2.1.2.2 アクション ページ

アクション ページは **[**アクション**]** メニュー内のアクション項目のいずれかをクリックする と、メイン領域に表示されます。このページには、タスクやバックアップ計画などを作成し て開始するために実行する必要のある手順が表示されます。

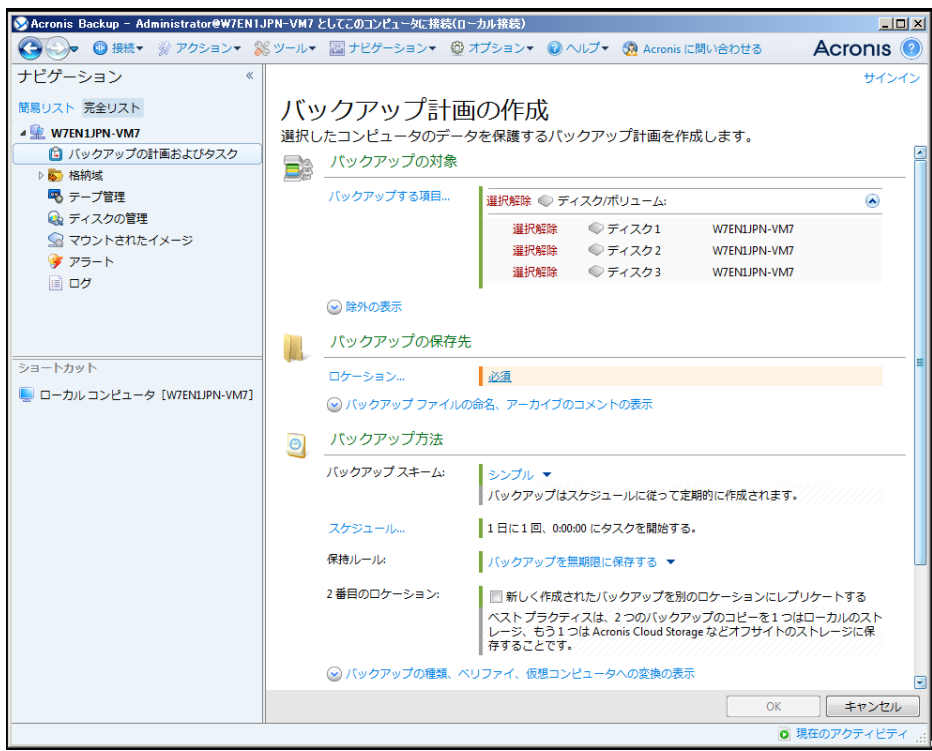

アクション ページ**: [**バックアップ計画の作成**]**

### コントロールの使用と設定の指定

アクティブ コントロールを使用して、バックアップ計画、または復元タスク設定およびパ ラメータを指定します。デフォルトでは、ログイン情報、オプション、コメントなどのフィ ールドは非表示になっています。ほとんどの設定は **[**表示**…]** リンクをそれぞれクリックす ることで設定できます。設定によっては、ドロップダウン リストから選択するか、ページ のフィールドに手動で入力します。

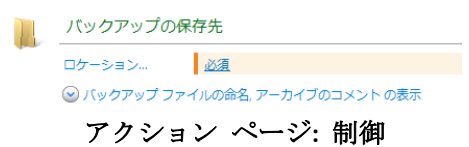

Acronis Backup では、アクション ページで行った変更が記憶されます。たとえば、バックア ップ計画の作成を開始した後で、計画の作成が完了する前に何らかの理由で別のビューに切 り替えた場合、メニューで **[**戻る**]** ナビゲーション ボタンをクリックできます。または、い くつかの手順を進めた場合、下矢印をクリックして、計画の作成を開始したページを一覧か ら選択できます。このようにして、残りの手順を実行し、バックアップ計画の作成を完了す ることができます。

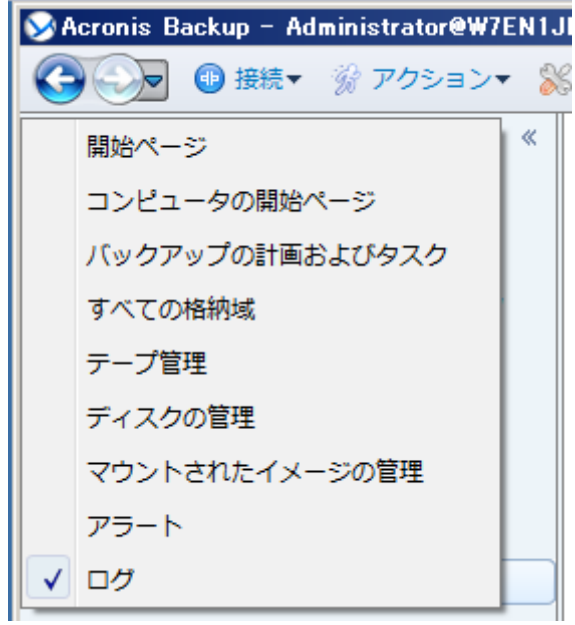

ナビゲーション ボタン

# <span id="page-21-0"></span>2.1.3 コンソール オプション

コンソール オプションでは、Acronis Backup のグラフィカル ユーザー インターフェイスに 情報を表示する方法を定義します。

コンソール オプションにアクセスするには、トップ メニューから **[**オプション**]→[**コンソ ール オプション**]** を選択します。

### 2.1.3.1 アラート表示のオプション

このオプションは、**[**アラート**]** ビューに表示または非表示にするアラートを指定します。

デフォルトの設定は、**[**すべてのアラート**]** です。

アラートを表示(非表示)するには、個々のアラートの種類の横にあるチェックボックスを オン(オフ)にします。

### <span id="page-21-1"></span>2.1.3.2 ログイン情報のキャッシュ

このオプションでは、管理コンソールの使用中に入力されたログイン情報を保存するかどう かを指定します。

デフォルトの設定は、**[**有効**]** です。

このオプションを有効にすると、コンソール セッション中にログインするさまざまなロケ ーションのログイン情報が保存され、後のセッションで使用することができます。Windows では、ログイン情報は Windows 資格情報マネージャに保存されます。Linux では、ログイ ン情報は暗号化された特殊なファイルに保存されます。

このオプションを無効にすると、ログイン情報が保存されるのはコンソールを閉じるまでの みとなります。

現在のユーザー アカウントのログイン情報のキャッシュをクリアするには、**[**ログイン情報 のキャッシュのクリア**]** ボタンをクリックします。

### 2.1.3.3 フォント

このオプションでは、Acronis Backup のグラフィカル ユーザー インターフェイスで使用す るフォントを定義します。**[**メニュー フォント**]** の設定は、ドロップ ダウン メニューとコ ンテキスト メニューに影響します。**[**アプリケーション フォント**]** の設定は、その他の GUI 要素に影響します。

メニューとアプリケーションのインターフェイス項目に関する両方のデフォルトの設定は、 **[**システム デフォルト**]** です。

選択するには、それぞれのコンボボックスからフォントを選択し、フォントのプロパティを 設定します。右の **[**参照**]** ボタンをクリックすると、フォントの表示をプレビューできま す。

### 2.1.3.4 ポップアップ メッセージ

#### **[**ユーザーによる操作が必要なタスク**]** ダイアログ

このオプションでは、ユーザーによる操作を必要とする 1 つ以上のアクティビティがある 場合にポップアップ ウィンドウを表示するかどうかを定義します。このウィンドウによっ て、同じ場所のすべてのアクティビティに対して再起動の確認やディスク領域を解放した後 の再試行などの設定を指定できます。少なくとも 1 つのアクティビティでユーザーの操作 が必要になるまで、管理対象のコンピュータの初期画面からいつでもこのウィンドウを開く ことができます。または、**[**バックアップの計画およびタスク**]** ビューでタスクの実行状態を 確認し、それぞれのタスクに対する設定を [情報] ペインで指定することもできます。

デフォルトの設定は、**[**有効**]** です。

選択するには、**[**ユーザーによる操作が必要なタスク**]** ダイアログ チェックボックスをオン またはオフにします。

#### **[**ご意見**/**ご質問の確認**]** ダイアログ

このオプションでは、システムでエラーが発生した場合にポップアップ ウィンドウでその 情報を表示するかどうかを定義します。この情報は Acronis テクニカル サポートに送信で きます。

デフォルトの設定は、**[**有効**]** です。

選択するには、「ご意見**/**ご質問の確認」ダイアログ**]** チェックボックスをオンまたはオフに します。

#### ブータブル メディアが作成されない場合に通知する

このオプションは、管理コンソールがコンピュータ上で起動され、そのコンピュータ上に作 成済みのブータブル メディアが存在しない場合に、ポップアップ ウィンドウを表示するか どうかを定義します。

デフォルトの設定は、**[**有効**]** です。

選択するには、**[**ブータブル メディアが作成されない場合に通知する**]** チェックボックスを オンまたはオフにします。

### 管理コンソールが、別バージョンのコンポーネントに接続された場合に通知 する

このオプションは、コンソールがエージェントまたは管理サーバーに接続したとき、互いの バージョンが異なっていた場合、ポップアップ ウィンドウを表示するかどうかを定義しま す。

デフォルトの設定は、**[**有効**]** です。

選択するには、**[**管理コンソールが、別バージョンのコンポーネントに接続された場合に通 知する**]** チェックボックスをオンまたはオフにします。

#### テープを取り出すときに説明を要求する

このオプションは、Acronis Backup を使用してテープ デバイスからテープを取り出したとき にテープを説明するポップアップ ウィンドウを表示するかどうかを定義します。たとえば、 テープが保存される物理的なロケーションを入力することをお勧めします。**[**バックアップ が正常に終了した後でテープを取り出す**]** オプションに従ってテープが自動的に取り出され る場合は、このポップアップ ウィンドウは表示されません。

デフォルトの設定は、**[**有効**]** です。

選択するには、**[**テープを取り出すときに説明を要求する**]** チェックボックスをオンまたはオ フにします。

注意 テープデバイスは *Acronis Backup & Recovery 10* からアップグレードした場合のみ使用できます。

#### タスクの実行結果の通知

このオプションでは、タスクの実行結果に関するポップアップ メッセージ(正常終了、失敗、 または警告を伴った正常終了)を表示するかどうかを定義します。ポップアップ メッセージ の表示を無効にした場合、タスクの実行状態と結果は、**[**バックアップの計画およびタスク**]** ビューで確認できます。

デフォルトの設定は、すべての結果に対して **[**有効**]** です。

それぞれの結果(正常終了、失敗、または警告を伴った正常終了)に対して個々に設定する には、それぞれのチェックボックスをオンまたはオフにします。

# <span id="page-24-0"></span>3 Acronis Backup について

ここの説明では、製品について明確に理解し、詳細な手順の説明がなくてもさまざまな状況 で製品を使用できるようになることを目標としています。

# <span id="page-24-1"></span>3.1 所有者

このセクションでは、バックアップ計画(タスク)の所有者およびアーカイブの所有者の概 念について説明します。

### 計画(タスク)の所有者

ローカルのバックアップ計画の所有者は、その計画を作成したユーザーまたは最後に変更し たユーザーです。

バックアップ計画に属するタスクは、バックアップ計画の所有者によって所有されます。

復元タスクなど、バックアップ計画に属さないタスクは、そのタスクを作成したユーザーま たは最後に変更したユーザーによって所有されます。

#### 別のユーザーが所有する計画(タスク)の管理

コンピュータで管理者権限を持っているユーザーは、オペレーティング システムに登録さ れている任意のユーザーが所有するタスクおよびローカルのバックアップ計画を変更できま す。

別のユーザーが所有する計画またはタスクを編集のために開くと、そのタスクに設定されて いたすべてのパスワードが消去されます。これにより、「設定を変更して、パスワードはそ のまま残す」トリックが防止されます。別のユーザーによって変更された計画(タスク)を 編集しようとするたびに、警告が表示されます。警告が表示された場合、次の 2 つの選択 肢があります。

- **【キャンセル】をクリックし、独自の計画またはタスクを作成します。元のタスクはその** まま残されます。
- 編集を続けます。その計画またはタスクの実行に必要なすべてのログイン情報を入力す る必要があります。

### アーカイブの所有者

アーカイブの所有者は、そのアーカイブを保存場所に保存したユーザーです。より正確に言 うと、これは、バックアップ計画を作成したときに **[**バックアップの保存先**]** の手順でログ イン情報にアカウントが指定されたユーザーです。デフォルトでは、計画のログイン情報が 使用されます。

# <span id="page-24-2"></span>3.2 バックアップの計画およびタスクで使用するログイ ン情報

このセクションでは、アクセス時のログイン情報、バックアップ計画のログイン情報、およ びタスクのログイン情報について概説します。

#### アクセス ログイン情報

バックアップ ロケーションの参照、バックアップの設定、または復元タスクの作成を行う 場合、バックアップするデータやバックアップが保存されている(または保存される予定の) ロケーションなど、さまざまなリソースにアクセスするためのログイン情報を入力する必要 があります。

**[**ログイン情報のキャッシュ**]** 『[22](#page-21-1)ページ 』 オプションが有効になっている場合(デフォル トでは有効)、コンソール セッションでユーザーが指定したログイン情報は、それ以降のセ ッションで使用できるように保存されます。したがって、次回はログイン情報を入力する必 要がありません。ログイン情報は、コンピュータでコンソールを使用するユーザーごとに、 別々にキャッシュされます。

#### バックアップ計画のログイン情報

コンピュータで実行されるバックアップ計画はすべて、ユーザーの代わりに実行されます。

#### **Windows** の場合

コンピュータの管理権限を持つユーザーがバックアップ計画を作成した場合、その計画はデ フォルトではエージェント サービス アカウントの下で実行されます。**Users** グループのメ ンバなど、通常のユーザーが作成した場合、その計画は該当ユーザーのアカウントの下で実 行されます。

バックアップ計画を作成する場合、特定の状況でのみログイン情報の入力を求められます。 たとえば、次のようになります。

- 通常のユーザーとしてバックアップのスケジュールを設定しており、コンソールをコン ピュータに接続するときにログイン情報を入力していなかった場合。バックアップして いるコンピュータと同じコンピュータにコンソールがインストールされている場合がこ れに該当することがあります。
- Microsoft Exchange クラスタをストレージ ノードにバックアップしている場合。

#### ログイン情報の明示的な指定

バックアップ計画を実行するユーザー アカウントを明示的に指定するオプションを使用で きます。この操作を実行するには、バックアップ計画の作成ページで、次の操作を行いま す。

- 1. **[**計画のパラメータ**]** セクションで、**[**計画のログイン情報、コメント、ラベルの表示**]** を クリックします。
- 2. **[**計画のログイン情報**]** をクリックします。
- 3. 計画を実行するログイン情報を入力します。Active Directory ユーザー アカウントの名前 を入力する場合は、ドメイン名 (DOMAIN\ユーザー名またはユーザー名@ドメイン)も指 定してください。

#### **Linux** の場合

バックアップ計画のログイン情報を指定する必要はありません。Linux では、バックアップ 計画は常にルート ユーザー アカウントで実行されます。

#### タスクのログイン情報

バックアップ計画と同様に、タスクはすべて、ユーザーの代わりに実行されます。

#### **Windows** の場合

タスクを作成するときには、タスクの実行に使用するアカウントを明示的に指定するオプシ ョンを使用できます。このオプションを使用するかどうかは、タスクを手動で開始するか、 スケジュールに従って実行するかによって異なります。

#### ■ 手動による開始

タスクを手動で開始するたびに、ログオンした際のログイン情報を使ってタスクが実行 されます。コンピュータで管理者権限を持っているすべてのユーザーも、タスクを開始 できます。タスクはそのユーザーのログイン情報を使って実行されます。 タスクのログイン情報を明示的に指定した場合、そのタスクは、実際にタスクを開始し

たユーザーにかかわらず、常に同じログイン情報を使用して実行されます。

#### ■ スケジュールされた開始または延期された開始

タスクのログイン情報は必須です。タスクのログイン情報を指定するまで、タスクの作 成は完了できません。タスクのログイン情報は、計画のログイン情報と同じ指定方法で、 タスクの作成ページに指定します。

#### **Linux** の場合

タスクのログイン情報を指定する必要はありません。Linux では、タスクは常にルート ユー ザー アカウントで実行されます。

# <span id="page-26-0"></span>3.3 管理対象のコンピュータ上のユーザー権限

Windows を実行しているコンピュータを管理する場合、ユーザーの管理権限の範囲はその コンピュータ上のユーザー権限によって異なります。

#### 一般ユーザー

Users グループのメンバなどの一般ユーザーには、以下の管理権限があります。

- アクセス許可を持っているファイルに対してファイル レベルのバックアップおよび復元 を実行する。ただし、ファイル レベル バックアップのスナップショット『[104](#page-102-1)ページ 』 は使用できない。
- バックアップの計画およびタスクを作成し、管理する。
- 他のユーザーが作成したバックアップの計画およびタスクを表示する(管理することはで きない)。
- ローカルのイベント ログを表示する。

#### バックアップ オペレータ

Backup Operators グループのメンバになっているユーザーは、次の管理権限も持っていま す。

■ コンピュータ全体またはコンピュータ上の任意のデータを、ディスク スナップショット を使用して、または使用せずに、バックアップおよび復元する。ハードウェア スナップ ショットの使用には、管理者権限が必要になる場合があります。

#### 管理者

Administrators グループのメンバになっているユーザーは、次の管理権限も持っています。

■ コンピュータ上の任意のユーザーが所有しているバックアップの計画およびタスクの表 示と管理を行う。

# <span id="page-27-0"></span>3.4 Acronis サービスの一覧

インストール時に、Acronis Backup はいくつかのサービスを作成します。その一部は、コン ピュータにインストールされた他の Acronis 製品でも使用できます。

#### **Acronis Backup** のサービス

サービスには、主要なサービスと多数の補助的なサービスが含まれます。

主要なサービスは、専用アカウントまたはインストール中に指定されたアカウントで実行さ れます。どちらかのアカウントに、そのサービスが動作するために必要な権限が付与されて います。その権限には、ユーザー権限、セキュリティ グループのメンバシップ、および HKEY\_LOCAL\_MACHINE\SOFTWARE\Acronis キーのレジストリ キーの **[**フル コントロール**]** 権 限が含まれます。他のレジストリ キーに対する権限は付与されません。

| サービス名                                                                                      | 用途                                                                             | サービスで使                   | アカウントに追加される権限                                                                                 |                                                                                                    |                                                 |  |  |
|--------------------------------------------------------------------------------------------|--------------------------------------------------------------------------------|--------------------------|-----------------------------------------------------------------------------------------------|----------------------------------------------------------------------------------------------------|-------------------------------------------------|--|--|
|                                                                                            |                                                                                | 用されるアカ<br>ウント            | ユーザー権限                                                                                        | ーシップ                                                                                               | グループメンバ   レジストリキーの権<br>限                        |  |  |
| <b>Acronis</b><br>Managed<br><b>Machine Service</b><br>(主要サービ<br>ス)                        | コンピュータの Acronis Agent<br>データのバック   User (新規ア<br>アップおよびリ カウント)ま<br>カバリ          | たはユーザー<br>が指定したア<br>カウント | サービスとして <br>ログオン<br>プロセスのメモ<br>リクォータの調<br>整<br>プロセスレベル<br>トークンの置き<br>換え<br>ファームウェア<br>の環境値の修正 | <b>Backup</b><br><b>Operators</b><br>(すべてのアカ<br>ウントで)<br><b>Administrators</b><br>(新規アカウン<br>A(DZ) | BackupAndRecovery<br>暗号化<br>グローバル<br><b>MMS</b> |  |  |
| Acronis VSS プロ <br>バイダ<br>(補助サービス<br>で、Windows<br>Server オペレー<br>ティングシステ<br>ムでのみ作成さ<br>れる) | Acronis Backup<br>に同梱のボリュ ステム<br>ームシャドウコ<br>ピー (VSS) プロ<br>バイダ 『114ペ<br>ージ』の使用 | ローカル シ                   |                                                                                               | 権限は追加されない                                                                                          |                                                 |  |  |

次の表に、Acronis Backup のサービスと、そのアカウントの権限を示します。

### **Acronis Backup** とその他の **Acronis** 製品に対する共通サービス

次のサービスは、コンピュータにインストールされている他の Acronis 製品と共有されます。 これらのサービスは、システム アカウントで実行されます。アカウントには権限は追加さ れません。

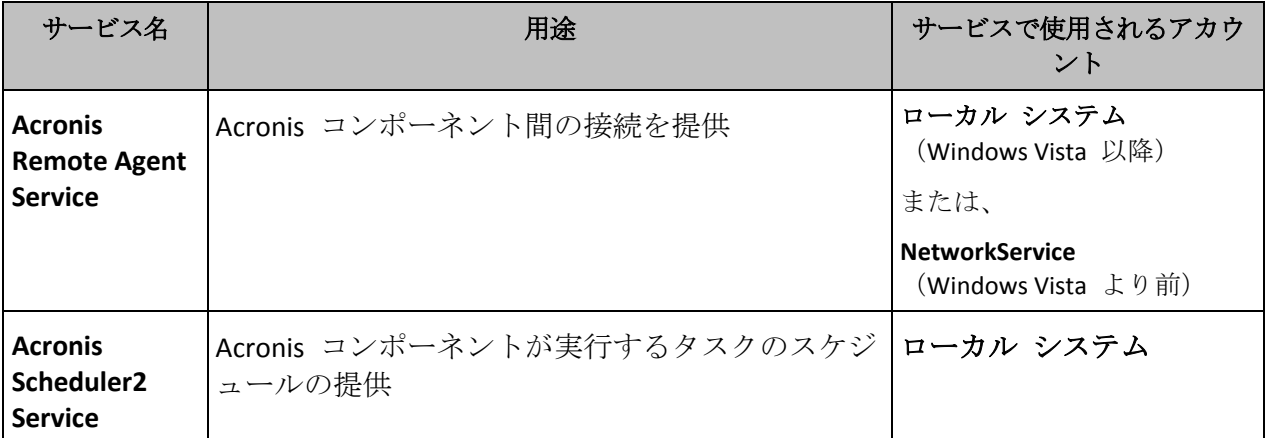

### 他のサービスへの依存関係

Acronis Managed Machine Service は、次の標準的な Windows サービスに依存します。リモ ート プロシージャ コール(**RPC**)、保護された記憶域、および **Windows Management Instrumentation**。このサービスは、Acronis Scheduler2 Service にも依存します。

サービスの依存関係の一覧を確認するには、次の操作を実行します。

- 1. サービス スナップインで、サービスの名前をダブルクリックします。
- 2. **[**依存関係**]** タブで、**[**このサービスが依存する**…]** フィールドを確認します。

# <span id="page-28-0"></span>3.5 完全バックアップ、増分バックアップ、差分バック アップ

Acronis Backup には、GFS(Grandfather-Father-Son)やハノイの塔などのよく使われるバック アップ スキームを使用する機能が用意されています。また、カスタムのバックアップ スキ ームを作成することもできます。すべてのバックアップ スキームは、完全バックアップ、 増分バックアップ、差分バックアップの方法に基づいています。「スキーム」という用語は、 実際には、これらのバックアップ方法を適用するアルゴリズムとアーカイブのクリーンアッ プを行うアルゴリズムを示しています。

これらのバックアップ方法は 1 つのバックアップ スキームの中でチームとして機能するた め、それぞれの方法を相互に比較してもあまり意味がありません。これらのバックアップ方 法は、それぞれの長所に応じて独自の役割を果たします。すべてのバックアップ方法の長所 を生かし、すべてのバックアップ方法の短所の影響を軽減することにより、優れたバックア ップ スキームとなります。たとえば、週単位の差分バックアップでは、そのバックアップ に依存する日単位の増分バックアップの 1 週間分のセットと共にアーカイブを簡単に削除 できるため、アーカイブのクリーンアップが容易になります。

完全バックアップ、増分バックアップ、または差分バックアップの方法でバックアップを行 うと、それぞれの種類に応じたバックアップ 『[275](#page-273-0)ページ』が作成されます。

### 完全バックアップ

完全バックアップでは、バックアップ対象に選択されたすべてのデータが保存されます。完 全バックアップはすべてのアーカイブの基礎となり、増分バックアップと差分バックアップ のベースを形成します。1 つのアーカイブに複数の完全バックアップが含まれる場合や、ア ーカイブが完全バックアップだけで構成される場合があります。1 つの完全バックアップは それ自体で完結しているので、完全バックアップからデータを復元するために、それ以外の バックアップにアクセスする必要はありません。

一般的に、完全バックアップは作成時間が最も長く、復元時間が最も短いバックアップ方法 と見なされています。Acronis のテクノロジを使用する場合、増分バックアップからの復元 が、完全バックアップからの復元よりも長い時間が掛かるとは限りません。

完全バックアップが最適なのは次の場合です。

- システムを最初の状態に戻す必要がある場合
- この最初の状態が頻繁に変更されることはなく、定期的なバックアップが必要ない場合

例:インターネット カフェや学校の教室では、利用者や学生が加えた変更を管理者が元に戻 すことが多く、ベースとなるバックアップをアップデートすることはほとんどありません (実際、インストール後はソフトウェアのアップデートのみが行われます)。この場合、バ ックアップに要する時間は重要ではなく、完全バックアップからシステムを復元する場合に 復元時間は最短となります。信頼性向上のために、管理者が完全バックアップのコピーを複 数用意することもできます。

### 増分バックアップ

増分バックアップでは、前回のバックアップにデータの変更が保存されます。増分バックア ップからデータを復元するには、同じアーカイブの他のバックアップにアクセスする必要が あります。

増分バックアップが最適なのは次の場合です。

- 保存した複数の状態のいずれかに戻せるようにする必要がある場合
- データの合計サイズと比べて、データの変更量が少ない傾向にある場合

一般的に、増分バックアップは完全バックアップより信頼性が低いとみなされています。こ れは、「チェーン」内の 1 つのバックアップが破損した場合、それ以降のバックアップが使 用できなくなるためです。ただし、以前のバージョンのデータを複数保存する必要がある場 合、完全バックアップを複数保存する方法は選択肢にはなりません。これは、アーカイブが 大きすぎることで信頼性が問われるためです。

例:データベースのトランザクション ログのバックアップ。

### 差分バックアップ

差分バックアップでは、最新の完全バックアップにデータの変更が保存されます。差分バッ クアップからデータを復元するには、対応する完全バックアップにアクセスする必要があり ます。差分バックアップが最適なのは次の場合です。

- 最新のデータの状態だけを保存できればよい場合
- データの合計サイズと比べて、データの変更量が少ない傾向にある場合

一般的には、差分バックアップは作成時間が長くて復元時間が短く、増分バックアップは作 成時間が短くて復元時間が長いと見なされています。実際には、同じ時点で完全バックアッ プに追加された増分バックアップと、同じ完全バックアップに追加された差分バックアップ に物理的な違いはありません。前述の違いは、複数の増分バックアップの作成後に(または 作成する代わりに)差分バックアップを作成することを意味します。

ディスクの最適化後に作成された増分バックアップや差分バックアップのサイズが、通常より大幅に 大きくなることがあります。これは、最適化によってディスク上のファイルのロケーションが変更さ

れ、バックアップにそれらの変更が反映されるためです。ディスクの最適化後に、完全バックアップ を再作成することをお勧めします。

次の表は、一般的知識に基づいた、各バックアップ種類の長所と短所を示しています。実際 には、これらのパラメータは、データ変更の量、速度、パターンのほか、データの性質、デ バイスの物理的な仕様、設定したバックアップ/復元オプションなどの多くの要因に左右さ れます。最適なバックアップ スキームを選択するうえで最も参考になるのは実践結果で す。

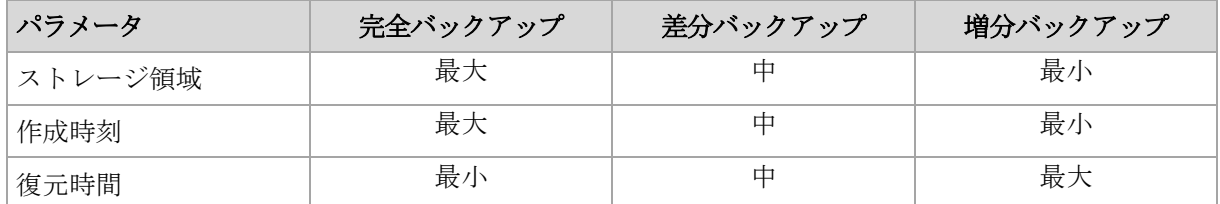

# <span id="page-30-0"></span>3.6 ディスクまたはボリュームのバックアップに保存さ れる内容

ディスクまたはボリュームのバックアップには、ディスクまたはボリュームのファイル シ ステム全体と、オペレーティング システムを起動するうえで必要なすべての情報が保存さ れます。これらのバックアップからはディスクまたはボリュームの全体を復元することも、 個別のフォルダやファイルを復元することもできます。

#### **Windows**

ボリューム バックアップには、隠しファイル、システム ファイルなどの属性に関係な く、選択されたボリュームのすべてのファイルとフォルダ、ブート レコード、存在する 場合はファイル アロケーション テーブル (FAT) 、マスタ ブート レコード (MBR) を 含むハード ディスクのルート トラックとゼロ トラックが保存されます。

ディスク バックアップには、ベンダの保守パーティションなどの隠しボリュームを含む、 選択されたディスクのすべてのボリュームと、マスタ ブート レコードを含むゼロ トラ ックが保存されます。

次の項目は、ディスクまたはボリュームのバックアップ(およびファイルレベル バック アップ)に含まれません。

- スワップ ファイル(pagefile.sys)およびコンピュータが休止状態になったときに RAM の内容を保存するファイル(hiberfil.sys)。リカバリ後は、それらのファイルが適切な 場所にサイズ 0 で再作成されます。
- Windows シャドウ ストレージ。このストレージのパスは、レジストリ キー **HKEY\_LOCAL\_MACHINE\SYSTEM\CurrentControlSet\Control\BackupRestore\FilesNotToBa ckup** にあるレジストリ値 **VSS Default Provider** で決まります。これは、Windows Vista 以降のオペレーティング システムでは、Windows 復元ポイントがバックアッ プされないことを示します。

#### **Linux**

ボリューム バックアップには、属性に関係なく、選択されたボリュームのすべてのファ イルとディレクトリ、ブート レコード、ファイル システム スーパー ブロックが保存 されます。

ディスク バックアップにはすべてのディスク ボリュームとマスタ ブート レコードを 含むゼロ トラックが保存されます。

セクタ単位(**RAW** モード)のオプションをオンにすると、ディスクのバックアップには、デ ィスクのセクタがすべて保存されます。セクタ単位のバックアップは、認識されないまたは サポートされないファイル システムや他の独自のデータ形式を使用しているディスクをバ ックアップするときに使用できます。

# <span id="page-31-0"></span>3.7 ダイナミック ボリュームのバックアップおよび復 元(Windows)

このセクションでは、Acronis Backup を使用してダイナミック ボリューム 『[274](#page-272-0)ページ 』を バックアップおよび復元する方法について簡単に説明します。

ダイナミック ボリュームとは、ダイナミック ディスク 『[273](#page-271-0)ページ 』、より正確には、デ ィスク グループ 『[274](#page-272-1)ページ 』上に存在するボリュームです。Acronis Backup では、次のダ イナミック ボリュームの種類や RAID レベルがサポートされています。

- シンプル/スパン
- ストライプ (RAID 0)
- $\blacksquare$  ミラー (RAID 1)
- ミラー化ストライプ (RAID 0+1)
- $RAID-5$

#### ダイナミック ボリュームのバックアップ

ダイナミック ボリュームのバックアップ方法は、ベーシック ボリュームと同じです。GUI からバックアップ計画を作成する場合、すべての種類のボリュームを **[**バックアップする項 目**]** として選択できます。コマンド ラインを使用する場合、DYN プレフィックスを付けて ダイナミック ボリュームを指定します。

#### コマンド ラインの例

acrocmd backup disk --volume=DYN1,DYN2 --loc=\\srv1\backups --credentials=netuser1,pass1 --arc=dyn1\_2\_arc

これにより、ボリューム DYN1 および DYN2 がネットワーク共有フォルダにバックアッ プされます。

acrocmd backup disk --volume=DYN --loc=\\srv1\backups --credentials=netuser1,pass1 --arc=alldyn\_arc

これにより、ローカル コンピュータ内のすべてのダイナミック ボリュームがネットワ ーク共有フォルダにバックアップされます。

### ダイナミック ボリュームの復元

ダイナミック ボリュームは次の場所に復元できます。

- 任意の種類の既存ボリューム
- ディスク グループの未割り当て領域
- ベーシック ディスクの未割り当て領域
- 初期化されていないディスク

#### 既存のボリュームへの復元

ダイナミック ボリュームを既存のボリューム(ベーシックまたはダイナミック)に復元 すると、復元先のボリュームのデータにバックアップの内容が上書きされます。復元先 のボリュームの種類(ベーシック、シンプル/スパン、ストライプ、ミラー、RAID 0+1、 RAID -5)は変更されません。復元先のボリュームには、バックアップの内容を格納するの に十分な容量が必要です。

#### ディスク グループの未割り当て領域への復元

ダイナミック ボリュームをディスク グループの未割り当て領域へ復元する場合、その ボリュームの元の種類とサイズが保持されます。ディスク グループの構成によって、元 のボリュームを種類のまま復元できない場合、そのボリュームは、シンプルまたはスパ ン ボリュームとして復元されます。このボリュームが未割り当て領域に収まらない場合、 そのボリュームのサイズを変更するため、空き領域が削減されます。

ディスク グループの構成によって、ボリュームを元の種類のまま復元できない場合の例 例 **1:**グループ内のディスクの数が、ダイナミック ボリュームに必要な数より少ない場 合。3 つのディスクに存在していた 80 GB の RAID-5 ボリュームを、2 つのディスクで 構成されているディスク グループに復元するとします。未割り当て領域の合計サイズは 100 GB です(1 つ目のディスクは 40 GB、2 つ目のディスクは 60 GB)。RAID-5 ボリュ ームは、2 つのディスクにまたがるスパン ボリュームとして復元されます。

例 **2:**未割り当て領域の分布状況によって、特定の種類のダイナミック ボリュームが復 元できない場合。30 GB のストライプ ボリュームを、2 つのディスクから構成されるデ ィスク グループに復元するとします。未割り当て領域の合計サイズは 50 GB です(1 つ 目のディスクは 10 GB、2 つ目のディスクは 40 GB)。ストリップ ボリュームは、2 つ 目のディスクにシンプル ボリュームとして復元されます。

#### 初期化されていないディスクへの復元

初期化されていないディスクへ復元する場合、復元先ディスクが自動的に MBR パーテ ィション スタイルに初期化されます。ダイナミック ボリュームは、ベーシック ボリュ ームとして復元されます。ボリュームが未割り当て領域に収まらない場合、ボリューム の空き領域を削減することで適宜サイズが変更されます。

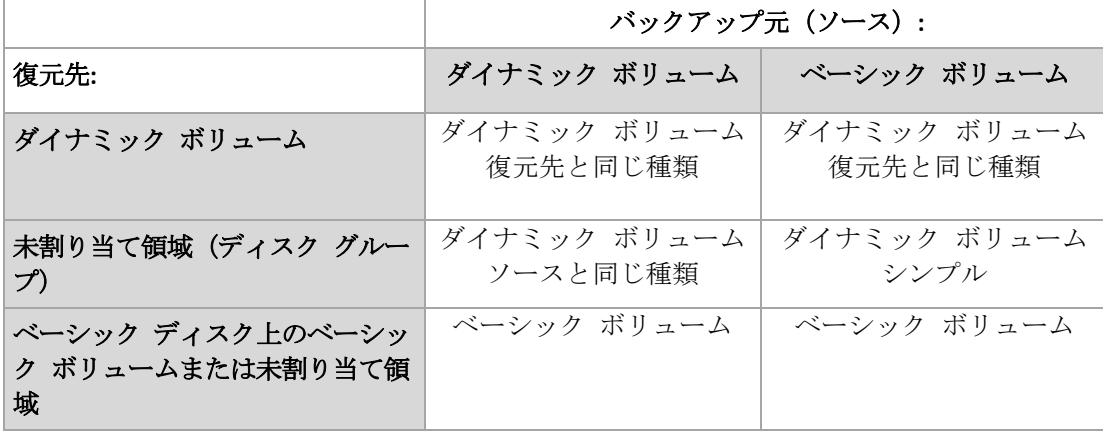

次の表に、復元結果のボリュームの種類をバックアップ元および復元先ごとに示します。

#### 復元時のボリュームの移動とサイズ変更

復元結果のベーシック ボリュームは、手動で、復元時にサイズを変更したり、ディスク 上のボリュームの場所を変更したりすることができます。復元結果のダイナミック ボリ ュームは、手動で移動やサイズ変更を行うことができません。

### ディスク グループとボリュームの準備

ダイナミック ボリュームをベア メタル状態のディスクに復元するには、復元先のハードウ ェア上にディスク グループを作成しておく必要があります。

状況によっては、既存のディスク グループに未割り当て領域を作成するか、増やします。 これを実行するには、ボリュームを削除するか、ベーシック ディスクをダイナミック ディ スクに変換します。

復元先のボリュームの種類(ベーシック、シンプル/スパン、ストライプ、ミラー、RAID 0+1、 RAID 5)の変更が必要になる場合があります。変更するには、ターゲット ボリュームを削除 し、未割り当てになった領域に新しいボリュームを作成します。

Acronis Backup に付属の便利なディスク管理ユーティリティを使用すると、前述の処理をオ ペレーティング システムおよびベア メタル状態のディスクの両方で実行できます。Acronis Disk Director Lite の詳細については、「ディスクの管理 『[210](#page-208-0)ページ 』」をご参照ください。

# <span id="page-33-0"></span>3.8 Advanced Format (4K セクタ) ハード ディスクの サポート

Acronis Backup は、セクタ サイズが 4 KB のハード ディスク(Advanced Format ディスク) にも、従来の 512 バイト セクタのハード ディスク同様、バックアップできます。

Acronis Backup は*両方のディスクの論理セクタ サイズが同じ*な限りにおいて、ディスク間で データを復元できます。(論理セクタ サイズとはオペレーティング システムに対するセク タ サイズです)Acronis Backup は、必要な場合は自動的にディスクのボリュームをアライン 『[130](#page-128-0)ページ 』します。このようにして、ファイル システムでのクラスタの開始位置は、常 にディスクの物理セクタの開始位置と一致します。

Acronis Backup のディスク管理 『[210](#page-208-0)ページ 』機能は、論理セクタ サイズが 4 KB のディス クでは使用できません。

# 論理セクタ サイズの判別

### ディスクの仕様による

Advanced Format テクノロジの開発は、International Disk Drive Equipment and Materials Association (IDEMA) によって調整されています。詳細については、 http://www.idema.org/?page\_id=2 を参照してください。

論理セクタ サイズについては、IDEMA は次の 2 種類の Advanced Format ディスクを示し ています。

- **512 Byte emulation (512e)** ディスクの論理セクタ サイズは、512 バイトです。これら のディスクは Windows Vista 以降の Windows、および現在の Linux ディストリビューシ ョンでサポートされています。Microsoft と Western Digital は、この種類のディスクに 対してのみ「Advanced Format」という言葉を使用しています。
- **4K native (4Kn)** ディスクの論理セクタ サイズは 4 KB です。現在のオペレーティング システムはこれらのディスクにデータを格納できますが、一般に、これらのディスクか らは起動できません。通常は、USB 接続された外部ドライブとして使用されます。

### 適切なコマンドの実行

ディスクの論理セクタ サイズを確認するには、次の処理を実行します。

- 1. ディスクに NTFS ボリュームが含まれていることを確認します。
- 2. 管理者として、NTFS ボリュームのドライブ文字を指定して次のコマンドを実行します。 fsutil fsinfo ntfsinfo D:
- 3. **Bytes Per Sector** 行の値を確認します。たとえば、次のように出力されます。 Bytes Per Sector : 512

# <span id="page-34-0"></span>3.9 UEFI ベースのコンピュータのサポート

Acronis Backup は、64 ビット Unified Extensible Firmware Interface (UEFI) を使用するコンピ ュータを、起動に BIOS を使用するコンピュータと同じ方法で、バックアップおよび復元で きます。

これは、仮想コンピュータをハイパーバイザ レベルでバックアップする場合やゲスト OS 内からバックアップする場合でも、物理コンピュータと仮想コンピュータの両方に該当しま す。

32 ビット UEFI を使用しているデバイスのバックアップおよび復元はサポートされ ていません。

UEFI と BIOS の間で Windows コンピュータを転送する方法の詳細については、「BIOS ベー ス システムから UEFI ベース システムへの復元、または逆方向の復元 『[136](#page-134-0)ページ 』」を 参照してください。

#### 制限

- 4.0 より前のバージョンの WinPE ベースのブータブル メディアでは、UEFI 起動はサポ ートされていません。
- Acronis Active Restore 『[269](#page-267-1)ページ 』 は、UEFI コンピュータでは使用できません。
- UEFI コンピュータ上の Acronis スタートアップ リカバリ マネージャ (ASRM) 『[269](#page-267-2)ペ ージ 』は Windows でのみ有効化できます。

# <span id="page-34-1"></span>3.10 Windows 8 のサポート

このセクションでは、Windows 8 オペレーティング システムでの新機能に対する Acronis Backup のサポート状況について説明します。

このセクションの情報は、Windows 8.1 および Windows Server 2012 R2 にも該当します。

#### 制限

- Acronis Disk Director Lite 『[210](#page-208-0)ページ 』 は、Windows 8 では使用できません。
- コンピュータに記憶域スペースが構成されている場合は、ブータブル メディアでのディ スク管理操作が正しく機能しないことがあります。
- Windows 8 の Windows To Go 機能はサポートされません。

#### **WinPE 4.0** および **WinPE 5.0**

Acronis メディア ビルダでは、Windows プレインストール環境 (WinPE) のこれらのバージョ ンに基づいてブータブル メディアを作成できます。

これらのブータブル メディアは Windows 8 および Windows Server 2012 の新機能をサポー トしています(この後で説明します)。Unified Extensible Firmware Interface(UEFI)を使用し ているコンピュータで起動できます。

WinPE のこれらのバージョンに基づいてブータブル メディアを作成するには、Windows ア セスメント & デプロイメント キット(ADK)が必要です。詳細については、「WinPE ベー スのブータブル メディア 『[202](#page-200-0)ページ 』」を参照してください。

### **UEFI** セキュア ブート

Windows 8 を実行していて UEFI を使用しているコンピュータでは、UEFI のセキュア ブー ト機能が有効になっている場合があります。セキュア ブートを使用すると、信頼されてい るブート ローダーでしかコンピュータを起動できないようになります。

Acronis メディア ビルダを使用すると、信頼されているブート ローダーを含むブータブル メディアを作成できます。このためには、64 ビットの Linux ベースのメディアか WinPE 4 以降がベースの 64 ビット メディアのいずれかを作成するよう選択します。

#### 記憶域スペース

Windows 8 では、複数の物理ディスクを結合して 1 つの*記憶域プール*にすることができま す。この記憶域プールでは、1 つまたは複数の論理ディスク(記憶域スペース)を作成でき ます。通常のディスクと同様に、記憶域スペースにはボリュームを作成できます。

**Windows 8** と **WinPE 4** 以降がベースのブータブル メディアでは、記憶域スペースのバック アップと復元ができます。記憶域スペースから通常のディスクに、または通常のディスクか ら記憶域スペースに復元するには、WinPE 4 以降がベースのブータブル メディアを使用し ます。

**Linux** ベースのブータブル メディアは、記憶域スペースを認識しません。基になっているデ ィスクをセクタ単位でバックアップします。基になっているディスクをすべてオリジナル ディスクに復元すると、記憶域スペースが再作成されます。

# <span id="page-35-0"></span>3.11 暗号化ソフトウェアとの互換性

Acronis Backup は、ファイルレベルの暗号化ソフトウェアと連携しても機能が完全に維持さ れます。

ディスクレベルの暗号化ソフトウェアは、オンザフライでデータを暗号化します。これは、 バックアップに含まれるデータが暗号化されていないためです。ディスクレベルの暗号化ソ フトウェアは多くの場合、ブート レコード、パーティション テーブル、またはシステム テーブルなどのシステム領域を修正します。こうした要素は、ディスクレベルのバックアッ プおよび復元、復元されたシステムの起動および Acronis セキュア ゾーンへのアクセスに 影響を与えます。

一部の条件では、Acronis Backup は次のディスクレベルの暗号化ソフトウェアと互換性があ ります。
- **Microsoft BitLocker Drive Encryption**
- **McAfee Endpoint Encryption**
- **PGP Whole Disk Encryption**

信頼できるディスクレベルの復元を確保するには、次の一般的なルールとソフトウェア固有 の推奨事項に従ってください。

## 一般的なインストール ルール

Acronis Backup をインストールする前に、暗号化ソフトウェアをインストールすることを強 く推奨します。

### **Acronis** セキュア ゾーンの使用方法

Acronis セキュア ゾーンは、ディスクレベル暗号化で暗号化しないでください。Acronis セ キュア ゾーンは、次の方法でのみ使用できます。

- 1. 暗号化ソフトウェアをインストール後、Acronis Backup をインストールします。
- 2. Acronis セキュア ゾーンを作成します。
- 3. ディスクまたはそのボリュームを暗号化する際は Acronis セキュア ゾーンを排除しま す。

### 共通バックアップ ルール

オペレーティング システムで、ディスクレベルのバックアップを実行できます。ブータブ ル メディアまたは Acronis スタートアップ リカバリ マネージャ を使用してバックアップ しないでください。

## ソフトウェア固有の復元手順

### **Microsoft BitLocker Drive Encryption**

BitLocker で暗号化されたシステムを復元するには

- 1. ブータブル メディアから起動します。
- 2. システムを復元します。復元されたデータが復号化されます。
- 3. 復元されたシステムを再起動します。
- 4. BitLocker を有効にします。

パーティションが複数あるディスクのパーティション 1 つのみを復元する場合は、オペレ ーティング システム上で実行してください。ブータブル メディア上で復元すると、復元さ れたパーティションが Windows で検出されない場合があります。

#### **McAfee Endpoint Encryption** および **PGP Whole Disk Encryption**

暗号化されたシステム パーティションの復元が可能なのは、ブータブル メディアを使用す る場合だけです。

復元されたシステムを起動できない場合は、次の Acronis ナレッジ ベースの記事の手順に 従ってマスタ ブート レコードを再構築してください: http://kb.acronis.com/node/18310

## 3.12 SNMP のサポート

## **SNMP** オブジェクト

Acronis Backup は、次の簡易ネットワーク管理プロトコル(SNMP)オブジェクトを SNMP 管 理アプリケーションに送信します。

■ イベントの種類 オブジェクト識別子(OID): 1.3.6.1.4.1.24769.100.200.1.0 構文: OctetString 値は、「Information」、「Warning」、「Error」、「Unknown」のいずれかになります。 「Unknown」が送信されるのはテスト メッセージだけです。 ■ イベントの説明テキスト

オブジェクト識別子(OID): 1.3.6.1.4.1.24769.100.200.2.0 構文: OctetString 値には、イベントの説明テキストが含まれます(Acronis Backup でログに記録されるメッ セージと同様のものです)。

#### **varbind** 値の例**:**

1.3.6.1.4.1.24769.100.200.1.0:Information

1.3.6.1.4.1.24769.100.200.2.0:I0064000B

## サポートされる操作

Acronis Backup でサポートされるのはトラップ操作のみです。 GET- および SET- リクエス トを使用して Acronis Backup を管理することはできません。 つまり、トラップ メッセージ を受信するには、SNMP トラップ レシーバを使用する必要があります。

## 管理情報ベース (MIB) について

MIB ファイル **acronis-abr.mib** は、Acronis Backup インストール ディレクトリにあります。 デフォルトでは、%ProgramFiles%\Acronis\BackupAndRecovery(Windows)および /usr/lib/Acronis/BackupAndRecovery(Linux)に保存されています。

このファイルは、MIB ブラウザまたは簡単なテキスト エディタ(メモ帳や vi など)で開く ことができます。

## テスト メッセージについて

SNMP 通知を設定する場合は、テスト メッセージを送信して、設定が正しいかどうかを確 認できます。

テスト メッセージのパラメータは、次のようになります。

- イベントの種類 OID: 1.3.6.1.4.1.24769.100.200.1.0 値: 「Unknown」
- イベントの説明テキスト OID: 1.3.6.1.4.1.24769.100.200.2.0 値: 「?00000000」

# 4 バックアップ

# <span id="page-38-1"></span>4.1 今すぐバックアップ

簡単ないくつかの手順でワンタイム バックアップを設定および実行するには、**[**今すぐバッ クアップ**]** を使用します。必要な手順を実行して **[OK]** をクリックすれば、即座にバックア ップ処理が開始されます。

スケジュールと条件を使用して適時バックアップを削除したり、さまざまな場所に移動した りするような、長期間にわたるバックアップ ストラテジの場合は、バックアップ計画の作 成を検討してください。

即座に実行するバックアップの設定は、次の点がバックアップ計画の作成 『[40](#page-38-0)ページ 』と は異なります。

- バックアップをスケジュールしたり、保持ルールを設定したりするオプションはありま せん。
- バックアップ先がサポートしている場合は、簡易バックアップ ファイル名『[63](#page-61-0)ページ 』 が使用されます。サポートされない場合、標準のバックアップ名が使用されます。 次の場所では、簡易ファイル名はサポートされていません。Acronis セキュア ゾーンお よび Acronis Cloud Storage。 簡易ファイル名がサポートされないため、RDX ドライブまたは USB フラッシュ ドライ

ブはリムーバブル メディア 『[175](#page-173-0)ページ 』 モードでのみ使用できます。

■ ディスクレベルのバックアップの仮想コンピュータへの変換は、バックアップ操作の一 部としては使用できません。作成されたバックアップを後で変換することは可能です。

## <span id="page-38-0"></span>4.2 バックアップ計画の作成

最初のバックアップ計画 『[276](#page-274-0)ページ 』を作成する前に、Acronis Backup で使用される基本 的な概念について理解しておいてください。

### バックアップ計画を作成する手順は、次のとおりです。

#### バックアップの対象

#### バックアップする項目 『[43](#page-41-0)ページ 』

バックアップするデータの種類を選択して、データ項目を指定します。データの種 類はコンピュータにインストールされているエージェントによって異なります。

### アクセス認証、除外

この設定にアクセスするには、**[**アクセス ログイン情報、除外を表示する**]** をクリック します。

### アクセス ログイン情報 『[43](#page-41-1)ページ 』

計画のアカウントがデータにアクセスする権限を持っていない場合は、ソース デー タのログイン情報を指定します。

### 除外 『[44](#page-42-0)ページ 』

バックアップから除外するファイルの種類を設定します。

### バックアップ先

ロケーション 『[46](#page-44-0)ページ 』

バックアップ アーカイブの保存先のパスとアーカイブ名を指定します。アーカイブ の名前はその場所内で一意である必要があります。一意でない場合、新しく作成さ れたバックアップ計画のバックアップは、別のバックアップ計画に所属する既存の アーカイブに保存されます。デフォルトのアーカイブ名は Archive(N) です。N は、 選択した保存先内のアーカイブの連番です。

リムーバブル デバイスを使用するモードの選択 『[175](#page-173-0)ページ 』

指定されたロケーションが RDX ドライブまたは USB フラッシュ ドライブの場合は、 **[**リムーバブル メディア**]** または **[**固定ドライブ**]** のいずれかのデバイス モードを選 択します。

バックアップ ファイルの命名、アクセス認証、アーカイブのコメント

これらの設定にアクセスするには、**[**バックアップ ファイルの命名、アクセス ログイン 情報、アーカイブのコメントを表示する**]** をクリックします。

ファイルの命名 『[63](#page-61-0)ページ 』

(オプション)アーカイブのバックアップに対して簡易ファイル名を使用する場合、 **[Acronis True Image Echo** のアーカイブ名を使用してバックアップ ファイルに名前を 指定する(自動生成された名前は使用しない)**]** チェックボックスをオンにします。 *Acronis* セキュア ゾーン、または*Acronis Cloud Storage*へのバックアップでは使用でき ません。*RDX* ドライブまたは *USB* フラッシュ ドライブにバックアップするとき、 ファイル名前付けの方式はリムーバブル デバイス モード 『*[175](#page-173-0)*ページ 』によって 決定されます。

#### アクセス ログイン情報 『[48](#page-46-0)ページ 』

(オプション)計画のアカウントが保存先にアクセスする権限を持っていない場合は、 保存先のログイン情報を指定します。

#### アーカイブのコメント

(オプション)アーカイブのコメントを入力します。

#### バックアップ方法

### バックアップ スキーム 『[49](#page-47-0)ページ 』

データのバックアップの実行時期と実行間隔を指定し、作成したバックアップ アー カイブを選択した保存先に保存する期間を定義して、アーカイブのクリーンアップ 処理のスケジュールを設定します(以下の「レプリケーションおよび保持の設定」を ご参照ください)。

レプリケーションおよび保持の設定 『[83](#page-81-0)ページ 』

リムーバブル メディアには使用できない、または簡易バックアップ ファイル名 『*[63](#page-61-0)*ページ 』 が選択されているとき。

バックアップを別の場所にコピー(レプリケート)するかどうか、また、バックアッ プを保持ルールに従って移動または削除するかどうかを定義します。使用できる設 定は、バックアップ スキームによって異なります。

#### **2** 番目のロケーション

(オプション)バックアップのレプリケーションを設定するには、**[**新しく作成された バックアップを別のロケーションにレプリケートする**]** チェック ボックスをオンに

します。バックアップのレプリケーションに関する詳細は、「バックアップのレプリ ケーションの設定 『[85](#page-83-0)ページ 』」を参照してください。

#### ベリファイ、仮想コンピュータへの変換

これらの設定にアクセスするには、「ベリファイの表示、仮想コンピュータへの変換」を クリックします。

#### ベリファイの実行時期 『[60](#page-58-0)ページ 』

(オプション)選択したバックアップ スキームに応じて、ベリファイの実行時期と 実行間隔、およびアーカイブ全体またはアーカイブ内の前回のバックアップのどち らをベリファイするかを定義します。

#### 仮想コンピュータに変換します。 『[158](#page-156-0)ページ 』

(オプション)適用対象: ディスクまたはボリューム バックアップ 仮想コンピュータへのディスク バックアップ変換またはボリューム バックアップ 変換を定期的に設定します。

#### 計画のパラメータ

#### 計画名

(オプション)バックアップ計画の一意の名前を入力します。わかりやすい名前にす ると他の計画と区別することができます。

#### バックアップ オプション

(オプション) バックアップの前後に実行するコマンド、バックアップ ストリーム に割り当てられるネットワークの最大帯域幅、バックアップ アーカイブの圧縮レベ ルなどのバックアップ操作のパラメータを設定します。このセクションで何も指定 しない場合は、デフォルト値 『[91](#page-89-0)ページ 』が使用されます。

いずれかの設定をデフォルト値から変更すると、新しい行に新しく設定した値が表 示されます。設定のステータスが **[**デフォルト**]** から **[**デフォルトにリセット**]** に変 更されます。設定を再度変更すると、新しい値がデフォルト値以外であれば、行に 表示されます。デフォルト値が設定されると、この行が表示されなくなります。こ の結果、このセクションでは、常にデフォルト値とは異なる設定のみが表示されま す。

すべての設定をデフォルト値にリセットするには、**[**デフォルトにリセット**]** をクリ ックします。

### 計画の資格情報、コメント、ラベル

この設定にアクセスするには、**[**アクセス ログイン情報、コメント、ラベルを表示する**]** をクリックします。

### 計画のログイン情報 『[60](#page-58-1)ページ』

(オプション)計画を実行するためのログイン情報を指定します。

#### コメント

(オプション) バックアップ計画の説明を入力します。

#### ラベル 『[61](#page-59-0)ページ 』

(オプション)バックアップするコンピュータのテキスト ラベルを入力します。ラ ベルを使用すると、さまざまな場面でコンピュータを識別できます。

#### すべての必要な処理を実行したら、**[OK]** をクリックしてバックアップ計画を作成します。

その後で、パスワード 『[63](#page-61-1)ページ 』を要求される場合があります。

作成した計画は、**[**バックアップの計画およびタスク**]** 『[229](#page-227-0)ページ 』 ビューでアクセスして 参照および管理できます。

## <span id="page-41-0"></span>4.2.1 バックアップするデータの選択

## バックアップするデータを選択するには

1. **[**バックアップするデータ**]** 項目で、バックアップするデータの種類を選択します。使用 可能なデータの種類の一覧は、コンピュータで実行しているエージェントおよびライセ ンスの種類によって異なります。

### ディスク**/**ボリューム

Acronis Backup エージェント for Windows または Acronis Backup エージェント for Linux がインストールされている場合に使用できます。

物理コンピュータ全体、またはそのディスクまたはボリュームを個別にバックアッ プするには、このオプションを選択します。このデータをバックアップするには、 Administrator または Backup Operator の権限が必要です。

ディスクレベルのバックアップを実行すると、深刻なデータ損傷やハードウェア障 害が発生した場合にシステム全体を復元できます。また、ファイルやフォルダを個 別に復元できます。バックアップ手順はファイルのコピーよりも高速で、大量のデ ータをバックアップする場合にバックアップ処理を大幅に高速化できます。

## **[**フォルダ**/**ファイル**]**

Acronis Backup エージェント for Windows または Acronis Backup エージェント for Linux がインストールされている場合に使用できます。

特定のファイルとフォルダをバックアップするには、このオプションを選択しま す。

ファイルレベルのバックアップでは、オペレーティング システムの復元には不十分 です。特定のデータ(現在のプロジェクトなど)だけを保護する予定の場合、ファイ ル バックアップを選択します。これによりアーカイブ サイズが減少するので、ス トレージ領域を節約できます。

オペレーティング システムに加え、すべての設定とアプリケーションを復元するに は、ディスク バックアップを実行する必要があります。

### 2. **[**バックアップするデータ**]** 項目の下のツリーで、アイテムの横にあるチェック ボック スをオンにして、バックアップする項目を選択します。

選択したデータの種類の、コンピュータ上のすべての項目をバックアップするには、コ ンピュータの横のチェック ボックスをオンにします。個別のデータ項目をバックアップ するには、コンピュータを展開して目的の項目の横のチェック ボックスをオンにしま す。

### ディスク**/**ボリュームに関する注意

- オペレーティング システムとローダーが別のボリュームにあるときは、必ず両方の ボリュームをバックアップに含めてください。また、ボリュームはまとめて復元す る必要があります。そうしないと、オペレーティング システムが起動しなくなる危 険性があります。
- <span id="page-41-1"></span>3. バックアップするデータを指定したら、**[OK]** をクリックします。

## 4.2.2 ソースのアクセス ログイン情報

バックアップするデータにアクセスするために必要なログイン情報を指定します。

## ログイン情報を指定するには

- 1. 次のいずれかを選択します。
	- **[**計画のログイン情報を使用する**] [**計画のパラメータ**]** セクションで指定されたバックアップ計画のアカウントのログ イン情報を使用して、ソース データにアクセスします。
	- **[**次のログイン情報を使用する**]** ユーザーが指定するログイン情報を使用して、そのデータ ソースにアクセスしま す。

計画のアカウントがデータにアクセスする権限を持っていない場合にこのオプショ ンを使用します。

次のように指定します。

- **【ユーザー名1:** アクティブ ディレクトリ ユーザー アカウントの名前を入力する 場合は、ドメイン名(DOMAIN\ユーザー名またはユーザー名@ドメイン)も指定 してください。
- **[**パスワード**]**: アカウントのパスワードです。
- **【パスワードの確認】:** パスワードを再入力してください。
- 2. **[OK]** をクリックします。

## <span id="page-42-0"></span>4.2.3 バックアップから除外するファイル

このオプションは、Windows と Linux オペレーティング システム、およびブータブル メ ディアで有効です。

このオプションは、NTFS、FAT、Ext3、および Ext4 ファイル システムのディスク レベルの バックアップでのみ有効です。このオプションは、ファイル レベルのバックアップでは、 サポートされているすべてのファイル システムに対して有効です。

このオプションでは、バックアップ処理時にスキップするファイルおよびフォルダを定義し、 バックアップ アイテムのリストからこれらを除外します。

注意*:* 除外は、バックアップするデータ項目の選択を上書きします。たとえば、*MyFile.tmp* というフ ァイルのバックアップを選択し、すべての *.tmp* ファイルを除外する場合、*MyFile.tmp* というファイ ルはバックアップされません。

除外するファイルとフォルダを指定するには、次のパラメータのいずれかを設定します。

## 非表示のファイルとフォルダをすべて除外する

このチェック ボックスを選択すると、隠しファイル属性が指定されたファイルおよびフォ ルダ(Windows によってサポートされているファイル システムの場合)またはピリオド(.) で始まるファイルおよびフォルダ(Ext2 や Ext3 など、Linux のファイル システムの場合) がスキップされます。フォルダが隠しファイルの場合、フォルダの内容は(隠しファイルに なっていないファイルを含み)すべて除外されます。

## システム ファイルとフォルダをすべて除外する

このオプションは、Windows でサポートされるファイル システムでのみ有効です。システ ム属性が指定されているファイルとフォルダをスキップする場合は、このチェック ボック

スをオンにします。フォルダにシステム属性が指定されている場合、フォルダの内容は(シ ステム属性が指定されていないファイルも含めて)すべて除外されます。

ヒント*: attrib* コマンドを使用してファイルまたはフォルダのファイル*/*フォルダ プロパティ内の属性 を表示することができます。詳細については、*Windows* <sup>の</sup> *[*ヘルプとサポート*]* をご参照ください。

## 次の条件と一致するファイルを除外する

いずれかの条件と一致するファイルおよびフォルダをスキップする場合は、このチェック ボックスをオンにします。条件のリストを作成するには、**[**追加**]**、**[**編集**]**、**[**削除**]**、**[**すべて 削除**]** のボタンを使用します。

Windows および Linux のどちらでも、条件の大文字と小文字は区別されません。たとえば、 すべての .tmp ファイルや C:\Temp フォルダの除外を選択する場合、すべての .Tmp ファ イル、すべての .TMP ファイル、および C:\TEMP フォルダも除外されます。

## 条件**:** フル パス

ファイルまたはフォルダのフル パスは、ドライブ文字(Windows をバックアップする場合) またはルート ディレクトリ (Linux をバックアップする場合) を先頭にして指定します。

Windows と Linux のどちらでも、ファイルまたはフォルダ パスにスラッシュを使用できま す(例: **C:/Temp** および **C:/Temp/File.tmp**)。Windows では、従来のバックスラッシュも使 用できます(例: **C:\Temp** および **C:\Temp\File.tmp**)。

Windows 形式のブータブル メディアでは、ボリュームのドライブ文字が Windows のドラ イブ文字と異なる可能性があります。詳細については、「ブータブル メディア使用時の操作 『[205](#page-203-0)ページ 』」を参照してください。

## 条件**:** 名前 **name**

その名前のファイルとフォルダがすべて除外されます。

## ワイルドカード文字

1 つ以上のワイルドカード文字(\* および ?)を条件で使用できます。これらの文字は、フ ル パス内でもファイルまたはフォルダ名でも使用できます。

アスタリスク(\*)はファイル名の 0 個以上の文字の代用として使用します。たとえば、 Doc\*.txt という条件は Doc.txt や Document.txt などのファイルを示します。

疑問符(?)は厳密にファイル名の 1 文字として代用されます。たとえば、Doc?.txt という 条件は、Doc1.txt や Docs.txt などのファイルと一致しますが、Doc.txt や Doc11.txt などの ファイルとは一致しません。

### 除外の例

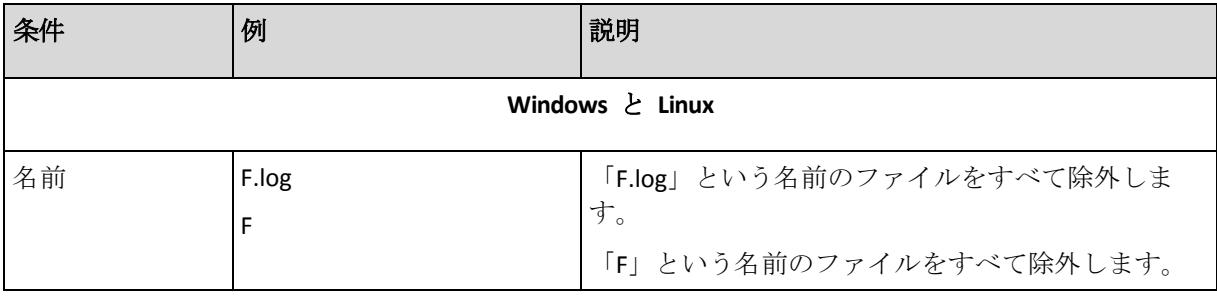

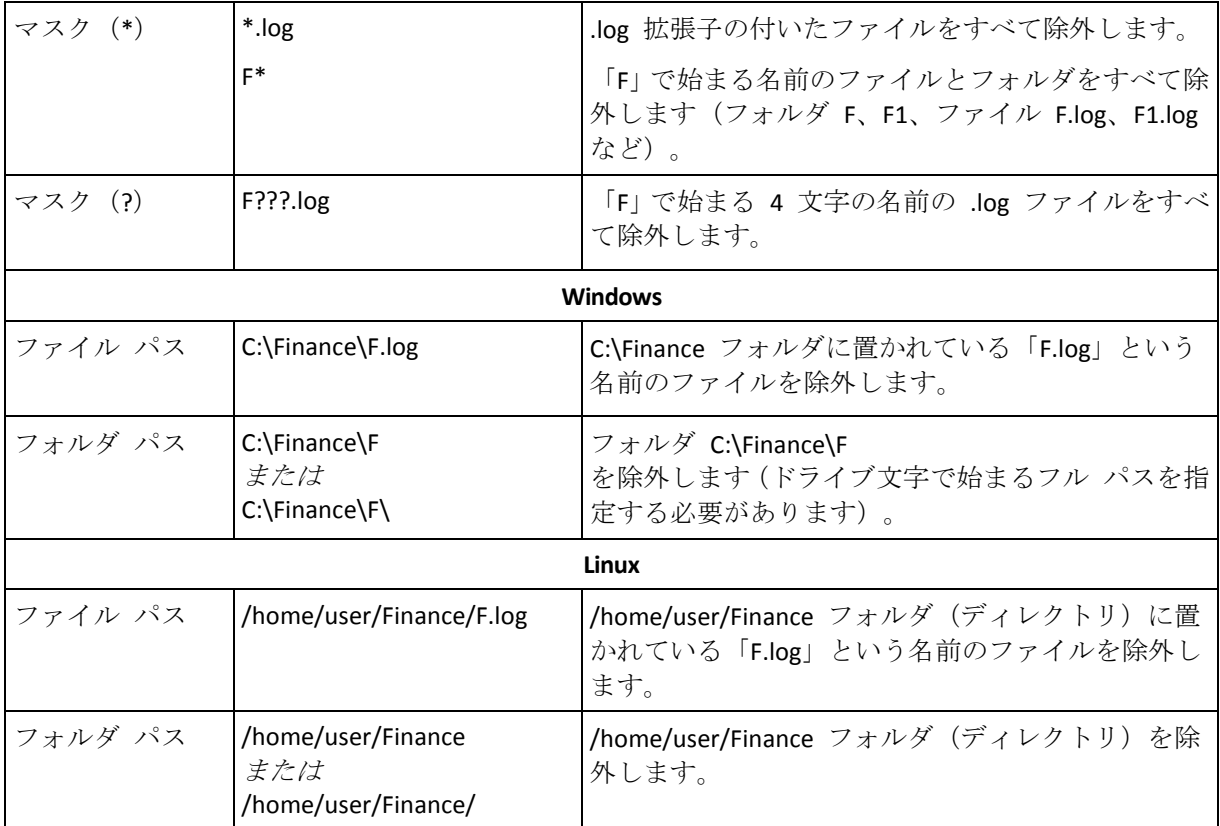

## <span id="page-44-0"></span>4.2.4 バックアップの保存先の選択

アーカイブを保存する場所を指定します。

## **1.** 保存先の選択

**[**パス**]** フィールドで、保存先のフル パスを入力するか、「バックアップ先の選択 『[47](#page-45-0)ペー ジ 』」の説明に従って、場所ツリーでバックアップ先を選択します。

## **2.** アーカイブ テーブルの使用

正しい保存先を選択できるように、選択した各場所に格納されたアーカイブの名前がテーブ ルに表示されます。アーカイブの保存場所の内容を確認しているとき、別のユーザーまたは スケジュール設定された処理によって、アーカイブが追加、削除、または変更されることが あります。**[**更新**]** ボタンを使用すると、アーカイブの一覧を更新できます。

## **3.** 新しいアーカイブの名前付け

アーカイブの保存先を選択すると、プログラムにより新しいアーカイブの名前が生成され、 **[**名前**]** フィールドに表示されます。名前は一般に「*Archive(N)*」のように表示されます(「*N*」 は連番)。生成された名前は、選択した場所内で一意です。自動的に生成された名前をその まま使用する場合は、**[OK]** をクリックします。使用しない場合、別の一意の名前を入力し ます。

## 既存のアーカイブへのバックアップ

既存のアーカイブにバックアップするバックアップ計画を設定できます。バックアップ計画 を設定するには、アーカイブ テーブルでアーカイブを選択するか、アーカイブ名を **[**名前**]**

フィールドに入力します。アーカイブがパスワードで保護されている場合、パスワードの入 力を求めるポップアップ ウィンドウが表示されます。

既存のアーカイブを選択すると、そのアーカイブを使用する別のバックアップ計画の領域に 影響を与えることになります。別の計画が中止されている場合は、このことは問題にはなり ませんが、通常は「1 つのバックアップ計画に対して 1 つのアーカイブを使用する」という ルールに従う必要があります。このルールに従わなくてもプログラムは機能しますが、いく つかの特別な場合を除き、実用的または効率的ではありません。

## **2** つ以上の計画を同じアーカイブにバックアップすべきではない理由

1. 複数の異なるソースを同じアーカイブにバックアップすると、アーカイブが使いにくく なります。復元する際には、少しでも早く復元を完了させることが重要になり、異なる ソースが同じアーカイブにバックアップされていると、復元すべきアーカイブの内容の 見極めが複雑になってしまいます。

同じアーカイブを操作するバックアップ計画は、同じデータ項目をバックアップする必 要があります(たとえば、両方の計画でボリューム C をバックアップする)。

2. 複数の保持ルールをアーカイブに適用すると、アーカイブの内容が予測不能になります。 それぞれのルールがアーカイブ全体に適用されるので、あるバックアップ計画に含まれ るバックアップは、別のバックアップ計画に含まれるバックアップとともに簡単に削除 されてしまう可能性があります。GFS およびハノイの塔のバックアップ スキームの標準 的な動作は期待すべきではありません。

通常、複雑なバックアップ計画はそれぞれ独自のアーカイブにバックアップします。

## <span id="page-45-0"></span>4.2.4.1 バックアップ先の選択

Acronis Backup では、データをさまざまな物理ストレージにバックアップすることができま す。

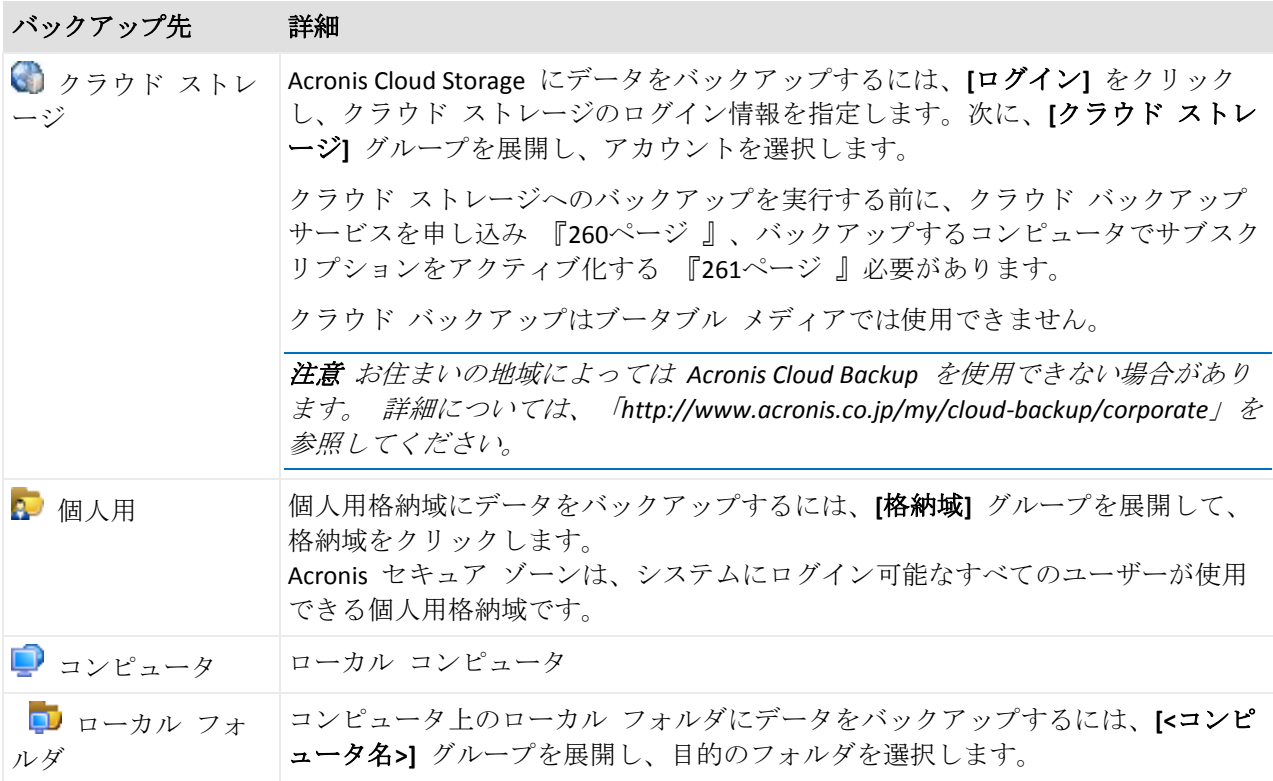

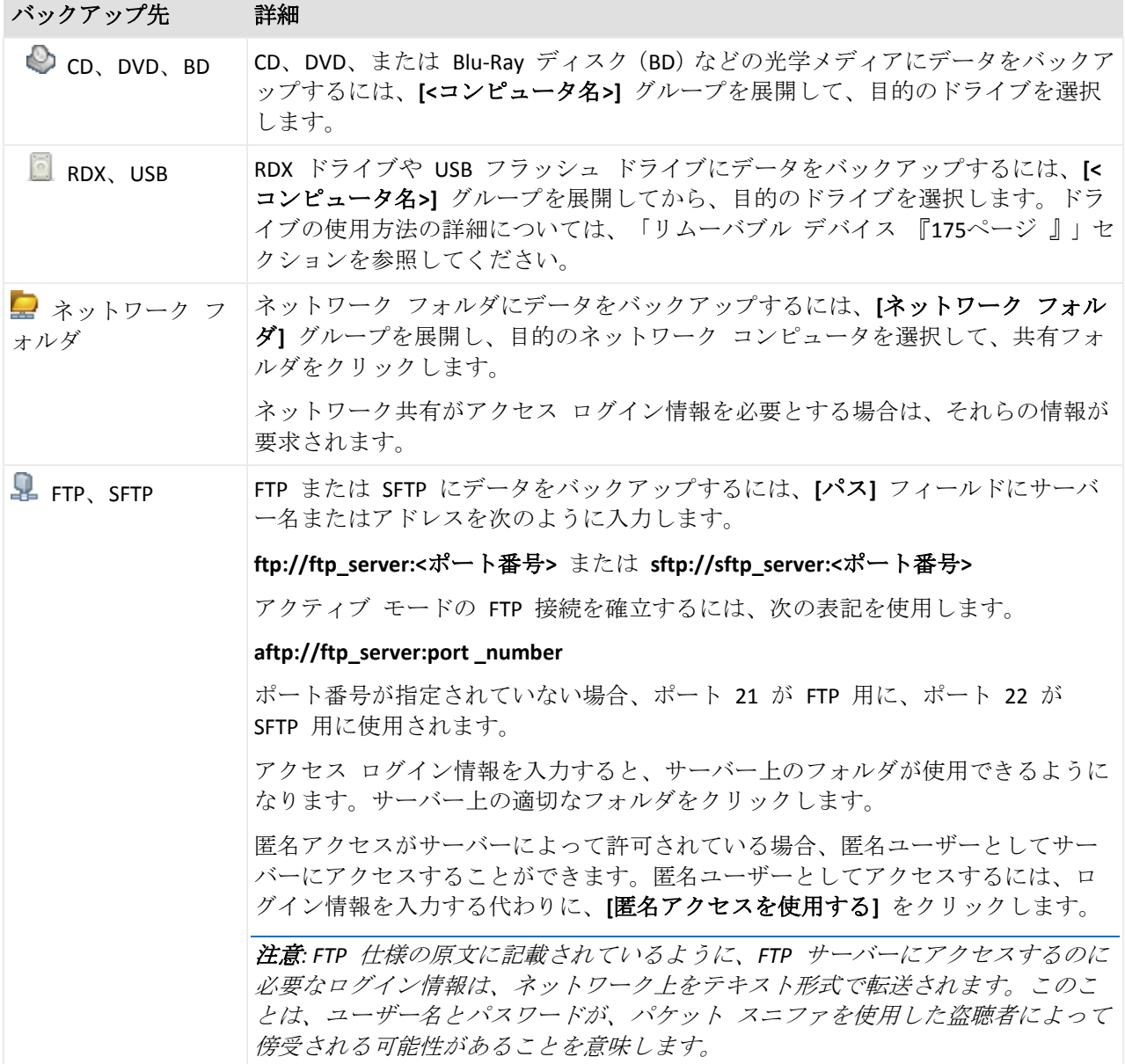

## <span id="page-46-0"></span>4.2.5 アーカイブの保存先のアクセス ログイン情報

バックアップ アーカイブの保存先にアクセスするために必要なログイン情報を指定します。 名前が指定されたユーザーがアーカイブの所有者と見なされます。

## ログイン情報を指定するには

- 1. 次のいずれかを選択します。
	- **[**計画のログイン情報を使用する**] [**計画のパラメータ**]** セクションで指定されたバックアップ計画のアカウントのログ イン情報を使用して、ソース データにアクセスします。
	- **[**次のログイン情報を使用する**]** ユーザーが指定するログイン情報を使用して、そのデータ ソースにアクセスしま す。

計画のアカウントがそのロケーションに対するアクセス許可を持っていない場合は、 このオプションを使用します。ネットワーク共有またはストレージ ノードの格納域 に対しては、特別なログイン情報を指定する必要がある場合があります。 次のように指定します。

- **【ユーザー名】:** アクティブ ディレクトリ ユーザー アカウントの名前を入力する 場合は、ドメイン名(DOMAIN\ユーザー名またはユーザー名@ドメイン)も指定 してください。
- **【パスワード】: アカウントのパスワードです。**
- **【パスワードの確認】**: パスワードを再入力してください。
- 2. **[OK]** をクリックします。

警告*: FTP* 仕様の原文に記載されているように、*FTP* サーバーにアクセスするのに必要なログイン情 報は、ネットワーク上をテキスト形式で転送されます。このことは、ユーザー名とパスワードが、パ ケット スニファを使用した盗聴者によって傍受される可能性があることを意味します。

## <span id="page-47-0"></span>4.2.6 バックアップ スキーム

次の使用可能なバックアップ スキームのいずれかを選択します。

- **[シンプル]**: データのバックアップの実行時期と実行間隔をスケジュールし、保持ルール を指定します。
- **[Grandfather-Father-Son]**: GFS (Grandfather-Father-Son) スキームを使用します。このスキ ームでは、1 日に 2 回以上データのバックアップを行うことはできません。日単位のバ ックアップを実行する曜日を設定し、それらの日の中から週単位または月単位のバック アップの日を選択します。次に、日単位(「Son」と呼ばれます)、週単位(「Father」 と呼ばれます)、月単位(「Grandfather」と呼ばれます)のバックアップの保持期間を設 定します。期限切れになったバックアップは自動的に削除されます。
- 【ハノイの塔1: ハノイの塔バックアップ スキームを使用します。このスキームでは、バ ックアップ(セッション)の時期と頻度をスケジュールし、バックアップレベル数(最 大 16) を選択することができます。1 日に複数回データをバックアップすることができ ます。バックアップ スケジュールを設定し、バックアップ レベルを選択することによ って、ロールバック期間(いつでも戻ることができる保証されたセッション数)が自動的 に取得されます。自動クリーンアップ メカニズムは、期限切れになったバックアップを 削除し、各レベルの最新のバックアップを保持することによって必要なロールバック期 間を維持します。
- [カスタム]: カスタム スキームを作成して、会社に最適なバックアップ戦略を自由に設 定することができます。異なるバックアップの種類に対する複数のスケジュールの指定、 条件の追加、保持ルールの指定を行います。
- **[手動による開始]**: 手動で開始するためのバックアップ タスクを作成します。
- **[初期シード]: Acronis Cloud Storage が最終的な保存先となる完全バックアップをローカル** に保存します。

## 4.2.6.1 シンプル スキーム

シンプル バックアップ スキームでは、データをバックアップするタイミングと頻度のみを スケジューリングします。その他の手順は任意です。

シンプル バックアップ スキームを設定するには、次の項目に適切な値を指定します。

#### スケジュール

データをバックアップする実行時期と実行間隔を設定します。スケジュール設定の詳細 については、「スケジュール 『[69](#page-67-0)ページ 』」をご参照ください。

#### 保持ルール

保存先にバックアップを保持する期間、および、それらのバックアップを後に移動また は削除するかどうかを指定します。保持ルールは、バックアップの作成後に適用されま す。デフォルトでは、**[**バックアップを無期限に保存する**]** が設定されています。つまり、 バックアップが自動的に削除されることはありません。保持ルールの詳細については、 「バックアップの保持の設定 『[85](#page-83-1)ページ 』」をご参照ください。

#### バックアップの種類

この設定にアクセスするには、[バックアップの種類の表示、ベリファイ、仮想コンピュ ータへの変換] をクリックします。

バックアップの種類を選択します。

- **完全: すべてのバックアップ保存先に対してデフォルトで選択されています(Acronis** Cloud Storage を除きます)。
- **増分:1**回目は完全バックアップが作成されます。以降のバックアップは増分になり ます。Acronis Cloud Storage の場合、唯一のバックアップの種類として選択されま す。

注意*:* 統合 『*[283](#page-281-0)*ページ 』を使用してアーカイブをクリーンアップする保持ルールと共に、 バックアップの種類として増分を選択した場合、さらに時間がかかり、リソースが集中的に 使用されます。

## 4.2.6.2 GFS(Grandfather-Father-Son スキーム

#### 概要

- 日単位のバックアップ(「Son」)、週単位のバックアップ(「Father」)、月単位のバ ックアップ(「Grandfather」)
- 调単位および月単位のバックアップのカスタム日付
- 各種類のバックアップのカスタム保持期間

### 説明

日単位(D)、週単位(W)、および月単位(M)の一連のバックアップを定期的に生成する バックアップ計画を設定すると仮定します。通常は次のような方法でこれを実行します。次 の表に、2 か月間の計画例を示します。

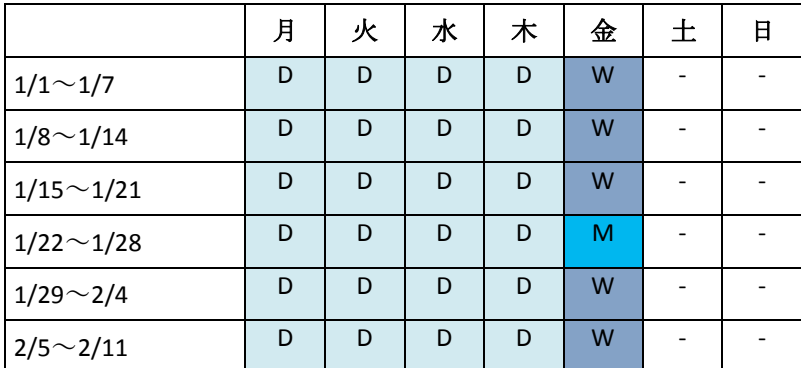

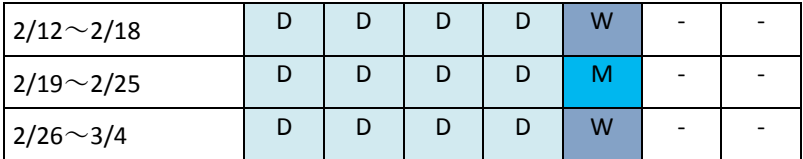

日単位のバックアップは、金曜日を除くすべての平日に実行され、金曜日には週単位および 月単位のバックアップが実行されます。月単位のバックアップは各月の最終金曜日に実行さ れ、週単位のバックアップはその他のすべての金曜日に実行されます。結果として、通常は 1 年間で 12 の月単位のバックアップが取得されます。

## パラメータ

GFS(Grandfather-Father-Son)スキームでは、次のパラメータを設定できます。

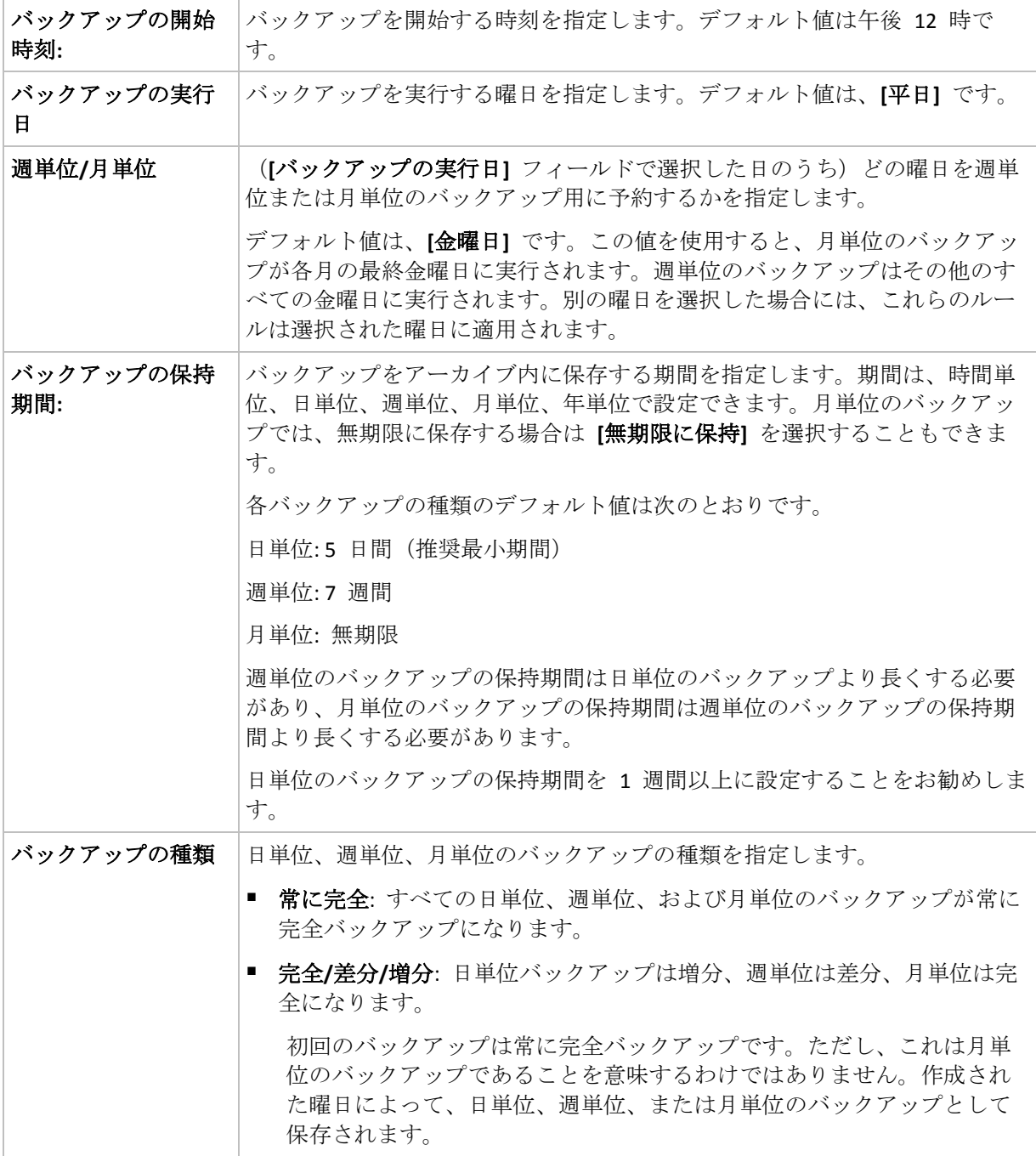

バックアップは、そのバックアップに直接依存しているすべてのバックアップも削除対象になるまで 削除されません。このため、 アイコンでマークされているバックアップの有効期限が数日経過し ている場合があります。

## 例

## 先週の各曜日、先月の各週

多くのユーザーが役立つと考える GFS バックアップ スキームについて考えてみましょう。

- 週末を含む毎日ファイルをバックアップする。
- 過去 7 日間の任意の日付のファイルを復元できる。
- 先月の週単位のバックアップにアクセスできる。
- 月単位のバックアップを無期限に保存する。

バックアップ スキームのパラメータを次のように設定できます。

- バックアップの開始時刻: **11:00 PM**
- バックアップの実行日: 毎日
- 调単位/月単位: 土曜日(例)
- バックアップの保持期間:
	- 日単位: 1 週間
	- 月単位:1 ヵ月
	- 月単位: 無期限

結果として、日単位、週単位、月単位のバックアップのアーカイブが作成されます。日単位 のバックアップは作成後 7 日間使用できます。たとえば、1 月 1 日 (日曜日) の日単位の バックアップは次の 1 月 8 日(日曜日)まで使用できます。1 月 7 日(土曜日)の最初の 週単位のバックアップは、2 月 7 日までシステムに保存されます。月単位のバックアップ は削除されません。

#### ストレージの制限

大きなアーカイブを保存するために膨大なサイズの格納域を用意したくない場合は、バック アップの保持期間が短くなるように GFS スキームを設定し、同時に不測のデータ損失が発 生した場合に情報を復元できるようにすることができます。

次のような要件があると仮定します。

- 各平日の最後にバックアップを実行する。
- 誤って削除されたかまたは不注意で変更されたファイルを、比較的早期に見つかった場 合に復元できる。
- 週単位のバックアップに作成後 10 日間アクセスできる。
- 月単位のバックアップを半年間保存する。

バックアップ スキームのパラメータを次のように設定できます。

- バックアップの開始時刻: 6:00 PM
- バックアップの実行日: 平日
- 调単位/月単位: 金曜日
- バックアップの保持期間:
- 日単位: 1 週間
- 调単位: 10 日
- 月単位: 6 ヵ月

このスキームを使用すると、破損したファイルの以前のバージョンを日単位のバックアップ から 1 週間にわたり復元でき、週単位のバックアップに 10 日間アクセスできます。それ ぞれの月単位の完全バックアップは、作成日から 6 ヵ月間使用できます。

## 作業スケジュール

非常勤の会計コンサルタントとして、火曜日と木曜日に会社で作業をしているとします。こ れらの日には、自分のラップトップ コンピュータで会計文書や財務諸表の変更、スプレッ ドシートのアップデートなどを行います。このデータをバックアップするために、次の作業 を行います。

- 火曜日と木曜日に行った財務諸表やスプレッドシートなどに対する変更の追跡(日単位の 増分バックアップ)。
- 先月以降のファイルの変更に関する週単位の要約の作成(金曜日の週単位の差分バックア ップ)。
- 月単位のファイルの完全バックアップ。

また、日単位のバックアップを含め、最近 6 ヵ月のすべてのバックアップにアクセスでき るようにします。

このような目的には、次の GFS スキームが適しています。

- バックアップの開始時刻: **11:30 PM**
- バックアップの実行日: 火曜日、木曜日、金曜日
- 週単位/月単位: 金曜日
- バックアップの保持期間:
	- 日単位: 6 ヵ月
	- 週単位: 6 ヵ月
	- 月単位: **5** 年

これで、火曜日と木曜日に日単位の増分バックアップが作成され、金曜日は週単位と月単位 のバックアップが実行されます。**[**週単位**/**月単位**]** フィールドで、**[**金曜日**]** を選択するには、 まず **[**バックアップの実行日**]** フィールドでその曜日を選択しておく必要があります。

このようなアーカイブを作成すると、作業の最初の日と最後の日の会計文書の比較、すべて の文書の 5 年間にわたる履歴の保持などを行うことができます。

## 日単位のバックアップなし

次のような少し変わった GFS スキームについて考えてみます。

- バックアップの開始時刻: 12:00 PM
- バックアップの実行日: 金曜日
- 週単位/月単位: 金曜日
- バックアップの保持期間:
	- 日単位:1 週間
	- 月単位:1 ヵ月

## 月単位: 無期限

このスキームでは、バックアップは金曜日にのみ実行されます。これにより、金曜日に週単 位または月単位のバックアップが実行され、日単位のバックアップを行う他の曜日は残って いません。そのため、作成される "Grandfather-Father" アーカイブは、週単位の差分バック アップと月単位の完全バックアップのみで構成されます。

GFS を使用するとこのようなアーカイブを作成することもできますが、この状況にはカスタ ム スキームのほうがより柔軟に対応できます。

## <span id="page-52-0"></span>4.2.6.3 カスタム バックアップ スキーム

## 概要

- 各種類のバックアップのカスタム スケジュールと条件
- カスタムのスケジュールと保持ルール

## パラメータ

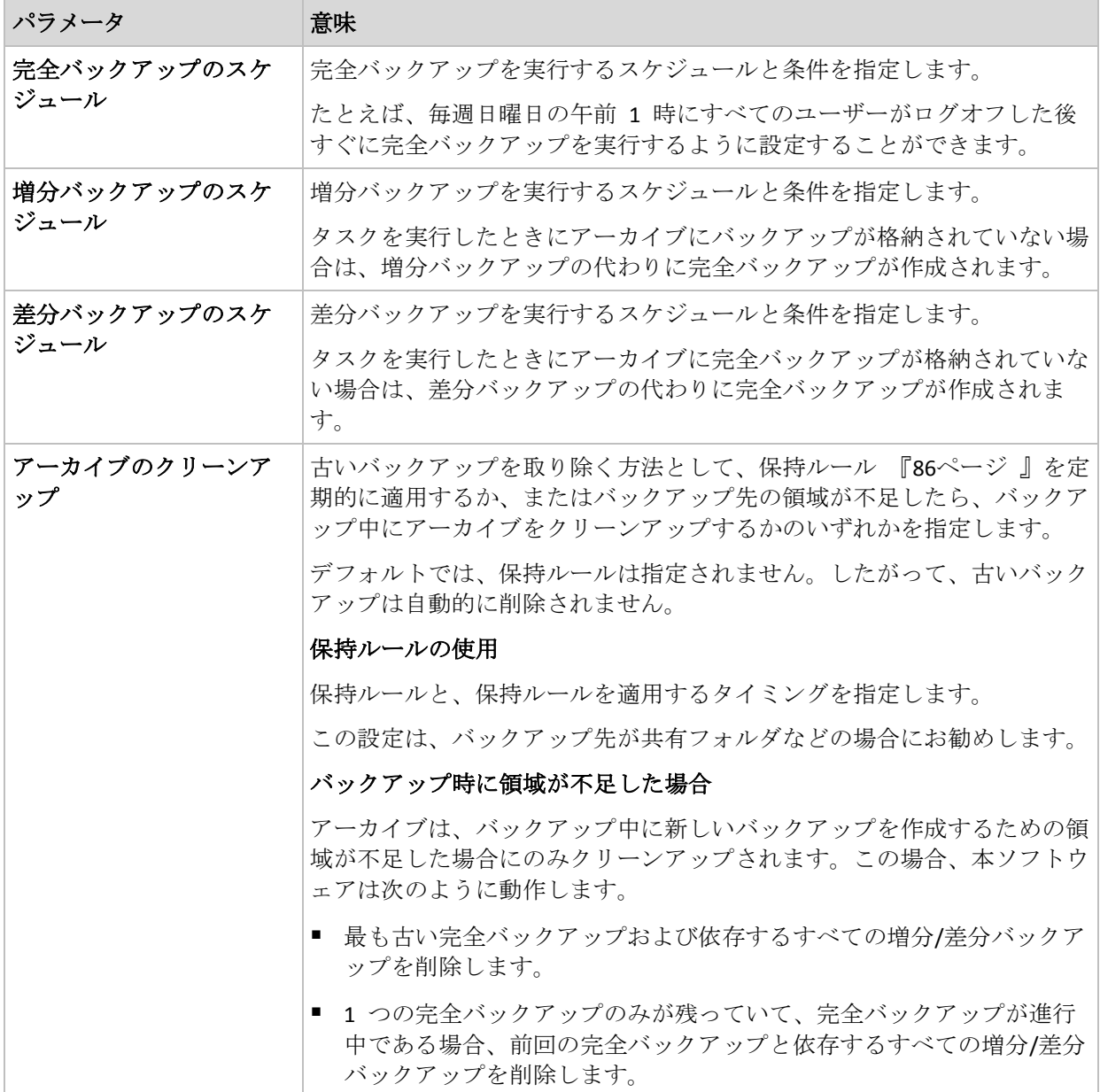

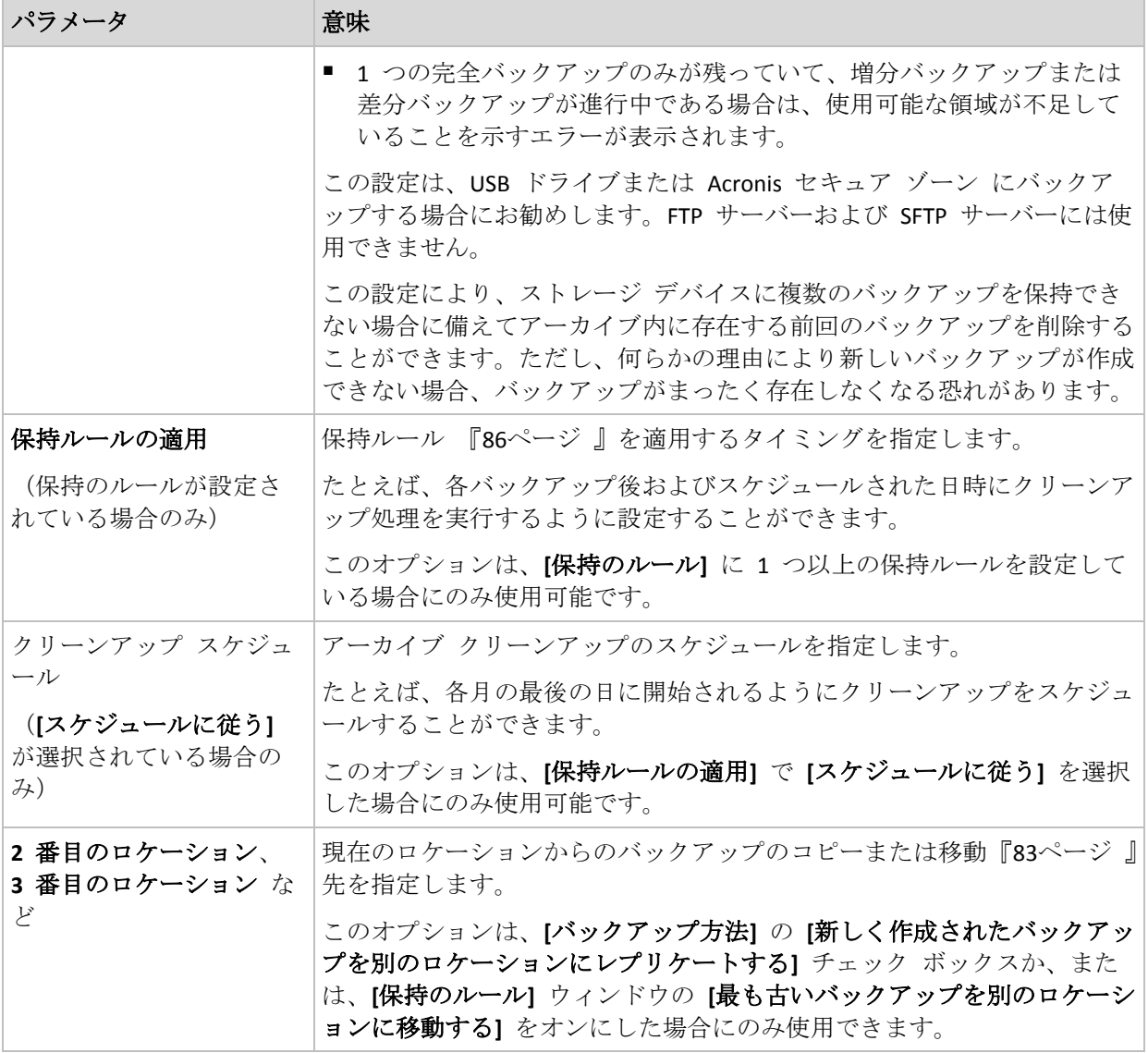

## 例

## 週単位の完全バックアップ

次のバックアップ スキームでは、毎週金曜日の夜に完全バックアップが実行されます。

#### 完全バックアップ: スケジュール**:** 週単位、毎週金曜日、午後 **10:00**

完全バックアップのスケジュール以外のすべてのパラメータは空白のままにします。アーカ イブ内のすべてのバックアップは無期限に保持されます(アーカイブのクリーンアップは実 行されません)。

## 完全バックアップおよび増分バックアップとクリーンアップ

次のようなスキームを使用したアーカイブは、毎週の完全バックアップと毎日の増分バック アップで構成されます。完全バックアップを開始するには、すべてのユーザーがログオフす る必要があります。

## 完全バックアップ**:** スケジュール**:** 週単位、毎週金曜日の午後 **10:00**

## 完全バックアップ**:** 条件**:** ユーザーのログオフ

#### 増分**:** スケジュール**:** 週単位、平日の午後 **9:00**

さらに、1 年以上経過しているすべてのバックアップをアーカイブから削除し、新しいバッ クアップを作成する際にクリーンアップを実行します。

保持ルール: 次より古いバックアップは削除する **12** か月

#### ルールの適用**:** バックアップ後

デフォルトでは、1 年以上経過している完全バックアップは、これに依存するすべての増分 バックアップが削除対象にならない限り削除されません。詳細については、「保持ルール 『[86](#page-84-0)ページ 』」をご参照ください。

## 月単位の完全バックアップ、週単位の差分バックアップ、および日単位の増分バッ クアップとクリーンアップ

この例は、カスタム スキームで利用できるすべてのオプションの使用方法を示していま す。

月単位で完全バックアップ、週単位で差分バックアップ、および日単位で増分バックアップ を作成するスキームが必要だとします。このときのバックアップ スケジュールは次のよう になります。

#### 完全バックアップ**:** スケジュール**:** 月単位、毎月最終日曜日の午後 **9:00**

#### 増分**:** スケジュール**:** 週単位、平日の午後 **7:00**

#### 差分**:** スケジュール**:** 週単位、毎週日曜日の午後 **8:00**

さらに、バックアップ タスクを開始するための条件を追加することができます。この条件 は、それぞれのバックアップの種類の **[**条件**]** フィールドに設定します。

#### 完全バックアップ: 条件: 使用可能なロケーション

#### 増分: 条件: ユーザーのログオフ

#### 差分: 条件: ユーザーがアイドル状態

これにより、本来は午後 9:00 にスケジュールされている完全バックアップが、実際にはそ れより遅く、バックアップ ロケーションが使用できるようになった直後に開始されること があります。同様に、増分バックアップと差分バックアップのバックアップ タスクはそれ ぞれ、すべてのユーザーがログオフするまで、およびユーザーがアイドル状態になるまで待 機します。

最後に、アーカイブの保持ルールを作成します。作成後 6 か月以内のバックアップのみを 保持し、各バックアップ タスクの終了後および毎月の最終日にクリーンアップを実行しま す。

保持ルール: 次より古いバックアップは削除する **6** か月

#### ルールの適用: バックアップ後、スケジュールに従う

#### クリーンアップ スケジュール: 月単位、毎月の最終日、午後 **10:00**

デフォルトでは、バックアップは、そのバックアップに依存し、保持する必要があるバック アップがあるときは削除されません。たとえば、完全バックアップが削除の対象となっても、

そのバックアップに依存する増分バックアップまたは差分バックアップがあるときは、依存 するバックアップもすべて削除できるようになるまで、完全バックアップの削除は延期され ます。

詳細については、「保持ルール 『[86](#page-84-0)ページ 』」をご参照ください。

## 4.2.6.4 ハノイの塔スキーム

### 概要

- 最大 16 レベルの完全バックアップ、差分バックアップ、および増分バックアップ
- 次のレベルのバックアップは、前レベルのバックアップの2倍希薄
- 一度に1つ各レベルのバックアップを保存
- 新しいバックアップほど密度が高い

### パラメータ

ハノイの塔スキームでは、次のパラメータを設定できます。

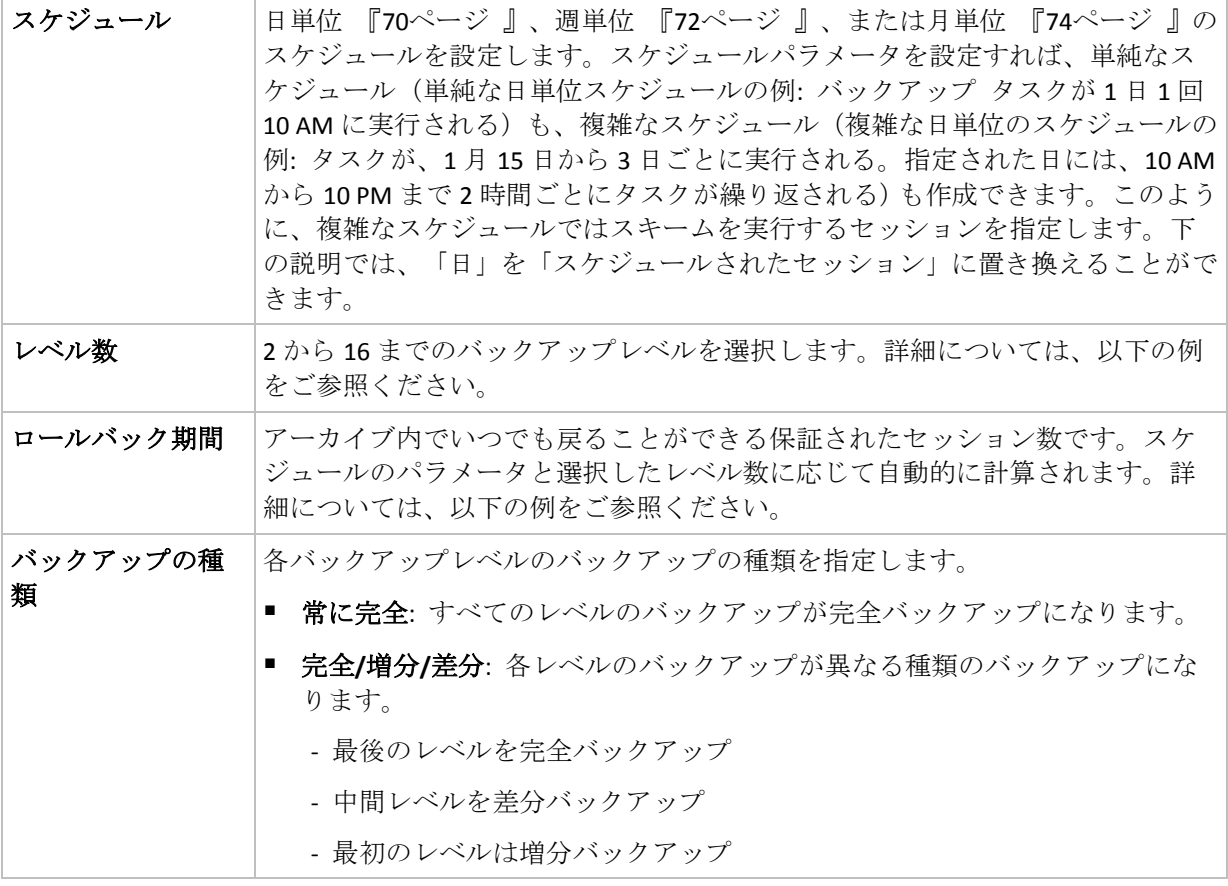

## 例

スケジュール パラメータが次のように設定されています。

- 繰り返し:1日に1回
- 間隔: 次の時間に1回のみ:6PM

#### レベル数: 4

### バックアップの種類: 完全/差分/増分

このスキームのスケジュールの最初の 14 日間(14 セッション)は次のようになります。色 のついたセルの数字はバックアップレベルを示します。

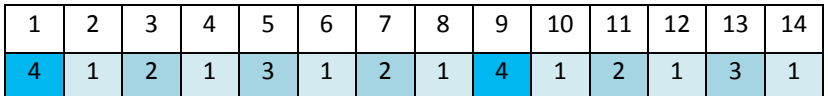

レベルが異なるバックアップは種類が異なります。

- 最後のレベル(この場合はレベル 4)のバックアップは完全です。
- 中間レベル (2、3) のバックアップは差分です。
- 最初のレベル(1)のバックアップは増分です。

クリーンアップメカニズムにより、各レベルの最新のバックアップのみが保持されます。次 に、新しい完全バックアップを作成する前の日である 8 日目のアーカイブの状態を示しま す。

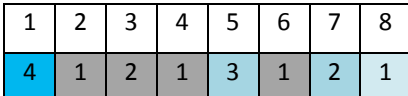

このスキームではデータストレージを効率よく利用できます。バックアップは現時点に近づ くほど蓄積されていきます。4 つのバックアップがあれば、今日、昨日、半週前、または 1 週間前のデータを復元できます。

## ロールバック期間

アーカイブ内で戻ることができる日数は、日によって異なります。保証されている最少日数 はロールバック期間と呼ばれます。

次の表は、さまざまなレベルのスキームの完全バックアップとロールバック期間を示してい ます。

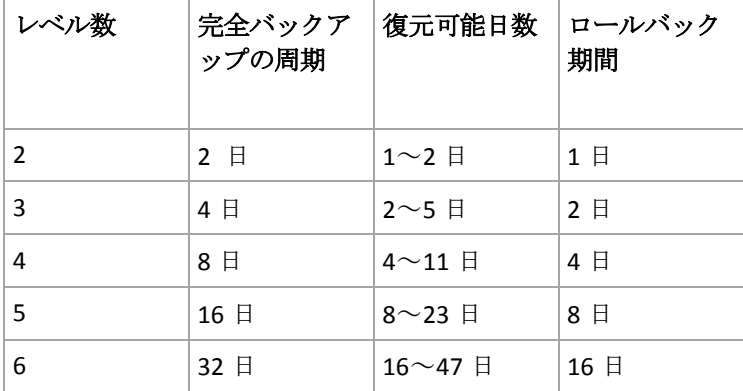

レベルが 1 つ増えると完全バックアップおよびロールバックの期間が 2 倍になります。

復元可能日数が異なる理由を確認するために、もう一度前の例を見てみましょう。

12 日目には次のバックアップがあります(背景が灰色の数字は削除されたバックアップを表 します)。

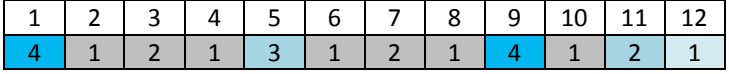

新しいレベル 3 の差分バックアップはまだ作成されていないので、5 日目のバックアップが まだ保存されています。このバックアップは 1 日目の完全バックアップに依存しているので、

この完全バックアップも使用可能です。これにより 11 日前まで戻ることが可能になるので、 これが最善のシナリオです。

ただし、次の日には、新しい第 3 レベルの差分バックアップが作成され、古い完全バックア ップは削除されます。

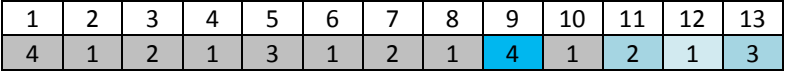

これにより、復元可能日は 4 日間のみとなるので、これは最悪のシナリオです。

14 日目の復元可能日は 5 日間です。復元可能日は再び減少に変わるまで後続の日にも増加し ていきます。

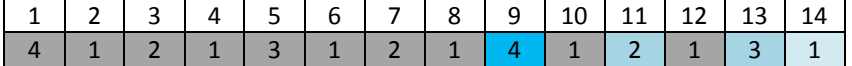

ロールバック期間は、最悪の状況でも保証されている日数を示します。4 レベルのスキーム の場合は4日間です。

## 4.2.6.5 手動による開始

**[**手動による開始**]** スキームを使用する場合、バックアップ計画を指定する必要はありません。 バックアップ計画は、後からいつでも **[**計画およびタスク**]** ビューから手動で起動すること が可能です。

次を参照して適切な設定を指定します。

#### バックアップの種類

バックアップの種類の選択

- **完全:** すべてのバックアップ保存先に対してデフォルトで選択されています(Acronis Cloud Storage を除きます)。
- 増分:1 回目は完全バックアップが作成されます。以降のバックアップは増分になり ます。Acronis Cloud Storage の場合、唯一のバックアップの種類として選択されま す。
- **差分:1**回目は完全バックアップが作成されます。以降のバックアップは差分になり ます。

## 4.2.6.6 初期シード

このバックアップ スキームは、Acronis Cloud Storage がバックアップの保存先として選択さ れているときに使用できます。初期シード ライセンスを所有している場合にのみバックア ップが正常に行われます。

地域によっては初期シード サービスが使用できないことがあります。詳細については、こちらをク リックしてください。 *http://kb.acronis.com/content/15118* 『*<http://kb.acronis.com/content/15118>*』*.*

初期シードを使用すると、最初のバックアップ(完全バックアップで通常は最大サイズにな る)をインターネット経由ではなくハード ドライブ上のクラウド ストレージに転送できま す。それ以降のバックアップは、すべて増分で通常はかなり小さくなるので、完全バックア ップがクラウド ストレージに届いた後でインターネット経由で転送できます。

500 GB 以上のデータをバックアップする場合、初期シードによってバックアップされたデ ータは高速で転送され、トラフィック コストを下げることができます。

詳細については、「初期シードの FAQ」セクションを参照してください。

## <span id="page-58-0"></span>4.2.7 アーカイブのベリファイ

バックアップ データが復元可能かどうかを確認するにはベリファイ タスクを設定します。 バックアップのベリファイ結果が不合格の場合は、ベリファイ タスクが失敗し、バックア ップ計画がのステータスがエラーになります。

ファイル バックアップのベリファイでは、バックアップからダミーの復元先に対してすべ てのファイルの復元を疑似的に実行します。ボリューム バックアップのベリファイでは、 バックアップに保存されているすべてのデータ ブロックのチェックサムを計算します。

ベリファイを設定するには、次のパラメータを指定します。

- 1. **[**ベリファイの実行時期**]**: ベリファイを実行するタイミングを選択します。ベリファイは 多くのリソースを使用する処理なので、管理対象のコンピュータのピーク時以外にベリ ファイをスケジュールするのが効果的です。これに対し、ベリファイがデータ保護戦略 の主要な部分になっており、バックアップ データに破損がなく正常に復元できるかどう かをすぐに知りたい場合は、バックアップ作成後すぐにベリファイを開始することを検 討してください。
- 2. **[**ベリファイの対象**]**: アーカイブ全体またはアーカイブ内の前回のバックアップのどちら をベリファイするかを選択します。 アーカイブのベリファイでは、すべてのアーカイブのバックアップをベリファイするた め、多くのシステム リソースを使用して、長い時間が掛かる場合があります。 このバックアップが増分バックアップまたは差分バックアップで、サイズが小さい場合 でも、最新バックアップのベリファイに時間がかかる可能性があります。これは、バッ クアップに物理的に含まれているデータだけでなく、バックアップの選択によって復元 可能となったすべてのデータもベリファイされるためです。このベリファイには、以前 に作成したバックアップへのアクセスが必要となります。
- 3. **[**ベリファイのスケジュール**]**(手順 1 で **[**スケジュールに従う**]** を選択した場合のみ表示 されます): ベリファイのスケジュールを設定します。詳細については、「スケジューリ ング 『[69](#page-67-0)ページ 』」を参照してください。

## <span id="page-58-1"></span>4.2.8 バックアップ計画のログイン情報

計画を実行するアカウントのログイン情報を指定します。コンピュータの管理権限を持つユ ーザーがバックアップ計画を作成した場合、その計画はデフォルトではエージェント サー ビス アカウントの下で実行されます。**Users** グループのメンバなど、通常のユーザーが作 成した場合、その計画は該当ユーザーのアカウントの下で実行されます。

### ログイン情報を明示的に指定するには

- 1. コンピュータの管理者権限を持っている場合は、**[**次のログイン情報を使用する**]** を選択 します。それ以外の場合は、この手順をスキップします。
- 2. 次のように指定します。
	- **[ユーザー名]: Active Directory ユーザー アカウントの名前を入力する場合は、ドメイ** ン名 (DOMAIN\ユーザー名またはユーザー名@ドメイン)も指定してください。
	- **[**パスワード**]**: アカウントのパスワードです。
	- [パスワードの確認]: パスワードを再入力してください。

### 3. **[OK]** をクリックします。

ユーザー権限に応じて使用可能になる操作の詳細については、「管理対象のコンピュータ上 のユーザー権限 『[27](#page-26-0)ページ 』」を参照してください。

## <span id="page-59-0"></span>4.2.9 ラベル(コンピュータのプロパティをバックアップに保持)

コンピュータ上のデータをバックアップすると、コンピュータ名、オペレーティング シス テム、Windows の Service Pack、およびセキュリティ識別子(SID)に関する情報がユーザー 定義のテキスト ラベルと共にバックアップに追加されます。ラベルには、部門やコンピュ ータの所有者名など、タグまたはキーとして使用できる情報が含まれています。

エージェント for VMware を使用してコンピュータを VMware ESX(i) に復元 『[117](#page-115-0)ページ 』 したり、バックアップを ESX(i) 仮想コンピュータに変換 『[158](#page-156-0)ページ 』したりすると、こ れらのプロパティは仮想コンピュータの構成に転送されます。プロパティは、仮想コンピュ ータの設定で確認できます。**[**設定の編集**]** > **[**オプション**]** > **[**詳細**]** > **[**全般**]** > **[**構成パラメータ**]** の順に選択します。これらのカスタム パラメータを利用して、仮想コンピュータを選択、 並べ替え、およびグループ化できます。これはさまざまな場面で役に立ちます。

#### 例**:**

オフィスまたはデータセンターを仮想環境に移行すると仮定します。VMware API を介して 構成パラメータにアクセスできるサードパーティ製ソフトウェアを使用すると、電源を入れ る前でも、各コンピュータにセキュリティ ポリシーを自動的に適用できます。

### テキスト ラベルをバックアップに追加する手順は、次のとおりです。

- 1. **[**バックアップ計画の作成**]** 『[40](#page-38-0)ページ 』 ページで、**[**計画のログイン情報、コメント、 ラベルの表示**]** をクリックします。
- 2. **[**ラベル**]** に、テキスト ラベルを入力するかドロップダウン メニューから選択します。

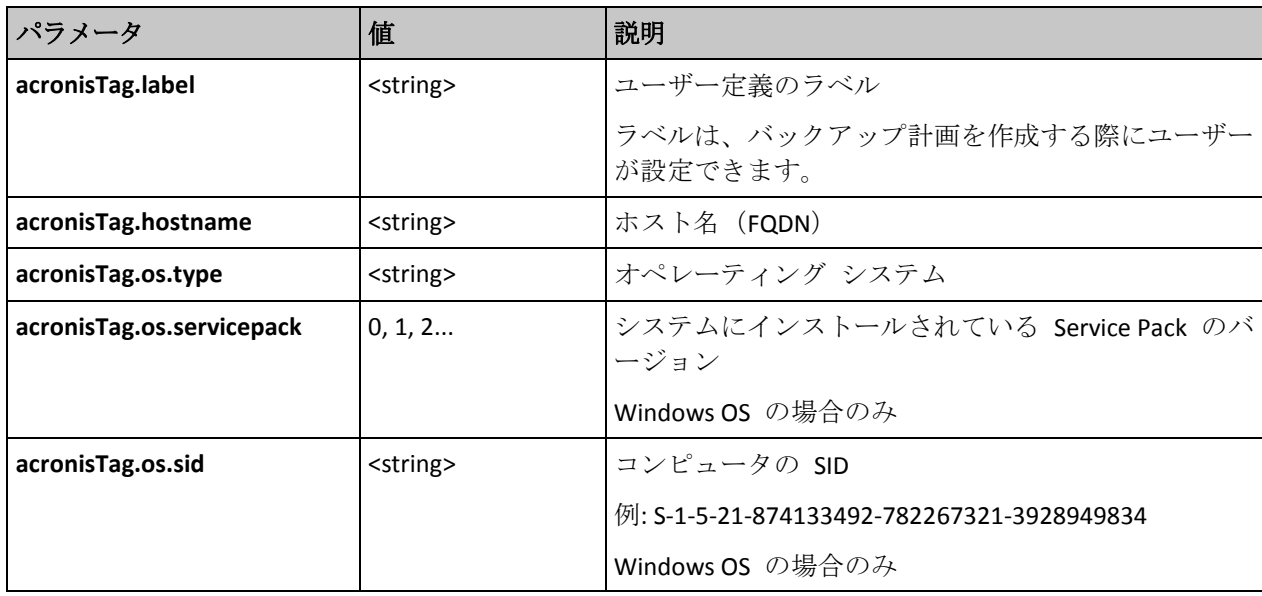

### パラメータの指定

## **"acronisTag.os.type"** パラメータの値

Windows NT 4 winNTGuest Windows 2000 Professional win2000ProGuest

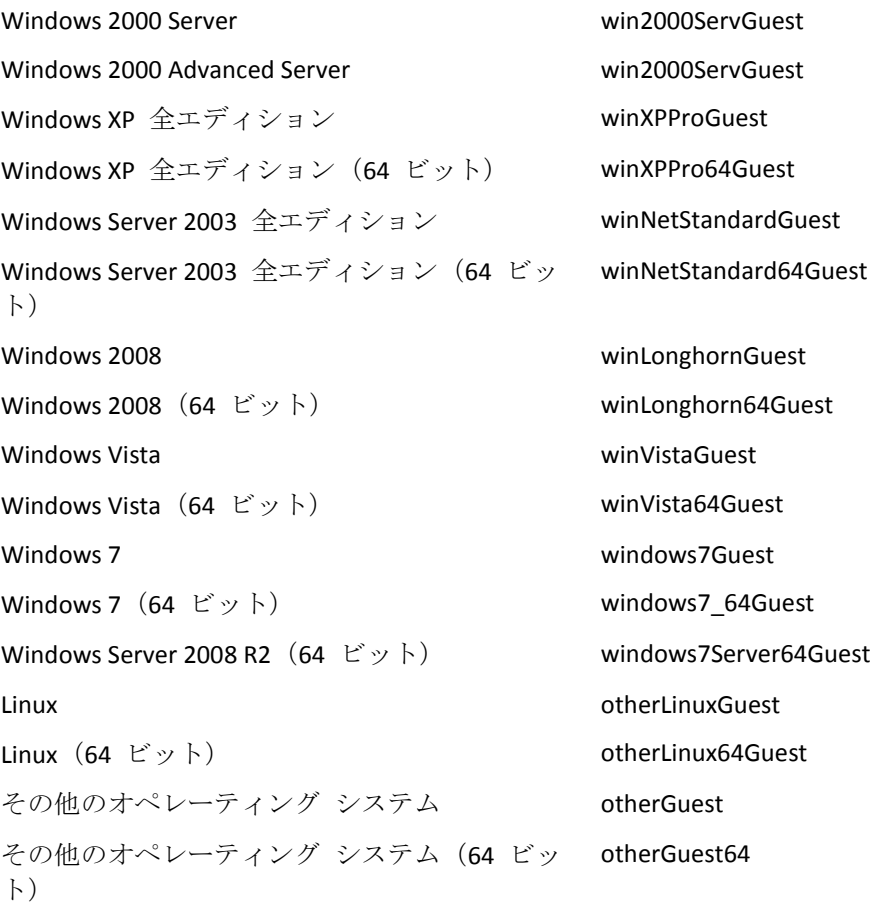

## 例

acronisTag.label = "DEPT:BUCH; COMP:SUPERSERVER; OWNER:EJONSON" acronisTag.hostname = "superserver.corp.local" acronisTag.os.type = "windows7Server64Guest" acronisTag.os.servicepack = "1" acronisTag.os.sid = "S-1-5-21-874133492-782267321-3928949834"

## 4.2.10 バックアップ計画の操作の順序

バックアップ計画に複数の操作が含まれている場合、Acronis Backup は次の順序でそれらを 実行します。

1. クリーンアップ(**[**バックアップ前**]** に設定されている場合)とベリファイ(クリーンア ップが実行されベリファイが **[**保持ルールの適用後**]** に実行するように設定されている 場合)。

クリーンアップ中にバックアップが別のロケーションに移動された場合、後続のロケー ションに対して設定されているすべての操作が、プライマリ ロケーションで手順を続行 する前に実行されます。

- 2. バックアップ前のコマンドの実行。
- 3. バックアップ:
	- a. データ取り込みの前に実行するコマンドの実行
	- b. スナップショットの作成
	- c. データ取り込みの後に実行するコマンドの実行

d. バックアップ処理

- 4. バックアップ カタログ化の開始 バックアップ カタログ化の処理には時間がかかることがあります。次の手順と同時に実 行されます。
- 5. バックアップ後のコマンドの実行
- 6. 災害復旧計画(DRP)の作成
- 7. 仮想コンピュータへの変換
- 8. バックアップのレプリケーション
- 9. クリーンアップ

クリーンアップ中にレプリケーションが実行されるかバックアップが別のロケーション に移動された場合、後続のロケーションに対して設定されているすべての操作が、プラ イマリ ロケーションで手順を続行する前に実行されます。

10. ベリファイ

<span id="page-61-1"></span>11. 電子メールによる通知の送信

## 4.2.11 パスワードを要求される理由

スケジュールされたタスクまたは延期されたタスクは、ログオンしているユーザーに関係な く実行する必要があります。タスクを実行するログイン情報を明示的に指定していない場合 は、プログラムによって、マイ アカウントが提示されます。パスワードを入力するか、別 のアカウントを指定するか、またはスケジュールされたタスクを手動で開始するタスクに変 更します。

## <span id="page-61-0"></span>4.3 バックアップ ファイル名指定の簡略化

バックアップ ファイル名指定の簡略化を使用するには、次のいずれかの操作を実行しま す。

■ [ようこそ] 画面で、【バックアップ計画の作成】『[40](#page-38-0)ページ 』 をクリックし、【バックア ップ ファイルの命名、アーカイブのコメントの表示**]** を展開してから、**[**アーカイブ名 を使用してバックアップ ファイルに名前を指定する**...]** チェックボックスをオンにしま す。

ローカルに接続された RDX ドライブまたは USB フラッシュ ドライブをバックアップ するときは、**[**アーカイブ名を使用してバックアップ ファイルに名前を指定する**...]** チェ ック ボックスが表示されません。リムーバブル デバイス モード 『[175](#page-173-0)ページ 』が、標 準の名前付けと簡易ファイル名方式のどちらを使用するか決定します。Linux では、手 動でデバイスをマウントすると、チェック ボックスが表示されます。

- [ようこそ] 画面で、【今すぐバックアップ】『[40](#page-38-1)ページ 』.をクリックします。バックアッ プ先が対応している場合には必ず、簡易ファイル名方式が使用されます(下記の「制限事 項」参照してください)。
- ファイル名指定の簡略化を使用する場合
- アーカイブ内の最初の(完全)バックアップのファイル名は、アーカイブ名で作成されま す。たとえば、MyData.tib です。それ以降の(増分、または差分) バックアップ ファイ ル名にはインデックスがつきます。たとえば、次のようになります。**MyData2.tib**、 **MyData3.tib** などです。

この簡易ファイル名方式により、取り外し可能なメディア上にコンピュータのポータブ ル イメージを作成したり、スクリプトを使用してバックアップを別のロケーションに移 動させたりすることができます。

■ 新しい完全バックアップが作成される前に、アーカイブ全体が削除され、新しいアーカ イブが開始されます。 この動作は、USB ハード ドライブを交代で使用して各ドライブに 1 つの完全バックア ップ 『[67](#page-65-0)ページ 』を保存したり 1 週間で作成されたバックアップ 『[67](#page-65-1)ページ 』すべ てを保存したりする場合に役立ちます。ただし、ドライブが 1 台しかない場合に完全バ ックアップに失敗すると、バックアップがない状態になってしまいます。 この状態に陥ることを防ぐために、アーカイブ名に[Date] 変数 『[64](#page-62-0)ページ 』を追加しま す。

## 標準ファイル名指定を使用する場合

■ 各バックアップには、正確なタイム スタンプとバックアップの種類が含まれた一意のフ ァイル名が付けられます。たとえば、次のようになります。たとえば、 **MyData\_2010\_03\_26\_17\_01\_38\_960D.tib** です。この標準ファイル名前付けにより、バッ クアップ保存先とバックアップ スキームの範囲が広がります。

## 制限事項

Acronis セキュア ゾーン、または Acronis Cloud Storage へのバックアップの場合、簡易ファ イル名を使用できません。

簡易ファイル名を使用する場合は、次の機能を使用できません。

- 1 つのバックアップ計画内での完全、増分、および差分バックアップの設定。バックア ップの種類ごとにバックアップ計画を作成する必要があります。
- バックアップのレプリケーションの設定。
- 保持ルールの設定。
- 仮想コンピュータにバックアップを定期的に変換する設定。
- 増分バックアップまたは差分バックアップから完全バックアップへの変換。

#### アーカイブ名の制限

- アーカイブ名の最後を数字にすることはできません。
- FAT16、FAT32、および NTFS ファイル システムでは、ファイル名に次の文字を使用で きません。バックスラッシュ(\)、スラッシュ(/)、コロン(:)、アスタリスク(\*)、 疑問符(?)、二重引用符(")、小なり記号(<)、大なり記号(>)、パイプ(|)。

## <span id="page-62-0"></span>4.3.1 [DATE] 変数

アーカイブ名に**[DATE]** 変数を指定すると、各バックアップのファイル名にバックアップの 作成日が含まれます。

この変数を使用すると、新しい日付の最初のバックアップは完全バックアップになります。 次の完全バックアップが作成される前に、その日それまでに取得されたバックアップはすべ て削除されます。その日の前に取得されたバックアップは保持されます。つまり、増分バッ クアップをするしないにかかわらず複数の完全バックアップを保存することができますが、 1 日に可能な完全バックアップは 1 つだけです。バックアップは、日付順に並べ替えるこ とができます。また、バックアップは、スクリプトを使用して、コピー、移動、削除するこ とができます。

この変数の値は、角括弧([])に囲まれた現在の日付です。日付の形式は、コンピュータの地 域オプションによって異なります。たとえば、日付形式が年**-**月**-**日である場合、2012 年 1 月 31 日は、**[2012-01-31]** となります。スラッシュ(/)など、ファイル名でサポートされ ていない文字は、下線(\_)で置き換えられます。

この変数は、アーカイブ名の任意の位置に置くことができます。この変数では、大文字と小 文字の両方を使用できます。

### 例

例 **1:**2012 年 1 月 31 日から 2 日間、増分バックアップを 1 日に 2 回(午前 0 時と正 午)実行すると仮定します。アーカイブ名は、**MyArchive-[DATE]**、日付形式は年**-**月**-**日です。 2 日目が終わった後のバックアップ ファイルの一覧は次のようになります。

**MyArchive-[2012-01-31].tib**(完全、1 月 31 日午前 0 時に作成) **MyArchive-[2012-01-31]2.tib**(増分、1 月 31 日正午に作成) **MyArchive-[2012-02-01].tib**(完全、2 月 1 日午前 0 時に作成) **MyArchive-[2012-02-01]2.tib**(増分、2 月 1 日正午に作成)

例 **2:**例 1 と同じスケジュール、同じアーカイブ名および日付形式で完全バックアップを実 行すると仮定します。2 日目が終わった後のバックアップ ファイルの一覧は次のようにな ります。

**MyArchive-[2012-01-31].tib**(完全、1 月 31 日正午に作成) **MyArchive-[2012-02-01].tib**(完全、2 月 1 日正午に作成)

午前 0 時に作成された完全バックアップは、同日に実行された新しい完全バックアップに 置き換えられました。

## 4.3.2 バックアップの分割でのファイル名前付けの簡略化

バックアップが [バックアップの分割] 『[97](#page-95-0)ページ 』 の設定に従って分割されると、バック アップの各部分の名前付けにも同じインデックスが使用されます。 次回のバックアップの ファイル名には、次に使用可能なインデックスが付きます。

たとえば、アーカイブ **MyData** の初回のバックアップが 2 つの部分に分割されたとします。 このバックアップのファイル名は、**MyData1.tib** と **MyData2.tib** です。 2 回目のバックア ップ(分割されていないと仮定)は、**MyData3.tib** という名前になります。

## 4.3.3 使用例

このセクションでは、ファイル名前付けの簡略化の使用例について説明します。

## 4.3.3.1 例 1. 日単位のバックアップ(古いものを置き換える)

次のようなシナリオについて考えてみます。

- コンピュータの完全バックアップを毎日実行します。
- 実行したバックアップをローカルに接続された USB ハード ドライブのファイル **MyMachine.tib** に格納します。
- 古いバックアップが新しいもので置き換えられるようにします。

このシナリオでは、日単位のスケジュールを使用したバックアップ計画を作成します。バッ クアップ計画を作成するとき、アーカイブ場所として USB ハード ドライブを指定し、アー カイブ名として **MyMachine** を指定し、**[**アーカイブ名を使用してバックアップ ファイルに 名前を指定する**...]** チェック ボックスをオンにし、バックアップの種類として **[**完全**]** を選 択します。

結果**:** アーカイブは、MyMachine.tib のような単一のファイルになります。このファイルは、 新しいバックアップの作成前に削除されます。

ローカルに接続された RDX ドライブまたは USB フラッシュ ドライブをバックアップ先に 選択した場合は、**[**アーカイブ名を使用してバックアップ ファイルに名前を指定する**...]** チ ェック ボックスは表示されません。代わりに、「リムーバブル デバイス モード 『[175](#page-173-0)ペー ジ 』」が **[**リムーバブル メディア**]** になっていることを確認します。

## 4.3.3.2 例 2. 日付スタンプ付きの日単位の完全バックアップ

次のようなシナリオについて考えてみます。

- コンピュータの完全バックアップを毎日実行します。
- スクリプトを使用して古いバックアップをリモートのロケーションに移動させる場合。

このシナリオでは、日単位のスケジュールを使用したバックアップ計画を作成します。バッ クアップ計画の作成では、アーカイブ名を **MyMachine-[DATE]** と指定した後、**[**アーカイブ 名を使用してバックアップ ファイルに名前を指定する**...]** チェックボックスをオンにして、 バックアップの種類を **[**完全**]** にします。

#### 結果**:**

- 2012 年 1 月 1 日のバックアップは MyMachine-[2012-01-01].tib、2012 年 1 月 2 日の バックアップは MyMachine-[2012-01-02].tib というように保存されます。
- スクリプトでは、日付スタンプに基づいて古いバックアップを移動できます。

「[Date] 変数 『[64](#page-62-0)ページ 』」も参照してください。

## 4.3.3.3 例 3. 1 日の時間単位のバックアップ

次のようなシナリオについて考えてみます。

- サーバーの重要なファイルを毎日、時間単位でバックアップする場合。
- 毎日、初回のバックアップは完全バックアップで午前 0 時に実行し、その後のバックア ップは差分バックアップで毎時間実行する場合。
- 古いバックアップをアーカイブに保存する場合。

このシナリオでは、日単位のスケジュールを使用したバックアップ計画を作成します。バッ クアップ計画の作成では、アーカイブ名を **ServerFiles[DATE]** と指定し、**[**アーカイブ名を使 用してバックアップ ファイルに名前を指定する**...]** チェックボックスをオンにし、バックア ップの種類を **[**差分**]** にして、午前 0 時から毎時間バックアップを実行するようにスケジュ ールします。

#### 結果**:**

■ 2012 年 1 月 1 日のバックアップは、ServerFiles[2012-01-01].tib から開始され、 ServerFiles[2012-01-01]2.tib が続き、ServerFiles[2012-01-01]24.tib まで、24 のファイルに 保存されます。

■ 翌日のバックアップは、完全バックアップの ServerFiles[2012-01-02].tib から開始されま す。

「[Date] 変数 『[64](#page-62-0)ページ 』」も参照してください。

## <span id="page-65-0"></span>4.3.3.4 例 4: 日単位の完全バックアップ(日単位でドライブをスワップ する)

次のようなシナリオについて考えてみます。

- コンピュータの完全バックアップを毎日実行します。
- 実行したバックアップをローカルに接続された USB ハード ドライブのファイル **MyMachine.tib** に格納します。
- ドライブが 2 つあるとします。コンピュータに接続されているときのドライブ文字はど ちらも **D** です。
- 毎日のバックアップの実行前にドライブをスワップして、一方のドライブには今日のバ ックアップ、もう一方には昨日のバックアップが格納されるようにします。
- 新しいバックアップによって、現在接続されているドライブ上のバックアップが置き換 えられるようにします。

このシナリオでは、日単位のスケジュールを使用したバックアップ計画を作成します。バッ クアップ計画は、次のように作成します。

- **■** アーカイブ名として MyMachine を指定します。
- アーカイブ場所として D:\ を指定します。
- **[アーカイブ名を使用してバックアップ ファイルに名前を指定する...]** チェック ボック スを選択します。
- バックアップの種類として [完全] を選択します。

結果 **-** それぞれのハード ドライブに完全バックアップが 1 つ格納されます。一方のドラ イブはコンピュータに接続されていますが、もう一方のドライブは接続されず、データのさ らなる保護が提供されます。

ローカルに接続された RDX ドライブまたは USB フラッシュ ドライブをバックアップ先に 選択した場合は、**[**アーカイブ名を使用してバックアップ ファイルに名前を指定する**...]** チ ェック ボックスは表示されません。代わりに、「リムーバブル デバイス モード 『[175](#page-173-0)ペー ジ 』」が **[**リムーバブル メディア**]** になっていることを確認します。

## <span id="page-65-1"></span>4.3.3.5 例 5: 日単位のバックアップ(週単位でドライブをスワップす る)

次のようなシナリオについて考えてみます。

- コンピュータのバックアップを毎日実行します。月曜日には完全バックアップ、火曜日 から日曜日までは増分バックアップです。
- バックアップをローカルに接続された USB ハード ドライブのアーカイブ MyMachine に格納します。
- ドライブが 2 つあるとします。オペレーティング システムでのドライブ文字は、コン ピュータに接続されたほうが **D** になります。

■ 毎週月曜日にドライブをスワップして、一方のドライブには現在の调(月曜から日曜)の バックアップ、もう一方にはその前の週のバックアップが格納されるようにします。

このシナリオでは、次のような 2 つのバックアップ計画を作成する必要があります。

- a) 最初のバックアップ計画は、次のように作成します。
	- **■** アーカイブ名として MyMachine を指定します。
	- アーカイブ場所として D: を指定します。D はそのドライブがコンピュータに接続 されたときの、オペレーティング システム内のドライブ文字です。
	- **[アーカイブ名を使用してバックアップ ファイルに名前を指定する...] チェック ボ** ックスを選択します。
	- バックアップの種類として [完全] を選択します。
	- バックアップを毎週月曜日に実行するようにスケジュールします。
- b) 2 つ目のバックアップ計画を作成するときは、最初の計画と同じように設定しますが、 バックアップの種類として **[**増分**]** を選択し、毎週火曜日から日曜日まで実行するよう にスケジュールします。

### 結果**:**

- 最初のバックアップ計画によって月曜日のバックアップを作成する前に、現在接続され ているドライブからすべてのバックアップが削除されます。
- 一方のドライブはコンピュータに接続されていますが、もう一方のドライブは接続され ず、データのさらなる保護が提供されます。

ローカルに接続された RDX ドライブまたは USB フラッシュ ドライブをバックアップ先に 選択した場合は、**[**アーカイブ名を使用してバックアップ ファイルに名前を指定する**...]** チ ェック ボックスは表示されません。代わりに、「リムーバブル デバイス モード 『[175](#page-173-0)ペー ジ 』」が **[**リムーバブル メディア**]** になっていることを確認します。

## 4.3.3.6 例 6. 業務時間内でのバックアップ

次のようなシナリオについて考えてみます。

- サーバーの重要なファイルを毎日バックアップする場合。
- 毎日の最初の完全バックアップを午前 1 時に実行する場合。
- 業務時間中の差分バックアップを午前 8時~午後 5時に毎時間実行する場合。
- バックアップ ファイル名に作成日を含める場合。

このシナリオでは、次のような 2 つのバックアップ計画を作成する必要があります。

- a) 最初のバックアップ計画の作成では、アーカイブ名を **ServerFiles[DATE]** と指定し、**[**ア ーカイブ名を使用してバックアップ ファイルに名前を指定する**...]** チェックボックスを オンにし、バックアップの種類を **[**完全**]** にし、毎日午前 1 時にバックアップを実行す るようにスケジュールします。
- b) 2 つ目のバックアップ計画の作成では、最初のバックアップ計画と同じ設定値を使用し ますが、バックアップの種類を **[**差分**]** にし、次のようにバックアップをスケジュール します。
	- タスクの実行: 日単位
	- 間隔: **1** 時間
	- 開始時刻: **08:00:00 AM**

#### 終了時刻: **05:01:00 PM**

#### 結果**:**

- 2012 年 1 月 31 日の完全バックアップは、ServerFiles[2012-01-311.tib に保存されます。
- 2012 年 1 月 31 日の差分バックアップは、ServerFiles[2012-01-31]2.tib から開始され、 ServerFiles[2012-01-31]3.tib が続き、ServerFiles[2012-01-31]11.tib まで、10 のファイルに 保存されます。
- 翌日 2 月 1 日のバックアップは、完全バックアップの ServerFiles[2012-02-011.tib から 開始されます。差分バックアップは、ServerFiles[2012-02-01]2.tib から開始されます。

「[Date] 変数 『[64](#page-62-0)ページ 』」も参照してください。

# <span id="page-67-0"></span>4.4 スケジューリング

Acronis スケジューラを使用すると、管理者は、バックアップ計画を組織の日常業務および 社員の作業スタイルに適合させることができます。計画のタスクは、重要なデータを安全に 保護しながら、体系的に開始されます。

スケジューリングを使用できるのは、シンプル、カスタム、またはハノイの塔のうちのいず れかのバックアップ スキームを使用してバックアップ計画を作成 『[40](#page-38-0)ページ 』した場合で す。スケジュールをベリファイ タスク 『[178](#page-176-0)ページ 』に設定することもできます。

このスケジューラでは、バックアップ計画が設定されているコンピュータのローカル時刻を 使用します。スケジュールを作成する前に、コンピュータの日付と時刻を正しく設定してく ださい。

## スケジュール

タスクを実行する時刻を定義するには、1 つ以上のイベントを指定する必要があります。い ずれかのイベントが発生するとすぐに、タスクが開始されます。Windows オペレーティン グ システムで指定できるイベントを次の表に示します。

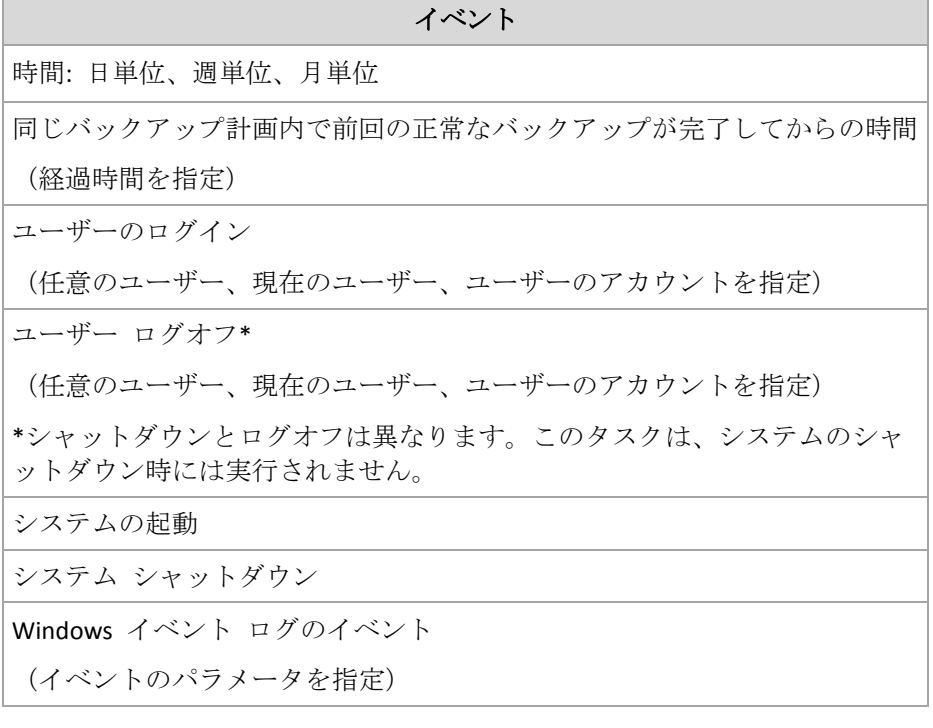

## 条件

バックアップ操作のみの場合は、イベントの他に 1 つ以上の条件を指定できます。いずれ かのイベントが発生すると、スケジューラは条件をチェックし、その条件が満たされるとき はタスクを実行します。複数の条件が指定されているときにタスクを実行するには、それら の条件のすべてが同時に満たされる必要があります。Windows オペレーティング システム で指定できる条件を次の表に示します。

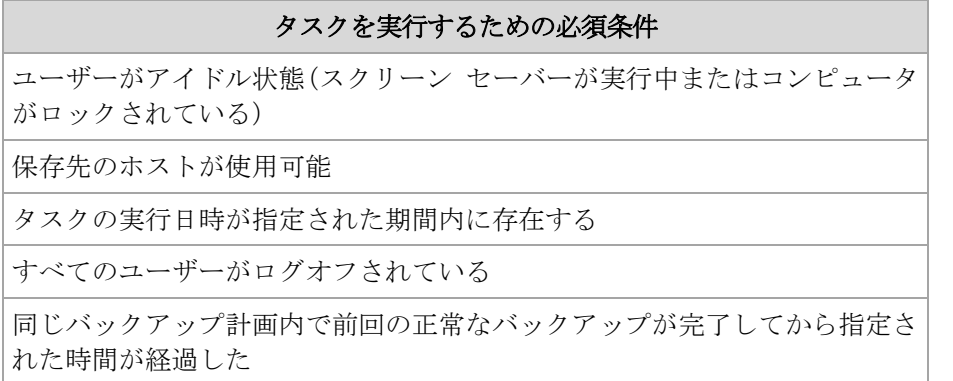

イベントが発生しても 1 つの条件(または複数の条件のいずれか)を満たさないときのスケ ジューラの動作は、[タスクの開始条件] 『[113](#page-111-0)ページ 』 バックアップ オプションで定義し ます。

## よく寄せられる質問

■ 前のタスクの実行が完了していないときにイベントが発生すると(および条件が指定され ているときはそれを満たすと)どうなりますか。

イベントは無視されます。

■ スケジューラが前のイベントに必要な条件が満たされるのを待っているときに別のイベ ントが発生した場合はどうなりますか。 イベントは無視されます。

■ 条件が長時間にわたって満たされなかったときはどうなりますか。

バックアップの遅れによって問題が発生する可能性があるときは、強制的に条件を満た す(ログオフするようにユーザーに通知する)か手動でタスクを実行します。この状況に 自動的に対処するために、指定した時間が経過したら条件に関係なくタスクを実行する ように設定できます。

## <span id="page-68-0"></span>4.4.1 日単位のスケジュール

日単位のスケジュールは、Windows および Linux オペレーティング システムで有効です。

## 日単位のスケジュールを指定する手順は、次のとおりです。

[スケジュール] 領域で、次のように適切なパラメータを選択します。

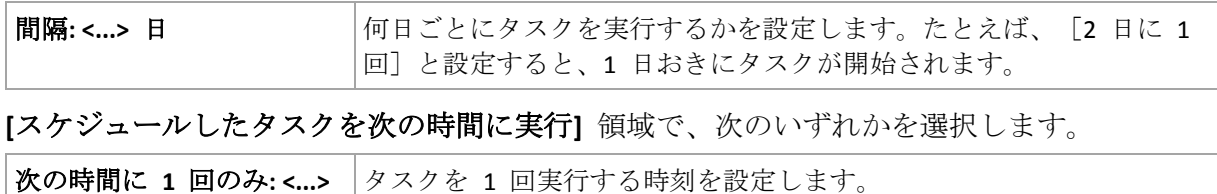

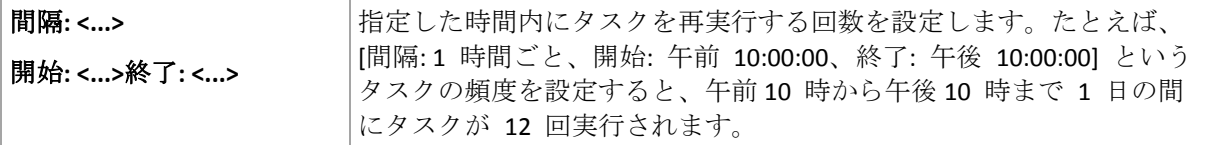

**[**有効期間**...]** 領域では次のオプションを設定します。

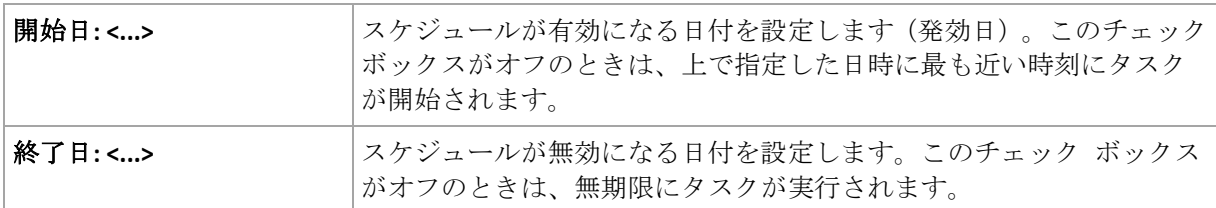

設定した内容はすべて、ウィンドウの下部にある [結果] フィールドに表示されます。

### 例

#### **"**単純な**"** 日単位のスケジュール

毎日午後 6 時にタスクを実行します。

スケジュールのパラメータは次のように設定します。

- 1. 間隔: **1** 日
- 2. 次の時間に 1 回のみ: **PM 06:00:00**
- 3. 有効期間:

開始日: 未設定タスクが午後 6 時までに作成されたときは、その日にタスクが開始され ます。午後 6 時すぎにタスクが作成されたときは、次の日の午後 6 時に開始されます。 終了日: 未設定。タスクは無期限に実行されます。

#### **"3** 時間の間隔で **3** か月間継続する**"** スケジュール

タスクを 3 時間ごとに実行します。タスクは特定の日付(たとえば、2009 年 9 月 15 日) に開始され、3 か月後に終了します。

スケジュールのパラメータは次のように設定します。

- 1. 間隔: **1** 日
- 2. **3** 時間ごと

開始時刻: 午前 **12:00:00**(深夜) 終了時刻: 午後 **09:00:00**。- つまり、タスクは 3 時間 の間隔で 1 日 8 回実行されます。午後 9 時でその日の最後の反復実行が終了した後、 翌日になると深夜の午前 0 時からタスクの反復実行が再開されます。

3. 有効期間:

開始日: **09/15/2009**。タスク作成時の現在の日付が 2009 年 9 月 15 日で、タスクの作 成時刻が午後 01:15 である場合、この例では、タスクは最も近い間隔である午後 03:00 から開始されます。

終了日: **12/15/2009**。この日付に、タスクは最後に実行されますが、タスク自体は **[**タス ク**]** ビューで引き続き使用できます。

#### **1** つのタスクに対する複数の日単位のスケジュール

1 日に複数回のタスクの実行が必要になり、それらを実行する間隔が異なる場合もあります。 このようなときは、1 つのタスクに複数のスケジュールを追加します。

たとえば、2009 年 9 月 20 日から 3 日ごとに 1 日 5 回タスクを実行する必要があると します。

- 1 回目午前 8 時
- 2 回目午後 12 時(正午)
- 3 回目午後 3 時
- 4 回目午後 5 時
- 5 回目午後 7 時

わかりやすい方法は、5 つの単純なスケジュールを追加することです。しかし、少し考えて みると、より適切な方法があることがわかります。つまり、1 回目と 2 回目のタスクの間 隔は 4 時間で、3 回目、4 回目、および 5 回目の間隔はそれぞれ 2 時間です。この例で は、2 つのスケジュールをタスクに追加する次の方法が最適です。

## 最初の日単位のスケジュール

- 1. 間隔: **3** 日
- 2. **4** 時間ごと

開始時刻: 午前 **08:00:00** 終了時刻: 午後 **12:00:00**。

3. 有効期間: 開始日: **09/20/2009**。

終了日: 未設定。

#### **2** 番目の日単位のスケジュール

- 1. 間隔: **3** 日
- 2. 間隔: **2** 時間。 開始時刻: 午後 **03:00:00** 終了時刻: 午後 **07:00:00**。
- 3. 有効期間:

開始日: **09/20/2009**。

終了日: 未設定。

## <span id="page-70-0"></span>4.4.2 週単位のスケジュール

週単位のスケジュールは、Windows および Linux オペレーティング システムで有効です。

## 週単位のスケジュールを指定する手順は、次のとおりです。

**[**スケジュール**]** 領域で、次のように適切なパラメータを選択します。

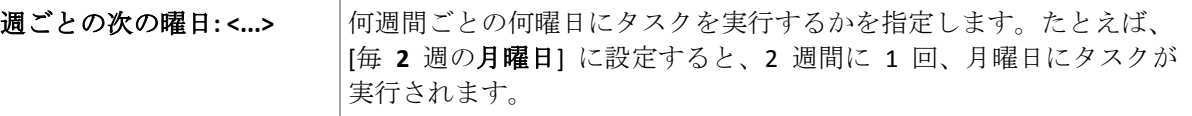

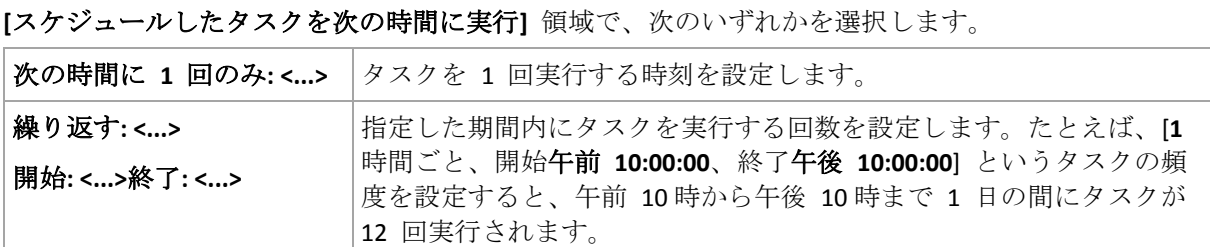

**[**有効期間**...]** 領域では次のオプションを設定します。

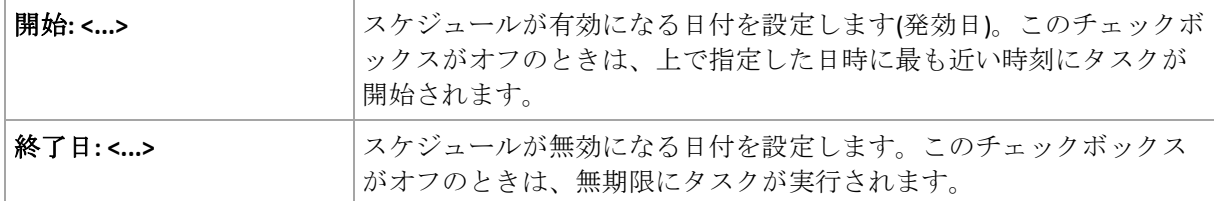

設定した内容はすべて、ウィンドウの下部にある **[**結果**]** フィールドに表示されます。

#### 例

#### 「**1** 週間に **1** 日」のスケジュール

特定の日付(たとえば、2009 年 5 月 14 日)から 6 か月間にわたり、毎週金曜日の午後 10 時にタスクを実行します。

スケジュールのパラメータは次のように設定します。

- 1. [**1** 週ごとの金曜日]
- 2. 次の時間に 1 回のみ: 午後 **10:00:00**
- 3. 有効期間:

開始日: **05/13/2009**。タスクは、最も近い金曜日の午後 0 時に開始されます。 終了日: **11/13/2009**。タスクの実行はこの日付で終了しますが、タスク自体はこの日付以 降も引き続き[タスク]ビューに表示されます(この日付が金曜日でないときは、この日 付より前の最後の金曜日で実行が終了します)。

このスケジュールは、カスタム バックアップ スキームを作成するときによく使用します。 たとえば、"曜日" 指定のスケジュールを完全バックアップに追加し、増分バックアップを 平日に実行するようにスケジュールします。詳細については、「カスタム バックアップ ス キーム 『[54](#page-52-0)ページ 』」の完全バックアップ、増分バックアップ、およびクリーンアップの 例をご参照ください。

#### 「平日」のスケジュール

毎週、月曜日から金曜日まで平日にタスクを実行します。平日は、午後 9 時の 1 回のみタ スクを開始します。

スケジュールのパラメータは次のように設定します。

- 1. 毎 **1** 週の **<**平日**>** [<平日>] チェック ボックスを選択すると、自動的に対応するチェッ ク ボックス(月曜日、火曜日、水曜日、木曜日、および金曜日)が選択され、残りのチ ェック ボックスは変更されません。
- 2. 次の時間に 1 回のみ: 午後 **09:00:00**
- 3. 有効期間:

開始日: 空白。月曜日の午前 11 時 30 分にタスクを作成した場合は、同じ日の午後 9 時にタスクが開始されます。たとえば金曜日の午後 9 時すぎにタスクが作成されたと きは、最も近い平日(この例では月曜日)の午後 9 時にタスクが開始されます。

終了日: 空白。タスクは無期限に再実行されます。

このスケジュールは、カスタム バックアップ スキームを作成するときによく使用します。 たとえば、"平日" のようなスケジュールを増分バックアップに追加して、完全バックアッ プを特定の曜日に実行するようにスケジュールします。詳細については、「カスタム バック
アップ スキーム 『[54](#page-52-0)ページ 』」の完全バックアップ、増分バックアップ、およびクリーン アップの例をご参照ください。

### **1** つのタスクに対する複数の週単位のスケジュール

異なる曜日に異なる間隔でタスクを実行する必要があるときは、対象となる曜日ごとにスケ ジュールを追加します。

たとえば、次のスケジュールでタスクを実行する必要があるとします。

- 月曜日: 午後 12 時 (昼) と午後 9 時の 2 回
- 火曜日: 午前 9時から午後 9時まで 3 時間ごと
- 水曜日: 午前 9 時から午後 9 時まで 3 時間ごと
- 木曜日: 午前 9時から午後 9時まで 3 時間ごと
- 金曜日: 午後 12 時と午後 9時の 2 回 (月曜日と同じ)
- 十曜日: 午後 9時に 1 回
- 日曜日: 午後 9時に 1回

同じ時刻を組み合わせることにより、次の 3 つのスケジュールをタスクに追加することが できます。

### 最初のスケジュール

- 1. **1** 週ごとの月曜日、金曜日。
- 2. **9** 時間ごと 開始時刻: 午前 **12:00:00** 終了時刻: 午後 **09:00:00**。
- 3. 有効期間:

開始日: 未設定。

終了日: 未設定。

- **2** 番目のスケジュール
- 1. **1** 週ごとの火曜日、水曜日、木曜日。
- 2. **3** 時間ごと

開始時刻: 午前 **09:00:00** 終了時刻: 午後 **09:00:00**。

- 3. 有効期間:
	- 開始日: 未設定。

終了日: 未設定。

- **3** 番目のスケジュール
- 1. **1** 週ごとの土曜日、日曜日。
- 2. 次の時間に 1 回のみ: 午後 **09:00:00**
- 3. 有効期間:

開始日: 未設定。

終了日: 未設定。

# 4.4.3 月単位のスケジュール

月単位のスケジュールは、Windows および Linux オペレーティング システムで有効です。

## 月単位のスケジュールを指定する手順は、次のとおりです。

**[**スケジュール**]** 領域で、次のように適切なパラメータを選択します。

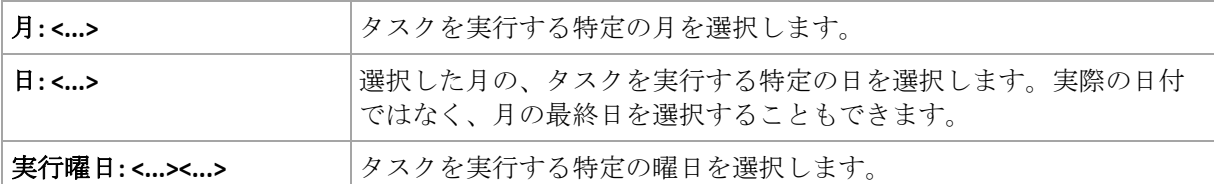

**[**スケジュールしたタスクを次の時間に実行**]** 領域で、次のいずれかを選択します。

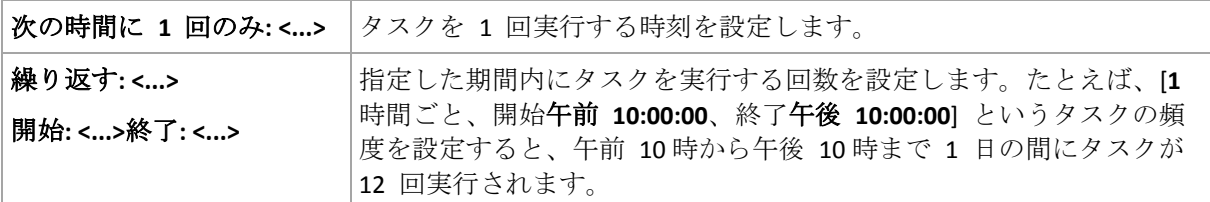

**[**有効期間**...]** 領域では次のオプションを設定します。

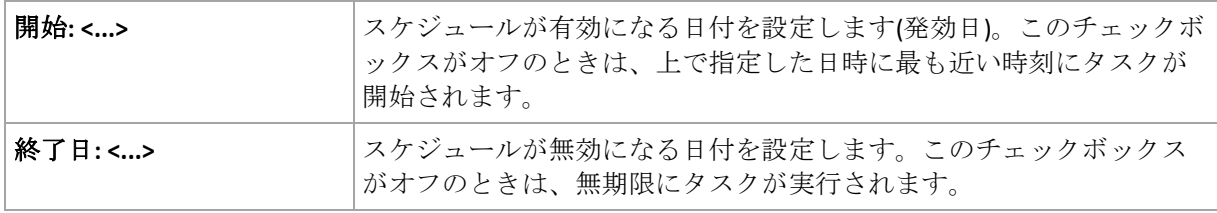

設定した内容はすべて、ウィンドウの下部にある **[**結果**]** フィールドに表示されます。

例

### **"**毎月の最終日**"** スケジュール

毎月の最終日の午後 10 時に 1 回タスクを実行します。

スケジュールのパラメータは次のように設定します。

- 1. 月: **<**毎月**>**。
- 2. 日:最終日。実際の日付ではなく、毎月の最終日にタスクを実行します。
- 3. 次の時間に 1 回のみ: 午後 **10:00:00**.
- 4. 有効期間:

開始日: 空白。

終了日: 空白。

このスケジュールは、カスタム バックアップ スキームを作成するときによく使用します。 たとえば、"毎月の最終日" スケジュールを完全バックアップに追加し、差分バックアップ を週に 1 回、増分バックアップを平日に実行するようにスケジュールします。詳細につい ては、「カスタム バックアップ スキーム 『[54](#page-52-0)ページ 』」の「月単位の完全バックアップ、 週単位の差分バックアップ、日単位の増分バックアップとクリーンアップ」の例をご参照く ださい。

### **"**季節**"** スケジュール

2009 年と 2010 年の北半球の秋にあたるすべての平日にタスクを実行します。平日は、午 前0時(真夜中)から午後6時まで6時間ごとにタスクを実行します。

スケジュールのパラメータは次のように設定します。

- 1. 月: **9** 月、**10** 月、**11** 月。
- 2. 実行曜日: **<**すべての平日**>**.
- 3. **6** 時間ごと

開始時刻: 午前 **12:00:00** 終了時刻: 午後 **06:00:00**。

4. 有効期間:

開始日: **08/30/2009**。実際にはタスクは、9 月の最初の平日に開始されます。この日付を 設定することにより、2009 年にタスクを開始することを定義しています。

終了日: **12/01/2010**。実際には、タスクは 11 月の最後の平日に終了します。この日付を 設定することにより、北半球の秋が終わると、2010 年までタスクを中断することを定義 しています。

### **1** つのタスクに対する複数の月単位のスケジュール

月ごとに別の日または別の週に異なる時間間隔でタスクを実行する必要があるときは、対象 となる月ごとにスケジュールを追加します。

次のタスクが 2009 年 11 月 1 日に有効になるとします。

- 北半球の冬にあたる平日は、毎日午後 10 時にタスクを 1 回実行します。
- 北半球の春と秋にあたる平日は、毎日 12 時間ごとにタスクを実行します。
- 北半球の夏の間は、毎月 1 日と 15 日の午後 10 時にタスクを実行します。

この例では、次の 3 つのスケジュールをタスクに追加します。

### 最初のスケジュール

- 1. 月: **12** 月、**1** 月、**2** 月。
- 2. 実行曜日: **<**すべての平日**>**.
- 3. 次の時間に 1 回のみ: 午後 **10:00:00**
- 4. 有効期間: 開始日: **11/01/2009**。 終了日: 未設定。
- **2** 番目のスケジュール
- 1. 月: **3** 月、**4** 月、**5** 月、**9** 月、**10** 月、**11** 月。
- 2. 実行曜日: **<**すべての平日**>**.
- 3. **12** 時間ごと 開始時刻: 午前 **12:00:00** 終了時刻: 午後 **12:00:00**。
- 4. 有効期間: 開始日: **11/01/2009**。

終了日: 未設定。

- **3** 番目のスケジュール
- 1. 月: **6** 月、**7** 月、**8** 月。
- 2. 日: **1**、**15**.
- 3. 次の時間に 1 回のみ: 午後 **10:00:00**

4. 有効期間: 開始日: **11/01/2009**。 終了日: 未設定。

# 4.4.4 Windows イベント ログ イベントの発生時

この種類のスケジュールは、Windows オペレーティング システムの場合にのみ有効です。

アプリケーション ログ、セキュリティ ログ、システム ログなどのイベント ログの 1 つ に特定の Windows イベントが記録されたときに、バックアップ タスクを開始するように スケジュールできます。

たとえば、ハードディスク ドライブで障害が発生することが Windows によって検出され たときはすぐに、データの緊急完全バックアップを自動的に実行するようにバックアップ計 画を設定できます。

### パラメータ

### **[**ログ名**]**

ログの名前を指定します。一覧から標準のログの名前(**[**アプリケーション**]**、**[**セキュリテ ィ**]**、または **[**システム**]**)を選択するか、ログ名を「**Microsoft Office Sessions**」のように入 力します。

**[**イベント ソース**]**

イベント ソースを指定します。これは通常、イベントが発生する原因となったプログラ ムまたはシステム コンポーネントを示し、**[**ディスク**]** などを指定します。

#### **[**イベントの種類**]**

**[**エラー**]**、**[**警告**]**、**[**情報**]**、**[**成功の監査**]**、または **[**失敗の監査**]** というイベントの種類を 指定します。

### **[**イベント **ID]**

イベント番号を指定します。通常、同じソースのイベントの中から特定の種類のイベン トを識別します。

たとえば、Windows でディスクの不良ブロックが検出されたときは、イベント ソースが ディスクでイベント ID が7 のエラー イベントが発生し、ディスクがまだアクセス可能 になっていないときは、イベント ソースがディスクでイベント ID が **15** のエラー イベ ントが発生します。

### 例

### **"**不良ブロック**"** 緊急バックアップ

通常、ハード ディスク上で 1 つ以上の不良ブロックが突然検出されると、そのハード デ ィスクに間もなく障害が発生することを示しています。このような状況が発生した場合に、 直ちにハード ディスクのデータをバックアップするためのバックアップ計画を作成すると します。

Windows によってハード ディスクに不良ブロックが検出されると、イベント ソースがデ ィスクでイベント番号が **7** のイベントがシステム ログに記録されます。このイベントの種 類はエラーです。

計画を作成する際に、**[**スケジュール**]** 領域で次の値を設定します。

- ログ名: システム
- イベント ソース: ディスク
- イベントの種類: エラー
- イベント **ID**: **7**

重要*:* 不良ブロックが存在してもそのタスクを完了できるようにするには、タスクが不良ブロックを 無視するように設定する必要があります。そのためには、*[*バックアップ オプション*]* <sup>で</sup> *[*エラーの 処理*]* に移動し、*[*不良セクタを無視する*]* チェックボックスをオンにします。

### **Vista** でのアップデート前のバックアップ

たとえば、Windows で更新プログラムをインストールするたびに、Windows がインストー ルされているボリュームをバックアップするバックアップ計画を作成し、システムのバック アップを自動的に実行するとします。

1 つ以上の更新プログラムをダウンロードしてそれらをインストールするスケジュールを設 定すると、Microsoft Windows Vista オペレーティング システムによって、イベント ソース が **Microsoft-Windows-WindowsUpdateClient** でイベント番号が **18** のイベントがシステム ログに記録されます。このイベントの種類は情報です。

計画を作成する際に、**[**スケジュール**]** 領域で次の値を設定します。

- ログ名: システム
- イベント ソース: **Microsoft-Windows-WindowsUpdateClient**
- イベントの種類: 情報
- イベント **ID**: **18**

ヒント*: Microsoft Windows XP* を実行しているコンピュータで同様のバックアップ計画を設定するには、 *[*イベント ソース*]*のテキストを *Windows Update Agent* に置き換え、その他のフィールドには同じ値 を設定します。

### イベント ビューアでのイベントの表示方法

### イベント ビューアでログを開く手順は、次のとおりです。

- 1. デスクトップまたは **[**スタート**]** メニューで、**[**マイ コンピュータ**]** を右クリックし、 **[**管理**]** をクリックします。
- 2. **[**コンピュータの管理**]** コンソールで、**[**システム ツール**]** を展開し、**[**イベント ビュー ア**]** を展開します。
- 3. **[**イベント ビューア**]** で、**[**アプリケーション**]** など、表示するログの名前をクリックし ます。

注意*:* セキュリティ ログ(*[*セキュリティ*]*)を開くには、*Administrators* グループのメンバである 必要があります。

イベント ソースとイベント番号を含む、イベントのプロパティを表示する手順は、次 のとおりです。

1. **[**イベント ビューア**]** で、**[**アプリケーション**]** など、表示するログの名前をクリックし ます。

注意*:* セキュリティ ログ(*[*セキュリティ*]*)を開くには、*Administrators* グループのメンバである 必要があります。

- 2. 右側のペインのイベントの一覧で、プロパティを表示するイベントの名前をダブルクリ ックします。
- 3. **[**イベントのプロパティ**]** ダイアログボックスで、**[**ソース**]** フィールドにイベント ソー スなどのイベントのプロパティが表示され、**[**イベント **ID]** フィールドにイベント番号が 表示されます。

表示された内容を確認したら、**[OK]** をクリックして **[**イベントのプロパティ**]** ダイアログボ ックスを閉じます。

# 4.4.5 条件

条件を使用すると、スケジューラで特定の条件に従ってより柔軟にバックアップ タスクを 実行できるようになります。指定したイベントが発生すると(使用可能なイベントの一覧は 「スケジューリング 『[69](#page-67-0)ページ 』」を参照)、スケジューラは指定された条件をチェック し、条件が満たされるとタスクを実行します。

条件を設定できるのは、カスタム バックアップ スキーム 『*[54](#page-52-0)*ページ 』を使用している場合だけで す。完全バックアップ、増分バックアップ、および差分バックアップの条件をそれぞれ設定できま す。

イベントが発生しても条件(または複数の条件のいずれか)を満たさないときのスケジュー ラの動作は、**[**タスクの開始条件**]** 『[113](#page-111-0)ページ 』 バックアップ オプションで定義します。 このオプションで、バックアップ方針に対する条件の重要度を指定できます。

- 条件は必須 すべての条件が満たされるまで、バックアップ タスクの実行は保留され ます。
- 条件は必須ではないが、バックアップ タスク実行の優先度は高 指定された期間内は、 タスクの実行が保留されます。指定された期間が経過すると、条件が満たされなくても タスクが実行されます。この設定では、長期間にわたって条件が満たされず、それ以上 の遅延は望ましくないときに、プログラムによってその状況に自動的に対応します。
- バックアップ タスクの開始時刻が重要 バックアップ タスクを開始する時刻に条件が 満たされていない場合、タスクはスキップされます。タスクの実行をスキップする方法 は、特にイベントが比較的頻繁に発生する場合など、指定された時刻を厳密に守ってデ ータのバックアップを開始する必要があるときに適しています。

## 複数の条件の追加

2 つ以上の条件が指定された場合、そのすべてが満たされた場合のみバックアップが開始さ れます。

## 4.4.5.1 ユーザーはアイドルです

### 適用対象*: Windows*

"ユーザーはアイドルです" は、管理対象のコンピュータでスクリーン セーバーが実行され ているかコンピュータがロックされていることを示します。

## 例**:**

毎日午後 9 時、ユーザーがアイドル状態のときに、管理対象のコンピュータでバックアッ プ タスクを実行します。午後 11 時なってもユーザーがアクティブなときは、タスクを強 制的に実行します。

- イベント: 日単位、1 日ごと、午後 09:00:00 に 1 回。
- 条件: **[ユーザーはアイドルです**]。
- タスクの開始条件: 条件が満たされるまで待機しますが、2 時間が経過するとタスクを 実行します。

結果は次のようになります。

(1)午後 9 時前にユーザーがアイドル状態になっていると、バックアップ タスクは午後 9 時に開始されます。

(2)午後 9 時から午後 11 時の間にユーザーがアイドル状態になると、ユーザーがアイド ル状態になった直後にバックアップ タスクが開始されます。

(3)午後 11 時になってもユーザーがアクティブなときは、バックアップ タスクが強制的 に開始されます。

### 4.4.5.2 ロケーションのホストが利用可能です

適用対象*: Windows*、*Linux*

"ロケーションのホストが利用可能です" は、ネットワーク上のドライブでアーカイブの保 存先をホストしているコンピュータが使用可能であることを示します。

### 例**:**

ネットワーク上の保存先へのデータのバックアップを、平日の午後 9 時に実行します。その 時点で、保守作業などのために保存先のホストを使用できないときは、バックアップをスキ ップし、次の平日まで待ってからタスクを実行します。バックアップに失敗する可能性があ るときは、バックアップ タスクを開始しないことが前提となります。

- **■** イベント: 週単位、1 週間ごとの <平日>、午後 09:00:00 に 1 回。
- 条件: **[ロケーションのホストが利用可能です**]
- タスクの開始条件: **[タスクの実行をスキップする**]。

結果は次のようになります。

(1)午後 9 時にロケーションのホストを使用できる場合、時間どおりにバックアップ タス クが開始されます。

(2)午後 9 時の時点でホストを使用できない場合、次の平日にホストを使用できれば、そ の時点でバックアップ タスクが開始されます。

(3)平日の午後 9 時に保存先のホストを使用できない限り、タスクは開始されません。

### 4.4.5.3 期間の範囲内に収める

適用対象*: Windows*、*Linux*

バックアップ タスクを開始する時刻を、指定した期間内に制限します。

### 例

ある企業では、ユーザー データとサーバーのバックアップ用に、同じ NAS(Network Attached Storage)上の異なるロケーションを使用しています。就業時間は午前 8 時から午 後5時までです。ユーザーのデータはユーザーがログオフしたらすぐにバックアップする必 要がありますが、実行できる時間は午後 4:30 から午後 10 時までの間です。毎日午後 11 時 に会社のサーバーをバックアップします。このため、ネットワークの帯域幅をすべて利用で きるように、この時刻までにすべてのユーザー データのバックアップが完了すると理想的 です。上限を午後 10 時に指定すると、ユーザー データのバックアップ時間は 1 時間を超 えないことが前提となります。指定した期間内にユーザーがまだログオンしているとき、ま たはその期間以外の時刻にログオフしても、ユーザー データをバックアップしません。つ まり、タスクの実行をスキップします。

- イベント: **[ログオフ時]**、次のユーザー: [すべてのユーザー]。
- 条件: **期間の範囲内に収める、午後 04:30:00** から午**後 10:00:00** まで。
- タスクの開始条件: **[タスクの実行をスキップする**]。

結果は次のようになります。

(1)ユーザーが午後 4 時半から午後 10 時の間にログオフすると、ログオフの直後にバック アップ タスクが開始されます。

(2)ユーザーがその期間以外の時刻にログオフすると、タスクはスキップされます。

### その他の例

タスクが特定の時刻に実行されるようにスケジュールされていて、この時刻が指定された期 間の範囲外の場合

たとえば、次のようになります。

- イベント: 日単位、1 日ごと、午後 03:00:00 に 1 回。
- 条件: 期間の範囲内に収める、午後 06:00:00 から午後 11:59:59 まで。

この例では、タスクが実行されるかどうかとその時刻は、タスクの開始条件によって異なり ます。

- タスクの開始条件が [タスクの実行をスキップする]の場合、タスクは実行されませ  $h_{\circ}$
- タスクの開始条件が **[条件が満たされるまで待機します] で [条件を満たさなくても、次** の時間が経過したらタスクを実行する**]** チェックボックスがオフの場合、そのタスク(午 後3時に実行するようにスケジュールされている)は、(条件が満たされた時刻である) 午後6時に開始されます。
- タスクの開始条件が **[条件が満たされるまで待機する] で、[条件を満たさなくても、次** の時間が経過したらタスクを実行する**]** チェックボックスがオン、待機時間が **1** 時間の 場合、タスク(午後 3 時に実行するようにスケジュール)は、待機期間が終了する午後 4 時に開始されます。

# 4.4.5.4 ユーザーのログオフ

適用対象*: Windows*

管理対象のコンピュータですべてのユーザーが Windows からログオフするまで、バックア ップ タスクの実行を保留にすることができます。

例

毎月第 1 金曜日と第 3 金曜日の午後 8 時に、すべてのユーザーがログオフ状態のときは バックアップ タスクを実行します。いずれかのユーザーが午後 11 時にログオンしたまま の状態であっても、強制的にタスクを実行します。

- イベント: [月単位]、月: [<すべて>]、実行日: <第 1>、<第 3> <金曜日>、午後 08:00:00 に 1 回。
- **条件: 【ユーザーのログオフ】。**
- タスクの開始条件: 条件が満たされるまで待機しますが、3 時間が経過するとタスクを 実行します。

結果は次のようになります。

(1)午後 8 時にすべてのユーザーがログオフ状態のとき、バックアップ タスクは午後 8 時に開始されます。

(2)最後のユーザーが午後 8 時から午後 11 時の間にログオフすると、ユーザーがログオ フした直後にバックアップ タスクが開始されます。

(3)午後 11 時になってもいずれかのユーザーがログオンしているときは、バックアップ タスクが強制的に開始されます。

## 4.4.5.5 前回のバックアップからの経過時間

適用対象*: Windows*、*Linux*

同じバックアップ計画内で前回の正常なバックアップが完了してから指定された時間が経過 するまでバックアップを延期します。

### 例**:**

前回の正常なバックアップが完了してから 12 時間以上経過した場合のみ、システムの起動 時にバックアップ タスクを実行します。

- イベント:起動時(コンピュータの起動時にタスクを開始する)
- 条件: 前回のバックアップからの経過時間(前回のバックアップから **12** 時間経過した場 合)
- タスクの開始条件: 条件が満たされるまで待機する

結果は次のようになります。

(1)前回の正常なバックアップが完了してから 12 時間以内にコンピュータを再起動すると、 スケジューラは 12 時間が経過するまで待機してから、タスクを開始します。

(2)前回の正常なバックアップが完了してから 12 時間経過してコンピュータを再起動する と、バックアップ タスクはただちに開始されます。

(3)コンピュータを再起動しないと、タスクも開始されません。必要な場合は、**[**バックア ップの計画およびタスク**]** ビューで、バックアップを手動で開始することができます。

# <span id="page-81-0"></span>4.5 バックアップのレプリケーションおよび保持

バックアップ計画の作成 『[40](#page-38-0)ページ 』時に、バックアップを保存する 1 番目のロケーショ ンを指定します。さらに、次の設定を行うこともできます。

- 作成直後に各バックアップを 2 番目のロケーションにレプリケート (コピー) する。
- 指定した保持ルールに従ってバックアップを保持した後、2 番目のロケーションに移動 するか、削除する。

同様に、バックアップを 2 番目のロケーションから 3 番目のロケーションへコピーまたは 移動できます。連続して 5 番目のロケーションまでのコピーまたは移動がサポートされて います。

注意*:* このレプリケーションの機能は、*Acronis Backup & Recovery 10* における *[*保存先の二重化*]* オプ ションに代わるものであり、機能が強化されています。

例**:**コンピュータをローカル フォルダにバックアップします。バックアップは、ネットワー ク フォルダにすぐにコピーされます。元のローカル フォルダで、バックアップが 1 ヵ月 間だけ保存されます。

この例を次の図に示します。

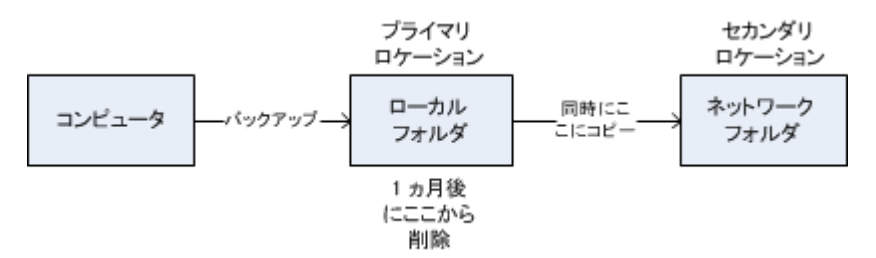

## 使用例

■ 信頼性の高い災害復旧計画 『[88](#page-86-0)ページ 』

オンサイト(その場での復元)とオフサイト(ローカル ストレージの障害や自然災害な どからのバックアップの保護)の両方でバックアップを保存します。

- 最新の復元ポイントのみを保存 『[89](#page-87-0)ページ 』 コストの高いストレージ領域を使い過ぎないようにするために、保持ルールに従って、 高速ストレージから古いバックアップを削除します。
- Acronis Cloud Backup を使用した自然災害からのデータの保護 『[89](#page-87-1)ページ 』 変更されたデータのみを勤務時間外に転送することでクラウド ストレージにアーカイブ をレプリケートします。
- バックアップ データを保存するコストの削減

バックアップにアクセスする必要性が高い間は、高速ストレージに保存します。次に、 コストが低い長期保存用のストレージに移動します。これにより、データ保持に関する 法的要件を満たすことができます。

### 各種バックアップ スキームにおけるレプリケーションおよび保持

次の表に、各種バックアップ スキームで使用できるレプリケーションおよび保持ルールを 示します。

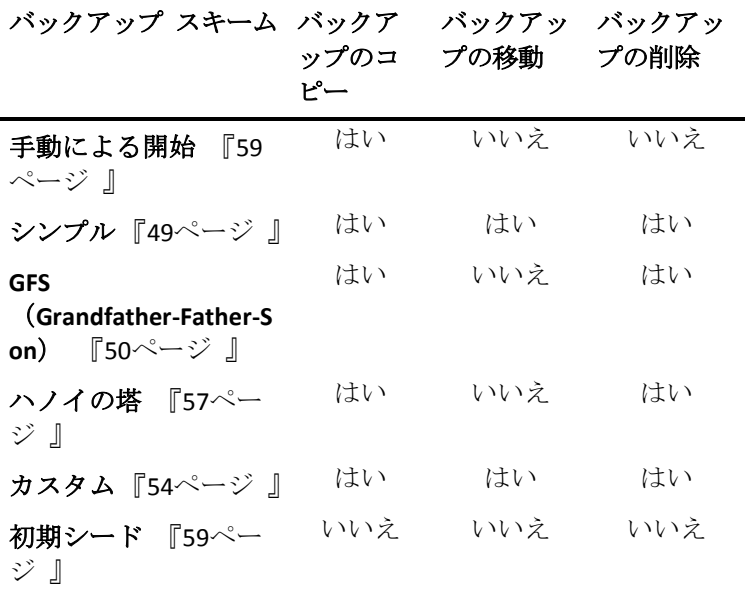

### 注意**:**

- 同じ場所からのバックアップのコピーと移動の両方を設定することはできません。
- 簡易バックアップ ファイル名 『[63](#page-61-0)ページ 』を使用する場合、保持ルールのレプリケー ションも使用もできません。

# 4.5.1 サポートされるロケーション

次のロケーションからバックアップをコピーまたは移動できます。

- 固定ドライブ上のローカル フォルダ
- ネットワーク フォルダ
- FTP または SFTP サーバー
- Acronis セキュア ゾーン

次のロケーションにバックアップをコピーまたは移動できます。

- 固定ドライブ上のローカル フォルダ
- ネットワーク フォルダ
- FTP または SFTP サーバー
- Acronis Cloud Storage
- 固定ドライブ モードで使用されるリムーバブル デバイス 『[175](#page-173-0)ページ 』 (バックアッ プ計画を作成するときにリムーバブル デバイス モードを選択します)。

次のロケーションにコピーまたは移動されたバックアップは、元のロケーションに残ってい るバックアップからは独立しています。また、その反対の場合もバックアップは独立してい ます。他のロケーションにアクセスすることなく、すべてのバックアップからデータを復元 できます。

### 制限事項

■ 光学ディスク (CD、DVD、ブルーレイ ディスク) との間でのバックアップのコピーまた は移動はサポートされていません。

- リムーバブル メディア モードで使用されるリムーバブル デバイス*との間*でのバックア ップのコピーまたは移動はサポートされません。
- Acronis Cloud Storage は、最終的なロケーションとしてのみ使用できます。テープ デバ イスからバックアップをさらにコピーまたは移動することはできません。
- 同じロケーションを複数回指定することはできません。たとえば、あるフォルダから別 のフォルダにバックアップを移動してから、元のフォルダに戻すことはできません。

# 4.5.2 バックアップのレプリケーションの設定

バックアップのレプリケーションは、バックアップ計画の作成 『[40](#page-38-0)ページ 』時に設定でき ます。

- プライマリ ロケーションからのレプリケーションを設定するには、「新しく作成された バックアップを別のロケーションにレプリケートする**]** チェック ボックスをオンにしま す。
- 2 番目以降のロケーションからのレプリケートを設定するには、「バックアップがこのロ ケーションに作成されたらすぐに、バックアップを別のロケーションにレプリケートす る**]** チェック ボックスをオンにします。

次に、バックアップのレプリケート先を選択します。

バックアップ スキームによって許可されている場合、各ロケーションからバックアップを 自動的に削除するタイミングを指定することも可能です。

バックアップは、前のロケーションからレプリケートされると同時に次のロケーションにレ プリケートされます。以前のバックアップがレプリケートされなかった(たとえば、ネット ワーク接続が失われた)場合、最後に成功したレプリケーションのあとに表示されたバック アップもすべてレプリケートされます。

# 4.5.3 バックアップの保持の設定

バックアップの作成 『[40](#page-38-0)ページ 』時にバックアップの保持ルールを設定することができま す。指定できる保持ルールは、選択したバックアップ スキームによって異なります。

保持ルールの適用は、**[**レプリケーション**/**クリーンアップの無効期間**]** 『[112](#page-110-0)ページ 』 オプ ションで制限することができます。

## シンプル スキーム

各バックアップは、保持期間が指定した制限を超えるまで保持されてから、削除または移動 されます。

バックアップの削除を設定するには

■ [保持ルール] で、[次より古いバックアップは削除する:] を選択してから、保持期間を指 定します。

バックアップの移動を設定するには

 **[**保持ルール**]** で、**[**次より古いバックアップは移動する**:]** を選択してから、保持期間を指 定します。**[**バックアップのレプリケート先または移動先**]** で、場所を指定します。

保持ルールは、バックアップの作成後に適用されます。2 番目以降の場所では、バックアッ プを作成するということは、前の場所からバックアップをレプリケートまたは移動すること を意味します。

### **GFS**(**Grandfather-Father-Son**)スキーム

各種類(毎日、毎週、および毎月)のバックアップは、**[**バックアップの保持期間**]** で指定し た期間保持されてから、削除されます。

保持ルールは、バックアップの作成後に適用されます。これらのルールは、1 番目の場所、 2 番目の場所、その次の場所という順番で適用されます。

### ハノイの塔スキーム

各バックアップは、そのレベル 『[57](#page-55-0)ページ 』に基づいて保持されてから、削除されます。 **[**レベルの数**]** でレベルの数を指定します。

保持ルールは、バックアップの作成後に適用されます。これらのルールは、1 番目の場所、 2 番目の場所、その次の場所という順番で適用されます。

### カスタム スキーム

各バックアップは、指定したルールの条件を満たすまで保持されてから、削除または移動さ れます。

バックアップの削除を設定するには

- **[**アーカイブのクリーンアップ**]** で、**[**保持ルールの使用**]** を選択します。**[**保持ルール**]** ウ ィンドウ 『[86](#page-84-0)ページ 』で、ルールを指定し、**[**指定した条件が満たされている場合**:** 最 も古いバックアップを削除する**]** を選択します。
- **[保持ルールの適用]** で、ルールを適用するタイミングを指定します。

バックアップの移動を設定するには

- **[**アーカイブのクリーンアップ**]** で、**[**保持ルールの使用**]** を選択します。**[**保持ルール**]** ウ ィンドウ 『[86](#page-84-0)ページ 』で、ルールを指定し、**[**指定した条件が満たされている場合**:** 最 も古いバックアップを別の場所に移動する**]** を選択します。**[OK]** をクリックしてから、 **[**バックアップのレプリケート先または移動先**]** で場所を指定します。
- [保持ルールの適用] で、ルールを適用するタイミングを指定します。

保持ルールを適用するタイミングを、バックアップの作成前、バックアップの作成後、スケ ジュールに従う、またはこれらのオプションの組み合わせ、の中から選択できます。2 番目 以降の場所では、バックアップを作成するということは、前の場所からバックアップをレプ リケートまたは移動することを意味します。

# <span id="page-84-0"></span>4.5.4 カスタム スキームの保持ルール

**[**保持ルール**]** ウィンドウで、保存ロケーションにバックアップを保存する期間と、それらの バックアップを後で移動するのか削除するのかを選択します。

保持ルールは、特定のコンピュータで取得されたすべてのバックアップに適用され、この特 定のバックアップ計画によって特定のロケーションで実行されます。Acronis Backup では、 このようなバックアップのセットはアーカイブと呼ばれます。

### バックアップの保持ルールを設定するには

- 1. 次の(オプション(a)および(b)を同時に選択することはできません)いずれかを指定 します。
	- a. **[**次より古いバックアップ**:]** および/または **[**次のサイズを超えるアーカイブ サイズ**:]** バックアップが、指定した条件(または両方の条件)を満たすまで保存されます。

例**:**

### **[**次より古いバックアップ**: 5** 日**]**

### **[**次のサイズを超えるアーカイブ サイズ**: 100 GB]**

このように設定すると、バックアップは、5 日間を経過し、かつ、そのバックア ップを含んでいるアーカイブのサイズが 100 GB を超えるまで保存されます。

b. **[**アーカイブ内のバックアップの数が次の数を超える**:]**

バックアップの数が指定した値を超えると、最も古いバックアップが 1 つ以上 移動または削除されます。最小の設定は 1 です。

2. 指定した条件が満たされた場合にバックアップを削除するのか別のロケーションに移動 するのかを選択します。

**[OK]** をクリックした後に、バックアップの移動先を指定し、そのロケーションの保持ル ールを設定することができます。

### アーカブ内の最後のバックアップの削除

この保持ルールは、アーカイブに複数のバックアップが含まれる場合に有効です。これによ り、保持ルール違反が検出された場合でも、アーカイブ内の最後のバックアップは保持され ます。バックアップ前に保持ルールを適用して、1 つしかないバックアップを削除しようと しないでください。この操作は行えません。1 つしかないバックアップを失ってもかまわな い場合は、この代わりに **[**アーカイブのクリーンアップ**]** > **[**バックアップ時に領域が不足し た場合**]** 『[54](#page-52-0)ページ 』 を選択します。

### 依存関係を持つバックアップの削除または移動

この設定を使用するには、**[**保持ルール**]** ウィンドウの **[**詳細設定を表示**]** をクリックしま す。

保持ルールは、一部のバックアップが削除または移動され、その他のバックアップが保持さ れることを想定しています。アーカイブ内に、相互に依存している増分および差分のバック アップや、それらのバックアップの基になった完全バックアップが含まれている場合はどう なるでしょうか。たとえば、古くなった完全バックアップを削除し、その増分の「子」を保 持することはできません。

バックアップの削除または移動が他のバックアップに影響を与える場合、次のいずれかのル ールが適用されます。

### ■ 依存するすべてのバックアップが削除の対象になるまでバックアップを保持する(移動)

古いバックアップ(■アイコンでマークされている)は、それに依存しているすべての バックアップが古くなるまで、保持されます。すべてが古くなると、通常のクリーンア ップ中に、チェーン全体が一度に削除されます。古くなったバックアップの次のロケー ションへの移動を選択した場合、バックアップは直ちにコピーされます。現在のロケー ションからの削除のみが延期されます。

このモードは、長い時間がかかる可能性のある統合の回避に役立ちますが、削除を延期 されたバックアップの保存領域が追加で必要になります。アーカイブのサイズやバック アップの保持期間または数が、ユーザーの指定した値を超える場合があります。

このモードは、Acronis Cloud Storage にバックアップをコピーまたは移動するときには使 用できません。クラウド ストレージでは、常に完全バックアップであるアーカイブの最 初のバックアップを除くすべてのバックアップは増分です。最新のバックアップは常に 保持される必要があるので、このチェーンを完全に削除することはできません。

### ■ バックアップを統合する

削除または移動の対象となるバックアップは、依存関係がある次のバックアップと統合 されます。たとえば、保持ルールで、完全バックアップを削除しても、次の増分バック アップは保持する必要があるとします。バックアップは 1 つの完全バックアップに結合 され、そのバックアップに増分バックアップの日付が付けられます。チェーンの中間か ら増分または差分のバックアップが削除されると、結果として残されるバックアップの 種類は増分になります。

このモードでは、クリーンアップが実行されるたびに、アーカイブのサイズとバックア ップの保持期間または数がユーザー指定の範囲内になります。ただし、統合は多くの時 間とシステム リソースを消費する場合があります。統合中に作成される一時ファイルの ために、格納域に追加の領域も必要です。

Acronis Cloud Storage 以外のアーカイブ ロケーションに対して **[**次のサイズを超えるア ーカイブ**]** ルールを選択した場合、このモードは使用できません。

#### 統合に関する注意点

統合は削除の 1 つの方法に過ぎず、削除に代わる手段ではないことに注意してください。 統合した後のバックアップには、削除されたバックアップ内には存在していて、保持さ れた増分バックアップや差分バックアップには存在していなかったデータは含まれませ  $h_n$ 

## 4.5.5 使用例

ここでは、バックアップをレプリケートし、それらのバックアップの保持ルールを設定する 方法について説明します。

### <span id="page-86-0"></span>4.5.5.1 例 1: ネットワーク フォルダへのバックアップのレプリケート

次のようなシナリオについて考えてみます。

- コンピュータの完全バックアップを手動で実行します。
- コンピュータ上の Acronis セキュア ゾーン 『[171](#page-169-0)ページ 』にバックアップを保存しま す。
- ネットワーク フォルダにバックアップのコピーを保存します。

このシナリオでは、**[**手動による開始**]** スキームを使用したバックアップ計画を作成します。 バックアップ計画の作成時に、**[**ロケーション**]** フィールドで Acronis セキュア ゾーン を指 定し、**[**バックアップの種類**]** フィールドで **[**完全**]** を選択し、**[**新しく作成されたバックアッ プを別のロケーションにレプリケートする**]** チェック ボックスをオンにしてから、**[2** 番目 のロケーション**]** フィールドで、ネットワーク フォルダを指定します。

#### 結果**:**

- すぐに入手できるローカル バックアップからコンピュータのボリュームまたはファイル を復元できます。このバックアップは、ハード ディスクの専用領域に保存されていま す。
- コンピュータのハード ディスク ドライブに障害が発生した場合、ネットワーク フォル ダからコンピュータを復元できます。

# <span id="page-87-0"></span>4.5.5.2 例 2: 保存されたバックアップの期間および合計サイズを制限 する

次のようなシナリオについて考えてみます。

- コンピュータの完全バックアップを毎週実行します。
- 1 ヵ月未満のバックアップをすべて保持します。
- 1 ヵ月が過ぎたバックアップがあっても、すべてのバックアップの合計サイズが 200 GB を下回っている場合には保存する。

このシナリオでは、カスタム スキームを使用したバックアップ計画を作成します。バック アップ計画を作成する際、完全バックアップの週単位スケジュールを指定します。**[**アーカ イブのクリーンアップ**]** で、**[**保持ルールの使用**]** を選択します。

**[**保持ルール**]** で、**[**次より古いバックアップ**:]** チェック ボックスおよび **[**次のサイズを超え るアーカイブ サイズ**:]** チェック ボックスをオンにして、それぞれに **[1** ヵ月**]** と **[200 GB]** を指定します。**[**指定した条件が満たされている場合**:]** で、**[**最も古いバックアップを削除す る**]**.を選択します。

**[OK]** をクリックします。**[**保持ルールの適用**]** で、**[**バックアップ後**]** チェック ボックスをオ ンにします。

### 結果**:**

- 合計サイズにかかわりなく、1 ヵ月未満のバックアップが保持されます。
- 1 ヵ月が過ぎたバックアップが保持されるのは、(経過期間を問わず)すべてのバックア ップの合計サイズが 200 GB を超えていない場合のみです。超えている場合、1 ヵ月が 過ぎたバックアップの一部またはすべてが、最も古いものから削除されます。

## <span id="page-87-1"></span>4.5.5.3 例 3. クラウド ストレージへのバックアップのレプリケート

この例では、バックアップするコンピュータに対して、クラウド バックアップのサブスク リプション 『*[253](#page-251-0)*ページ 』が有効 『*[261](#page-259-0)*ページ 』になっていることが前提です。

次のシナリオでは、バックアップするデータの量が比較的小さいサイズであることが前提で す。サイズが大きいバックアップの場合は、このセクションの後半で「クラウド ストレージ への大量のデータのレプリケート」を参照してください。

次のようなシナリオについて考えてみます。

- 時々、コンピュータをローカル フォルダにバックアップする場合。
- 作成されたアーカイブのコピーを Acronis クラウド ストレージにオフサイトで保管する 場合。
- バックアップを開始する時間にかかわらず、レプリケーションを、インターネット接続 への需要が小さい業務時間外に実行する場合。

このシナリオでは、適切なバックアップ スキームでバックアップ計画を作成します。バッ クアップ計画を作成する際、**[**ロケーション**]** フィールドで、ローカル フォルダを指定しま す。**[**新しく作成されたバックアップを別のロケーションにレプリケートする**]** チェック ボ ックスをオンにしてから、**[2** 番目のロケーション**]** フィールドで、クラウド ストレージを 指定します。

**[**バックアップ オプション**]** で、**[**レプリケーション**/**クリーンアップの無効期間**]** 『[112](#page-110-0)ペー ジ 』 を表示し、業務時間を指定します(たとえば、月曜日から金曜日の 8:00~17:00 な ど)。

### 結果**:**

- バックアップ計画が開始されると、データはローカル フォルダにバックアップされま す。
- バックアップが業務時間外に完了すると、レプリケーションがすぐに開始されます。そ れ以外の場合、業務時間が終わるまでレプリケーションは延期されます。

注意*:* クラウド ストレージでは、保存されている元のロケーションの種類にかかわらず、アーカイブ の *2* 回目以降のバックアップは常に増分になります。したがって、クラウド バックアップ サブス クリプションのために、ストレージ容量が効率的に使用されます。

## クラウド ストレージへの大量のデータのレプリケート

500 GB 以上のデータをバックアップする予定の場合、最初のバックアップの作成の際、物 理ハード ドライブを使ってクラウド ストレージに送付することをお勧めします。このオプ ションは、クラウド バックアップ サブスクリプションとは別に購入できる初期シード サ ービスで提供されます。

地域によっては初期シード サービスが使用できないことがあります。詳細については、こちらをク リックしてください。 *http://kb.acronis.com/content/15118* 『*<http://kb.acronis.com/content/15118>*』*.*

それ以降のバックアップでは、元のデータへの変更のみがクラウド ストレージに送信され、 ネットワーク トラフィックには大きな影響が出ないようになります。

このシナリオでは、初期シード スキームを使用したバックアップ計画を作成します。バッ クアップ計画を作成する際、**[**ロケーション**]** フィールドで、ローカル フォルダを指定しま す。この指定では、送信するハード ドライブ上のフォルダを指定できます。詳細について は、「初期シードの実行方法」を参照してください。

ハード ドライブを送信した後で、注文ステータスが **[**データ アップロードが完了しました**]** になったら、バックアップ計画を編集します。バックアップ スキーム、転送先、レプリケ ーションの設定を、このセクションで前述した設定に変更します。

アップデートされたバックアップ計画では、バックアップが作成され、業務時間外にクラウ ド ストレージにレプリケートされます。

# 4.6 バックアップのカタログ化を無効にする方法

バックアップをカタログ化すると、バックアップが作成されるのと同時に、そのバックアッ プの内容がデータ カタログに追加されます。この処理は時間がかかることがあります。そ のため、管理対象のコンピュータ上でのカタログ化を無効にする必要が生じる場合がありま す。無効化するには、**[**オプション**]** > **[**コンピュータ オプション**]** に移動して、**[**バックアッ プのカタログ化**]** オプションを設定します。

# 4.7 デフォルトのバックアップ オプション

各 Acronis エージェントには、それぞれデフォルトのバックアップ オプションがあります。 エージェントがインストールされると、デフォルトのオプションは、ドキュメントでデフォ ルトの設定と呼ばれる、あらかじめ定義された値が割り当てられます。バックアップ計画を 作成する際に、デフォルトのオプションを使用することも、特定の計画でのみ使用するカス タム値でデフォルトのオプションを上書きすることもできます。

あらかじめ定義された値を変更して、デフォルトのオプション自体をカスタマイズすること もできます。新しい値は、後でこのコンピュータで作成するすべてのバックアップ計画に対 してデフォルトで使用されます。

デフォルトのバックアップ オプションを表示して変更するには、コンソールを管理対象の コンピュータに接続し、トップ メニューから **[**オプション**]** > **[**デフォルトのバックアップと 復元のオプション**]** > **[**デフォルトのバックアップ オプション**]** を選択します。

## 使用可能なバックアップ オプション

使用可能なバックアップ オプションのセットは次の項目によって異なります。

- エージェントが動作する環境 (Windows、ブータブル メディア)
- バックアップするデータの種類(ディスク、ファイル)
- バックアップの保存先 (ネットワーク上のロケーションまたはローカル ディスク)
- バックアップ スキーム (手動による開始、またはスケジューラの使用)

次の表は、使用可能なバックアップ オプションを示しています。

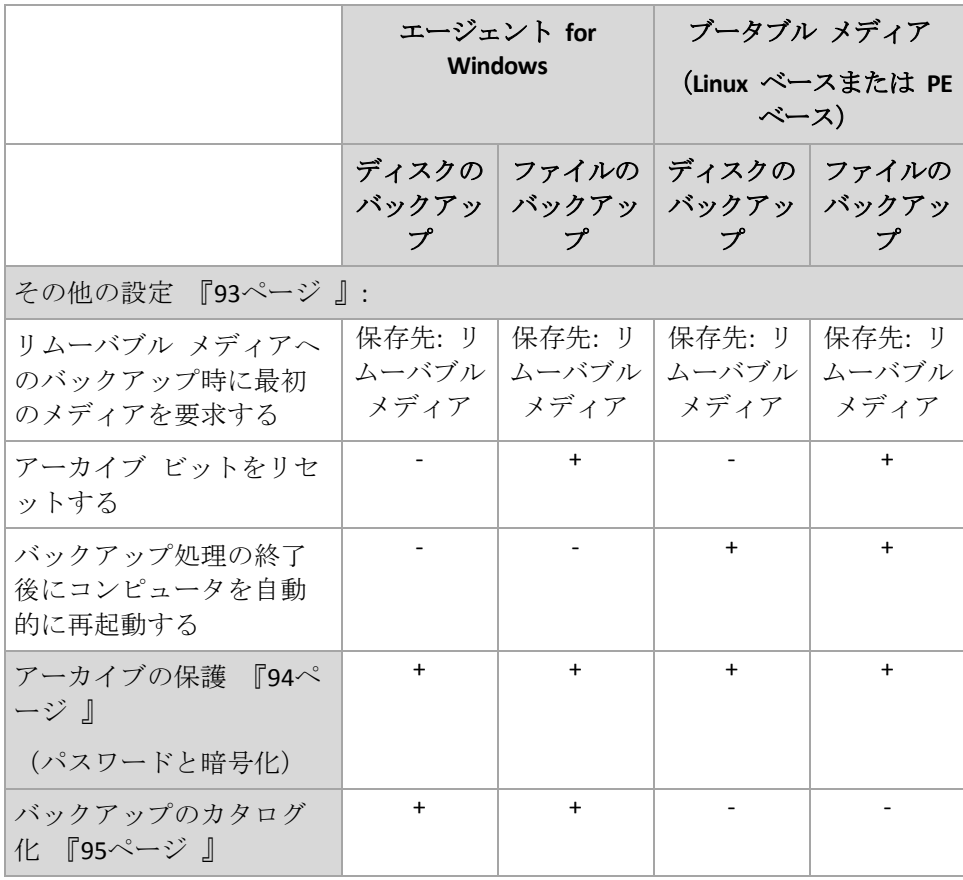

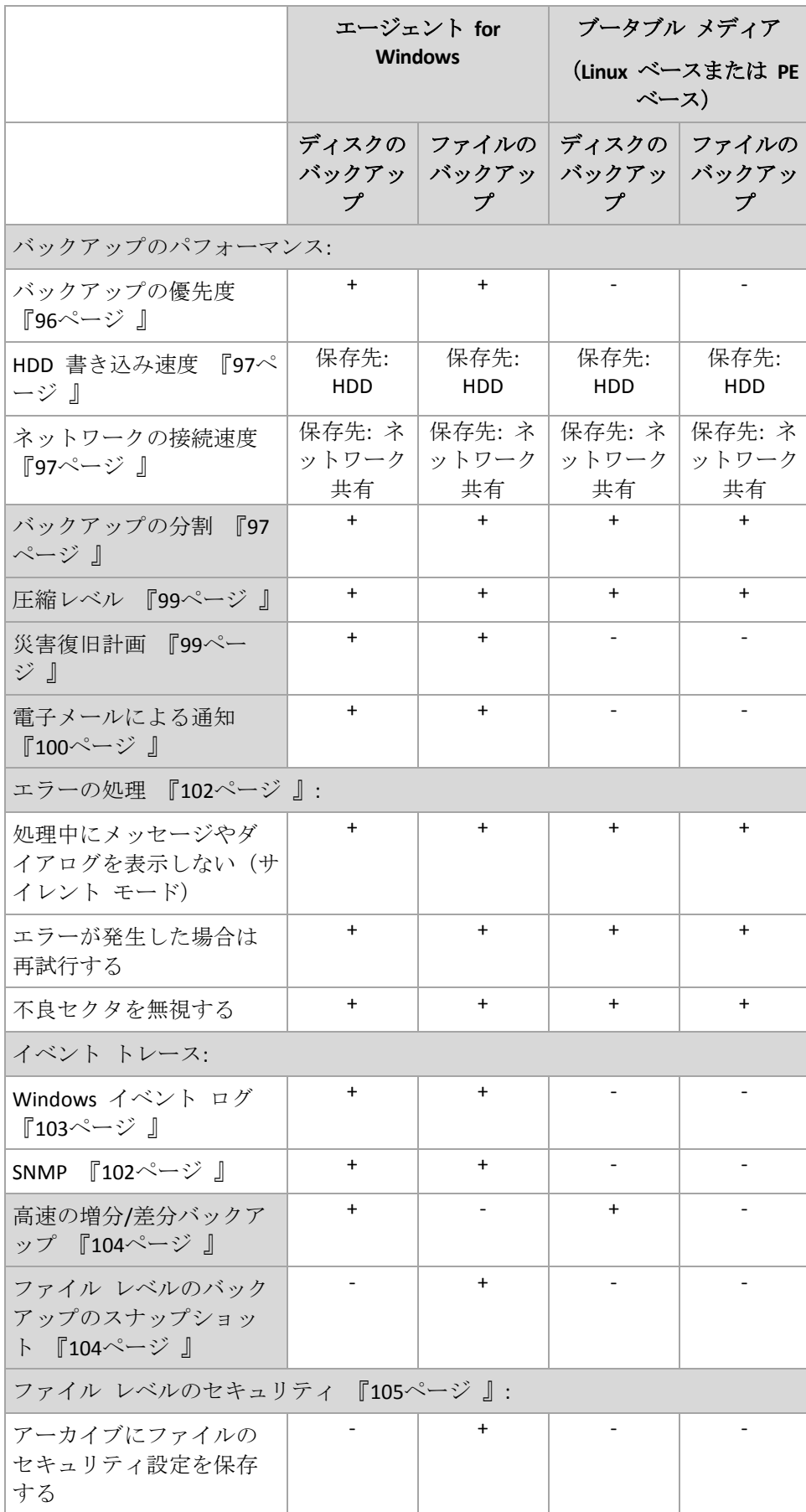

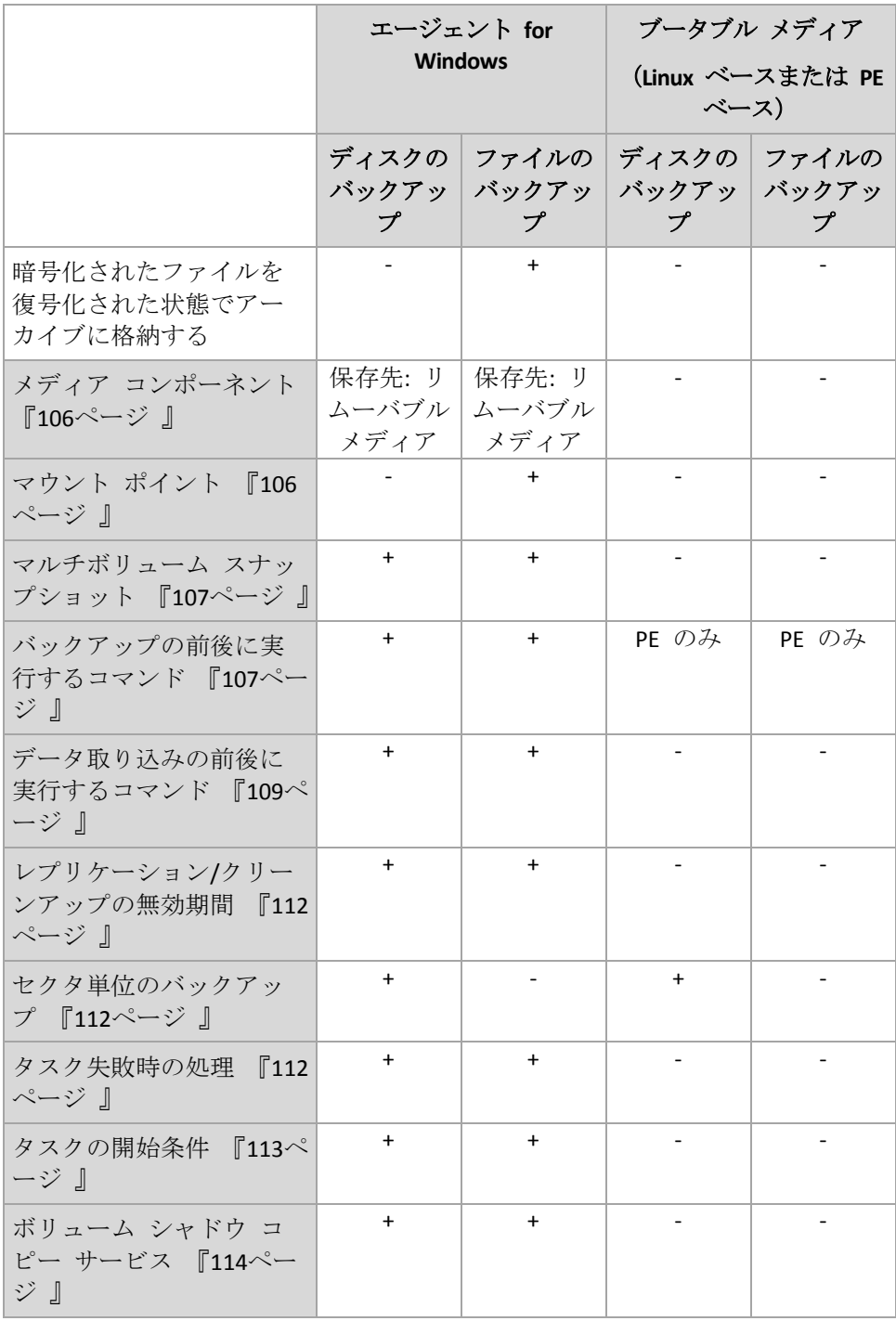

# <span id="page-91-0"></span>4.7.1 その他の設定

次のチェックボックスをオンまたはオフにして、バックアップ処理のその他の設定を指定し ます。

# リムーバブル メディアへのバックアップ時に最初のメディアを要求する

このオプションは、リムーバブル メディアにバックアップする場合にのみ有効です。

リムーバブル メディアにバックアップする際に **[**最初のメディアの挿入**]** というメッセージ を表示するかどうかを定義します。

デフォルトの設定は、**[**無効**]** です。

このオプションをオンにした場合、メッセージ ボックスの [OK] がクリックされるまで実 行が待機されるため、ユーザーがコンピュータから離れているとリムーバブル メディアへ のバックアップを実行できない場合があります。したがって、リムーバブル メディアへの バックアップをスケジュールする場合は、このメッセージを無効にする必要があります。メ ッセージを無効にしておくと、DVD がドライブに挿入されている場合など、リムーバブル メディアが使用可能な場合は、タスクを無人で実行できます。

### アーカイブ ビットをリセットする

このオプションは、Windows オペレーティング システムおよびブータブル メディアのフ ァイル レベルのバックアップでのみ有効です。

デフォルトの設定は、**[**無効**]** です。

Windows オペレーティング システムでは、各ファイルの属性は **[**ファイルをアーカイブ可 能にする**]** になっています。使用するには、**[**ファイル**]** -> **[**プロパティ**]** -> **[**全般**]** -> **[**詳細設定**]** -> **[**アーカイブ属性およびインデックス属性**]** を選択します。この属性はアーカイブ ビット とも呼ばれ、オペレーティング システムによってファイルが変更されるたびに設定されま す。また、バックアップ アプリケーションがそのファイルをバックアップに保存するたび にリセットできます。アーカイブ ビット値は、データベースなどのさまざまなアプリケー ションによって使用されます。

**[**アーカイブ ビットをリセットする**]** チェックボックスをオンにすると、Acronis Backup は バックアップするすべてのファイルのアーカイブ ビットをリセットします。Acronis Backup 自体は、アーカイブ ビット値を使用しません。増分バックアップまたは差分バックアップ を実行する場合は、前回ファイルが保存されたときのファイル サイズと日付/時刻によって、 ファイルが変更されたかどうかが判断されます。

### バックアップ処理の終了後にコンピュータを自動的に再起動する

このオプションは、ブータブル メディアから起動した場合にのみ使用できます。

デフォルトの設定は、**[**無効**]** です。

このオプションをオンにすると、バックアップ処理の完了後、Acronis Backup によってコン ピュータが再起動されます。

たとえば、デフォルトでコンピュータがハード ディスク ドライブから起動される場合、こ のチェックボックスをオンにすると、ブータブル エージェントによるバックアップの作成 後、すぐにコンピュータが再起動され、オペレーティング システムが起動されます。

# <span id="page-92-0"></span>4.7.2 アーカイブの保護

このオプションは、Windows と Linux オペレーティング システム、およびブータブル メ ディアで有効です。

このオプションは、ディスクレベルとファイルレベルの両方のバックアップに対して有効で す。

このオプションでは、アーカイブをパスワードで保護するかどうか、アーカイブの内容を暗 号化するかどうかを指定します。

このオプションは、アーカイブに既にバックアップが含まれている場合には使用できません。 たとえば、以下の場合、このオプションは使用できません。

- バックアップ計画の保存先として、既存のアーカイブが既に指定されている場合
- 既にバックアップに含まれているバックアップ計画を編集する場合

デフォルトの設定は、**[**無効**]** です。

### 権限のないアクセスからアーカイブを保護する手順は、次のとおりです。

- 1. **[**アーカイブにパスワードを設定する**]** チェックボックスをオンにします。
- 2. **[**パスワードの入力**]** フィールドにパスワードを入力します。
- 3. **[**パスワードの確認入力**]** フィールドにパスワードを再入力します。
- 4. 次のいずれかを選択します。
	- **[暗号化しない]**: アーカイブはパスワードのみで保護されます
	- **[AES 128]**: アーカイブは、128 ビット キーの AES (Advanced Encryption Standard) ア ルゴリズムを使用して暗号化されます
	- **[AES 192]**: アーカイブは、192 ビット キーの AES アルゴリズムを使用して暗号化さ れます
	- **[AES 256]**: アーカイブは、256 ビット キーの AES アルゴリズムを使用して暗号化さ れます
- 5. **[OK]** をクリックします。

AES 暗号化アルゴリズムは、暗号ブロック連鎖(CBC)モードで動作し、ランダムに生成され るキーを使用します。キーの長さは 128、192、または 256 ビットからユーザーが指定でき ます。キーのサイズが大きいほどアーカイブを暗号化する時間は長くなりますが、データの 安全性は高まります。

次に、暗号化キーは、パスワードの SHA-256 ハッシュをキーとして使用して、AES-256 で 暗号化されます。パスワード自体はディスクまたはバックアップ ファイルに保存されませ んが、パスワードのハッシュがベリファイには使用されます。この 2 段階のセキュリティ により、バックアップ データは権限のないアクセスから保護されますが、失われたパスワ ードを復元することはできません。

# <span id="page-93-0"></span>4.7.3 バックアップのカタログ化

バックアップをカタログ作成すると、バックアップの内容がデータ カタログに追加されま す。データ カタログを使用すると、簡単に目的のバージョンのデータを検索して、復元用 に選択することができます。

**[**バックアップのカタログ化**]** オプションでは、バックアップに対して(そのバックアップが 作成されると同時に)完全カタログ作成と高速カタログ作成のどちらを実行するかを指定し ます。

このオプションが有効なのは、バックアップのカタログ化が、バックアップされたコンピュ ータまたはストレージ ノードで有効になっている場合のみです。

デフォルトの設定は、**[**完全カタログ作成**]** です。

**[**完全カタログ作成**]** を選択すると、バックアップの内容は最大限に詳細なレベルまでカタロ グ化されます。つまり、カタログに次のようなデータが表示されます。

- ディスクレベルのバックアップの場合: ディスク、ボリューム、ファイル、およびフォ ルダです。
- ファイルレベルのバックアップの場合: ファイルおよびフォルダです。

完全カタログ作成が管理対象コンピュータのパフォーマンスに悪影響を与える傾向がある場 合、またはバックアップ ウィンドウが短すぎる場合、**[**高速カタログ作成**]**を選択する必要が あります。カタログには次のようなデータが表示されます。

- ディスクレベルのバックアップの場合: ディスクとボリュームだけです。
- ファイル レベルのバックアップの場合: 何も表示されません。

既存のバックアップの内容全体をカタログに追加するには、適切な時間に手動で完全カタロ グ作成を開始します。

データ カタログの使用に関する詳細については、「データ カタログ 『[121](#page-119-0)ページ 』」セク ションをご参照ください。

# 4.7.4 バックアップ パフォーマンス

このグループのオプションを使用して、バックアップ処理に割り当てるネットワークとシス テムのリソース量を指定します。

[バックアップのパフォーマンス] オプションは、バックアップの処理速度に顕著な影響を及 ぼす場合があります。バックアップの処理速度は、システム全体の構成やバックアップ時に 入出力を行うデバイスの物理的な特性に依存します。

## <span id="page-94-0"></span>4.7.4.1 バックアップの優先度

このオプションは、Windows および Linux オペレーティング システムの両方で有効です。

システムで実行されるプロセスの優先度によって、そのプロセスに割り当てられる CPU や システムのリソース量が決まります。バックアップの優先度を下げると、他のアプリケーシ ョンのためのリソースを増やすことができます。バックアップの優先度を上げると、バック アップ アプリケーションに割り当てる CPU などのリソースを増やすようにオペレーティン グ システムに要求することによって、バックアップの処理速度が上がる場合があります。 ただし、その効果は、全体的な CPU の使用率およびディスク入出力速度、ネットワーク ト ラフィックなどのその他の要素に依存します。

デフォルトの設定は、**[**低**]** です。

### バックアップ処理の優先度を指定する手順は、次のとおりです。

次のいずれかを選択します。

- **[低]** より多くのリソースをコンピュータ上で動作する他のプロセスのために残し、バ ックアップ処理が占有するリソースを最小限にします。
- 【通常】- 他のプロセスと同等のリソースを割り当て、通常の速度でバックアップ処理を 実行します。
- [高] 他のプロセスからリソースを取り上げることによって、バックアップの処理速度 を最大にします。

## <span id="page-95-0"></span>4.7.4.2 HDD 書き込み速度

このオプションは、Windows と Linux オペレーティング システム、およびブータブル メ ディアで有効です。

このオプションは、バックアップされるコンピュータの内蔵(固定)ハード ディスクがバッ クアップ保存先として選択された場合に使用できます。

Acronis セキュア ゾーン などの固定ハード ディスクへのバックアップでは、大量のデータ をディスクに書き込む必要があるため、オペレーティング システムやアプリケーションの パフォーマンスが低下する場合があります。バックアップ処理によるハード ディスクの使 用を必要なレベルまで制限できます。

デフォルトの設定は、**[**最大**]** です。

#### バックアップの *HDD* 書き込み速度を設定する手順は、次のとおりです。

次のいずれかを実行します。

- 【書き込み先ハード ディスクの最大速度を 100% とする書き込み速度】をクリックし、 スライダをドラッグするか、またはボックスでパーセント値を選択します。
- [KB/秒で表した書き込み速度] をクリックし、KB/秒単位で書き込み速度を入力します。

## <span id="page-95-1"></span>4.7.4.3 ネットワーク接続速度

このオプションは、Windows と Linux オペレーティング システム、およびブータブル メ ディアで有効です。

このオプションは、バックアップ先としてネットワーク上のロケーション(ネットワーク共 有、管理対象の格納域、または FTP/SFTP サーバー) が選択された場合に使用できます。

このオプションでは、バックアップ データの転送に割り当てるネットワーク接続の帯域幅 を定義します。

デフォルトで速度は [最大] に設定されます。つまり、バックアップ データの転送時に使用 可能なすべてのネットワーク帯域幅が使用されます。このオプションを使用すると、他のネ ットワーク処理のためにネットワーク帯域幅の一部を予約できます。

デフォルトの設定は、**[**最大**]** です。

### バックアップのためのネットワークの接続速度を設定する手順は、次のとおりです。

次のいずれかを実行します。

- [ネットワーク接続の推定最大速度の割合として示される転送速度] をクリックし、スラ イダをドラッグするか、またはボックスにパーセント値を入力します。
- **[KB/秒で表した転送速度]** をクリックし、KB/秒単位でバックアップ データ転送速度の 帯域幅制限値を入力します。

# <span id="page-95-2"></span>4.7.5 バックアップの分割

このオプションは、Windows と Linux オペレーティング システム、およびブータブル メ ディアで有効です。

バックアップ先が管理対象の格納域か Acronis Cloud Storage である場合、このオプションは 無効です。

このオプションでは、バックアップを分割する方法を定義します。

デフォルトの設定は、**[**自動**]** です。

次の設定を使用できます。

### 自動

この設定を使用すると、Acronis Backup は次のように動作します。

■ ハード ディスクまたはネットワーク共有にバックアップする場合

バックアップ ファイルの推定ファイル サイズをバックアップ保存先ディスクのファイ ル システムが受け入れられる場合、ファイルは分割されずに作成されます。 バックアップ ファイルの推定ファイル サイズをバックアップ保存先ディスクのファイ ル システムが受け入れられない場合、バックアップは自動的に複数のファイルに分割さ れます。このような状況は、最大ファイル サイズが 4 GB に制限されている FAT16 お よび FAT32 ファイル システムにバックアップを保存する場合に発生します。 バックアップの作成中にバックアップ保存先ディスクの空き領域が不足すると、タスク は **[**ユーザーによる操作が必要**]** 状態に移行します。領域をさらに解放して、操作を再 試行できます。この場合、生成されるバックアップは再試行の前後で分割されます。

- リムーバブルメディアにバックアップする場合 (CD、DVD、Blu-Ray ディスク、リムーバ ブルデバイス 『[175](#page-173-0)ページ 』モードで使用されている RDX または USB ドライブ) タスクは **[**ユーザーによる操作が必要**]** 状態に移行し、前のメディアがいっぱいになる と新しいメディアを要求します。
- FTP サーバーにバックアップする場合 バックアップは、自動的に、2 GB 未満のサイズの複数のファイルに分割されます。FTP サーバーからデータを直接復元するには分割が必要です。
- SFTP サーバーにバックアップする場合

バックアップ ファイルは分割されずに作成されます。バックアップの作成中にバックア ップ先ストレージの空き容量が不足すると、タスクは失敗します。

他のロケーションにバックアップをレプリケートまたは移動 『[83](#page-81-0)ページ 』する場合、これ らのルールがロケーションごとに個別に適用されます。

#### 例**:**

3 GB のバックアップの保存先が 1 つ目はハード ディスク、2 つ目は FTP サーバー、3 つ目はネットワーク共有だとします。この場合、バックアップは、1 つ目の保存先では分割 されず、2 つ目では 2 つに分割され、3 つ目ではまた分割されずに保存されます。

### 固定サイズ

ファイル サイズを入力するか、ドロップダウン リストから選択します。バックアップは、 指定したサイズの複数のファイルに分割されます。この機能は、後で複数の CD または DVD にバックアップを書き込む場合に役立ちます。ハード ディスクにバックアップする場 合、バックアップを 2 GB のファイルに分割することをお勧めしますが、その場合にはバッ クアップを FTP サーバーに手動でコピーしてください。

# <span id="page-97-0"></span>4.7.6 圧縮レベル

このオプションは、Windows と Linux オペレーティング システム、およびブータブル メ ディアで有効です。

このオプションでは、バックアップするデータに適用される圧縮レベルを定義します。

デフォルトの設定:**[**通常**]**

最適なデータ圧縮レベルは、バックアップされるデータの種類によって異なります。たとえ ば、既に圧縮されている .jpg、.pdf、.mp3 などの形式のファイルがアーカイブに含まれてい る場合は、最高の圧縮レベルを適用してもアーカイブのサイズはそれほど縮小されません。 ただし、.doc、.xls などの形式のファイルは圧縮効果が高くなります。

### 圧縮レベルを指定する手順は、次のとおりです。

次のいずれかを選択します。

- 「なし1: データは圧縮されずに、そのままコピーされます。最終的なバックアップ サイ ズは最大になります。
- 「標準]: ほとんどの場合にお勧めします。
- **[高]**: 作成されるバックアップのサイズは通常、[標準] レベルよりも小さくなります。
- 【最大】: データは最大限圧縮されます。バックアップ時間は最も長くなります。リムーバ ブル メディアにバックアップする場合は、[最大] を選択すると空のリムーバブル ディ スクの必要枚数を減らすことができます。

# <span id="page-97-1"></span>4.7.7 災害復旧計画 (DRP)

このオプションは、Windows および Linux で有効ですが、ブータブル メディアには適用さ れません。

このオプションは、ファイル レベルのバックアップでは有効ではありません。

災害復旧計画 (DRP) には、バックアップされるデータ アイテムおよびバックアップからそ れらのアイテムを復元する処理をユーザーに示す詳細な指示が含まれています。

DRP はバックアップ計画により実行されたバックアップのうち最初に成功したバックアップ の後に作成されます。**[**災害復旧計画を送信する**]** オプションが有効である場合、DRP は指 定されたリストのユーザーに電子メールで送信されます。**[DRP** をファイルとして保存**]** オ プションが有効である場合、DRP は指定された場所にファイルとして保存されます。次の場 合、DRP は再作成されます。

- バックアップ計画が編集され、DRP のパラメータが変更された場合に送信されます。
- バックアップに新しいデータ アイテムが含まれるか、以前にバックアップされたアイテ ムが含まれていない場合に送信されます(このようなデータ アイテムがファイルまたは フォルダの場合には適用されません)。

ローカル フォルダ、ネットワーク フォルダ、FTP または SFTP サーバーを DRP の保存先 として指定できます。

### **DRP** およびバックアップ後に実行するコマンド

バックアップ計画内にあるバックアップ後に実行するコマンドがバックアップを元のロケー ションからコピーまたは移動する場合、DRP は自動的に変更されないことに注意してくださ い。DRP は、バックアップ計画で指定されたロケーションのみを示します。

### **DRP** テンプレートへの情報の追加

XML および HTML に関する詳しい知識がある場合は、DRP テンプレートに情報を追加する ことができます。DRP テンプレートのデフォルトのパスは次のとおりです。

- %ProgramFiles%\Acronis\BackupAndRecovery\drp.xsl 32 ビット Windows の場合
- %ProgramFiles(x86)%\Acronis\BackupAndRecovery\drp.xsl 64 ビット Windows の場合
- **/usr/lib/Acronis/BackupAndRecovery/drp.xsl -** Linux の場合

### *DRP* の送信を設定するには

- 1. **[**災害復旧計画を送信する**]** チェック ボックスをオンにします。
- 2. **[**電子メール アドレス**]** フィールドに電子メール アドレスを入力します。複数の電子メ ール アドレスをセミコロンで区切って入力することもできます。
- 3. (オプション)必要に応じて、**[**件名**]** フィールドのデフォルト値を変更します。
- 4. SMTP サーバーにアクセスするためのパラメータを入力します。詳細については、「電子 メールによる通知 『[149](#page-147-0)ページ 』」を参照してください。
- 5. (オプション)**[**テスト メールを送信中**]** をクリックし、設定が正しいかどうかを確認し ます。

### *DRP* をファイルで保存できるように設定するには

- 1. **[DRP** をファイルとして保存**]** チェック ボックスをオンにします。
- <span id="page-98-0"></span>2. **[**参照**]** をクリックして、DRP ファイルの場所を指定します。

# 4.7.8 電子メールによる通知

このオプションは、Windows および Linux オペレーティング システムで有効です。

このオプションは、ブータブル メディアから起動した場合には使用できません。

このオプションによって、バックアップ タスクの正常終了、失敗、またはユーザーによる 操作が必要な場合について、電子メールによる通知を受け取ることができます。

デフォルトの設定は、**[**無効**]** です。

### 電子メールによる通知を設定する手順は、次のとおりです。

- 1. **[**電子メールによる通知を送信する**]** チェック ボックスをオンにして、通知を有効にし ます。
- 2. **[**電子メールによる通知を送信する**]** で、次の中から適切なチェック ボックスをオンに します。
	- バックアップが正常に終了したとき
	- バックアップが失敗したとき
	- ユーザーによる操作が必要なとき
- 3. 電子メール通知に操作のログ エントリを含める場合は、**[**完全なログを通知に含める**]** チェック ボックスをオンにします。
- 4. **[**電子メール アドレス**]** フィールドに、送信先電子メール アドレスを入力します。複数 のアドレスをセミコロンで区切って入力することもできます。

5. **[**件名**]** フィールドに通知の件名を入力します。

件名では、通常のテキストと 1 つ以上の変数を使用することができます。受信した電子 メール メッセージで、各変数がタスク実行時にその値に置き換えられます。次の変数が サポートされています。

**%description%**

Windows を実行しているコンピュータの場合、**%description%** 変数は、コンピュータ の **[**コンピュータの説明**]** フィールドで指定されているテキストに置き換えられます。 このテキストを指定するには、**[**コントロール パネル**] → [**システム**]** を選択するか、 管理者として次のコマンドを実行します。

net config server /srvcomment:<テキスト>

Linux を実行しているコンピュータの場合は、**%description%** 変数は空白の文字列 ("")に置き換えられます。

**%subject%**

**%subject%** 変数は次の句に置き換えられます。*Task <*タスク名*> <*タスクの結果*> on machine <*コンピュータ名*>*

- 6. **[SMTP サーバー]** フィールドに、送信メール サーバー (SMTP) の名前を入力します。
- 7. **[**ポート**]** フィールドに、送信メール サーバーのポートを設定します。デフォルトでは、 ポートは **25** に設定されます。
- 8. 送信メール サーバーで認証が必要な場合は、送信者の電子メール アカウントの **[**ユー ザー名**]** と **[**パスワード**]** を入力します。 SMTP サーバーで認証を必要としない場合は、**[**ユーザー名**]** と **[**パスワード**]** フィール

ドを空白のままにします。SMTP サーバーで認証が必要かどうかわからない場合は、ネ ットワーク管理者または電子メール サービス プロバイダに問い合わせてください。

- 9. **[**その他の電子メール パラメータ**...]** をクリックして、次に示すその他の電子メール パ ラメータを設定します。
	- a. **[**差出人**]**: 差出人の名前を入力します。このフィールドを空白のままにした場合は、 メッセージの **[**差出人**]** フィールドに差出人の電子メール アカウントが表示されま す。
	- b. **[**暗号化を使用する**]**: メール サーバーへの暗号化された接続を選択できます。SSL 暗 号化または TLS 暗号化のいずれかの種類を選択できます。
	- c. 一部のインターネット サービス プロバイダでは、送信が許可される前に受信メー ル サーバーによる認証が要求されます。その場合は、**[**受信メール サーバーへのロ グオン**]** チェック ボックスをオンにして POP サーバーを有効にし、次の設定を行い ます。
		- **[受信メール サーバー (POP) 1:POP** サーバーの名前を入力します。
		- 【ポート1: POP サーバーのポートを設定します。デフォルトでは、ポートは 110 に設定されます。
		- 受信メール サーバーの **[**ユーザー名**]**と**[**パスワード**]**
	- d. **[OK]** をクリックします。
- 10. **[**テスト メッセージを送信する**]** をクリックして、指定した設定で電子メール通知が正 常に機能するかどうかを確認します。

## <span id="page-100-0"></span>4.7.9 エラー処理

これらのオプションは、Windows と Linux オペレーティング システム、およびブータブル メディアで有効です。

これらのオプションによって、バックアップ中に発生する可能性があるエラーを処理する方 法を指定できます。

### 処理中にメッセージやダイアログを表示しない(サイレント モード)

デフォルトの設定は、**[**無効**]** です。

サイレント モードをオンにすると、ユーザーによる操作を必要とする場面で処理が自動的 に行われます(不良セクタへの対応は別のオプションとして定義されているため、この設定 では制御されません)。ユーザーによる操作なしに処理を続行できない場合、その処理は失 敗します。処理の詳細(エラーがある場合は、それも含む)は、処理のログに記載されます。

### エラーが発生した場合は再試行する

デフォルトの設定は、**[**有効**]** です。試行回数は **30** 回、試行間隔は **30** 秒です。

復元可能なエラーが発生した場合、失敗した処理が再試行されます。試行間隔および試行回 数を設定できます。試行は、処理が成功するか、または指定した回数の試行が行われると停 止します。

たとえば、ネットワーク上のバックアップ保存先が使用できないか、接続できない場合、30 秒ごとに 5 回までバックアップ保存先への接続が試行されます。試行は、接続が再開され るか、または指定された回数の試行が行われると停止します。

*Acronis* クラウド ストレージを、プライマリ、セカンダリ、またはそれ以降のバックアップ ロケー ションとして選択すると、オプションの値が自動的に *[*有効*]* に設定されます。デフォルト値に関係 なく、試行回数は *300* 回です。

### 不良セクタを無視する

デフォルトの設定は、**[**無効**]** です。

このオプションをオフにすると、不良セクタが検出されるたびに、バックアップ処理を続行 するか中止するかの判断をユーザーに求めるポップアップウィンドウが表示されます。障害 が急速に深刻化しているディスクから有効な情報をバックアップするには、[不良セクタを 無視する] をオンにします。残りのデータはバックアップされるため、作成されたディスク バックアップをマウントして有効なファイルを別のディスクに取り出すことができます。

# 4.7.10 イベント トレース

管理対象のコンピュータで実行されたバックアップ処理のイベントを Windows のアプリケ ーション イベント ログに表示したり、指定した SNMP マネージャに送信したりすること ができます。

## <span id="page-100-1"></span>4.7.10.1 SNMP 通知

このオプションは、Windows および Linux オペレーティング システムの両方で有効です。 このオプションは、ブータブル メディアから起動した場合には使用できません。

このオプションでは、管理対象のコンピュータで動作するエージェントが、バックアップ処 理のイベントを指定した簡易ネットワーク管理プロトコル (SNMP) マネージャに送信する必 要があるかどうかを定義します。送信するイベントの種類は選択可能です。

Acronis Backup での SNMP の使用の詳細については、「SNMP のサポート 『[38](#page-37-0)ページ 』」 を参照してください。

デフォルトの設定:**[**コンピュータ オプションの設定を使用する**]**

# バックアップ処理のイベントを *SNMP* マネージャに送信するかどうかを選択する手順 は、次のとおりです。

次のいずれかを選択します。

- [コンピュータ オプションの設定を使用する]: コンピュータに指定された設定を使用し ます。詳細については、「コンピュータ オプション」を参照してください。
- [バックアップ処理のイベントの SNMP 通知を個別に送信する]: バックアップ処理のイ ベントを指定された SNMP マネージャに送信します。
	- **[**送信するイベントの種類**]**: **[**すべてのイベント**]**、**[**エラーと警告**]**、または **[**エラーの み**]** から送信するイベントの種類を選択します。
	- **[サーバー名/IP]**: メッセージの送信先となる SNMP 管理アプリケーション実行ホス トの名前または IP アドレスを入力します。
	- **[コミュニティ]: SNMP 管理アプリケーションが稼動しているホストと送信元コンピ** ュータの両方が属する SNMP コミュニティの名前を入力します。一般的なコミュニ ティは「public」です。

**[**テスト メッセージを送信する**]** をクリックし、設定が正しいかどうかを確認します。

**■ ISNMP 通知を送信しない1:SNMP** マネージャにバックアップ処理のイベントを送信しま せん。

## <span id="page-101-0"></span>4.7.10.2 Windows イベント ログ

このオプションは、Windows オペレーティング システムの場合にのみ有効です。

このオプションは、ブータブル メディアから起動した場合には使用できません。

このオプションでは、管理対象のコンピュータで動作するエージェントが、バックアップ処 理のイベントを Windows のアプリケーション イベント ログに記録する必要があるかどう かを定義します。このログを表示するには、**eventvwr.exe** を実行するか、**[**コントロール パ ネル**] → [**管理ツール**] → [**イベント ビューア**]** を選択します。ログに記録するイベントにフ ィルタを設定することができます。

デフォルトの設定:**[**コンピュータ オプションの設定を使用する**]**

## バックアップ処理のイベントを *Windows* のアプリケーション イベント ログに記録す るかどうかを選択する手順は、次のとおりです。

次のいずれかを選択します。

- **[コンピュータ オプションの設定を使用する**]: コンピュータに指定された設定を使用し ます。詳細については、「コンピュータ オプション」を参照してください。
- **[**次の種類のイベントをログに記録する**]**: バックアップ処理のイベントをアプリケーショ ン イベント ログに記録します。ログに記録するイベントの種類を指定します。
- **[すべてのイベント1:** すべてのイベント (情報、警告、およびエラー) をログに記録し ます。
- **[**エラーと警告**]**
- **[**エラーのみ**]**
- **【ログに記録しない]:** バックアップ処理のイベントをアプリケーション イベント ログに 記録しません。

# <span id="page-102-0"></span>4.7.11 高速の増分/差分バックアップ

このオプションは、Windows と Linux オペレーティング システム、およびブータブル メ ディアで有効です。

このオプションは、ディスク レベルの増分/差分バックアップで有効です。

このオプションでは、ファイルの変更をファイル サイズとタイム スタンプを使用して検出 するか、ファイルの内容をアーカイブに保存されているファイルと比較することによって検 出するかを定義します。

デフォルトの設定は、**[**有効**]** です。

増分/差分バックアップは、変更されたデータのみ取り込みます。バックアップ処理を高速 化するため、ファイルが変更されたかどうかの判定は、ファイルが最後に保存されたときの 日付/時刻とファイル サイズに基づいて行われます。この機能を無効にすると、ファイル全 体の内容がアーカイブに保存されている内容と比較されます。

# <span id="page-102-1"></span>4.7.12 ファイル レベルのバックアップのスナップショット

このオプションは、ファイル レベルのバックアップのみで有効です。 Windows と Linux オペレーティング システム.

このオプションでは、ファイルを 1 つずつバックアップするか、またはデータのインスタ ント スナップショットを作成するかを定義します。

注意*:* ネットワーク共有に保存されているファイルは、常に *1* つずつバックアップされます。

デフォルトの設定:**[**可能な場合はスナップショットを作成する**]**

次のいずれかを選択します。

■ [常にスナップショットを作成する]

スナップショットでは、排他アクセスで開かれているファイルを含む、すべてのファイ ルをバックアップできます。ファイルは特定の同じ時点でバックアップされます。この 設定は、これらの要素が不可欠である場合のみ、つまりスナップショットなしでファイ ルをバックアップしても意味がない場合にのみ選択してください。スナップショットを 使用するには、バックアップ計画を Administrator または Backup Operator の権限を持つ アカウントで実行する必要があります。スナップショットを作成できない場合、バック アップは失敗します。

- [可能な場合はスナップショットを作成する] スナップショットを作成できない場合は、直接ファイルをバックアップします。
- **■** [スナップショットを作成しない]

常に直接ファイルをバックアップします。Administrator 権限または Backup Operator 権 限は必要ありません。排他アクセスで開かれているファイルをバックアップしようとす ると、読み取りエラーになります。バックアップに含まれるファイルの時間的な整合性 が失われることがあります。

# <span id="page-103-0"></span>4.7.13 ファイル レベルのセキュリティ

これらのオプションは、Windows オペレーティング システムのファイル レベルのバック アップのみで有効です。

## 暗号化されたファイルを復号化した状態でアーカイブに格納する

このオプションでは、バックアップ アーカイブに保存する前にファイルの暗号化を解除す るかどうかを定義します。

デフォルトの設定は、**[**無効**]** です。

暗号化を使用しない場合、このオプションは無視されます。バックアップに暗号化されたフ ァイルが含まれていて、復元後にすべてのユーザーがアクセスできるようにする場合は、こ のオプションをオンにします。オフにすると、ファイル/フォルダを暗号化したユーザーの みそれらを読み取ることができるようになります。暗号化の解除は、暗号化されたファイル を別のコンピュータに復元する場合にも役立ちます。

ファイルは、暗号化ファイル システム(*EFS*)を搭載した *NTFS* ファイル システムを使用する *Windows* で暗号化できます。ファイルまたはフォルダの暗号化の設定にアクセスするには、*[*プロパ ティ*] → [*全般*] → [*詳細設定*] → [*内容を暗号化してデータをセキュリティで保護する*]* を選択します。

## アーカイブにファイルのセキュリティ設定を保持する

このオプションでは、ファイルに対する NTFS のアクセス許可をファイルと共にバックアッ プするかどうかを定義します。

デフォルトの設定:**[**有効**]**

このオプションをオンにすると、ファイルとフォルダは、ユーザーまたはユーザー グルー プごとの元のアクセス許可(ファイルの読み取り、書き込み、または実行)と共にアーカイ ブに保存されます。アクセス許可で指定されているユーザー アカウント以外のアカウント でセキュリティで保護されたファイルまたはフォルダをコンピュータに復元すると、このフ ァイルを読み取りまたは変更できなくなる場合があります。

このような問題を完全に解決するには、アーカイブにファイルのセキュリティ設定を保持す る設定を無効にします。復元されたファイルとフォルダは、常に復元されたフォルダまたは (ルートに復元された場合)ディスクのアクセス許可を継承します。

または、セキュリティ設定の復元 『[153](#page-151-0)ページ 』がアーカイブで使用できる場合でも、それ を無効にできます。結果は同じになります。つまり、ファイルは親フォルダのアクセス許可 を継承します。

ファイルまたはフォルダの *NTFS* アクセス許可にアクセスするには、*[*プロパティ*] → [*セキュリティ*]* を選択します。

# <span id="page-104-0"></span>4.7.14 メディア コンポーネント

このオプションは、バックアップ保存先が CD、DVD、または Blue-ray ディスク (BD) の場 合、Windows と Linux のオペレーティング システムの両方で有効です。

このようなメディアにバックアップする場合は、追加のコンポーネントを書き込むことによ って、このメディアを通常の Linux ベースのブータブル メディア 『[277](#page-275-0)ページ 』のように 機能させることができます。その結果、個別のブータブル メディアは必要なくなります。

### デフォルトの設定は、**[**ブータブル コンポーネントを配置しない**]** です。

ブータブル メディアに保存するために次のコンポーネントのいずれかを選択します。

- **[Acronis ブータブル エージェント]は、Acronis Backup エージェントのほとんどの機能を** 含む Linux カーネル ベースのブータブル レスキュー ユーティリティです。復元中に さらに多くの機能を必要とする場合は、このコンポーネントをメディアに書き込んでく ださい。通常のブータブル メディアと同様に、Active Restore または Universal Restore を使用して復元処理を設定できます。Windows コンピュータに Acronis Disk Director Lite がインストールされている場合は、さらに 1 つのコンポーネントを選択できます。
- **Acronis ブータブル エージェントとワンクリック リストア。**ワンクリック リストアが リムーバブル メディアに保存されるディスク バックアップに追加されているだけで、 このバックアップからの復元が容易になります。メディアからコンピュータを起動し、 **[Acronis ワンクリック リストアの実行]**をクリックすると、同じメディアに含まれる バックアップから直ちにディスクが復元されます。

注意*:* ワンクリック操作では、復元するボリュームを選択する場合などのユーザーによる選択は 想定されていないため、*Acronis* ワンクリック リストアでは、常にディスク全体が復元されます。 ディスクに複数のボリュームがあるときに *Acronis* ワンクリック リストアを使用する場合は、バ ックアップにすべてのボリュームを含めるようにします。バックアップに含まれないボリューム はすべて失われます。

# <span id="page-104-1"></span>4.7.15 マウント ポイント

このオプションは、Windows でマウント ボリュームまたはクラスタ共有ボリュームに含ま れているデータ ソースをファイルレベルでバックアップする場合にのみ有効です。

このオプションは、フォルダ階層内でマウント ポイントより上位にあるフォルダにバック アップする場合にのみ有効です。(マウント ポイントとは、追加のボリュームが論理的に接 続されるフォルダです)。

- このようなフォルダ(親フォルダ)をバックアップ対象として選択し、【**マウント ポイン** ト**]** オプションをオンにすると、マウント ボリューム上に存在するすべてのファイルが、 バックアップに格納されます。**[**マウント ポイント**]** オプションをオフにすると、バッ クアップ内のマウント ポイントは空になります。 親フォルダの復元中には、復元用の **[**マウント ポイント**]** オプション 『[153](#page-151-1)ページ 』 が オンになっているか、オフになっているかによって、マウント ポイントの内容は復元さ れるか、または復元されません。
- マウント ポイントを直接選択するか、マウント ボリューム内の任意のフォルダを選択 すると、選択したフォルダは通常のフォルダと認識されます。このフォルダは、**[**マウン ト ポイント**]** オプションの状態にかかわりなくバックアップされ、復元用の **[**マウント オプション**]** オプション 『[153](#page-151-1)ページ 』の状態にかかわりなく復元されます。

デフォルトの設定は、**[**無効**]** です。

ヒント*:*ファイルレベル バックアップを使用して、目的のファイルまたはボリューム全体をバックア ップすることによって、クラスタ共有ボリュームに常駐している *Hyper-V* 仮想コンピュータをバック アップできます。仮想コンピュータを整合性のある状態でバックアップするため、仮想コンピュータ の電源をオフにしてください。

### 例

**C:\Data1\** フォルダが、マウント ボリュームのマウント ポイントであると仮定します。ボ リュームには、フォルダ **Folder1** および **Folder2** が格納されています。データのファイル レベル バックアップを行うバックアップ計画を作成します。

ボリューム C のチェック ボックスをオンにして、**[**マウント ポイント**]** オプションをオン にすると、バックアップ内の **C:\Data1\** フォルダには、**Folder1** および **Folder2** が格納され ます。バックアップ データを復元する際には、復元用の **[**マウント ポイント**]** オプション 『[153](#page-151-1)ページ 』を正しく使用するように注意してください。

ボリューム C のチェック ボックスをオンにして、**[**マウント ポイント**]** オプションをオフ にすると、バックアップ内の **C:\Data1\** フォルダは空になります。

**Data1**、**Folder1**、または **Folder2** フォルダのチェック ボックスをオンにすると、オンにし たフォルダが、**[**マウント ポイント**]** オプションの状態にかかわりなくバックアップ内に通 常のフォルダとして格納されます。

# <span id="page-105-0"></span>4.7.16 マルチボリューム スナップショット

このオプションは、Windows オペレーティング システムの場合にのみ有効です。

このオプションは、ディスクレベルのバックアップで使用できます。スナップショットを取 得することでファイルレベル バックアップが実行された場合には、ファイルレベル バック アップでも使用できます。(「ファイルレベル バックアップのスナップショット 『[104](#page-102-1)ペー ジ 』」オプションによって、ファイルレベル バックアップの最中にスナップショットが取 得されるかどうかが決定します)。

また、複数のボリュームのスナップショットを一度に取得するか、1 つずつ取得するかも決 定します。

デフォルトの設定:有効にする。

このオプションが **[**有効にする**]** の場合、バックアップされるすべてのボリュームのスナッ プショットが同時に作成されます。複数ボリュームにまたがったデータ(たとえば Oracle デ ータベース)のバックアップを時間的な整合性を保って作成するときなどにこのオプション を使用します。

このオプションが **[**無効にする**]** の場合、ボリュームのスナップショットは 1 つずつ取得さ れます。その結果、複数ボリュームにまたがったデータの場合、作成されるバックアップが 時間的に整合性を持たない可能性があります。

# <span id="page-105-1"></span>4.7.17 処理の前後に実行するコマンド

このオプションは、Windows と Linux オペレーティング システム、および PE ベースのブ ータブル メディアで有効です。.

このオプションによって、バックアップ処理の前後に自動的に実行されるコマンドを定義で きます。

次の図に、バックアップ処理の前後に実行するコマンドが実行されるタイミングを示しま す。

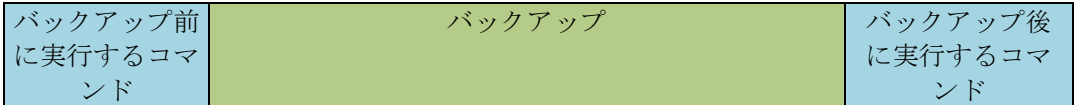

バックアップ処理の前後に実行するコマンドを使用する方法の例:

- バックアップを開始する前に、ディスクから一時ファイルを削除する
- バックアップを開始する前に、毎回サードパーティのアンチウィルス製品を実行するよ うに設定する。
- アーカイブから別のロケーションにバックアップを選択的にコピーする。バックアップ 計画で設定されたレプリケーションがアーカイブのすべてのバックアップを後続のロケ ーションにコピーするので、このオプションが役に立つことがあります。

Acronis Backup は、バックアップ後に実行するコマンドを実行した後でレプリケーションを 実行します。詳細については、「バックアップ計画の操作の順序 『[62](#page-60-0)ページ 』」を参照し てください。

「pause」などのユーザーの入力を必要とするような対話型のコマンドはサポートされませ  $\lambda$ 

### 処理の前後に実行するコマンドを指定する手順は、次のとおりです。

- 1. 次のオプションをオンにして、処理の前後に実行するコマンドの実行を有効にします。
	- バックアップの前に実行する
	- バックアップの後に実行する
- 2. 次のいずれかを実行します。
	- **[編集]** をクリックして、新しいコマンドまたはバッチ ファイルを指定する
	- 既存のコマンドまたはバッチ ファイルをドロップ ダウン リストから選択する
- 3. **[OK]** をクリックします。

### 4.7.17.1 バックアップ前に実行するコマンド

## バックアップ処理を開始する前に実行するコマンド*/*バッチ ファイルを指定する手順は、 次のとおりです。

- 1. **[**コマンド**]** フィールドにコマンドを入力するか、またはバッチ ファイルを参照します。 「pause」などのユーザーの入力を必要とするような対話型のコマンドはサポートされま せん。
- 2. **[**作業ディレクトリ**]** フィールドで、コマンド/バッチ ファイルを実行するディレクトリ のパスを指定します。
- 3. **[**引数**]** フィールドで、必要に応じて、コマンドを実行する際の引数を指定します。
- 4. 処理内容に応じて、次の表で説明するオプションから、適切なオプションを選択しま す。
- 5. コマンドが正しいかどうかを確認するには、**[**コマンドのテスト**]** をクリックします。

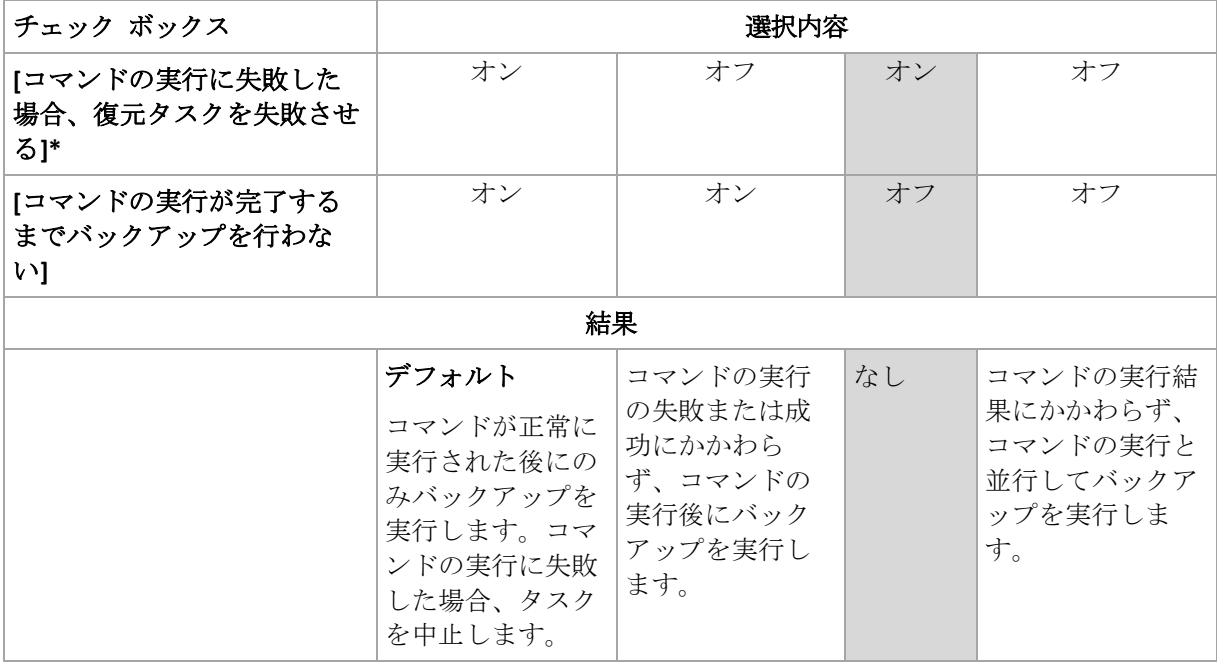

\* 終了コードがゼロでない場合、コマンドは失敗したと認識されます。

# 4.7.17.2 バックアップ後に実行するコマンド

# バックアップの完了後に実行するコマンド*/*実行可能ファイルを指定する手順は、次の とおりです。

- 1. **[**コマンド**]** フィールドにコマンドを入力するか、またはバッチ ファイルを参照しま す。
- 2. **[**作業ディレクトリ**]** フィールドで、コマンド/バッチ ファイルを実行するディレクトリ のパスを指定します。
- 3. **[**引数**]** フィールドで、必要に応じて、コマンドを実行する際の引数を指定します。
- 4. コマンドが正常に実行されることが必須である場合、**[**コマンドの実行に失敗した場合、 復元タスクを失敗させる**]** チェック ボックスをオンにします。終了コードがゼロでない 場合、コマンドは失敗したと認識されます。コマンドの実行が失敗した場合、結果とし て生成される TIB ファイルと一時ファイルが削除され(可能な場合)、タスクの実行結 果が [失敗] として設定されます。

このチェック ボックスがオフになっていると、コマンドの実行結果はタスクの実行の失 敗または成功に影響しません。コマンドの実行結果は、ログまたは **[**ログ**]** ビューに表 示されるエラーと警告を確認することによって追跡できます。

5. コマンドが正しいかどうかを確認するには、**[**コマンドのテスト**]** をクリックします。

# <span id="page-107-0"></span>4.7.18 データ取り込みの前後に実行するコマンド

このオプションは、Windows および Linux オペレーティング システムの両方で有効です。

このオプションによって、データ取り込み(つまり、データのスナップショット作成)の前 後に自動的に実行されるコマンドを定義できます。データ取り込みは、バックアップ処理の 開始時に Acronis Backup によって実行されます。

次の図に、データ取り込みの前後に実行するコマンドが実行されるタイミングを示します。
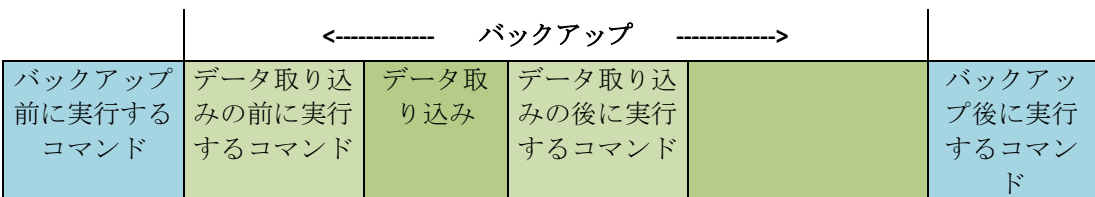

[ボリューム シャドウ コピー サービス(VSS)] 『[114](#page-112-0)ページ 』 オプションを有効にした場 合、コマンドの実行と Microsoft VSS アクションの順序は次のようになります。

「データ取り込み前」のコマンド→ VSS の一時停止→データ取り込み→ VSS の再開→「デ ータ取り込み後」のコマンド

データ取り込みの前後に実行するコマンドを使用すると、VSS と互換性のないデータベース またはアプリケーションの停止と再開を行うことができます。バックアップ処理の前後に実 行するコマンド 『[107](#page-105-0)ページ 』とは異なり、データ取り込みの前後に実行するコマンドは、 データ取り込み処理の前後に実行されます。この処理には数秒間かかります。バックアップ 処理全体は、バックアップするデータ量に応じて、さらに長い時間がかかる場合があります。 このため、データベースまたはアプリケーションのアイドル時間は最小になります。

#### データ取り込みの前後に実行するコマンドを指定する手順は、次のとおりです。

- 1. 次のオプションをオンにして、データ取り込みの前後に実行するコマンドの実行を有効 にします。
	- **[**データ取り込みの前に実行する]
	- **[**データ取り込みの後に実行する**]**
- 2. 次のいずれかを実行します。

 $\mathbf{r}$ 

- 【編集】をクリックして、新しいコマンドまたはバッチ ファイルを指定する
- 既存のコマンドまたはバッチ ファイルをドロップ ダウン リストから選択する
- 3. **[OK]** をクリックします。

#### 4.7.18.1 データ取り込みの前に実行するコマンド

## データ取り込みの前に実行するコマンド*/*バッチ ファイルを指定する手順は、次のとお りです。

- 1. **[**コマンド**]** フィールドにコマンドを入力するか、またはバッチ ファイルを参照します。 「pause」などのユーザーの入力を必要とするような対話型のコマンドはサポートされま せん。
- 2. **[**作業ディレクトリ**]** フィールドで、コマンド/バッチ ファイルを実行するディレクトリ のパスを指定します。
- 3. **[**引数**]** フィールドで、必要に応じて、コマンドを実行する際の引数を指定します。
- 4. 処理内容に応じて、次の表で説明するオプションから、適切なオプションを選択しま す。
- 5. コマンドが正しいかどうかを確認するには、**[**コマンドのテスト**]** をクリックします。

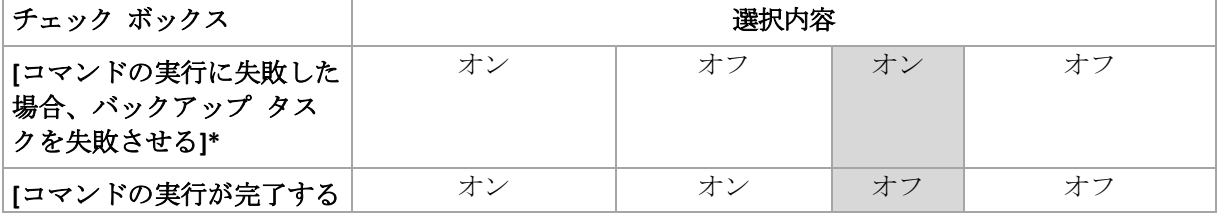

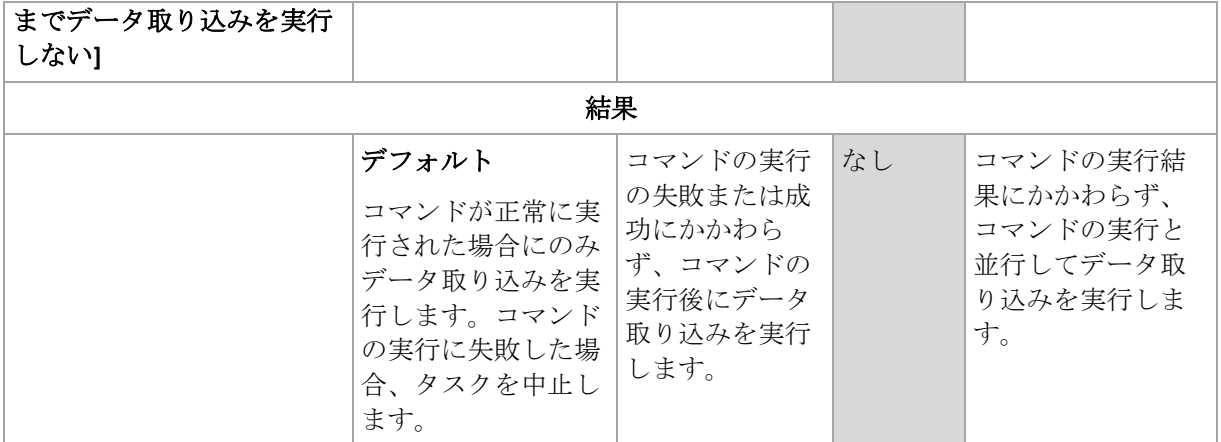

\* 終了コードがゼロでない場合、コマンドは失敗したと認識されます。

## 4.7.18.2 データ取り込みの後に実行するコマンド

## データ取り込みの後に実行するコマンド*/*バッチ ファイルを指定する手順は、次のとお りです。

- 1. **[**コマンド**]** フィールドにコマンドを入力するか、またはバッチ ファイルを参照します。 「pause」などのユーザーの入力を必要とするような対話型のコマンドはサポートされま せん。
- 2. **[**作業ディレクトリ**]** フィールドで、コマンド/バッチ ファイルを実行するディレクトリ のパスを指定します。
- 3. **[**引数**]** フィールドで、必要に応じて、コマンドを実行する際の引数を指定します。
- 4. 処理内容に応じて、次の表で説明するオプションから、適切なオプションを選択しま す。
- 5. コマンドが正しいかどうかを確認するには、**[**コマンドのテスト**]** をクリックします。

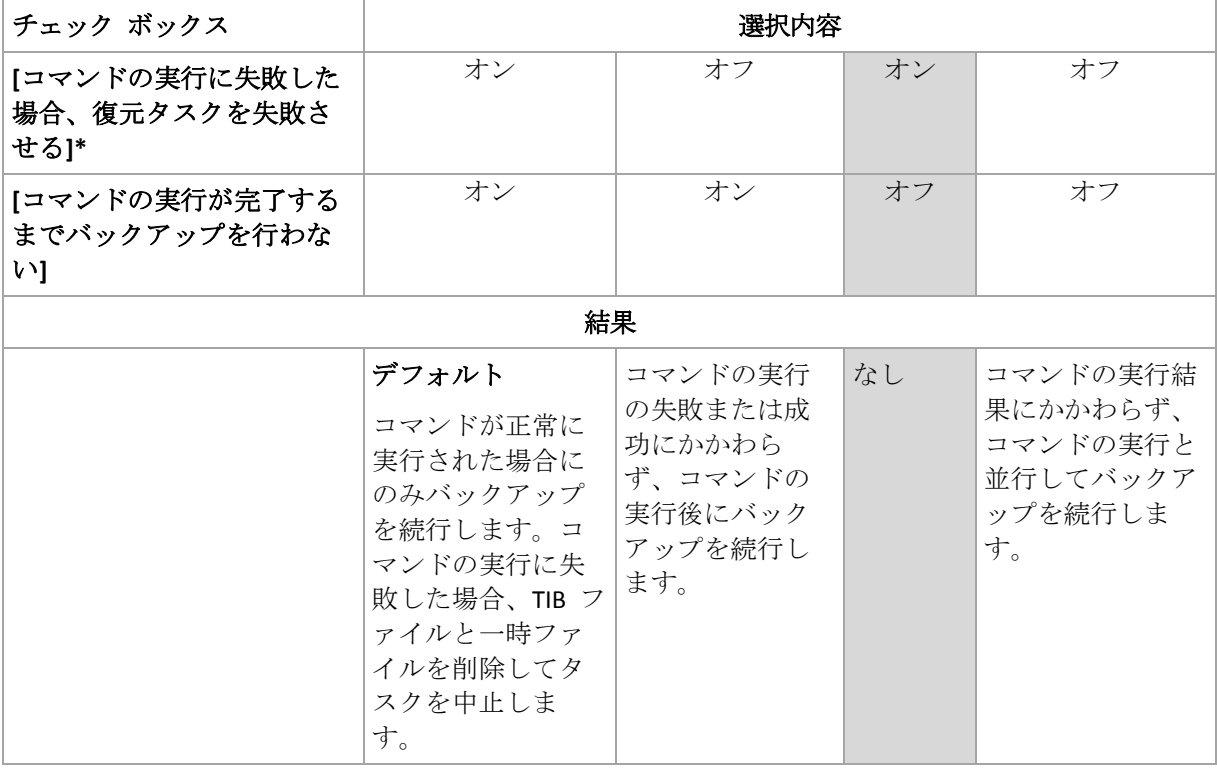

\* 終了コードがゼロでない場合、コマンドは失敗したと認識されます。

## 4.7.19 レプリケーション/クリーンアップの無効期間

このオプションは、バックアップのレプリケーションまたは保持ルール 『[83](#page-81-0)ページ 』を設 定する場合のみ有効です。

このオプションによって、レプリケーションの開始または保持ルールの適用を許可しない期 間を定義します。これらの処理は、コンピュータの電源がオンになっていれば、無効期間が 終了した時点で実行されます。無効期間が始まる前に開始された処理は、中断されることな く続行されます。

非作業期間は、プライマリを含むすべての場所に適用されます。

デフォルトの設定は、**[**無効**]** です。

非作業期間を指定するには、**[**以下の時間内はバックアップのレプリケーション**/**クリーンア ップを開始しない**]** チェック ボックスをオンにし、日時を選択します。

#### 使用例

このオプションを使用して、レプリケーションまたはクリーンアップとバックアップ処理を 分離できます。たとえば、コンピュータを日中、ローカルにバックアップし、バックアップ をネットワーク フォルダにレプリケートするとします。非作業期間に営業時間を含めます。 営業時間の後、つまりネットワークの負荷が低い時間帯にレプリケーションが実行されま す。

## 4.7.20 セクタ単位のバックアップ

このオプションは、ディスクレベルのバックアップのみで有効です。

ディスクまたはボリュームの物理レベルでの厳密なコピーを作成するには、**[**セクタ単位で バックアップする**]** チェックボックスをオンにします。生成されるバックアップのサイズは バックアップされるディスクと同じになります(圧縮レベル『[99](#page-97-0)ページ 』オプションが **[**な し**]** に設定されている場合)。セクタ単位のバックアップは、認識されないまたはサポート されないファイル システムや他の独自のデータ形式を使用しているドライブをバックアッ プするときに使用します。

## 4.7.21 タスク失敗時の処理

このオプションは、Windows および Linux オペレーティング システムで有効です。

このオプションは、ブータブル メディアから起動した場合には使用できません。

このオプションでは、バックアップ計画のいずれかのタスクが失敗した場合の動作を指定し ます。

デフォルトの設定は **[**失敗したタスクを再び開始しない**]** です。

**[**失敗したタスクを再び開始する**]** チェック ボックスをオンにし、試行回数と試行の間隔を 指定した場合、プログラムによって失敗したタスクが再び実行されます。試行は、試行が正 常終了するか、または指定した回数の試行が行われると停止します。

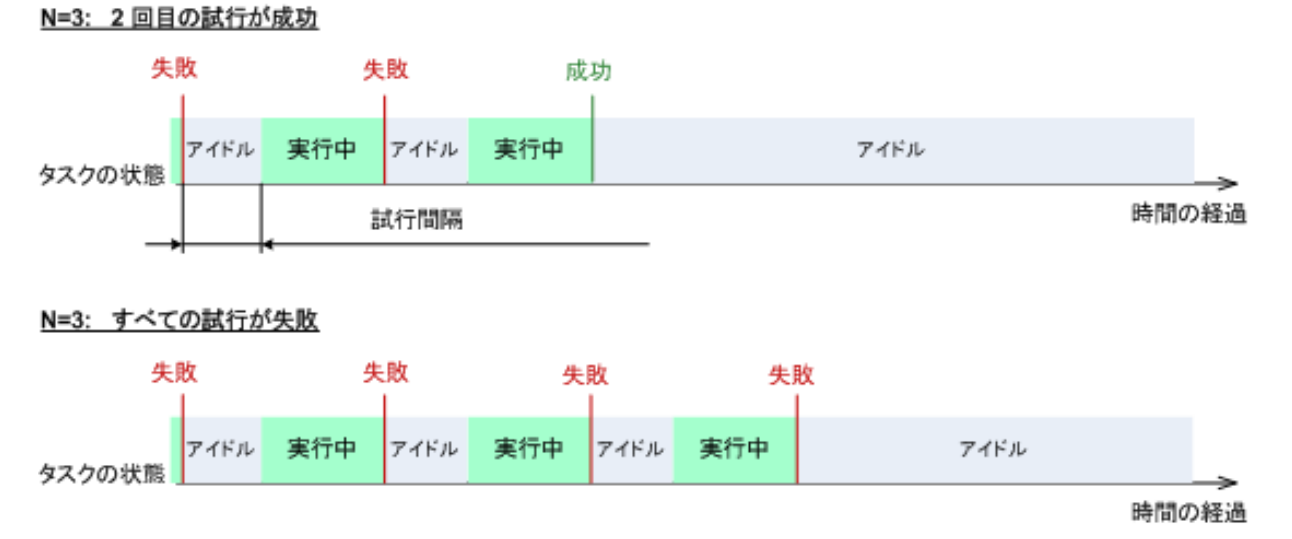

バックアップ計画の誤りによってタスクが失敗した場合は、タスクがアイドル状態の間に計画を編集 できます。タスクが実行中の場合は、バックアップ計画を編集する前にタスクを停止する必要があり ます。

# 4.7.22 タスクの開始条件

このオプションは、Windows および Linux オペレーティング システムで有効です。

このオプションは、ブータブル メディアから起動した場合には使用できません。

このオプションでは、バックアップ タスクの開始時(スケジュールされた時刻になるか、ま たはスケジュールで設定したイベントが発生した場合)に 1 つ以上の条件が満たされていな い場合の動作を指定します。条件の詳細については、「スケジューリング 『[69](#page-67-0)ページ 』」 と「条件 『[79](#page-77-0)ページ 』」を参照してください。

デフォルトの設定:**[**条件が満たされるまで待機する]

## 条件が満たされるまで待機する

この設定では、スケジューラは条件の監視を開始し、条件が満たされると直ちにタスクを起 動します。条件が満たされない場合、タスクは起動されません。

長期間条件が満たされず、バックアップの遅延による危険性が高まっている場合に、条件に かかわらずタスクを実行するまでの間隔を設定できます。**[**次の時間が経過するとタスクを 実行する]チェック ボックスをオンにし、間隔を指定します。条件が満たされるか、最大遅 延時間が経過すると、タスクが起動されます。

#### 時間に関する説明図**:** 条件が満たされるまで待機する

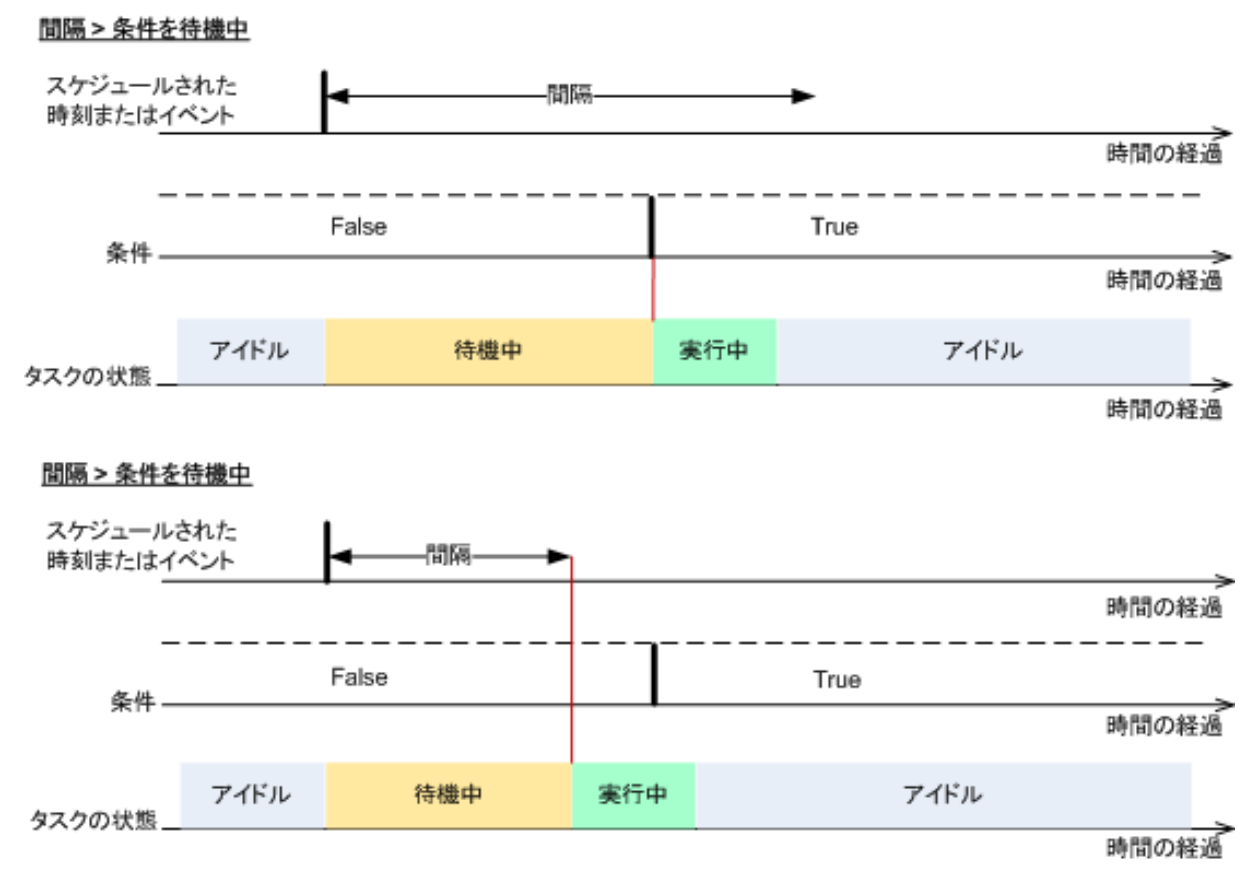

## タスクの実行をスキップする

指定した時間ちょうどにデータをバックアップする必要がある場合など、バックアップの遅 延を容認できない場合もあります。特に、比較的頻繁にイベントが発生するような場合は、 条件が満たされるまで待たずにバックアップをスキップするのは当然あり得ます。

# <span id="page-112-0"></span>4.7.23 ボリューム シャドウ コピー サービス

これらのオプションは、Windows オペレーティング システムの場合にのみ有効です。

## ボリューム シャドウ コピー サービスの使用

このオプションでは、ボリューム シャドウ コピー サービス (VSS) プロバイダが VSS 対応 アプリケーションにバックアップが開始されることを通知する必要があるかどうかを定義し ます。これにより、Acronis Backup がデータ スナップショットを作成する時点において、特 にすべてのデータベース トランザクションの完了など、アプリケーションが使用するすべ てのデータについて整合性のある状態を維持できます。データの整合性を維持することによ り、アプリケーションは正しい状態に復元され、復元直後から動作可能になります。

#### デフォルトの設定は、**[**ボリューム シャドウ コピー サービス(**VSS**)を使用する**]** です。

#### **VSS** の使用

**[**ボリューム シャドウ コピー サービス(**VSS**)を使用する**]** を選択した場合、次の一覧から スナップショット プロバイダを選択します。

■ ハードウェア/ソフトウェア - 自動選択

VSS によって、ソース ボリュームをサポートするハードウェアベースのプロバイダが使 用されます。ハードウェアベースのプロバイダが見つからない場合、VSS によって Acronis VSS プロバイダが使用されます。

- ソフトウェア 自動選択 ほとんどの場合、VSS によって Acronis VSS プロバイダが使用されます。
- ソフトウェア **- Acronis VSS** プロバイダ VSS によって、スナップショットの作成に Acronis VSS プロバイダが使用されます。
- ソフトウェア システム プロバイダ (デフォルトで選択)

VSS によって、スナップショットの作成にシステム プロバイダ(Microsoft ソフトウェア シャドウ コピー プロバイダ) が使用されます。アプリケーション サーバーをバックア ップするときシステム プロバイダを選択することをお勧めします(Microsoft Exchange Server、Microsoft SQL Server、Microsoft SharePoint、または Active Directory)。

- ソフトウェア **-** ソフトウェア プロバイダ 多くの場合、VSS は、Microsoft Software Shadow Copy Provider を使用します。
- ハードウェア 自動選択

VSS によって、ソース ボリュームをサポートするハードウェアベースのプロバイダが使 用されます。ハードウェアベースのプロバイダが見つからない場合、Acronis Backup に よって、スナップショットが取得されることなくバックアップが作成されます。

注意*:* ハードウェア スナップショットの使用には、管理者権限が必要になる場合があります。

#### **VSS** を使用しない

**[VSS** を使用しない**]** を選択した場合、Acronis Backup によってデータのスナップショットが 取得されます。

データベースと VSS の互換性がない場合は、**[VSS** を使用しない**]** を選択してください。バ ックアップ処理は最も高速ですが、スナップショットの作成時にトランザクションを完了し ていないアプリケーションのデータの整合性は保証されません。データ取り込みの前後に実 行するコマンド 『[109](#page-107-0)ページ 』を使用して、スナップショットを作成する前後に、どのよう なコマンドを実行すべきかを指定できます。この指定により、データは確実に整合性がある 状態でバックアップされます。たとえば、すべてのトランザクションを完了するように、デ ータベースを停止してすべてのキャッシュをフラッシュするための、データ取り込みの前の コマンドを指定します。また、スナップショットの作成後にデータベース処理を再開するた めの、データ取り込みの後に実行するコマンドを指定します。

## ボリューム シャドウ コピー ライターについて

VSS 対応のアプリケーションのデータをバックアップする前に、オペレーティング システ ム内に存在するライターの一覧を調べて、これらのアプリケーションのボリューム シャド ウ コピー ライターが有効になっていることを確認しておく必要があります。この一覧を表 示するには、次のコマンドを実行します。

#### vssadmin list writers

注意*: Microsoft Windows Small Business Server 2003* では、*Microsoft Exchange Server 2003* 用のライター はデフォルトで無効になっています。ライターをオンにする方法については、 *http://support.microsoft.com/kb/838183/* <sup>の</sup> *Microsoft* サポート技術情報の記事を参照してください。

## **VSS** 完全バックアップの有効化

デフォルトの設定は、**[**無効**]** です。

このオプションは、ディスクレベルのバックアップで Microsoft Exchange Server を保護する 場合に便利です。

このパラメータを有効にすると、完全バックアップ、増分バックアップ、差分バックアップ が正常に実行されるたびに、Microsoft Exchange Server やその他の VSS 対応アプリケーショ ン(Microsoft SQL Server を除く)のログが切り捨てられます。

次の場合、このオプションは無効のままにしてください。

- Exchange Server のデータをバックアップするために Acronis Backup エージェント for Exchange またはサード パーティ製のソフトウェアを使用する場合。これは、ログの切 り捨てにより、生成されるトランザクション ログのバックアップに影響が生じるためで す。
- SOL Server のデータのバックアップのためにサード パーティ製のソフトウェアを使用す る場合。サード パーティ製のソフトウェアは、生成されるディスクレベルのバックアッ プを、そのソフトウェアの完全バックアップに使用します。その結果、SQL Server のデ ータに対する次の差分バックアップが失敗します。このサード パーティ製のソフトウェ アが「そのソフトウェアの」次の完全バックアップを作成するまで、バックアップの失敗 が続きます。
- コンピュータ上で他の VSS 対応アプリケーションが実行されていて、何らかの理由でこ のアプリケーションのログを保持する必要がある場合。

このオプションを有効にしても、Microsoft SQL Server ログの切り捨ては行われません。シン グル パス バックアップの後に SQL Server ログを切り捨てるには、**[**バックアップ計画の作 成**]** または **[**今すぐバックアップ**]** ページで、**[**シングルパス ディスクとアプリケーション のバックアップ**]** セクション内の **[**ログの切り詰め**]** 設定を有効にします。

# 5 復元

データを復元する場合は、まずコンソールを管理対象のオペレーティング システムを実行 中のコンピュータに接続し、復元タスクを作成するという最も機能的な方法を検討します。

コンピュータのオペレーティング システムが起動しない場合またはデータをベア メタルに 復元する必要がある場合は、ブータブル メディア 『[277](#page-275-0)ページ 』からまたは Acronis スタ ートアップ リカバリ マネージャを使用してコンピュータを起動してから復元を構成しま す。

Acronis Universal Restore を使用すると、異なるハードウェアまたは仮想コンピュータ上でオ ペレーティング システムを復元して起動できます。

Acronis Backup では、BIOS ベースのハードウェアと、Unified Extensible Firmware Interface (UEFI)がサポートされているハードウェアとの間における Windows オペレーティング シ ステムの転送がサポートされています。詳細については、「BIOS ベースのシステムと UEFI ベースのシステムの間の復元 『[136](#page-134-0)ページ 』」セクションを参照してください。

復元中に、**Windows** システムを数秒以内にオンラインにすることができます。Acronis Backup は、独自の Acronis Active Restore 『[141](#page-139-0)ページ 』 テクノロジを使用して、システム が物理ディスク上にある場合と同様に、バックアップ内に見つかったオペレーティング シ ステムからコンピュータを起動します。システムが使用可能になり、必要なサービスを提供 できるようになります。したがって、システムのダウンタイムは最小になります。

ダイナミック ボリュームは、既存のボリューム上、ディスク グループの未割り当て領域、 またはベーシック ディスクの未割り当て領域に復元できます。ダイナミック ボリュームの 復元の詳細については、「ダイナミック ボリュームのバックアップと復元(Windows) 『[32](#page-31-0) ページ 』」セクションを参照してください。

Acronis Backup エージェント for Windows には、ディスク (ボリューム) バックアップを新 しい仮想コンピュータに復元する機能があります。詳細については、「「新しい仮想コンピ ュータ」への復元 『[162](#page-160-0)ページ 』」を参照してください。

復元する前にターゲット ディスクの準備が必要になる場合があります。Acronis Backup には、 ターゲット ハードウェア(オペレーティング システムおよびベアメタル状態のディスクの 両方)において、ボリュームの作成または削除、ディスク パーティション形式の変換、ディ スク グループの作成、およびその他のディスク管理操作を実行できるようにするための便 利なディスク管理ユーティリティが用意されています。Acronis Disk Director LV の詳細につい ては、「ディスクの管理 『[210](#page-208-0)ページ 』」を参照してください。

# <span id="page-115-0"></span>5.1 復元タスクの作成

### 復元タスクを作成する手順は、次のとおりです。

## 復元元

データの選択 『[119](#page-117-0)ページ 』 復元するデータを選択します。 アクセス ログイン情報 『[123](#page-121-0)ページ 』

(オプション)タスク アカウントがアーカイブ保存先でのアクセス権限を持ってい ない場合は、アーカイブ保存先のログイン情報を入力します。このオプションにア クセスするには、**[**アクセス用ログイン情報を表示する**]** をクリックします。

### 復元先

このセクションは、目的のバックアップが選択され、復元するデータの種類が定義 された後に表示されます。ここで指定するパラメータは、復元するデータの種類に よって異なります。

ディスク 『[124](#page-122-0)ページ 』

ボリューム 『[127](#page-125-0)ページ 』

ファイル 『[131](#page-129-0)ページ 』

#### **Acronis Active Restore** 『[141](#page-139-0)ページ 』

適用対象*:* システム ディスクまたはボリュームの復元

(オプション)復元が開始された直後にシステムをオンラインにする必要がある場合、 Acronis Active Restore を有効にします。

#### アクセス ログイン情報 『[123](#page-121-1)ページ 』

(オプション)タスクのログイン情報によって選択したデータの復元が有効にならな い場合は、復元先のログイン情報を指定します。この設定にアクセスするには、**[**ア

## クセス用ログイン情報を表示する**]** をクリックします。

#### 復元の実行時期

復元 『[132](#page-130-0)ページ 』

復元を開始する時期を選択します。タスクは、作成直後に開始するか、後で指定し た日時に実行するようにスケジュールするか、または手動で実行するために保存す ることもできます。

#### タスクのパラメータ

#### タスク名

(オプション)復元タスクの一意の名前を入力します。わかりやすい名前にすると、 容易に他のタスクと区別することができます。

### 復元オプション

(オプション)復元処理は、復元の前後に実行するコマンド、復元の優先度、エラー の処理、通知オプションウ復元オプションを構成することでカスタマイズでき ます。このセクションで何も指定しない場合は、デフォルト値 『[147](#page-145-0)ページ 』が使 用されます。

いずれかの設定をデフォルト値から変更すると、新しい行に新しく設定した値が表 示されます。設定のステータスが **[**デフォルト**]** から **[**カスタム**]** に変更されます。 設定を再度変更すると、新しい値がデフォルト値以外であれば、行に表示されます。 デフォルト値が設定されると、この行が表示されなくなります。この結果、このセ クションでは、常にデフォルト値とは異なる設定のみが表示されます。

**[**デフォルトにリセット**]** をクリックすると、すべての設定がデフォルト値にリセッ トされます。

#### タスクのログイン情報

(オプション)タスクは、タスクを作成したユーザーの代わりに実行されます。タス ク アカウントのログイン情報は、必要に応じて変更することができます。この設定 にアクセスするには、**[**タスクのログイン情報の表示**]** をクリックします。

### (オプション)**Universal Restore**

適用対象*:* システム ディスクまたはボリュームの復元

#### **Universal Restore** 『[133](#page-131-0)ページ 』

異なるハードウェアでオペレーティング システムを復元および起動する場合は、 Acronis Universal Restore を使用します。

必要なすべての手順を実行したら、**[OK]** をクリックして復元タスクを作成します。

## <span id="page-117-0"></span>5.1.1 復元元

## **1.** アーカイブの保存先の指定

**[**データ パス**]** フィールドにアーカイブの保存先のパスを指定するか、**[**参照**]** をクリックし、 「バックアップ アーカイブの保存先 『[120](#page-118-0)ページ』」の説明に従って目的のロケーション を選択します。

## **2.** データの選択

バックアップ データは、**[**データ ビュー**]** タブまたは **[**アーカイブ ビュー**]** タブを使用し て選択できます。**[**データ ビュー**]** タブには、選択したアーカイブのロケーション内におけ るすべてのバックアップ データがバージョン(バックアップを作成した日時)ごとに表示さ れます。**[**アーカイブ ビュー**]** タブには、アーカイブごとのバックアップ データが表示され ます。

## *[*データ ビュー*]* を使用したデータの選択

**[**データ ビュー**]** タブとデータ カタログは同じ機能を備えているので、**[**データ ビュー**]** タ ブにおけるデータの選択は、カタログと同じ方法で実行されます。データの選択に関する詳 細については、「データ カタログ 『[121](#page-119-0)ページ 』」をご参照ください。

#### *[*アーカイブ ビュー*]* を使用したデータの選択

1. 目的のアーカイブを展開して、作成日付時刻に基づいて、連続するバックアップの中の 1 つを選択します。これにより、ディスクのデータの状態を特定の時点に戻すことがで きます。

アーカイブのリストが表示されない場合(アーカイブのメタデータが失われた場合など) は、**[**更新**]** をクリックします。

アーカイブの一覧が長すぎる場合、表示するアーカイブの種類を選択して、アーカイブ をフィルタリングすることができます。フィルタリングするには、**[**表示**]** リストでアー カイブの種類を選択します。

- 2. ディスクまたはボリュームのバックアップの場合のみ: **[**バックアップ内容**]** のドロップ ダウン ボックスから表示するデータの種類を選択します。
	- 【ディスク】: (すべてのボリュームを含む) ディスク全体を復元します。
	- **[ボリューム]:** 個々のベーシック ボリュームおよび/またはダイナミック ボリューム を復元します。
	- **[ファイル]**: 個々のファイルおよびフォルダを復元します。
- 3. **[**バックアップ内容**]** で、復元が必要な項目のチェックボックスをオンにします。
- 4. **[OK]** をクリックします。

#### **MBR** の選択

システム ボリュームを復元する際、通常、次の場合にディスクの MBR を選択します。

- オペレーティング システムを起動できない。
- ディスクが新しいため、MBR が存在しない。
- カスタム ブート ローダーまたは Windows 以外のブート ローダーを復元する (LILO、 GRUB など)。
- ディスクのジオメトリがバックアップに保存されているジオメトリと異なる。

MBR の復元が必要になる状況は他にもありますが、上記のような状況が最も一般的です。

MBR をディスク間で復元する場合、Acronis Backup はトラック 0 を復元しますが、このこ とによりターゲット ディスクのパーティション テーブルとパーティション レイアウトが 影響を受けることはありません。Acronis Backup は、復元後に Windows ローダーを自動的 に更新するため、MBR が破損していない場合は、Windows システムで MBR とトラック 0 を復元する必要はありません。

## <span id="page-118-0"></span>5.1.1.1 バックアップ アーカイブの保存先

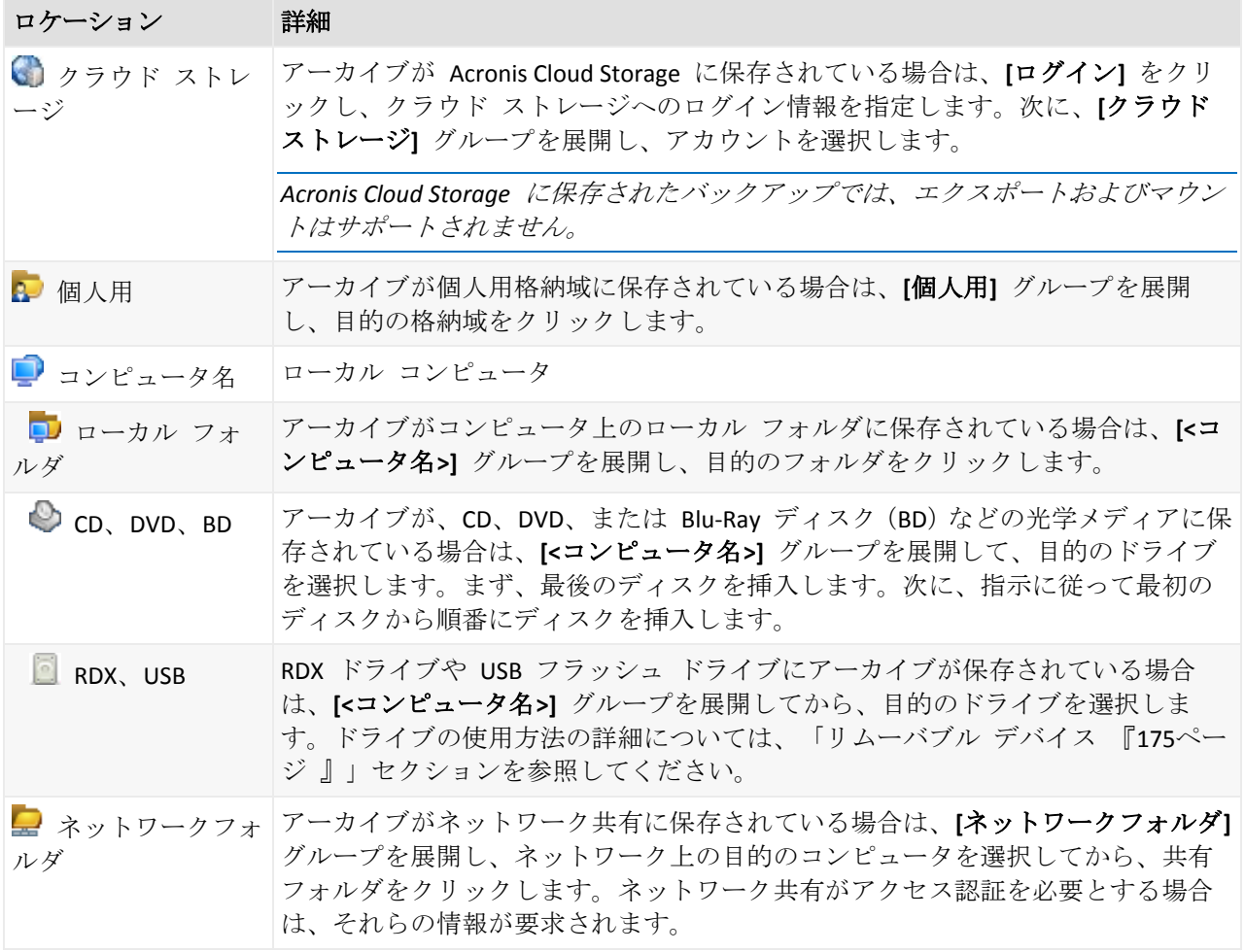

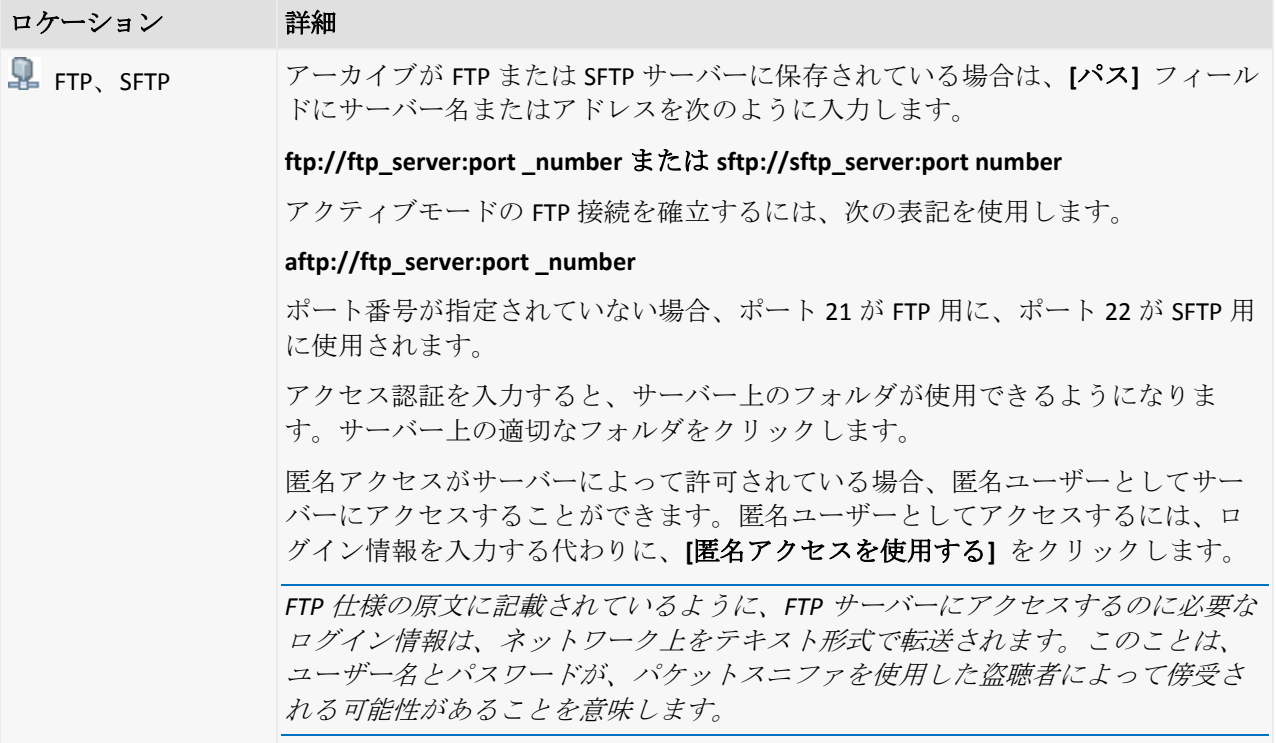

## <span id="page-119-0"></span>5.1.1.2 データ カタログ

データ カタログを使用すると、必要なバージョンのデータを簡単に見つけて復元対象とし て選択することができます。管理対象のコンピュータ上では、このコンピュータからアクセ ス可能な任意の格納域の **[**データ ビュー**]** タブからデータ カタログ機能を使用することが できます。

*Acronis Backup* は、データ カタログ ファイルを格納域からローカル キャッシュ フォルダにアップ ロードできます。デフォルトでは、このフォルダは、オペレーティング システムがインストールさ れているディスクにあります。デフォルト キャッシュ フォルダの変更の詳細は、「カタログ ファイ ルのデフォルト キャッシュ フォルダの変更」を参照してください。

## 復元するバックアップ済みデータの選択

- 1. **[**データ ビュー**]** タブにアクセスするには、**[**格納域**]** ビューに移動して、目的の格納域 をクリックします。
- 2. **[**表示**]** フィールドで、表示するデータの種類を選択します。
	- ディスクレベルのバックアップ内のディスク全体やボリューム全体を参照および検 索するには、**[**コンピュータ**/**ディスク**/**ボリューム**]** を選択します。
	- ファイルレベルとディスクレベルのバックアップ内のファイルやフォルダを参照お よび検索するには、**[**フォルダ**/**ファイル**]** を選択します。
- 3. **[**バックアップされたデータを以下の条件で表示**]** フィールドで、バックアップ済みデー タを表示する対象期間を指定します。
- 4. 次のいずれかを実行します。
	- カタログ ツリー内またはカタログ ツリーの右側のテーブル内から復元するデータ を選択します。
- 検索文字列に目的のデータ アイテムを識別する情報(コンピュータ名、ファイル名、 フォルダ名、ディスク ラベルなど)を入力し、**[**検索**]** をクリックします。アスタリ スク(\*)と疑問符(?)をワイルドカードとして使用できます。 これにより、**[**検索**]** ウィンドウに、名前の一部または全部が入力した値と一致する バックアップ済みデータ アイテムの一覧が表示されます。目的のデータを選択し、 **[OK]** をクリックして、**[**データ ビュー**]** に戻ります。
- 5. **[**バージョン**]** の一覧を使用して、データを戻す時点を選択します。デフォルトでは、手 順 3 で選択した期間内の最後の利用可能な時点にデータが戻されます。
- 6. 目的のデータを選択し、**[**復元**]** をクリックして復元操作のパラメータを設定します。

### データ ビューにデータが表示されない場合

次のような原因が考えられます。

#### 間違った期間が設定されている。

**[**バックアップされたデータを以下の条件で表示**]** コントロールで設定された期間内に目的の データがバックアップされていない。

解決策**:** 対象期間の範囲を広げます。

#### カタログ化が無効になっているか、高速カタログ化が有効になっている

データが部分的に表示されるかまったく表示されない場合に最も考えられる原因は、バック アップ中にカタログ化が無効になっていたか、高速カタログ化 『[95](#page-93-0)ページ 』が有効になっ ていたことです。

#### 解決策**:**

- カタログ化が無効になっている場合、【バックアップのカタログ化】オプション(【オプシ ョン**]** > **[**コンピュータ オプション**]**)で有効にします。
- [今すぐカタログを作成] をクリックして、手動で完全カタログ化を実行します。データ ビューの場合、選択した格納域に保存されているバックアップのみカタログ化されます。 既にカタログ化されたバックアップが再度カタログ化されることはありません。
- 大量のバックアップ済みデータのカタログ化には時間がかかるので、それぞれの格納域 のアーカイブ ビューを使用することもできます。アーカイブ ビューの使用方法の詳細 については、「格納域の操作 『[168](#page-166-0)ページ 』」セクションの「格納域の内容の参照およ びデータの選択」を参照してください。

### カタログをサポートしないデータ

次のデータはカタログまたはデータ ビューに表示できません。

- 暗号化されパスワードで保護されたアーカイブのデータ。
- CD、DVD、BD、アイオメガ REV ドライブ、RDX、USB デバイスなどのリムーバブル メ ディアにバックアップされたデータ。
- Acronis Cloud Storage にバックアップされたデータ。
- Acronis True Image Echo 以前の製品バージョンを使用してバックアップされたデータ。
- 簡易バックアップ名を使用してバックアップされたデータ。

解決策**:** 前述のデータを参照するには、それぞれの格納域の **[**アーカイブ ビュー**]** タブを使 用します。

## <span id="page-121-0"></span>5.1.2 場所のアクセス ログイン情報

バックアップの保存先にアクセスするために必要なログイン情報を指定します。

### ログイン情報を指定するには

- 1. 次のいずれかを選択します。
	- **[**タスクのログイン情報を使用する**] [**タスクのパラメータ**]** セクションで指定されたタスク アカウントのログイン情報を 使用して、その場所にアクセスします。
	- **[**次のログイン情報を使用する**]**

ユーザーが指定するログイン情報を使用して、その場所にアクセスします。タスク アカウントがその場所に対するアクセス許可を持っていない場合は、このオプショ ンを使用します。ネットワーク共有またはストレージ ノードの格納域に対しては、 特別なログイン情報を指定する必要がある場合があります。

次のように指定します。

- 【ユーザー名】: Active Directory ユーザー アカウントの名前を入力する場合は、ド メイン名 (DOMAIN\ユーザー名またはユーザー名@ドメイン)も指定してくださ い。
- **[**パスワード**]**: アカウントのパスワードです。
- 2. **[OK]** をクリックします。

*FTP* 仕様の原文に記載されているように、*FTP* サーバーにアクセスするのに必要なログイン情報は、 ネットワーク上をテキスト形式で転送されます。このことは、ユーザー名とパスワードが、パケット スニファを使用した盗聴者によって傍受される可能性があることを意味します。

## <span id="page-121-1"></span>5.1.3 復元先のアクセス ログイン情報

## ログイン情報を指定するには

- 1. 次のいずれかを選択します。
	- [タスクのログイン情報を使用する]

**[**タスクのパラメータ**]** セクションで指定されたタスク アカウントのログイン情報を 使用して、復元先にアクセスします。

 **[**次のログイン情報を使用する**]** ユーザーが指定するログイン情報を使用して、復元先にアクセスします。タスク ア カウントがその復元先に対するアクセス許可を持っていない場合は、このオプショ ンを使用します。

次のように指定します。

- 【ユーザー名1: Active Directory ユーザー アカウントの名前を入力する場合は、ド メイン名(DOMAIN\ユーザー名またはユーザー名@ドメイン)も指定してくださ い。
- **[パスワード]**: アカウントのパスワードです。
- 2. **[OK]** をクリックします。

## 5.1.4 復元先

選択したデータを復元する復元先を指定します。

## <span id="page-122-0"></span>5.1.4.1 復元先ディスクの選択

使用できるディスクまたはボリュームの復元先は、コンピュータで動作しているエージェン トによって異なります。

#### 復元先**:**

#### 物理コンピュータ

*Acronis Backup* エージェント *for Windows* またはエージェント *for Linux* がインストール されている場合に選択できます。

選択したディスクは、コンソールが接続されているコンピュータの物理ディスクにリカ バリされます。これを選択した場合は、次に示す通常のディスク マッピングの手順に進 みます。

#### 新しい仮想コンピュータ

 *Acronis Backup* エージェント *for Windows* またはエージェント *for Linux* がインストール されている場合。

選択したディスクは、次のいずれかの種類の 新しい仮想コンピュータ に復元されます。 VMware Workstation、Microsoft Virtual PC、Red Hat Kernel-based Virtual Machine(KVM)、 Red Hat Enterprise Virtualization (RHEV)、Citrix XenServer Open Virtual Appliance (OVA)。 仮想コンピュータのファイルは、**[**ストレージ**]** セクションで指定した復元先に保存され ます。デフォルトでは、新しい仮想コンピュータは現ユーザーのドキュメント フォルダ に作成されます。

 *Acronis Backup* エージェント *for Hyper-V* またはエージェント *for VMware* がインストー ルされている場合

これらのエージェントによって、指定した仮想化サーバー上に新しい仮想コンピュータ を作成できます。

デフォルトでは、新しい仮想コンピュータは仮想化サーバーのデフォルト ストレージに 作成されます。仮想化サーバー上のストレージを変更できるかどうかは、仮想化製品の 製造元と設定によって異なります。VMware ESX(i) では、複数のストレージを設定できま す。Microsoft Hyper-V サーバーでは、任意のローカル フォルダに新しい仮想コンピュー タを作成できます。

新しい仮想コンピュータは自動的に構成され、ソース コンピュータの構成が可能な範囲で コピーされます。構成内容は、**[**仮想コンピュータの設定**]** 『[164](#page-162-0)ページ 』 セクションに表示 されます。設定を確認し、必要に応じて変更します。

続いて、次に示す通常のディスク マッピングの手順に進みます。

#### 既存の仮想コンピュータ

*Acronis Backup* エージェント *for Hyper-V* またはエージェント *for VMware* がインストー ルされている場合に使用できます。

これを選択した場合は、仮想サーバーとターゲット仮想コンピュータを指定します。続 いて、次に示す通常のディスク マッピングの手順に進みます。

リカバリ先のコンピュータは、リカバリ前に電源が自動的にオフになることに注意してください。 手動で電源をオフにする場合は、*[VM* 電源管理*]* オプションを変更します。

#### ディスク**/**ボリューム

#### 自動マッピング

「自動マッピングの動作 『[126](#page-124-0)ページ 』」の説明のとおり、Acronis Backup によって、 選択したディスクの復元先ディスクに対するマッピングが試行されます。マッピング結 果に満足できない場合は、手動でディスクの再マッピングを実行できます。再マッピン グを実行するには、ディスクのアンマップを逆順で実行する(最後にマッピングしたディ スクを最初にアンマップする)必要があります。次に、下の説明に従って、手動でディス クのマッピングを実行します。

#### ディスク番号**:**

ディスク番号(モデル) 『[125](#page-123-0)ページ 』

各ソース ディスクに対して、復元先ディスクを選択します。

**NT** シグネチャ 『[125](#page-123-1)ページ 』

復元するディスクのシグネチャの処理方法を選択します。ディスクのシグネチャは、 Windows および Linux カーネルのバージョン 2.6 以降によって使用されます。

## <span id="page-123-0"></span>復元先ディスク

#### 復元先のディスクを指定する手順は、次のとおりです。

- 1. 選択したディスクの復元先となるディスクを選択します。復元先のディスク領域には、 少なくとも圧縮されていないイメージ データと同じサイズが必要です。
- 2. **[OK]** をクリックします。

復元先のディスクに保存されているすべてのデータは、バックアップ データで置き換えられるため、 復元先に存在するバックアップされていない必要なデータに注意してください。

## <span id="page-123-1"></span>NT シグネチャ

NT シグネチャは、MBR に保存されるレコードです。このシグネチャにより、ディスクがオ ペレーティング システムに対して一意に識別されます。

システム ボリュームを含むディスクを復元する場合、ターゲット ディスクの NT シグネチ ャをどのように操作するかを選択できます。次のパラメータのいずれかを選択します。

**■ [自動的に選択する]** 

バックアップに保存されているものと同じ NT シグネチャである場合、ターゲット デ ィスクの NT シグネチャがそのまま保持されます(言い換えると、バックアップされた 同じディスクにディスクを復元する場合)。それ以外の場合、ターゲット ディスクに対 して、新しい NT シグネチャが生成されます。

これは、ほとんどの場合に推奨されるデフォルトの選択です。どうしても必要な場合の み、次の設定を使用してください。

**[**新規作成**]**

ターゲット ハード ディスクに対して新しい NT シグネチャが生成されます。

**■** [バックアップから復元]

ターゲット ハード ディスクの NT シグネチャは、ディスク バックアップにあるシグ ネチャで置き換えられます。

注意*:* このコンピュータの既存のディスクに同じ *NT* シグネチャがないことを必ず確認してくだ さい。同じ *NT* シグネチャがあると、起動時に最初のディスクからオペレーティング システム

が実行され、*2* 番目のディスクで同じシグネチャが検出されるので、新しい一意の *NT* シグネチ ャが自動的に生成されて *2* 番目のディスクに割り当てられます。その結果、*2* 番目のディスク上 のすべてのボリュームはそのドライブ文字を失います。ドライブ文字がないため、そのディスク に対するパスはすべて無効となり、プログラムからそのディスク上のファイルは見えなくなりま す。そのディスク上のオペレーティング システムは起動できなくなります。

次のような理由により、ディスクのシグネチャの復元が必要になります。

- Acronis Backup は、ソース ハード ディスクのシグネチャを使用してタスクをスケジ ュールします。同じディスク シグネチャを復元する場合は、前に作成されたタスク を再作成または編集する必要はありません。
- インストールされたアプリケーションには、ライセンス管理やその他の目的にディ スク シグネチャを使用するものもあります。
- これにより、復元されるディスク上のすべての Windows 復元ポイントを保持できる ようになります。
- Windows Vista の「以前のバージョン」機能で使用する VSS スナップショットを復元 します。
- **[**既存のものを保持**]**

ターゲット ハード ディスクの NT シグネチャはそのまま残されます。

## <span id="page-124-0"></span>自動マッピングの動作

Acronis Backup は、システムのブータビリティが維持できる場合に復元先のディスクにディ スクまたはボリュームを自動マッピングします。維持できない場合、自動マッピングはキャ ンセルされるため、ディスクまたはボリュームを手動でマッピングする必要があります。

このほか、ボリュームが Linux 論理ボリュームまたは Linux ソフトウェア RAID(MD デバイ ス)の場合も、手動でマッピングする必要があります。論理ボリュームおよび MD デバイス の復元の詳細は、「MD デバイスと論理ボリュームのリカバリ」を参照してください。

自動マッピングは、次のとおり実行されます。

1. ディスクまたはボリュームが元の場所に復元されると、マッピングでは元のディスクま たはボリュームのレイアウトが再現されます。

ディスクまたはボリュームの元の場所とは、まったく同じディスクまたはボリュームのバックア ップのことを指します。バックアップ後にボリュームのサイズ、場所、または他の物理的なパラ メータが変更された場合、元のボリュームとは見なされません。ボリュームのドライブ文字また はラベルを変更しても、そのボリュームは認識されます。

- 2. ディスクまたはボリュームが別の場所に復元された場合は、次のとおりに処理します。
	- ディスクを復元する場合: ソフトウェアは復元先ディスクのサイズとボリュームをチ ェックします。復元先ディスクにはボリュームが格納されておらず、サイズは復元 するディスクを配置するのに十分な大きさが必要です。初期化されていない復元先 ディスクは、自動的に初期化されます。 必要なディスクが見つからない場合、ディスクは手動でマッピングする必要があり ます。
	- ボリュームを復元する場合: ソフトウェアは復元先ディスクの未割り当て領域をチェ ックします。

十分な未割り当て領域がある場合、ボリュームは「そのまま」復元されます。

復元先ディスクの未割り当て領域が復元するボリュームのサイズよりも小さい場合、 未割り当て領域に合わせて(空き領域を減らすことで)ボリュームが縮小されます。 縮小されても未割り当て領域に合わない場合は、手動でボリュームをマッピングす る必要があります。

## <span id="page-125-0"></span>5.1.4.2 復元先ボリュームの選択

使用できるボリュームのリカバリ先は、コンピュータで動作しているエージェントによって 異なります。

#### 復元先**:**

#### 物理コンピュータ

*Acronis Backup* エージェント *for Windows* またはエージェント *for Linux* がインストール されている場合に選択できます。

選択したボリュームは、コンソールが接続されているコンピュータの物理ディスクにリ カバリされます。これを選択した場合は、次に示す通常のボリューム マッピングの手順 に進みます。

## 新しい仮想コンピュータ

 *Acronis Backup* エージェント *for Windows* またはエージェント *for Linux* がインストール されている場合。

選択したボリュームは、次のいずれかの種類の 新しい仮想コンピュータ に復元されま す。VMware Workstation、Microsoft Virtual PC、Red Hat Kernel-based Virtual Machine(KVM)、 Red Hat Enterprise Virtualization (RHEV)、Citrix XenServer Open Virtual Appliance (OVA)。 仮想コンピュータのファイルは、**[**ストレージ**]** セクションで指定した復元先に保存され ます。デフォルトでは、新しい仮想コンピュータは現ユーザーのドキュメント フォルダ に作成されます。

 *Acronis Backup* エージェント *for Hyper-V* またはエージェント *for VMware* がインストー ルされている場合 これらのエージェントによって、指定した仮想化サーバー上に新しい仮想コンピュータ を作成できます。 デフォルトでは、新しい仮想コンピュータは仮想化サーバーのデフォルト ストレージに 作成されます。仮想化サーバー上のストレージを変更できるかどうかは、仮想化製品の 製造元と設定によって異なります。VMware ESX(i) では、複数のストレージを設定できま す。Microsoft Hyper-V サーバーでは、任意のローカル フォルダに新しい仮想コンピュー

タを作成できます。 新しい仮想コンピュータは自動的に構成され、ソース コンピュータの構成が可能な範囲で コピーされます。構成内容は、**[**仮想コンピュータの設定**]** 『[164](#page-162-0)ページ 』 セクションに表示 されます。設定を確認し、必要に応じて変更します。

続いて、次に示す通常のボリューム マッピングの手順に進みます。

#### 既存の仮想コンピュータ

*Acronis Backup* エージェント *for Hyper-V* またはエージェント *for VMware* がインストー ルされている場合に使用できます。

これを選択した場合は、仮想サーバーとターゲット仮想コンピュータを指定します。続 いて、次に示す通常のボリューム マッピングの手順に進みます。

リカバリ先のコンピュータは、リカバリ前に電源が自動的にオフになることに注意してください。 手動で電源をオフにする場合は、*[VM* 電源管理*]* オプションを変更します。

### ディスク**/**ボリューム

#### 自動マッピング

「自動マッピングの動作 『[126](#page-124-0)ページ 』」の説明のとおり、Acronis Backup によって、 選択したボリュームの復元先ディスクに対するマッピングが試行されます。マッピング の結果に満足できない場合は、ボリュームを手動で再度マッピングできます。そのため には、逆の順番にボリュームのマッピングを解除する必要があります。つまり、最後に マッピングしたボリュームを最初に解除します。その後、以下の説明に従って、ボリュ ームを手動でマッピングします。

## **MBR** のリカバリ先(ディスク番号)**:** (マスター ブート レコードがリカバリ対象 として選択されている場合)

### ディスク番号 『[128](#page-126-0)ページ 』

マスタ ブート レコードの復元先ディスクを選択します。

#### **NT** シグネチャ**:** 『[125](#page-123-1)ページ 』

処理する MBR に含まれるディスクのシグネチャの処理方法を選択します。ディスクの シグネチャは、Windows および Linux カーネルのバージョン 2.6 以降によって使用さ れます。

#### 復元先(ボリューム)(ドライブ文字)**:**

#### **[**ディスク番号**/**ボリューム**]**

それぞれのソース ボリュームを復元先ディスクのボリュームまたは未割り当て領域に連 続してマップします。

サイズ: 『[129](#page-127-0)ページ 』

(オプション)復元するボリュームのサイズ、場所、およびその他のプロパティを変更し ます。

### <span id="page-126-0"></span>MBR の復元先

#### 復元先のディスクを指定する手順は、次のとおりです。

- 1. MBR の復元先のディスクを選択します。
- 2. **[OK]** をクリックします。

### ボリュームの復元先

#### 復元先のボリュームまたは未割り当て領域を選択するには

- 1. 選択したボリュームを復元するボリュームまたは未割り当て領域を選択します。復元先 のボリューム/未割り当て領域には、少なくとも圧縮されていないイメージ データと同 じサイズが必要です。
- 2. **[OK]** をクリックします。

復元先のボリュームに保存されているすべてのデータは、バックアップ データで置き換えられるた め、復元先に存在するバックアップされていない必要なデータに注意してください。

## ブータブル メディアを使用する場合

Windows スタイルのブータブル メディアで表示されるディスクのドライブ文字は、 Windows で識別されるドライブと異なる場合があります。たとえば、起動用ユーティリテ ィにおける D: ドライブが、Windows では E: に対応することがあります。

注意!安全のために、各ボリュームに一意の名前を割り当てておくことをお勧めします。

Linux スタイルのブータブル メディアでは、ローカル ディスクとボリュームがマウント解 除(sda1、sda2...)として表示されます。

<span id="page-127-0"></span>ボリュームのプロパティの変更

### サイズと場所

ボリュームをベーシック MBR ディスクにリカバリする場合は、ボリュームまたはボリュー ムの境界をマウスでドラッグするか、該当するフィールドに対応する値を入力すると、ボリ ュームのサイズや位置を変更できます。この機能を使用すると、リカバリされるボリューム 間でハード ディスク領域を再配分することができます。この場合、縮小するボリュームを 最初にリカバリする必要があります。

注意*:* セクタ単位オプションを使用してバックアップされたボリュームのサイズを変更することはで きません。

ヒント*:* 複数のリムーバブル メディアに分割されたバックアップから復元する場合は、ボリュームの サイズを変更できません。ボリュームのサイズを変更するには、バックアップのすべての部分をハー ド ディスク上の *1* つの場所にコピーします。

## [種類]

ベーシック MBR ディスクには、最大 4 つまでのプライマリ ボリュームまたは最大 3 つ までのプライマリ ボリュームと複数の論理ドライブを含めることができます。デフォルト では、元のボリュームの種類が選択されます。この設定は、必要に応じて変更できます。

**■ [プライマリ1**-プライマリ ボリュームに関する情報は、MBR パーティション テーブル に含まれています。ほとんどのオペレーティング システムは、最初のハード ディスク のプライマリ ボリュームからのみ起動が可能ですが、プライマリ ボリュームの数には 制限があります。

ベーシック MBR ディスクにシステム ボリュームをリカバリする場合は、[アクティブ] チェックボックスをオンにします。アクティブなボリュームは、オペレーティング シス テムの読み込みに使用されます。オペレーティング システムがインストールされていな いボリュームに対して[アクティブ]を選択すると、コンピュータが起動できなります。 論理ドライブまたはダイナミック ボリュームをアクティブに設定することはできませ  $h_n$ 

■ 「論理1-論理ボリュームに関する情報は、MBR ではなく拡張パーティション テーブルに あります。単一のディスク上の論理ボリュームの数に制限はありません。論理ボリュー ムをアクティブに設定することはできません。独自のボリュームとオペレーティング シ ステムを含むシステム ボリュームを別のハード ディスクにリカバリする場合は、一般 にデータのみが必要になります。この場合は、ボリュームを論理ボリュームとしてリカ バリすることで、データのみにアクセスします。

## ファイル システム

デフォルトでは、復元されたボリュームには、元のボリュームと同じファイル システムが 作成されます。必要に応じて、復元中にボリュームのファイル システムを変更できます。

Acronis Backup では、次のようにファイル システムを変換できます。FAT 16 -> FAT 32 およ び Ext2 -> Ext3。その他の形式をベースにしたファイル システムを使用するボリュームに対 しては、このオプションは使用できません。

古い、容量の少ない FAT16 ディスクから新しいディスクにボリュームをリカバリするとし ます。大容量のハード ディスクでは、FAT16 は効率的ではなく、設定できない場合もあり ます。これは、FAT16 が最大 4 GB までのボリュームしかサポートしておらず、ファイル システムを変更することなく、FAT16 ボリュームに対するこの 4 GB の制限を超えるボリュ ームに復元することはできないためです。そこで、FAT16 から FAT32 にファイル システム を変更することが意味を持ちます。

古いオペレーティング システム (MS-DOS、Windows 95、Windows NT 3.x、4.x)は FAT32 を サポートしないため、ボリュームをリカバリした後にファイル システムを変更しても動作 しません。これらは、一般に FAT16 ボリュームのみにリカバリできます。

## ボリューム(パーティション)のアラインメント

ボリューム クラスタがディスク セクタにアラインされていない場合、Acronis Backup によ って非アラインが自動的に除去されます。非アラインは、シリンダ/ヘッド/セクタ (CHS)の アドレッシング スキームで作成されたボリュームを、セクタ サイズが 4 KB のハードディ スク ドライブ (HDD) またはソリッドステート ドライブ (SSD) に復元する場合に発生しま す。CHS アドレッシング スキームは、Windows Vista より前のすべての Windows オペレー ティング システムなどで使用されています。

非アラインが発生した場合、クラスタは正しくアラインされている場合に占有するよりも多 くの物理セクタと重複します。そのため、データが変更されるたびに、消去および再度書き 込む必要がある物理セクタが増えていきます。このような冗長な読み取り/書き込み操作は、 ディスク速度と全体的なシステム パフォーマンスを著しく低下させます。SSD ドライブで は、非アラインによりシステム パフォーマンスが低下するだけでなく、ドライブの寿命が 短くなります。SSD メモリ セルは、一定量の読み取り/書き込み操作に合わせて設計されて いるので、冗長な読み取り/書き込み操作は、SSD ドライブの劣化を早めます。

LVM(論理ボリュームマネージャ)を備えた Linux で作成されたダイナミック ボリュームお よび論理ボリュームを復元する場合、適切なアラインメントは自動的に設定されます。

ベーシック MBR ディスクおよび GPT ボリュームを復元する際に、何らかの理由により自 動アラインメントでは不十分な場合、アラインメント方法を手動で選択できます。次のから 選択できます。

- **【自動選択】:** (デフォルト)推奨ソースおよびターゲット ディスク/ボリューム プロパテ ィを基にして、適切なアラインメントが自動的に設定されます。 どうしても必要な場合のみ、次のオプションを使用してください。
	- **[CHS**(**63** セクタ)**]**: 復元したボリュームが、各物理セクタが 512 バイトのディスク 上の Microsoft Windows XP および Windows Server 2003(またはそれ以前)環境下で 使用される場合、このオプションを選択します。
	- **[VMWare VMFS (64 KB) ]:** ボリュームを、VMware 仮想コンピュータ ファイル シス テム パーティションとして復元する場合、このオプションを選択します。
- **[Vista のアラインメント (1 MB) 1**: 復元したボリュームが Windows Vista 以降の Windows オペレーティング システム環境下で使用される場合、または、ボリューム をセクタ サイズが 4 KB である HDD または SSD ドライブに復元する場合、このオ プションを選択します。
- [カスタム]: ボリュームのアラインメントを手動で指定します。値は、物理セクタ サ イズの倍数にすることをお勧めします。

## 論理ドライブ文字 (Windows のみ)

デフォルトでは、最初の未使用のドライブ文字がボリュームに割り当てられます。別のドラ イブ文字を割り当てるには、ドロップダウン リストから目的のドライブ文字を選択しま す。

値を何も選択しないと、復元されたボリュームに文字が割り当てられず、OS から認識でき なくなります。FAT および NTFS 以外の、Windows がアクセスできないボリュームにはド ライブ文字を割り当てないでください。

## <span id="page-129-0"></span>5.1.4.3 ファイルおよびフォルダの復元先の選択

## 復元先

### ターゲット

バックアップ ファイルの復元先を選択します。

#### ■ 元のロケーション

ファイルおよびフォルダが、バックアップ内におけるパスと同じパス(複数可)に復 元されます。たとえば、*C:\Documents\Finance\Reports\* にあるすべてのファイルとフ ォルダをバックアップした場合、ファイルは同じパスに復元されます。フォルダが 存在しない場合は、自動的に作成されます。

#### ■ 新しいロケーション

ファイルはツリーで指定したロケーションに復元されます。**[**フル パスを復元しな い**]** チェック ボックスをオフにしないかぎり、ファイルとフォルダはフル パスを再 作成せずに復元されます。

#### 上書き

このオプションは、ターゲット フォルダで、バックアップ アーカイブにあるファイル と同じ名前のファイルが見つかった場合の処理を選択します。

- 【既存のファイルを上書きする1: ハード ディスクのファイルより、バックアップにあ るファイルを優先します。
- **[既存のファイルが古い場合は上書きする]**: バックアップまたはディスクのどちらに 格納されているかにかかわらず、最新のファイル修正を優先します。
- **【既存のファイルを上書きしない**】バックアップにあるファイルより、ハード ディス クのファイルを優先します。

ファイルの上書きを許可する場合でも、復元処理から除外することによって、特定のフ ァイルの上書きを防止できます。

#### リカバリからの除外 『[132](#page-130-1)ページ 』

復元しないファイルおよびフォルダを指定します。

## <span id="page-130-1"></span>リカバリからの除外

特定のファイルとファイルを復元から除外するように設定します。

注意*:* 除外によって、復元するデータ項目の選択が上書きされます。たとえば、*MyFile.tmp* というフ ァイルの復元を選択し、すべての *.tmp* ファイルを除外する場合、*MyFile.tmp* というファイルは復元 されません。

除外するファイルとフォルダのリストを作成するには、**[**追加**]**、**[**編集**]**、**[**削除**]**、**[**すべて削 除**]** のボタンを使用します。Document.txt など、ファイルまたはフォルダの名前を指定して ください。

Windows および Linux のどちらでも、名前の大文字と小文字は区別*されません*。たとえば、 すべての .tmp ファイルや Temp フォルダの除外を選択する場合、すべての .Tmp ファイ ル、すべての .TMP ファイル、および TEMP フォルダも除外されます。

1つ以上のワイルドカード文字(\* および ?)を使用できます。

- アスタリスク(\*)は 0 個以上の文字の代用として使用します。たとえば、Doc\*.txt は、 Doc.txt や Document.txt などのファイルを示します。
- 疑問符(?)は厳密に 1 文字として代用されます。たとえば、Doc?.txt は、Doc1.txt や Docs.txt などを示しますが、Doc.txt ファイルまたは Doc11.txt ファイルは示しません。

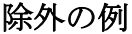

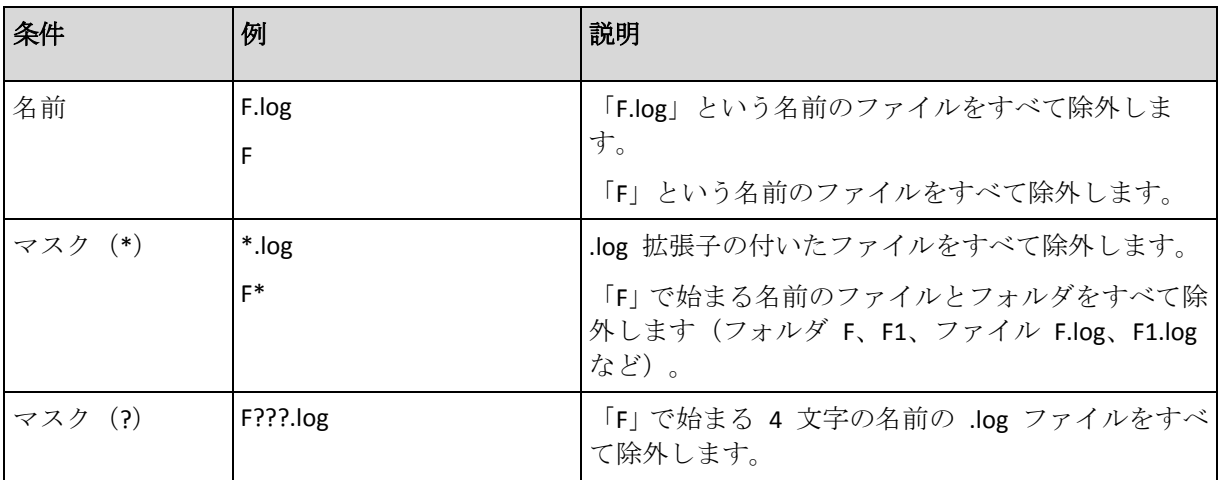

## <span id="page-130-0"></span>5.1.5 復元の実行時期

復元タスクを開始する時期を選択します。

- **[**今すぐ**]**: **[**データの復元**]** ページで **[OK]** をクリックした直後に復元タスクが開始されま す。
- **【後で1:** 復元タスクは後で手動で開始されます。タスクをスケジュールする必要がある場 合、**[**タスクを手動で開始する**]** チェックボックスをオフにして、目的の日時を指定しま す。

## 5.1.6 タスクのログイン情報

タスクを実行するアカウントのログイン情報を指定します。

## ログイン情報を指定するには

- 1. 次のいずれかを選択します。
	- 現在のユーザーのログイン情報を使用する

タスクは、タスクを起動するユーザーがログインしたときのログイン情報を使用し て実行されます。スケジュールを設定してタスクを実行する場合は、タスクの作成 を完了する際に現在のユーザーのパスワードを入力するよう求められます。

#### ■ 次のログイン情報を使用する

タスクは、手動で開始されるか、スケジュールに従って実行されるかにかかわらず、 常にユーザーが指定するログイン情報を使用して実行されます。 次のように指定します。

- 【ユーザー名1: Active Directory ユーザー アカウントの名前を入力する場合は、ド メイン名 (DOMAIN\ユーザー名またはユーザー名@ドメイン)も指定してくださ い。
- **[パスワード]**: アカウントのパスワードです。
- 2. [OK] をクリックします。

Acronis Backup におけるログイン情報の使用に関する詳細については、「バックアップ計画お よびタスクで使用するログイン情報 『[25](#page-24-0)ページ 』」セクションをご参照ください。

ユーザー権限に応じて使用可能になる操作の詳細については、「管理対象のコンピュータ上 のユーザー権限 『[27](#page-26-0)ページ』」をご参照ください。

# 5.2 Acronis Universal Restore

Acronis Universal Restore は、異なるハードウェアや仮想コンピュータでのオペレーティング システムの復元と起動を支援するアクロニス独自のテクノロジです。Universal Restore は、 ストレージ コントローラ、マザーボード、チップセットなどのオペレーティング システム の起動にとって重要なデバイスの相違に対応します。

Universal Restore は、次のような場合に非常に役に立ちます。

- 1. さまざまなハードウェアで障害が発生したシステムを迅速に復元する場合です。
- 2. ハードウェアに依存しないオペレーティング システムをクローン作成および配置する場 合です。
- 3. 物理コンピュータから物理コンピュータ、物理コンピュータから仮想コンピュータ、お よび仮想コンピュータから物理コンピュータに移行する場合です。

## 5.2.1 Universal Restore の入手方法

Universal Restore は、ディスク レベルまたはシングル パス バックアップを利用できるすべ ての Acronis 製品に含まれています。

## <span id="page-131-0"></span>5.2.2 Universal Restore の使用

#### リカバリ中

選択したディスクまたはボリュームに Windows または Linux オペレーティングシステムが存 在している場合、ディスクまたはボリュームのリカバリの設定時に Universal Restore を使用

することができます。複数のオペレーティングシステムを選択する場合、すべての Windows システム、すべての Linux システム、または Windows システムと Linux システムの両方に Universal Restore を適用できます。

バックアップ内にオペレーティングシステムが存在しているかどうかが検出されない場合、 オペレーティングシステムが存在するわずかな可能性に備えて、Universal Restore を使用す ることをお勧めします。次のようなケースがあります。

- バックアップが複数のファイルに分割されている場合。
- バックアップが Acronis Cloud Storage、FTP/SFTP サーバー、CD、または DVD に存在してい る場合。

次の場合は Universal Restore を使用できません。

- バックアップが Acronis セキュア ゾーン にある場合
- Acronis Active Restore 『[269](#page-267-0)ページ 』 を使用するよう選択した場合

これは、これらの機能が主に同じコンピュータ上での簡単なデータ リカバリを目的として いるためです。

## 復元なし

ブータブル メディアでは、メディアの初期画面で **[Universal Restore** の適用**]** をクリックす ることによって、復元せずに Universal Restore を使用することもできます。Universal Restore が、コンピュータ上にすでに存在しているオペレーティング システムに適用されま す。複数のオペレーティング システムが存在する場合、Universal Restore を適用するオペレ ーティング システムを選択するように求められます。

## 5.2.2.1 Windows における Universal Restore

#### 準備

#### ドライバの準備

Universal Restore を Windows オペレーティング システムに適用する前に、新しい HDD コ ントローラとチップセット用のドライバがあることを確認します。これらのドライバは、オ ペレーティング システムの起動に不可欠です。ハードウェア ベンダが提供する CD または DVD を使用するか、またはベンダの Web サイトからドライバをダウンロードします。ドラ イバ ファイルの拡張子は、\*.inf、\*.sys、または \*.oem です。\*.exe、\*.cab、または \*.zip 形 式でドライバをダウンロードする場合、サードパーティ製のアプリケーションを使用してそ れらのドライバを取り出します。

ベスト プラクティスは、組織で使用するすべてのハードウェアのドライバを、デバイスの 種類やハードウェア構成ごとに単一のレポジトリに保存することです。レポジトリのコピー を DVD またはフラッシュ ドライブに保存し、いくつかのドライバを選択してブータブル メディアに追加し、サーバーごとに必要なドライバ(およびネットワーク構成)を搭載した カスタムのブータブル メディアを作成できます。または、Universal Restore を使用するたび に、レポジトリのパスを指定することもできます。

#### 起動用の環境におけるドライバへのアクセスを確認

ブータブル メディアを使用する場合は、ドライバが保存されているデバイスにアクセスす る権限を持っていることを確認します。Windows 環境でシステム ディスク リカバリを構 成した場合でも、Linux ベースの環境でコンピュータが再起動され復元が行われます。デバ イスが Windows で使用可能であっても Linux ベースのメディアによって検出されない場合 は、WinPE ベースのメディアを使用してください。

### ドライバがない場合

Windows 7 には、以前の Windows オペレーティング システムより数多くのドライバが用 意されています。Windows 7 のドライバ フォルダでは、多くの場合 Universal Restore が必 要なドライバをすべて発見できます。そのため、ドライバに対する外部パスを指定する必要 はないでしょう。それでも、システムで正しいドライバが使用されるよう、Universal Restore を実行することは重要です。

*Windows* のデフォルト ドライバ ストレージ フォルダは、レジストリ値 *DevicePath* で決定されま す。このレジストリ値は、リジストリ キー

*HKEY\_LOCAL\_MACHINE\SOFTWARE\Microsoft\Windows\CurrentVersion* にあります。通常、このストレ ージ フォルダは *WINDOWS/inf* です。

#### **Universal Restore** の設定

### 自動ドライバ検索

プログラムが HAL(Hardware Abstraction Layer)、HDD コントローラのドライバ、およびネ ットワーク アダプタのドライバを探す場所を指定します。

- ドライバがベンダのディスクまたはその他のリムーバブル メディアにある場合は、【リ ムーバブル メディアの検索**]** をオンにします。
- ドライバがネットワーク上のフォルダまたはブータブル メディアにある場合は、**[**フォ ルダの追加**]** をクリックして、フォルダのパスを指定します。

復元中に、Universal Restore は指定されたフォルダのすべてのサブフォルダを再帰的に検索 し、すべての利用可能な HAL および HDD コントローラのドライバから最適なドライバを 特定して、復元するシステムにインストールします。Universal Restore は、ネットワーク ア ダプタのドライバも検索し、見つかったドライバのパスが Universal Restore によってオペレ ーティング システムに 伝達 されます。ハードウェアに複数のネットワーク インターフェ イス カードがある場合、Universal Restore はすべてのカードのドライバの構成を試みます。

#### インストールする大容量記憶装置ドライバ

この設定にアクセスするには、**[**インストールする大容量記憶装置ドライバの表示**]** を展開し ます。

次の場合、この設定が必要です。

- インストール先ハードウェアに、RAID(特に NVIDIA RAID)やファイバ チャネル アダプ タなどの、固有の大容量記憶装置コントローラが存在する場合です。
- SCSI ハード ドライブ コントローラが使用されており、かつブータブル メディアで起 動される仮想コンピュータに対してシステムを復元する場合です。仮想ソフトウェアに 同梱されている SCSI ドライバを使用するか、最新版のドライバをソフトウェアのメー カー Web サイトからダウンロードしてください。
- 自動ドライバ検索によっても、システムを起動できない場合です。

**[**ドライバの追加**]** をクリックして、適切なドライバを指定します。さらに適切なドライバが 見つかった場合でも、警告を表示してそのドライバがインストールされます。

## 復元処理

Universal Restore によって、指定したロケーションに互換性のあるドライバが検出されなか った場合、問題のデバイスを示すプロンプトが表示されます。次のいずれかを実行します。

- 過去に指定したロケーションのいずれかにドライバを追加して、**[再試行]** をクリックし ます。
- 指定したロケーションを思い出せない場合、復元を続行してください。復元結果に満足 できない場合、メディアの初期画面で **[Universal Restore** の適用**]** をクリックして、復元 せずに Universal Restore を開始します。処理を設定する際に、必要なドライバを指定し ます。

Windows が起動すると、新しいハードウェアをインストールするための標準の手順が開始 されます。ドライバに Microsoft Windows のシグネチャがある場合、ネットワーク アダプ タのドライバはダイアログが表示されることなくインストールされます。それ以外の場合、 Windows は、署名されていないドライバをインストールするかどうかの確認を求めます。

その後で、ネットワーク接続を構成し、ビデオ アダプタ、USB、およびその他のデバイスの ドライバを指定できます。

## 5.2.2.2 複数のオペレーティング システムに対する Universal Restore の適用

復元中に、すべての Windows、すべての Linux システム、またはその両方に Universal Restore を使用できます。

復元するボリュームの選択に複数の Winodows システムを含めると、1 つのリスト内でそ れらのシステムのすべてのドライバを指定できます。各ドライバは、対象となるオペレーテ ィング システムにインストールされます。

# <span id="page-134-0"></span>5.3 BIOS ベース システムから UEFI ベース システム への復元、または逆方向の復元

Acronis Backup では、BIOS ベースのハードウェアと、Unified Extensible Firmware Interface (UEFI)がサポートされているハードウェアとの間における 64 ビット Windows オペレーテ ィング システムの転送がサポートされています。

## 仕組み

コンピュータで起動に BIOS と UEFI ファームウェアのどちらが使用されているかに応じて、 システム ボリュームが存在するディスクで特定のパーティション スタイルを使用する必要 があります。パーティション スタイルは、BIOS の場合はマスター ブート レコード(MBR) であり、UEFI の場合は GUID パーティション テーブル(GPT)です。

さらに、オペレーティング システム自体もファームウェアの種類の影響を受けます。

元のコンピュータのファームウェアとは異なる種類のファームウェアを使用しているコンピ ュータへの復元を実行する場合、Acronis Backup によって次の操作が実行されます。

■ 新しいファームウェアに応じて、復元先のシステム ボリュームを MBR ディスクまたは GPT ディスクとして初期化します。

■ 新しいファームウェアで起動できるように Windows オペレーティング システムを調整 します。

この方法で調整できる Windows オペレーティング システムのリストなどの詳細について は、このセクションの「ボリュームの復元 『[137](#page-135-0)ページ 』」と「ディスクの復元 『[139](#page-137-0)ペー ジ 』」を参照してください。

#### 推奨事項

- システム全体を初期化されていないディスクに復元します。
- UEFI ベースのハードウェアに移行する場合は、Linux ベースのブータブル メディアまた は WinPE ベースのブータブル メディア(バージョン 4.0 以降)を使用します。以前の バージョンの WinPE と Acronis PXE サーバーは UEFI をサポートしていません。
- BIOS では 2 TB を超えるディスク領域を使用できないことに注意してください。

#### 制限

UEFI と BIOS の間での Linux システムの転送はサポートされていません。

バックアップが次のいずれかのロケーションに保存されている場合、UEFI と BIOS の間の Windows システムの転送はサポートされません。

- Acronis Cloud Storage
- 光ディスク (CD、DVD、または Blu-ray ディスク)

UEFI と BIOS の間のシステムの転送がサポートされていない場合、Acronis Backup は、ター ゲット ディスクをオリジナル ディスクと同じパーティション スキームで初期化します。 オペレーティング システムの調整は実行されません。復元先のコンピュータが UEFI と BIOS の両方をサポートしている場合、元のコンピュータに対応する起動モードを有効にす る必要があります。そうしないと、システムが起動しなくなります。

## <span id="page-135-0"></span>5.3.1 ボリュームの復元

システムとブート ボリューム(またはコンピュータ全体)をバックアップして、これらボリ ュームを別のプラットフォームで復元するとします。復元されたシステムの起動は、次の要 素に依存します。

- 復元元のオペレーティング システムが変換可能 OS または変換不可 OS のどちらか。 変換可能オペレーティング システムでは、BIOS と UEFI 間で起動モードを変更できま す。
	- Windows Vista x64 SP1 以降の 64 ビット版の Windows オペレーティング システム はすべて変換可能です。
	- Windows Server 2008 x64 SP1 以降の 64 ビット版の Windows Server オペレーティン グ システムはすべて変換可能です。

その他のオペレーティング システムは変換不可です。

■ ソース ディスクおよびターゲット ディスクのパーティション スタイルが MBR または GPT のどちらか。BIOS プラットフォームのシステムと起動ボリュームは、MBR ディス クを使用します。UEFI プラットフォームのシステムとブート ボリュームは、GPT ディ スクを使用します。

初期化されていないターゲット ディスクに復元する場合、ディスクはオリジナル ディ スクのパーティション スタイルに従って GPT または MBR に初期化されます。また、

現行の起動モード (UFFI または BIOS) やボリューム内にあるオペレーティング システ ム(変換可能または変換不可)の種類についても、それぞれに従って初期化されます。 初期化したことでブータビリティが失われた場合、ソフトウェアはターゲット ディスク のサイズを無視してソース ボリュームのパーティション スタイルを適用します。この 場合、ソフトウェアは 2 TB 以上のサイズのディスクでは MBR パーティション スタイ ルを選択できますが、2 TB 以上の容量を使用できなくなります。

必要に応じて、ディスク管理 『[210](#page-208-0)ページ 』機能を使ってターゲット ディスクを手動で 初期化してください。

次は、BIOS ベース システムと UEFI ベース システム間でブート ボリュームおよびシステ ム ボリュームを復元するとき、システムのブータビリティを維持できるかどうかをまとめ た表です。

- 緑色の背景は、システムが起動可能であることを示します。ユーザーによる操作は必要 ありません。
- 黄色の背景は、システムを起動可能にするために追加の手順を実行する必要があること を示します。これらの手順は、一部のコンピュータでは実行できません。
- 赤い背景は、BIOS および UEFI プラットフォームの制限によってシステムを起動できな いことを示します。

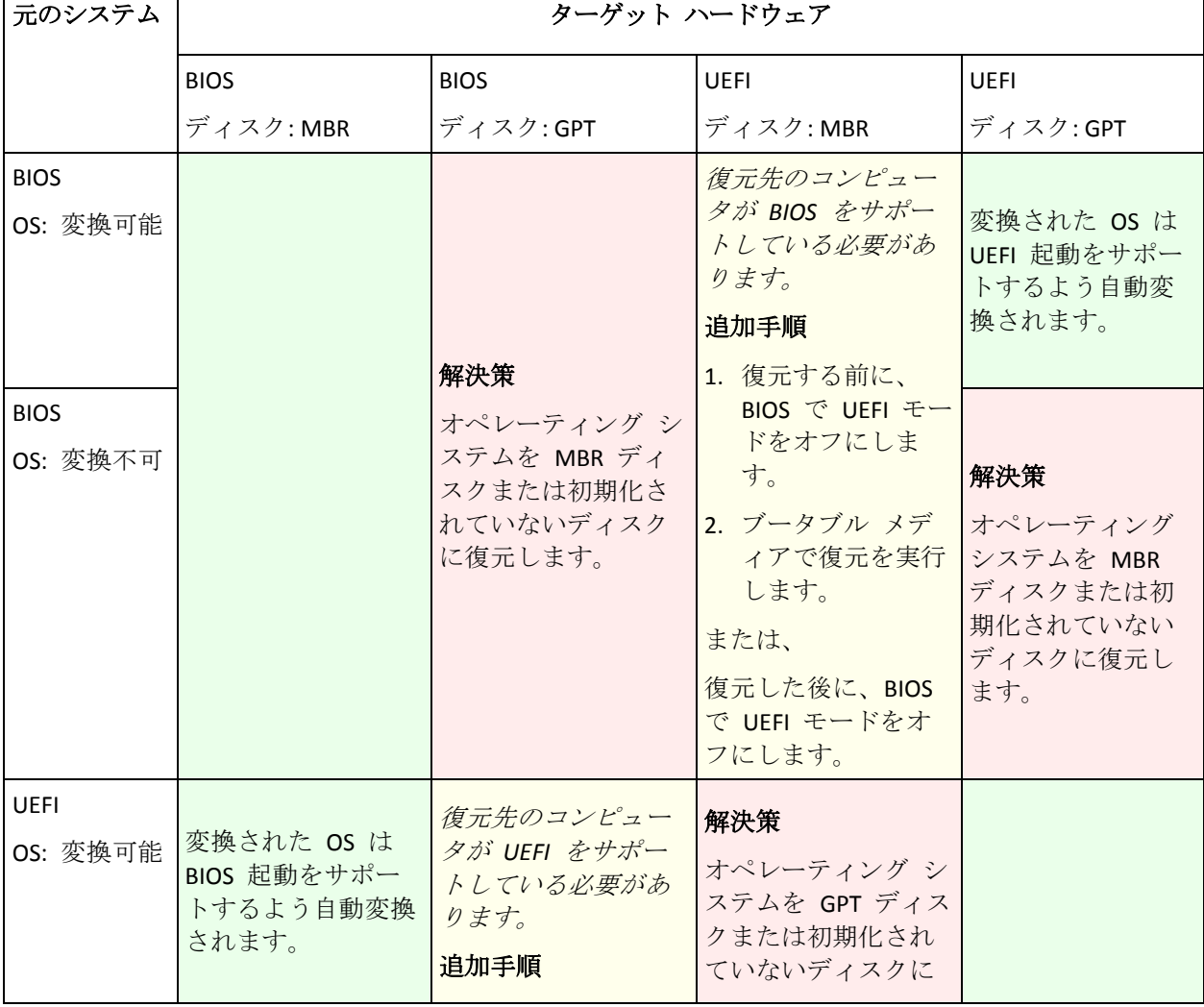

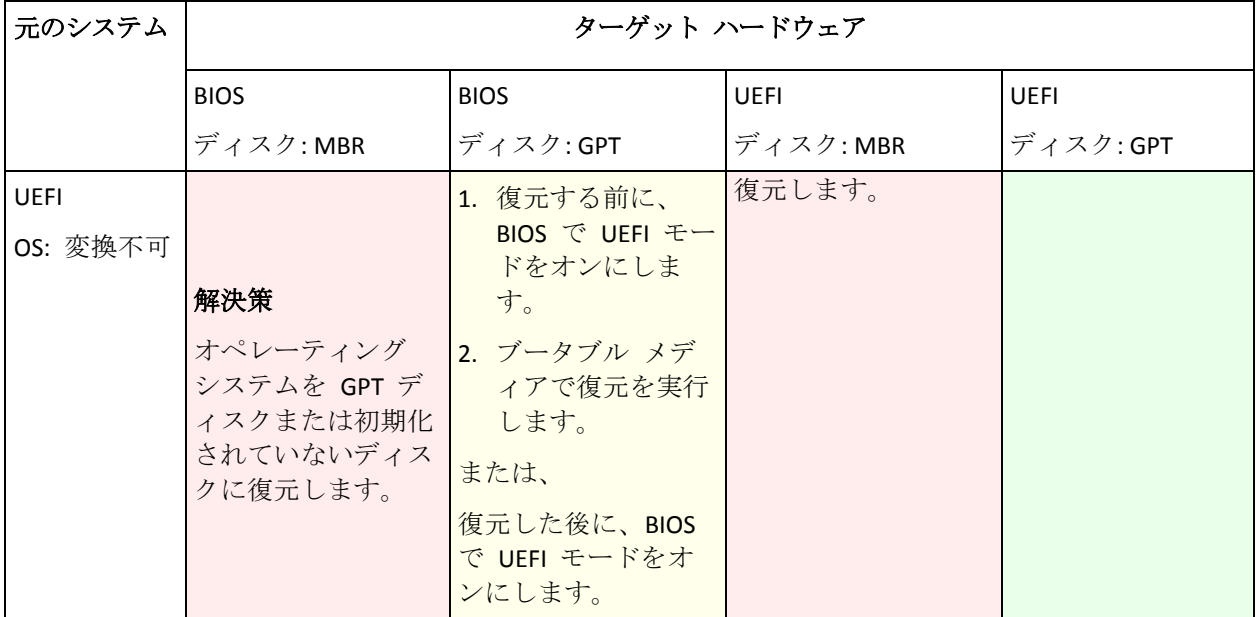

# <span id="page-137-0"></span>5.3.2 ディスクの復元

(ボリュームすべて含め)ディスク全体をバックアップし、別のプラットフォームでディス クを復元するとします。

復元されたシステムを別のモードで起動できるかどうかは、ソース ディスクにインストー ルされたオペレーティング システムに依存します。オペレーティング システムでは、BIOS と UEFI とで相互に起動モードを変換可能にしたり、変換を無効にしたりすることができま す。変換可能なオペレーティング システムの一覧は、「ボリュームの復元 『[137](#page-135-0)ページ 』」 を参照してください。

- ソース ディスクに 1 つ以上のオペレーティング システムが含まれており、そのすべて が変換できる場合、起動モードを自動変更できます。現在の起動モードによっては、復 元先ディスクを GPT または MBR のいずれかのパーティション スタイルで初期化でき ます。
- ソース ディスク上のオペレーティング システムのうち、*少なくとも 1 つ*は変換できな い場合(またはソース ディスクに変換できない OS 起動ボリュームが含まれる場合)、 起動モードは自動変更できず、ソフトウェアは復元先ディスクをソース ディスクとして 初期化します。復元先のコンピュータを起動するには、BIOS の UEFI モードを手動でオ ン/オフする必要があります。そうしないと、復元後にシステムが起動しません。

次は、BIOS ベース システムと UEFI ベース システム間でのディスクの復元に関するあら ゆるケースをまとめた表です。

- 緑色の背景は、システムがブータブルであることを示します。ユーザーによる操作は必 要ありません。
- 黄色の背景は、システムをブータブルにするには追加手順が必要であることを示します。 これらの手順は、一部のコンピュータでは実行できません。

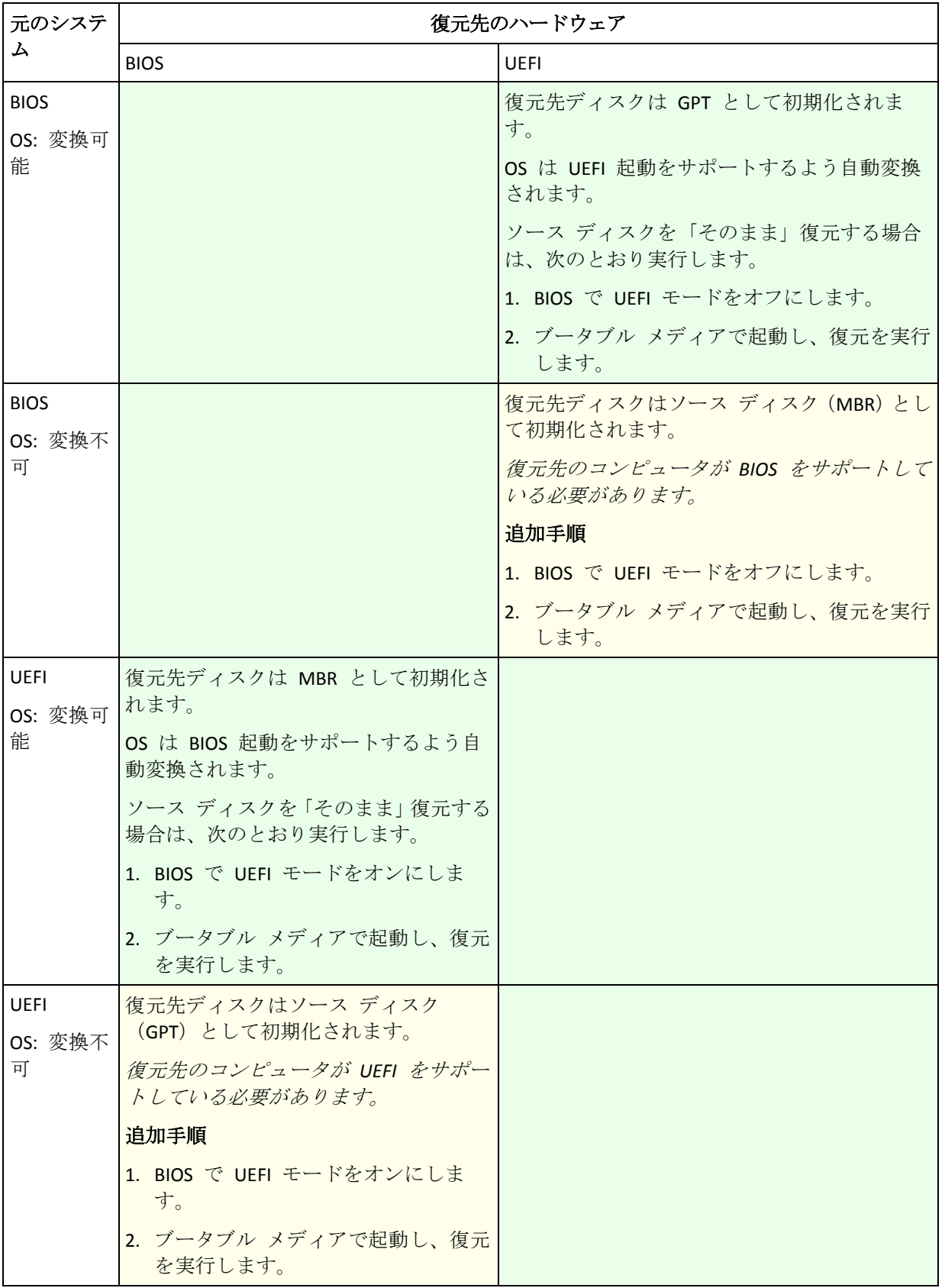

## **BIOS** での大容量のディスクの復元

BIOS ベース システムに復元した後、復元先システムのディスクは MBR として初期化され ます。BIOS でのディスク サイズの制限により、ディスクが 2 TB より大きい場合は、ディ

スク領域の最初の 2 TB のみ使用されます。コンピュータで UEFI がサポートされている場 合、UEFI モードをオンにして復元を実行することにより、この制限を克服できます。ディ スクは GPT として初期化されます。GPT ディスクには、2 TB の制限が存在しません。

# <span id="page-139-0"></span>5.4 Acronis Active Restore

Active Restore は、システムの復元の開始直後にシステムをオンラインにする Acronis 独自 のテクノロジです。

### 制限

- Active Restore は、同じコンピュータでの短時間のデータ リカバリを目的としています。 異なるハードウェアに復元する場合には、この機能を使用できません。
- サポートされるアーカイブ ロケーションはローカル ドライブだけです。より正確には、 コンピュータの BIOS 経由で使用できる任意のデバイスです。これには、Acronis セキュ ア ゾーン、USB ハード ドライブ、フラッシュ ドライブ、または内蔵ハード ドライブ が該当します。
- Active Restore は、GPT パーティション スタイルのディスクを、復元されるソース、復 元先、またはアーカイブ ロケーションとしてサポートしません。これは、Unified Extensible Firmware Interface(UEFI)がサポートされないことも表しています。唯一サポー トされている起動モードは BIOS です。

## 仕組み

復元処理を設定するときに、復元するディスクまたはボリュームをバックアップから選択し ます。Acronis Backup は、バックアップ内の選択されたディスクまたはボリュームをスキャ ンします。このスキャンにより、サポートされるオペレーティング システムが検出される と、[Acronis Active Restore] が使用可能になります。

この Active Restore を有効にしないと、システムの復元は通常の方法で行われ、コンピュー タが使用可能になるのは復元の完了後となります。

この Active Restore を有効にすると、処理手順は次のようになります。

システムの復元が開始されると、オペレーティング システムはバックアップから起動しま す。コンピュータが使用可能になり、必要なサービスを提供できるようになります。要求さ れた処理に必要なデータが最高の優先度で復元され、それ以外のすべてのデータはバックグ ラウンドで復元されます。

要求に対する処理が復元と同時に実行されるため、復元オプションで復元の優先度 『[155](#page-153-0)ペ ージ 』を **[**低**]** に設定しても、システムの処理速度は低下することがあります。システムの ダウンタイムは最小限に抑えられますが、復元の実行時にはパフォーマンスが低下します。

## 使用例

- 1. システムの稼働時間が効率の基準の 1 つであるとき。 例:クライアント指向のオンライン サービス、Web ショップ、投票所。
- 2. システム領域とストレージ領域の比率が、大幅にストレージに偏っているとき。 保存場所として使用されているコンピュータでは、オペレーティング システムの占有す るセグメント領域は小さく、他のディスク領域はすべて動画、音声、その他のマルチメ ディア ファイルなどのストレージ領域として使用されます。このようなストレージの量

はシステムと比較して非常に大きく、実質的にすべての復元時間がファイルの復元に費 やされ、これらのファイルは復元が完了するまで使用できません。

Acronis Active Restore を選択すると、システムは短時間で使用可能な状態になります。 ユーザーはストレージから必要なファイルを開いて使用しながら、すぐに必要のない残 りのファイルはバックグラウンドで復元することができます。

例: 動画コレクション ストレージ、音楽コレクション ストレージ、マルチメディア ストレージ。

## 使用方法

- 1. システム ディスクまたはボリュームをシステムの BIOS からアクセスできるロケーショ ンにバックアップします。これには、Acronis セキュア ゾーン、USB ハード ドライブ、 フラッシュ ドライブ、または内蔵ハード ドライブが該当します。 オペレーティング システムとローダーが別のボリュームにあるときは、必ず両方のボリュームを バックアップに含めてください。また、ボリュームはまとめて復元する必要があります。そうし ないと、オペレーティング システムが起動しなくなる危険性があります。
- 2. ブータブル メディアを作成します。
- 3. システムの障害が発生したら、ブータブル メディアを使用してコンピュータを起動しま す。コンソールを開き、ブータブル エージェントに接続します。
- 4. 復元タスクの作成 『[117](#page-115-0)ページ 』。**[**復元元**]** で、システム ディスクまたはボリューム が復元のために選択されていることを確認します。

*Acronis Active Restore* は、起動と後続の復元のため、バックアップ スキャン時に最初に検出した オペレーティング システムを選択します。結果を予測できるようにしたい場合は、*Active Restore*  を使用して複数のオペレーティング システムを復元しないでください。マルチブート システム を復元するときは、システム ボリュームを一度に *1* つだけ選択してボリュームを起動します。

- 5. **[**復元先**]** で、システム ディスクまたはボリュームが最初のディスクにマッピングされ ていることを確認します。マッピングされていない場合、「ターゲット ディスクの選択 『[124](#page-122-0)ページ 』」の説明に従って、手動でマッピングを実行します。
- 6. **[Acronis Active Restore]** で、**[**使用する**]** を選択します。
- 7. システムの復元が開始されると、オペレーティング システムはバックアップから起動し ます。システム トレイには Acronis Active Restore のアイコンが表示されます。コンピ ュータが使用可能になり、必要なサービスを提供できるようになります。ユーザーには すぐにドライブ ツリーとアイコンが表示され、まだ復元されていない場合でも、ファイ ルを開いたり、アプリケーションを起動できます。

Acronis Active Restore のドライバはシステム クエリをインターセプトし、要求された処 理に必要なファイルの復元に最高の優先度を設定します。このオンザフライの復元が進 む間、継続する復元処理はバックグラウンドに移されます。

復元が完了するまでコンピュータをシャットダウン、または再起動しないでください。コンピュ ータをオフにすると、最後の起動以降にシステムに対して行われた変更はすべて失われます。シ ステムは、部分的にも復元されません。この状況では、ブータブル メディアから復元処理を再開 するのが唯一のソリューションになります。

8. バックグラウンドの復元は、選択したボリュームがすべて復元されるまで続行され、ロ グ エントリが作成されて、システム トレイから Acronis Active Restore のアイコンが消 えます。

# 5.5 起動のトラブルシューティング

システムがバックアップ時に起動可能であれば、復元後にも起動できると予期されます。た だし、ボリュームのサイズ、場所、または復元先のドライブを変更する場合は特に、オペレ ーティング システムが保存して起動に使用する情報が復元する際には古くなっている可能 性があります。復元の実行後、Acronis Backup によって Windows ローダーが自動的にアッ プデートされます。他のローダーも修復される場合がありますが、ローダーを再度アクティ ブ化する必要がある場合もあります。特に Linux のボリュームを復元する場合は、Linux が 正しく起動して読み込むことができるように、修正を適用するか、または起動を変更する必 要もあります。

次に、ユーザーによる追加の操作を必要とする一般的な状況について示します。

復元したオペレーティング システムを起動できない理由

- コンピュータの BIOS によって別の HDD から起動するように構成されている 解決策: オペレーティング システムが存在する HDD から起動するように BIOS を 構成します。
- システムが異なるハードウェアに復元されたため、新しいハードウェアはバックアップ に含まれているほとんどの重要なドライバと互換性がない

解決策: ブータブル メディアを使用してコンピュータを起動し、Acronis Universal Restore を適用 『[133](#page-131-0)ページ 』して適切なドライバとモジュールをインストールしま す。

**■ 起動できないダイナミック ボリュームに Windows が復元された** 

解決策: ベーシック ボリューム、シンプル ボリューム、またはミラー ボリューム に Windows を復元します。

**■ MBR** が存在しないディスクにシステム ボリュームが復元された

MBR が存在しないディスクにシステム ボリュームを復元するように構成する場合は、 システム ボリュームと共に MBR を復元するかどうかを確認するメッセージが表示 されます。システムを起動可能にしない場合にのみ、復元しないことを選択してく ださい。

解決策: 対応するディスクの MBR と共にボリュームを再度復元します。

システムは **Acronis OS Selector** を使用している

マスタ ブート レコード (MBR) はシステムの復元中に変更できるため、MBR を使用 する Acronis OS Selector が動作しなくなる場合があります。この場合は、次のように して Acronis OS Selector を再度アクティブ化します。

解決策: Acronis Disk Director のブータブル メディアからコンピュータを起動し、メ ニューで **[**ツール**] → [OS Selector** のアクティブ化**]** を選択します。

**■ システムは GRUB (GRand Unified Bootloader) を使用して、 (raw、つまりセクタごとで** はなく)通常のバックアップから復元された

GRUB ローダーの一部が、ディスクまたはボリュームの先頭のいくつかのセクタに存 在しています。残りは、いずれかのボリュームのファイル システム上に存在してい ます。システムの起動は、GRUB がディスクの先頭のいくつかのセクタ、および直接 アクセス可能なファイル システムに存在する場合にのみ自動的に復元できます。そ れ以外の場合は、ユーザーは手動でブート ローダーを再度アクティブ化する必要が あります。

解決策: ブート ローダーを再度アクティブ化します。構成ファイルの修正が必要に なる場合があります。

 システムは **LILO**(**Linux Loader**)を使用して、(**raw**、つまりセクタごとではなく)通常 のバックアップから復元された

LILO には、絶対セクタ番号に対する一連の参照が含まれているため、ソース ディス クと同じ絶対セクタ番号を持っているセクタにすべてのデータが復元される場合を 除いて、自動的に修復することはできません。

解決策: ブート ローダーを再度アクティブ化します。前の項目で説明した理由によ り、ローダー構成ファイルの修正が必要になる場合があります。

#### システム ローダーが誤ったボリュームをポイントする

この現象は、システム ボリュームまたはブート ボリュームが元の場所に復元され ない場合に発生する可能性があります。

解決策: boot.ini または boot\bcd ファイルを変更すると、Windows ローダーに対す るこの問題を修正できます。Acronis Backup では、この処理を自動的に実行するため、 問題はほとんど発生しません。

GRUB ローダーと LILO ローダーに関しては、GRUB 構成ファイルを修正する必要が あります。Linux ルート パーティションの数が変更された場合は、SWAP ボリュー ムに正しくアクセスできるように、/etc/fstab を変更することもお勧めします。

■ Linux が LVM ボリュームのバックアップからベーシック MBR ディスクに復元された そのようなシステムのカーネルは、LVM ボリュームにルート ファイル システムを マウントしようとするため、システムを起動できません。

解決策: LVM を使用しないようにローダーの構成と /etc/fstab を変更し、ブート ロ ーダーを再度アクティブ化します。

# 5.5.1 GRUB を再度アクティブ化して設定を変更する方法

一般的に、適切な手順についてはブート ローダーのマニュアルを参照する必要があります。 また、対応するサポート技術情報の記事をアクロニスのウェブ サイトで参照することもで きます。

システム ディスク (ボリューム) を同じハードウェアに復元した場合に GRUB を再度アク ティブ化する方法の例を、次に示します。

- 1. Linux を起動するかブータブル メディアから起動し、[Ctrl] キー、[Alt] キー、[F2] キー を同時に押します。
- 2. 復元するシステムをマウントします。

mkdir /mnt/system/ mount -t ext3 /dev/sda2 /mnt/system/ # root partition mount -t ext3 /dev/sda1 /mnt/system/boot/ # boot partition

3. **proc** ファイル システムと **dev** ファイル システムを復元するシステムにマウントしま す。

mount -t proc none /mnt/system/proc/ mount -o bind /dev/ /mnt/system/dev/

4. 次のいずれかのコマンドを実行して、GRUB メニュー ファイルのコピーを保存します。 cp /mnt/system/boot/grub/menu.lst /mnt/system/boot/grub/menu.lst.backup または、

cp /mnt/system/boot/grub/grub.conf /mnt/system/boot/grub/grub.conf.backup

5. **/mnt/system/boot/grub/menu.lst** ファイル(Debian、Ubuntu、および SUSE Linux ディス トリビューション)または **/mnt/system/boot/grub/grub.conf** ファイル(Fedora および Red Hat Enterprise Linux ディストリビューション)を編集します。たとえば、次のように 編集します。

vi /mnt/system/boot/grub/menu.lst

6. **menu.lst** ファイル(各 **grub.conf**)で、復元するシステムに対応するメニュー項目を見つ けます。このメニュー項目は次のような形式になっています。

```
title Red Hat Enterprise Linux Server (2.6.24.4)
      root (hd0,0)
      kernel /vmlinuz-2.6.24.4 ro root=/dev/sda2 rhgb quiet
      initrd /initrd-2.6.24.4.img
```
これらの行は、**title**、**root**、**kernel**、**initrd** で始まっており、それぞれ次の内容を示しま す。

- メニュー項目のタイトル。
- Linux カーネルが置かれているデバイス。通常、これはブート パーティションまた はルート パーティションで、この例では **root (hd0,0)** です。
- そのデバイスのカーネルのパスおよびルート パーティション。この例では、パスは **/vmlinuz-2.6.24.4** で、ルート パーティションは **/dev/sda2** です。ルート パーティ ションは、ラベル(**root=LABEL=/** など)、ID(**root=UUID=***some\_uuid* の形式)、また はデバイス名(**root=/dev/sda2** など)で指定できます。
- そのデバイスの **initrd** サービスのパス。
- 7. ファイル **/mnt/system/etc/fstab** を編集して、復元の結果として変更されたデバイスの 名前を修正します。
- 8. 次のいずれかのコマンドを実行して、GRUB シェルを開始します。

chroot /mnt/system/ /sbin/grub

または、

chroot /mnt/system/ /usr/sbin/grub

9. GRUB が置かれているディスクを指定します。通常は、ブート パーティションまたはル ート パーティションです。

root (hd0,0)

- 10. GRUB をインストールします。たとえば、GRUB を最初のディスクのマスタ ブート レ コード (MBR) にインストールするには、次のコマンドを実行します。 setup (hd0)
- 11. GRUB シェルを終了します。 quit

12. マウントしたファイル システムのマウントを解除し、再起動します。

```
umount /mnt/system/dev/
umount /mnt/system/proc/
umount /mnt/system/boot/
umount /mnt/system/
reboot
```
13. ツールと、使用している Linux ディストリビューションのドキュメントを使用して、ブ ート ローダーを再設定します。たとえば、Debian および Ubuntu では、 **/boot/grub/menu.lst** ファイル内のコメント行を編集して、**update-grub** スクリプトを実
行しなければならない場合があります。これを行わないと、変更が有効にならない場合 があります。

## 5.5.2 Windows ローダーについて

#### **Windows NT/2000/XP/2003**

ローダーの一部はパーティションのブート セクタにあり、残りは ntldr、boot.ini、 ntdetect.com、ntbootdd.sys ファイルにあります。boot.ini は、ローダーの構成を含むテキス ト ファイルです。 例:

```
[boot loader]
timeout=30
default=multi(0)disk(0)rdisk(0)partition(1)\WINDOWS
[operating systems]
multi(0)disk(0)rdisk(0)partition(1)\WINDOWS="Microsoft Windows XP Professional" 
/noexecute=optin /fastdetect
```
#### **Windows Vista** 以降

ローダーの一部はパーティションのブート セクタにあり、残りは bootmgr、boot\bcd ファ イルにあります。 Windows の起動時に、boot\bcd がレジストリ キー HKLM\BCD00000000 にマウントされます。

## 5.6 Windows システムを工場出荷時の設定に戻す

Acronis Backup for System Builders を使用して Windows オペレーティング システムを展開し た場合は、システムを工場出荷時の設定に戻すことができます。

工場出荷時の設定に戻す操作は、管理コンソールからまたは起動時に開始できます。後者の 方法は、何らかの原因でシステムが起動できなくなったときに役に立ちます。

- 管理コンソールからこの操作を開始するには、**[**ようこそ**]** 画面で **[**工場出荷時の設定に 戻す**]** をクリックします。
- 起動時にこの操作を開始するには、ホット キー (通常は F11) を押し、表示される画面 で **[**工場出荷時の設定に戻す**]** をクリックします。または、オペレーティング システム の起動を続けることができます。

操作を確認すると、Acronis Backup によって、Acronis セキュア ゾーン に保存されている工 場出荷時のイメージが再展開されます。これにより元のボリューム レイアウト、プレイン ストールされていた Windows オペレーティング システム、および元のサードパーティ ア プリケーションが復元されます。さらに、Acronis セキュア ゾーン からすべてのユーザー とアーカイブが削除され、Acronis セキュア ゾーン が元のサイズに戻されます。

注意*:* コンピュータの元のディスクに保存されていたすべてのユーザー データは失われます。

場合によっては、起動時でもシステムを工場出荷時の設定に戻せないことがあります。この ような状況は、ドライブ エラーが発生した場合、Acronis セキュア ゾーン 内の工場出荷時 のイメージが壊れた場合、または元のドライブを新しいドライブに交換した場合に発生する ことがあります。このような状況では、工場出荷時のブータブル メディア(コンピューター に付属している場合)を使用してシステムを工場出荷時の設定に戻すことができます。

操作を開始するには、工場出荷時のブータブル メディアからコンピュータを起動し、表示 される画面で **[**工場出荷時の設定に戻す**]** をクリックします。操作を確認すると、Acronis

Backup によって、Acronis セキュア ゾーン が作成され、工場出荷時のイメージがそこにコ ピーされます。その後で、前述のように工場出荷時のイメージが再展開されます。

詳細については、「Acronis セキュア ゾーン 『[171](#page-169-0)ページ 』」および「Acronis リカバリ マ ネージャ 『[209](#page-207-0)ページ 』」を参照してください。

## 5.7 デフォルトの復元オプション

各 Acronis エージェントには、それぞれデフォルトの復元オプションがあります。エージェ ントがインストールされると、デフォルトのオプションは、ドキュメントでデフォルトの設 定と呼ばれる、あらかじめ定義された値が割り当てられます。復元タスクを作成する際に、 デフォルトのオプションを使用することも、特定の計画でのみ使用するカスタム値でデフォ ルトのオプションを上書きすることもできます。

あらかじめ定義された値を変更して、デフォルトのオプション自体をカスタマイズすること もできます。新しい値は、後でこのコンピュータで作成するすべての復元タスクに対してデ フォルトで使用されます。

デフォルトの復元オプションを表示して変更するには、コンソールを管理対象のコンピュー タに接続し、トップ メニューから **[**オプション**] > [**デフォルトのバックアップと復元のオプ ション**] > [**デフォルトの復元オプション**]** を選択します。

#### 使用可能な復元オプション

使用可能な復元オプションのセットは次の項目によって異なります。

- エージェントが動作する環境 (Windows、ブータブル メディア)
- 復元するデータの種類(ディスク、ファイル)
- ディスク バックアップから復元されるオペレーティング システム

次の表は、使用可能な復元オプションを示しています。

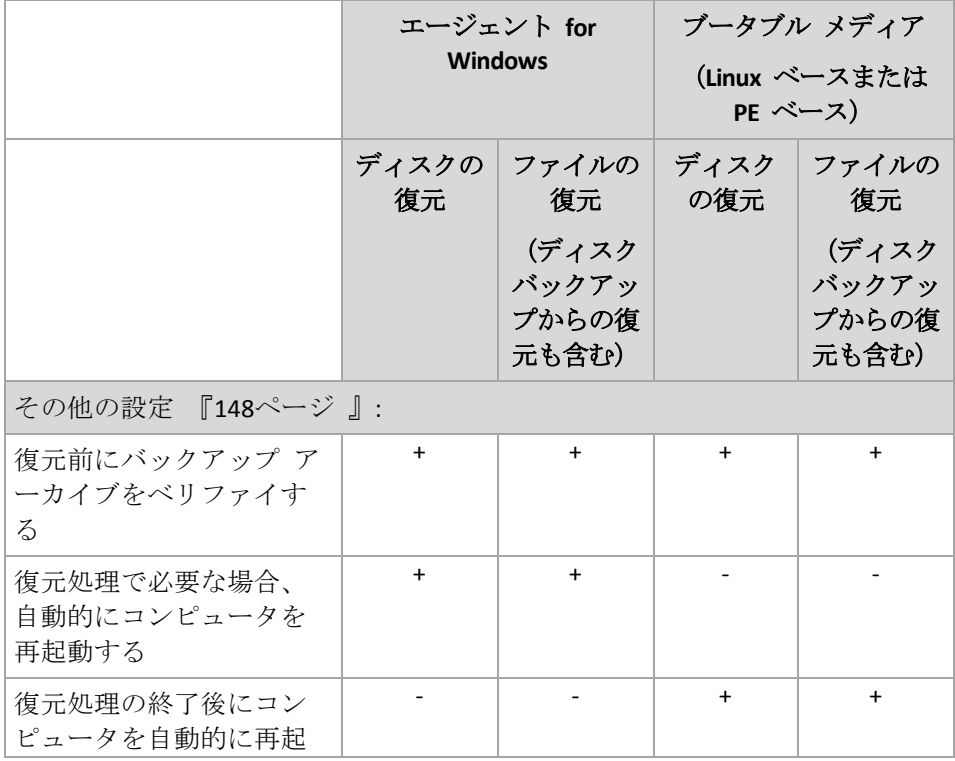

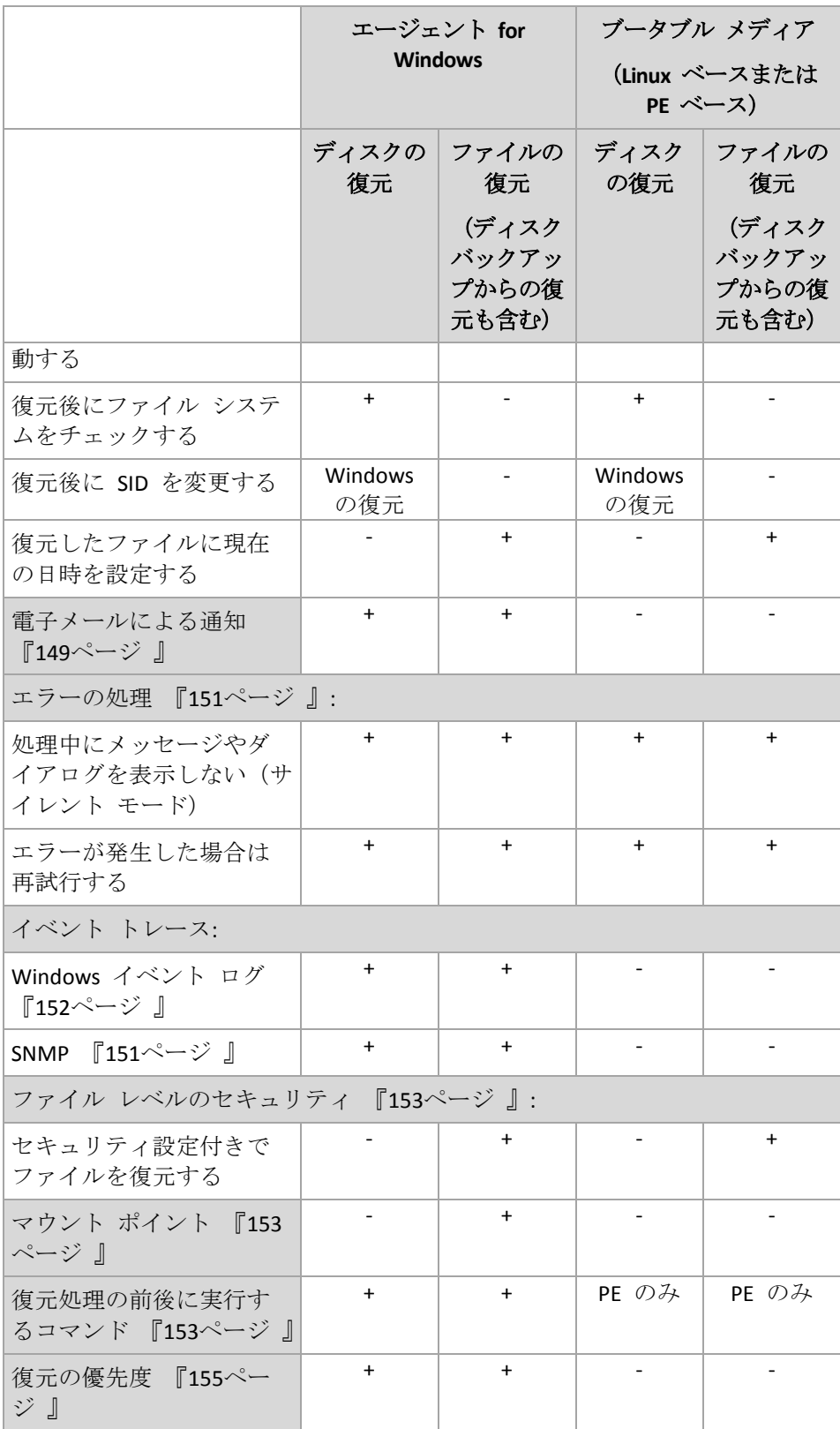

## <span id="page-146-0"></span>5.7.1 その他の設定

次のチェックボックスをオンまたはオフにして、復元処理のその他の設定を指定します。

#### 復元したファイルに現在の日時を設定する

このオプションは、ファイルを復元する場合にのみ有効です。

デフォルトの設定は、**[**有効**]** です。

このオプションでは、ファイルの日付/時刻をアーカイブから復元するか、現在の日付/時刻 を割り当てるかを定義します。

#### 復元前にバックアップをベリファイする

デフォルトの設定は、**[**無効**]** です。

このオプションでは、データをバックアップから復元する前にバックアップが破損していな いことをベリファイするかどうかを定義します。

#### 復元後にファイル システムをチェックする

このオプションは、ディスクまたはボリュームを復元する場合にのみ有効です。

デフォルトの設定は、**[**無効**]** です。

このオプションでは、ディスクまたはボリュームを復元した後に、ファイル システムの整 合性を確認するかどうかを定義します。この確認は、復元直後、または復元されたオペレー ティング システムでコンピュータが起動された直後のいずれかのタイミングで実行されま す。

#### 復元処理で必要な場合、自動的にコンピュータを再起動する

このオプションは、オペレーティング システムを実行するコンピュータ上で復元を実行す る場合に有効です。

デフォルトの設定は、**[**無効**]** です。

このオプションでは、復元で必要な場合に、自動的にコンピュータを再起動するかどうかを 定義します。これは、復元するボリュームがオペレーティング システムによってロックさ れている場合などが該当します。

#### 復元処理の終了後にコンピュータを自動的に再起動する

このオプションは、ブータブル メディアから起動した場合に使用できます。

デフォルトの設定は、**[**無効**]** です。

このオプションによって、ユーザーによる操作なしに復元されたオペレーティング システ ムでコンピュータを再起動できます。

## <span id="page-147-0"></span>5.7.2 電子メールによる通知

このオプションは、Windows および Linux オペレーティング システムで有効です。

このオプションは、ブータブル メディアから起動した場合には使用できません。

このオプションによって、復元タスクの正常終了、失敗、またはユーザーによる操作が必要 な場合について、電子メールによる通知を受け取ることができます。

デフォルトの設定は、**[**無効**]** です。

- 電子メールによる通知を設定する手順は、次のとおりです。
- 1. **[**電子メールによる通知を送信する**]** チェック ボックスをオンにして、通知を有効にし ます。
- 2. **[**電子メールによる通知を送信する**]** で、次の中から適切なチェック ボックスをオンに します。
	- 復元が正常に終了したとき
	- 復元が失敗したとき
	- ユーザーによる操作が必要なとき
- 3. **[**電子メール アドレス**]** フィールドに、送信先電子メール アドレスを入力します。複数 のアドレスをセミコロンで区切って入力することもできます。
- 4. **[**件名**]** フィールドに通知の件名を入力します。

件名では、通常のテキストと 1 つ以上の変数を使用することができます。受信した電子 メール メッセージで、各変数がタスク実行時にその値に置き換えられます。次の変数が サポートされています。

**%description%**

Windows を実行しているコンピュータの場合、**%description%** 変数は、コンピュータ の **[**コンピュータの説明**]** フィールドで指定されているテキストに置き換えられます。 このテキストを指定するには、**[**コントロール パネル**] → [**システム**]** を選択するか、 管理者として次のコマンドを実行します。

net config server /srvcomment:<テキスト>

Linux を実行しているコンピュータの場合は、**%description%** 変数は空白の文字列 ("")に置き換えられます。

**%subject%**

**%subject%** 変数は次の句に置き換えられます。*Task <*タスク名*> <*タスクの結果*> on machine <*コンピュータ名*>*

- 5. **[SMTP サーバー]** フィールドに、送信メール サーバー (SMTP) の名前を入力します。
- 6. **[**ポート**]** フィールドに、送信メール サーバーのポートを設定します。デフォルトでは、 ポートは **25** に設定されます。
- 7. 送信メール サーバーで認証が必要な場合は、送信者の電子メール アカウントの **[**ユー ザー名**]** と **[**パスワード**]** を入力します。

SMTP サーバーで認証を必要としない場合は、**[**ユーザー名**]** と **[**パスワード**]** フィール ドを空白のままにします。SMTP サーバーで認証が必要かどうかわからない場合は、ネ ットワーク管理者または電子メール サービス プロバイダに問い合わせてください。

- 8. **[**その他の電子メール パラメータ**...]** をクリックして、次に示すその他の電子メール パ ラメータを設定します。
	- a. **[**差出人**]**: 差出人の名前を入力します。このフィールドを空白のままにした場合は、 メッセージの **[**差出人**]** フィールドに差出人の電子メール アカウントが表示されま す。
	- b. **[**暗号化を使用する**]**: メール サーバーへの暗号化された接続を選択できます。SSL 暗 号化または TLS 暗号化のいずれかの種類を選択できます。
	- c. 一部のインターネット サービス プロバイダでは、送信が許可される前に受信メー ル サーバーによる認証が要求されます。その場合は、**[**受信メール サーバーへのロ

グオン**]** チェック ボックスをオンにして POP サーバーを有効にし、次の設定を行い ます。

- **【受信メール サーバー (POP) 1: POP** サーバーの名前を入力します。
- 【ポート1: POP サーバーのポートを設定します。デフォルトでは、ポートは 110 に設定されます。
- 受信メール サーバーの [ユーザー名]と[パスワード]
- d. **[OK]** をクリックします。
- 9. **[**テスト メッセージを送信する**]** をクリックして、指定した設定で電子メール通知が正 常に機能するかどうかを確認します。

### <span id="page-149-0"></span>5.7.3 エラー処理

これらのオプションは、Windows と Linux オペレーティング システム、およびブータブル メディアで有効です。

これらのオプションによって、復元中に発生する可能性があるエラーを処理する方法を指定 できます。

#### 処理中にメッセージやダイアログを表示しない(サイレント モード)

デフォルトの設定は、**[**無効**]** です。

サイレント モードをオンにすると、ユーザーによる操作を必要とする状況が可能な限り自 動的に処理されます。ユーザーによる操作なしに処理を続行できない場合、その処理は失敗 します。処理の詳細(エラーがある場合は、それも含む)は、処理のログに記載されます。

#### エラーが発生した場合は再試行する

デフォルトの設定は、**[**有効**]** です。試行回数は **30** 回、試行間隔は **30** 秒です。

復元可能なエラーが発生した場合、失敗した処理が再試行されます。試行間隔および試行回 数を設定できます。試行は、処理が成功するか、または指定した回数の試行が行われると停 止します。

たとえば、ネットワーク上の場所が使用できない場合、30 秒ごとに 5 回までその場所への 接続が試行されます。試行は、接続が再開されるか、または指定された回数の試行が行われ ると停止します。

## 5.7.4 イベント トレース

管理対象のコンピュータで実行された復元処理のイベントを Windows のアプリケーション イベント ログに表示したり、指定した SNMP マネージャに送信したりすることができま す。

#### <span id="page-149-1"></span>5.7.4.1 SNMP 通知

このオプションは、Windows および Linux オペレーティング システムの両方で有効です。

このオプションは、ブータブル メディアから起動した場合には使用できません。

このオプションでは、管理対象のコンピュータで動作するエージェントが、指定した簡易ネ ットワーク管理プロトコル(SNMP)マネージャに復元処理のイベントを送信する必要がある かどうかを定義します。送信するイベントの種類は選択可能です。

Acronis Backup での SNMP の使用の詳細については、「SNMP のサポート 『[38](#page-37-0)ページ 』」 を参照してください。

デフォルトの設定:**[**コンピュータ オプションの設定を使用する**]**

## 復元処理のイベントを *SNMP* マネージャに送信するかどうかを選択する手順は、次の とおりです。

次のいずれかを選択します。

- [コンピュータ オプションの設定を使用する]: コンピュータに指定された設定を使用し ます。詳細については、「コンピュータ オプション」を参照してください。
- **[**復元処理イベントに対して個別に **SNMP** 通知を送信する**]**: 復元処理のイベントを指定 された SNMP マネージャに送信します。
	- **[**送信するイベントの種類**]**: **[**すべてのイベント**]**、**[**エラーと警告**]**、または **[**エラーの み**]** から送信するイベントの種類を選択します。
	- **[サーバー名/IP]**: メッセージの送信先となる SNMP 管理アプリケーション実行ホス トの名前または IP アドレスを入力します。
	- **[**コミュニティ**]**: SNMP 管理アプリケーション実行ホストと送信元コンピュータの両 方が所属する SNMP コミュニティの名前を入力します。一般的なコミュニティは 「public」です。

**[**テスト メッセージを送信する**]** をクリックし、設定が正しいかどうかを確認します。

<span id="page-150-0"></span>**[SNMP** 通知を送信しない**]**: SNMP マネージャに復元処理のイベントを送信しません。

## 5.7.4.2 Windows イベント ログ

このオプションは、Windows オペレーティング システムの場合にのみ有効です。

このオプションは、ブータブル メディアから起動した場合には使用できません。

このオプションでは、管理対象のコンピュータで動作するエージェントが、復元処理のイベ ントを Windows のアプリケーション イベント ログに記録する必要があるかどうかを定義 します。このログを表示するには、**eventvwr.exe** を実行するか、**[**コントロール パネル**] → [**管理ツール**] → [**イベント ビューア**]** を選択します。ログに記録するイベントにフィルタを 設定することができます。

#### デフォルトの設定:**[**コンピュータ オプションの設定を使用する**]**

## 復元処理のイベントを *Windows* のアプリケーション イベント ログに記録するかどう かを選択する手順は、次のとおりです。

次のいずれかを選択します。

- **[コンピュータ オプションの設定を使用する]**: コンピュータに指定された設定を使用し ます。詳細については、「コンピュータ オプション」を参照してください。
- 【次の種類のイベントをログに記録する]: 復元処理のイベントをアプリケーション イベ ント ログに記録します。ログに記録するイベントの種類を指定します。
- **[すべてのイベント]**: すべてのイベント (情報、警告、およびエラー) をログに記録し ます。
- **[**エラーと警告**]**
- **[**エラーのみ**]**
- [ログに記録しない]: 復元処理のイベントをアプリケーション イベント ログに記録し ません。

## <span id="page-151-0"></span>5.7.5 ファイル レベルのセキュリティ

このオプションは、Windows ファイルのファイル レベルのバックアップからの復元にのみ 有効です。

このオプションでは、ファイルに対する NTFS のアクセス許可をファイルと共に復元するか どうかを定義します。

デフォルトの設定:**[**セキュリティ設定付きでファイルを復元する**]**

ファイルに対する NTFS アクセス許可がバックアップ中 『[105](#page-103-0)ページ 』に保持されていた場 合、アクセス許可を復元するか、ファイルを復元するフォルダから NTFS アクセス許可を継 承するかを選択できます。

## <span id="page-151-1"></span>5.7.6 マウント ポイント

このオプションは、Windows でファイルレベルのバックアップからデータを復元する場合 にのみ有効です。

**[**マウント ポイント**]** オプションをオンにしてバックアップされ、マウント ボリュームに保 存されたファイルおよびフォルダを復元するには、**[**マウント ポイント**]** オプションをオン にします。マウント ボリュームやクラスタ共有ボリュームのバックアップの詳細について は、「マウント ポイント 『[106](#page-104-0)ページ 』」を参照してください。

デフォルトの設定は、**[**無効**]** です。

このオプションは、フォルダ階層内でマウント ポイントより上位にあるフォルダにバック アップする場合にのみ有効です。マウント ポイント内のフォルダ、またはマウント ポイン ト自体を復元する場合、**[**マウント ポイント**]** オプションの値にかかわりなく、選択したア イテムが復元されます。

復元時にボリュームがマウントされていない場合、データはバックアップ時にマウント ポイントで あったフォルダに直接復元されることに注意してください。

## <span id="page-151-2"></span>5.7.7 処理の前後に実行するコマンド

このオプションは、Windows と Linux オペレーティング システム、および PE ベースのブ ータブル メディアで有効です。.

このオプションによって、データ復元の前後に自動的に実行されるコマンドを定義できま す。

処理の前後に実行するコマンドを使用する方法の例:

■ Checkdisk コマンドを起動し、復元の開始前または終了後に論理ファイル システムの エラー、物理エラー、または不良セクタを見つけて修復します。

「pause」などのユーザーの入力を必要とするような対話型のコマンドはサポートされませ  $\lambda$ 

再起動を伴う復元の場合、復元後に実行するコマンドは実行されません。

#### 処理の前後に実行するコマンドを指定する手順は、次のとおりです。

- 1. 次のオプションをオンにして、処理の前後に実行するコマンドの実行を有効にします。
	- **[**復元の前に実行する**]**
	- **[**復元の後に実行する**]**
- 2. 次のいずれかを実行します。
	- 【編集】をクリックして、新しいコマンドまたはバッチ ファイルを指定する
	- 既存のコマンドまたはバッチ ファイルをドロップ ダウン リストから選択する
- 3. **[OK]** をクリックします。

### 5.7.7.1 復元前に実行するコマンド

## 復元処理を開始する前に実行するコマンド*/*バッチ ファイルを指定する手順は、次のと おりです。

- 1. **[**コマンド**]** フィールドにコマンドを入力するか、またはバッチ ファイルを参照します。 「pause」などのユーザーの入力を必要とするような対話型のコマンドはサポートされま せん。
- 2. **[**作業ディレクトリ**]** フィールドで、コマンド/バッチ ファイルを実行するディレクトリ のパスを指定します。
- 3. **[**引数**]** フィールドで、必要に応じて、コマンドを実行する際の引数を指定します。
- 4. 処理内容に応じて、次の表で説明するオプションから、適切なオプションを選択しま す。
- 5. コマンドが正しいかどうかを確認するには、**[**コマンドのテスト**]** をクリックします。

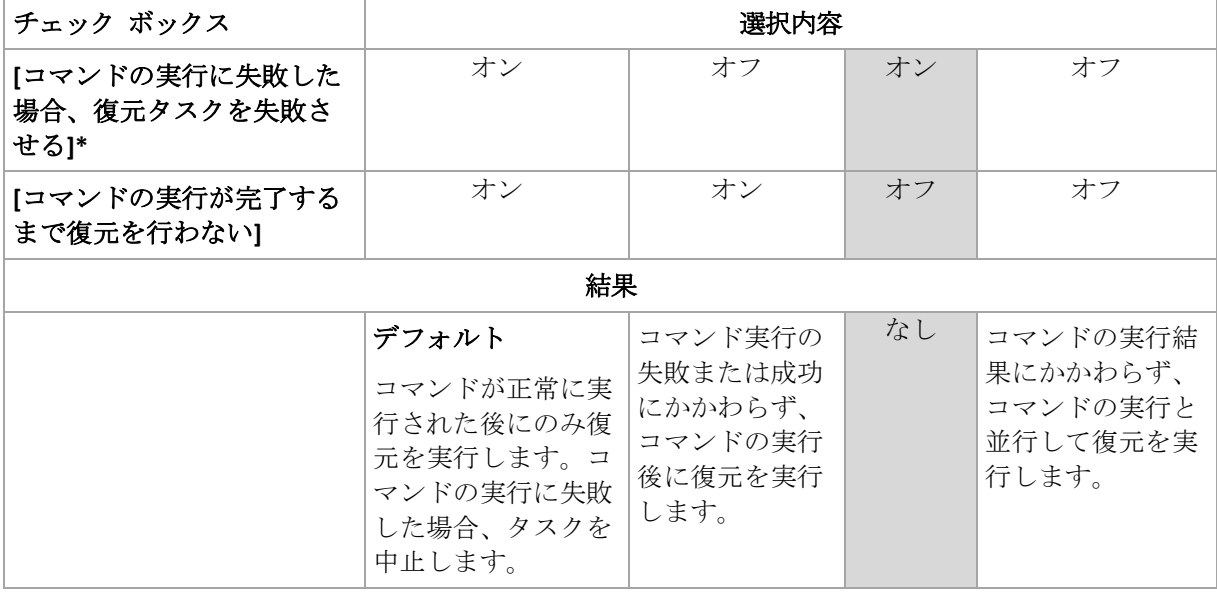

\* 終了コードがゼロでない場合、コマンドは失敗したと認識されます。

## 5.7.7.2 復元後に実行するコマンド

## 復元の完了後に実行するコマンド*/*実行可能ファイルを指定する手順は、次のとおりで す。

- 1. **[**コマンド**]** フィールドにコマンドを入力するか、またはバッチ ファイルを参照しま す。
- 2. **[**作業ディレクトリ**]** フィールドで、コマンド/バッチ ファイルを実行するディレクトリ のパスを指定します。
- 3. **[**引数**]** フィールドで、必要に応じて、コマンドを実行する際の引数を指定します。
- 4. コマンドが正常に実行されることが必須である場合、**[**コマンドの実行に失敗した場合、 復元タスクを失敗させる**]** チェック ボックスをオンにします。終了コードがゼロでない 場合、コマンドは失敗したと認識されます。コマンドの実行に失敗した場合、タスクの 実行結果は [失敗] として設定されます。 このチェック ボックスがオフになっていると、コマンドの実行結果はタスクの実行の失

敗または成功に影響しません。コマンドの実行結果は、**[**ログ**]** ビューを確認することに よって追跡できます。

5. コマンドが正しいかどうかを確認するには、**[**コマンドのテスト**]** をクリックします。 再起動を伴う復元の場合、復元後に実行するコマンドは実行されません。

## <span id="page-153-0"></span>5.7.8 復元の優先度

このオプションは、Windows および Linux オペレーティング システムの両方で有効です。

このオプションは、ブータブル メディアから起動した場合には使用できません。

システムで実行されるプロセスの優先度によって、そのプロセスに割り当てられる CPU や システムのリソース量が決まります。復元の優先度を下げると、他のアプリケーションのた めのリソースを増やすことができます。復元の優先度を上げると、復元を実行するアプリケ ーションに割り当てるリソースを増やすようにオペレーティング システムに要求すること によって、復元の処理速度が上がる場合があります。ただし、全体的な CPU の使用率およ びディスク入出力速度、ネットワーク トラフィックなどその他の要素によってその効果は 異なります。

デフォルトの設定:**[**通常**]**

#### 復元処理の優先度を指定する手順は、次のとおりです。

次のいずれかを選択します。

- **[低]**: より多くのリソースをコンピュータ上で動作する他のプロセスのために残し、復元 処理が占有するリソースを最小限にします。
- **[通常]**: 他のプロセスと同等のリソースを割り当て、通常の速度で復元処理を実行しま す。
- **[高]**: 他のプロセスからリソースを取り上げることによって、復元の処理速度を最大にし ます。

# 6 仮想コンピュータへの変換

Acronis Backup には、ディスク バックアップを仮想コンピュータに変換する方法が複数用意 されています。このセクションは、必要性に応じて最適な方法を選択するためのアドバイス を提供し、変換の操作を手順ごとに説明します。

## <span id="page-154-0"></span>6.1 変換方法

必要性に応じて、次の変換方法の中から選択できます。

#### a) 変換をバックアップ計画の一部にする

使用する状況。

- バックアップを実行して、スケジュールどおりに変換を実行する場合。この方法は、 物理サーバーの障害に備えて、スタンバイ仮想サーバーを電源オンにできる状態に 保つために役立ちます。
- 処理として作成された仮想コンピュータの設定を調整する必要がない場合。 実行方法。バックアップ計画の作成 『[40](#page-38-0)ページ 』時に、バックアップの仮想コンピュー タへの変換 『[158](#page-156-0)ページ 』を有効にします。

## b) バックアップされたディスクまたはボリュームを「新しい仮想コンピュータ」の配置先に 復元する

使用する状況。

- 必要に応じて、一度または時々変換を実行するような場合。
- 物理から仮想への損失のない移行を実行する場合。この場合、ブータブル メディア から元のコンピュータを起動して、オフラインの状態でコンピュータをバックアッ プし、作成されたバックアップからすぐにコンピュータを復元します。
- 結果として作成された仮想コンピュータの設定を調整する必要がある場合。ディス クの追加または削除、ディスク準備モードの選択、ボリューム サイズの変更、およ びディスク上のロケーションの変更など、さまざまな操作を実行することができま す。

実行方法。「「新しい仮想コンピュータ」の配置先に復元する 『[162](#page-160-0)ページ 』」で説明 している手順に従ってください。

## c) ブータブル メディアを使用して、バックアップされたディスクまたはボリュームを手動 で作成された仮想コンピュータに復元する

使用する状況。

- インポートするのではなく、仮想化サーバーに直接コンピュータを作成する場合。 ヒント**:** エージェント for VMware またはエージェント for Hyper-V では、方法(a) および(b)を使用して、それぞれの仮想化サーバーに仮想コンピュータを直接作成 できます。
- Windows コンピュータでダイナミック ボリュームを再作成する必要がある場合。
- Linux コンピュータで論理ボリュームまたはソフトウェア RAID を再作成する必要が ある場合。

実行方法。「手動で作成された仮想コンピュータに復元する 『[165](#page-163-0)ページ 』」で説明し ている手順に従ってください。

## 6.2 自動的に作成される仮想コンピュータへの変換

このセクションでは、新しい仮想コンピュータを Acronis Backup により自動的に作成する変 換方法 『[156](#page-154-0)ページ 』について説明します。

- バックアップ計画の一部として変換 『[158](#page-156-0)ページ 』を実行している場合、バックアップ が作成され、さらに仮想コンピュータが作成されます。仮想コンピュータは、元のコン ピュータと同じ設定になります。
- 新しい仮想コンピュータに復元する 『[162](#page-160-0)ページ 』場合、既にあるバックアップから仮 想コンピュータが作成されます。仮想コンピュータの設定は変更できます。

変換を実行するエージェントに応じて、Acronis Backup は以下の形式で仮想コンピュータを 作成できます。

#### エージェント **for Windows**、エージェント **for Linux**

- **VMware Workstation**
- Microsoft Virtual PC (Windows Virtual PC を含む)
- Citrix XenServer OVA (新しい仮想コンピュータに復元中のみ)
- カーネルベースの仮想コンピュータ
- Red Hat Enterprise Virtualization (RAW  $# \ddot{\mathbb{E}}$ )

#### エージェント **for VMware**

**U** VMware ESX(i)

エージェント **for Hyper-V**

**Microsoft Hyper-V** 

## 6.2.1 変換前の考慮事項

#### **UEFI** ベースのコンピュータの変換

Unified Extensible Hardware Interface(UEFI)を使用する仮想コンピュータは、現在、VMware ESXi 5 のみでサポートされます。ターゲットの仮想化プラットフォームは ESXi 5 であり、 Acronis Backup は UEFI ベースのコンピュータを作成します。それ以外の場合、作成される コンピュータでは、BIOS ブート ファームウェアが使用されます。

Acronis Backup によって Windows 起動モードが BIOS ブート ファームウェア用に調整され るので、Windows の起動可能な状態が維持されます。

Linux オペレーティング システムの場合、UEFI から BIOS への起動モードの変更はサポー トされていません。Linux を実行している UEFI ベースのコンピュータを変換する場合、 GRUB バージョン 1 を使用していることと、ターゲットの仮想化プラットフォームが ESXi 5 であることを確認します。詳細については、「UEFI ベースのコンピュータのサポート 『[35](#page-34-0) ページ 』」を参照してください。

#### 論理ボリュームとダイナミック ボリューム

バックアップに Linux の論理ボリューム構造が存在している場合でも、作成されるコンピュ ータにはベーシック ボリュームが含まれます。Windows システムで使用しているダイナミ ック ボリュームでも同じ結果になります。コンピュータで論理ボリュームまたはダイナミ

ック ボリュームを再作成する場合、「手動で作成された仮想コンピュータに復元する 『[165](#page-163-0) ページ 』」の説明に従って変換を実行します。

#### カスタム ローダーの再アクティベーション

- 変換時に、異なるプラットフォームに移行した結果として、または単に手動の操作によ り、ディスク インターフェイスが変更されることがあります。システム ディスクのイ ンターフェイスは、新しいプラットフォームのデフォルト インターフェイスに設定され ます。デフォルトのインターフェイスは、VMware では SCSI になり、サポートされる その他のプラットフォームでは IDE になります。システム ディスクのインターフェイ スが変更されると、起動デバイスの名前も変更されますが、起動ローダーでは以前の名 前がそのまま使用されます。
- 論理ボリュームをベーシック ボリュームに変換しても、システムが起動しなくなること があります。

これらの理由により、そのコンピュータでカスタム起動ローダーを使用する場合は、新しい デバイスを指すようにローダーを構成し、再度アクティブ化する必要があります。GRUB の 構成は、Acronis Backup によって自動的に実行されるので、通常は必要ありません。設定す る必要がある場合は、「GRUB の再アクティベーション方法と設定の変更方法 『[144](#page-142-0)ペー ジ 』」の説明に従ってこの手順を完了します。

物理コンピュータから仮想コンピュータに変換する方法については、「仮想コンピュータの バックアップ」を参照してください。

## <span id="page-156-0"></span>6.2.2 仮想コンピュータへの定期的な変換の設定

バックアップ計画を作成 『[40](#page-38-0)ページ 』する際に、ディスクまたはボリューム バックアップ の仮想コンピュータへの定期的な変換を設定できます。定期的な変換を設定することによっ て、仮想コンピュータのサーバーまたはワークステーションのコピーを取得できます。元の コンピュータに障害が発生した場合、このコピーを直ちに使用できます。

#### 制限事項

- CD、DVD、Blu-Ray ディスク、Acronis Cloud Storage からはバックアップを変換できませ  $\mathcal{L}_{\alpha}$
- Citrix XenServer 仮想コンピュータへの変換を、バックアップ計画の一部にすることはで きません。また、「変換手順 『[156](#page-154-0)ページ 』」に記載されている手順(b)および(c) を実行することもできます。
- Microsoft Virtual PC では、127 GB より大きい仮想ディスクはサポートされません。仮想 PC コンピュータへの変換中に、127 GB を超えるすべてのディスクのサイズは、この値 まで縮小されます。ディスクのサイズ変更ができない場合、変換は失敗します。Hyper-V コンピュータに接続させるためにより大きな仮想ディスクが必要な場合、「変換方法」 『[156](#page-154-0)ページ 』で説明した方法(b)と(c)を使用します。

### 6.2.2.1 変換の設定

このセクションでは、適切な変換設定を行うのに役立つ情報を示します。

設定は、**[**バックアップ計画の作成**]** ページの **[**仮想コンピュータへの変換**]** セクションで指 定します。

#### 仮想コンピュータへの変換

#### 変換元

バックアップを他の場所にコピーまたは移動する 『[83](#page-81-0)ページ 』場合、バックアップ の変換元を選択します。Acronis Cloud Backup Storage などの使用不可能な 『[158](#page-156-0)ペー ジ 』変換場所は表示されません。

デフォルトでは、プライマリの場所から変換が実行されます。

#### 変換の実行時期

選択したバックアップ スキームに基づいて、すべての完全バックアップ、増分バッ クアップ、または差分バックアップを変換するのか、スケジュールに従って最後に 作成されたバックアップを変換するのかを指定します。必要に応じて変換スケジュ ール 『[159](#page-157-0)ページ 』を指定します。

#### ターゲット ホスト**...** 『[160](#page-158-0)ページ 』

作成する仮想コンピュータの種類とロケーションを選択します。使用可能なオプシ ョンは、変換を実行するエージェントによって異なります。このエージェントは、 バックアップを実行するエージェントの場合(デフォルト)もあれば、別のコンピュ ータにインストールされたエージェントの場合もあります。後者の場合は、ネット ワーク フォルダや管理対象の格納域などの共有のロケーションにアーカイブを保存 して、他のコンピュータからアーカイブにアクセスできるようにする必要がありま す。

別のエージェントを指定するには、**[**変更**]** をクリックして、エージェント for VMware、エージェント for Hyper-V、エージェント for Windows、またはエージェン ト for Linux がインストールされているコンピュータを選択します。

#### ストレージ

仮想コンピュータ ファイルの保存先としてフォルダか仮想サーバー上のストレージ を選択します。

#### 作成される仮想コンピュータ

仮想コンピュータの名前を指定します。デフォルト名は **Backup\_of\_[**コンピュータ 名**]** です。この名前に対してさらに変数を追加することが可能です。次のテンプレー トがサポートされています。

[計画名] [コンピュータ名] [仮想ホスト名] [仮想コンピュータ名] [仮想サーバーの種類]

#### **VMware vCenter** のフォルダ

管理サーバーが vCenter Server と統合されている場合は、作成される仮想コンピュ ータは vCenter の **Acronis Backups** フォルダに表示されます。計画の実行によって作 成されるコンピュータのサブフォルダを指定できます。

#### <span id="page-157-0"></span>6.2.2.2 変換スケジュールの設定

バックアップ計画の実行中に作成されたディスクのバックアップ 『[275](#page-273-0)ページ 』は、すぐに、 またはスケジュールに従って、仮想コンピュータに変換することができます。その両方の方 法を組み合わせて変換することもできます。

変換タスクは、バックアップされるコンピュータで作成され、このコンピュータの日時を使 用します。コンピュータをバックアップするエージェントがコンピュータの外部にインスト ールされている場合(ESX(i) または Hyper-V 仮想コンピュータがハイパーバイザ レベルでバ ックアップされる場合など)、タスクはエージェントが存在しているコンピュータで作成さ れます。

変換時には、ターゲット仮想コンピュータの電源がオフである必要があります。オフでない 場合、変換タスクは失敗します。このような場合は、コンピュータの電源をオフにしてから、 変換タスクを手動で再開します。電源がオンのときにコンピュータに加えられた変更は、上 書きされます。

## <span id="page-158-0"></span>6.2.2.3 変換を実行するコンピュータの選択

次の項目について考慮する必要があります。

## コンピュータにインストールされているエージェントの種類。

最終的な仮想コンピュータの種類とロケーションは、選択したコンピュータに存在するエー ジェントによって異なります。

**■ エージェント for VMware** がコンピュータにインストールされている場合 エージェントが複数の ESX(i) ホストを管理している場合は、仮想コンピュータを作成す るホストを選択できます。

ストレージ手順では、仮想コンピュータを作成するストレージを選択できます。

バックアップの結果として作成された仮想コンピュータをバックアップ計画に追加する ことはできません。それらの仮想コンピュータは、管理サーバー上で、管理不可として 表示されるか、まったく表示されません(vCenter サーバーとの統合が有効になっていな い場合)。

■ エージェント for Hvper-V がコンピュータにインストールされている場合 仮想コンピュータは Hyper-V サーバー上にのみ作成できます。 ストレージの手順で、仮想コンピュータのパスを選択できます。

バックアップの結果としてサーバー上に作成された仮想コンピュータはバックアップ対 象ではないため、管理サーバーに表示されません。

 エージェント **for Windows** またはエージェント **for Linux** がコンピュータにインストー ルされている場合

仮想コンピュータの種類として VMware Workstation、Microsoft Virtual PC、Red Hat Kernel-based Virtual Machine (KVM)、Red Hat Enterprise Virtualization (RHEV) のいずれか を選択できます。

ストレージの手順で、仮想コンピュータのパスを選択できます。

#### コンピュータの処理能力

変換は選択したコンピュータの CPU リソースを使用して実行されます。変換タスクが複数 ある場合は、コンピュータのキューに登録されるため、すべてのタスクを完了するには、か なりの時間がかかることがあります。複数のコンピュータの変換を伴う集中管理用バックア ップ計画を作成する場合、または変換に同じコンピュータを使用する複数のローカル バッ クアップ計画を作成する場合は、このことを考慮してください。

#### 仮想コンピュータで使用されるストレージの種類

#### ネットワーク使用率

通常のバックアップ (TIB ファイル)とは異なり、仮想コンピュータのファイルは圧縮され ずにネットワーク経由で転送されます。そのため、ネットワーク使用率の観点から見て、 SAN または変換を実行するコンピュータのローカル ストレージを使用するのが最善の選択 肢です。ただし、バックアップされるコンピュータと同じコンピュータで変換を実行する場 合、ローカル ディスクは選択しないでください。NAS を使用するのも効果的です。

#### ストレージ領域

VMware、Hyper-V および Virtual PC の場合、作成される仮想コンピュータのディスクは、 元のデータが占有していた領域と同じ量のストレージ領域を占有します。元のディスク サ イズが 100 GB で、ディスクに 10 GB のデータが格納されていると過程すると、対応する 仮想ディスクは約 10 GB を占有します。このような形式を、VMware では「シン プロビジ ョニング」と呼び、Microsoft では「容量可変の拡張ディスク」と呼びます。領域は事前に割 り当てられるものではないので、物理ストレージには、仮想ディスクのサイズを増加させる ための空き領域が十分に確保してください。

KVM または RHEV の場合、作成される仮想コンピュータのディスクは、Raw フォーマット になります。つまり、仮想ディスクのサイズは常に元のディスク領域と等しくなります。元 のディスク サイズが 100 GB だと仮定すると、ディスクに 10 GB のデータが格納されてい る場合でも、対応する仮想ディスクは 100 GB を占有します。

### 6.2.2.4 VM への定期的な変換の動作

繰り返して実行される変換の動作は、仮想コンピュータの作成場所によって異なります。

- 仮想コンピュータを一連のファイルとして保存する場合**:** 変換が行われるたびに、仮想 コンピュータが新しく再作成されます。
- 仮想サーバー上に仮想コンピュータを作成する場合: 増分または差分バックアップが変 換されると、新しい仮想コンピュータが再作成される代わりに、既存の仮想コンピュー タが更新されます。通常、こちらの変換の方が高速です。ネットワーク トラフィックと、 変換を実行するホストの CPU リソースが節約されます。仮想コンピュータのアップデ ートができない場合は、仮想コンピュータが新しく再作成されます。

次に、両方の動作について詳しく説明します。

#### 仮想コンピュータを一連のファイルとして保存する場合

最初の変換の結果、新しい仮想コンピュータが作成されます。その後に変換するごとに、こ のコンピュータが最初から作成されます。最初に、古いコンピュータの名前が一時的に変更 されます。次に、新しい仮想コンピュータが、古いコンピュータの変更前の名前で作成され ます。この処理が成功すると、古いコンピュータが削除されます。この処理が失敗すると、 新しいコンピュータは削除され、古いコンピュータの名前が変更前に戻されます。このよう に、変換処理は常に 1 台のコンピュータで実行されますが、変換中は、古いコンピュータ を保持するための追加のストレージ領域が必要になります。

#### 仮想サーバー上に仮想コンピュータを作成する場合

最初の変換では、新しい仮想コンピュータが作成されます。その後の変換の動作は次のとお りです。

- 本セクションで既に説明したとおり、最後の変換以降の*完全バックアップ*が存在する場 合、仮想コンピュータが新しく再作成されます。
- 宗全バックアップが存在しない場合、既存の仮想コンピュータが、最後の変換以降に行 われた変更内容を反映するようにアップデートされます。アップデートができない場合 (中間スナップショットを削除した場合など。以下を参照してください)、仮想コンピュ ータが新しく再作成されます。

#### 中間スナップショット

仮想コンピュータをアップデートできるようにするため、仮想コンピュータの中間スナップ ショットがいくつか保存され、**Backup…** や **Replica…** という名前が付けられます。不必要な スナップショットは自動的に削除されます。

最新の **Replica…** スナップショットは、最新の変換結果に対応しています。コンピュータの 状態を元に戻したい場合、このスナップショットにアクセスします。たとえば、コンピュー タの使用中に、そのコンピュータに対して行った変更内容を取り消したい場合などです。

他のスナップショットは、ソフトウェアによって内部的に使用されます。

## <span id="page-160-0"></span>6.2.3 「新しい仮想コンピュータ」への復元

TIB ファイルを仮想ディスク ファイルに変換すると追加の操作によって仮想ディスクを使 用可能にする必要があるため、Acronis Backup では、設定済みで使用可能な新しい仮想コン ピュータにディスクバックアップをリカバリする方法で変換を実行します。復元操作を設定 するときに、ユーザーのニーズを満たすように仮想コンピュータの構成を調整できます。

**Acronis Backup** エージェント **for Windows** またはエージェント **for Linux** を使用して、ロー カル フォルダまたはネットワーク フォルダ内に新しい仮想コンピュータを作成することが できます。それぞれの仮想ソフトウェアを使用してコンピュータを起動するか、他の用途の ためにコンピュータのファイルを準備することができます。次の表に、使用可能な仮想コン ピュータの形式とコンピュータを仮想サーバーに追加するために実行可能な操作の概要を示 します。

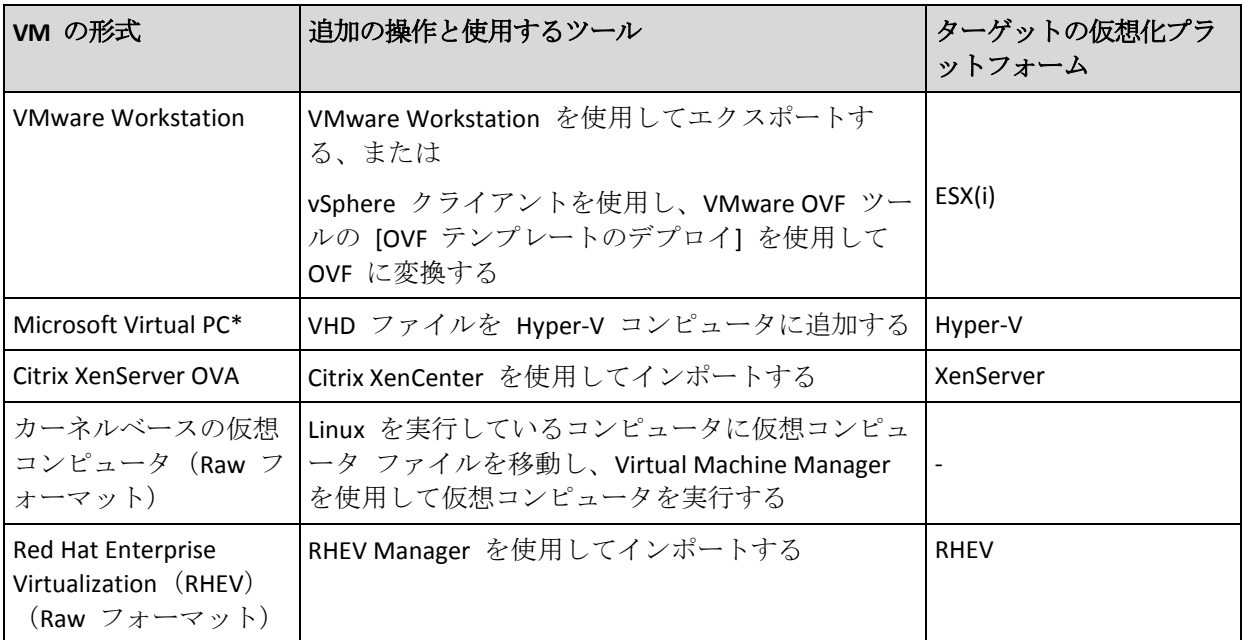

\*Microsoft Virtual PC では、127 GB より大きいディスクはサポートされていません。アクロニス製品 では、これより容量の多いディスクを使用して Virtual PC コンピュータを作成し、ディスクを Microsoft Hyper-V 仮想コンピュータに接続することができます。

**Acronis Backup** エージェント **for Hyper-V** またはエージェント **for VMware** を使用すると、 新しい仮想コンピュータをそれぞれの仮想サーバートに直接作成できます。

## 6.2.3.1 実行する手順

#### 新しい仮想コンピュータへの復元を実行するには、次の手順を実行します。

- 1. コンソールを管理サーバー、またはエージェントがインストールされているコンピュー タ、またはブータブル メディアから起動したコンピュータに接続します。
- 2. **[**復元**]** をクリックして、**[**データの復元**]** 『[117](#page-115-0)ページ 』 ページを開きます。
- 3. **[**データの選択**]** 『[119](#page-117-0)ページ 』 をクリックします。**[**データ ビュー**]** タブまたは **[**アー カイブ ビュー**]** タブを使用して、変換するディスクまたはボリュームを選択します。
- 4. **[**復元先**]** で、**[**新しい仮想コンピュータ**]** を選択します。
- 5. **[**参照**]** をクリックします。**[VM/VS** の選択**]** ウィンドウ 『[163](#page-161-0)ページ 』で、作成される 仮想コンピュータの種類または仮想コンピュータを作成する仮想サーバーを選択しま す。
- 6. (オプション)ストレージでは、仮想コンピュータを作成するストレージを表示または選 択できます。
- 7. (オプション)**[**仮想コンピュータの設定**]** 『[164](#page-162-0)ページ 』 では、仮想コンピュータの名 前、ディスク準備モード、割り当て済みメモリ、およびその他の設定を変更できます。 同じ種類で同じ名前のコンピュータを同じフォルダ内に作成することはできません。同じ名前が 原因でエラー メッセージが表示される場合は、*VM* 名またはパスを変更してください。
- 8. 各ソース ディスクまたは各ソース ボリュームと MBR の保存先ディスクは、自動的に 選択されます。保存先ディスクは、必要に応じて変更できます。

*Microsoft Virtual PC* では、オペレーティング システムのローダーが存在するハード ディスク *1*  上のディスクまたはボリュームに復元するようにしてください。そうしないと、オペレーティン グ システムが起動しなくなります。*Virtual PC* は *BIOS* 内の起動デバイスの順序に関する設定を 無視するため、*BIOS* で起動デバイスの順序を変更してもこの問題を解決することはできません。

- 9. **[**復元の実行時期**]** で、復元タスクを開始する時期を指定します。
- 10. (オプション)**[**タスク**]** で **[**復元オプション**]** を確認し、必要に応じてデフォルト値から 設定を変更します。**[**リカバリ オプション**] > [VM** 電源管理**]** を選択して、新しい仮想コ ンピュータを自動的に起動するか、またはリカバリが完了した後で起動するかを指定で きます。このオプションは、仮想サーバー上に新しいコンピュータを作成した場合にの み使用できます。
- 11. **[OK]** をクリックします。将来の復元タスクをスケジュールするときは、タスクを実行す るためのログイン情報を指定します。

**[**バックアップの計画およびタスク**]** ビューで、復元タスクの状態と進行状況を調べることが できます。

#### <span id="page-161-0"></span>6.2.3.2 仮想コンピュータの種類/仮想サーバーの選択

作成される仮想コンピュータの種類または仮想コンピュータを作成する仮想サーバーを選択 してください。

使用可能なオプションは、コンソールが接続されているコンピュータにインストールされて いるエージェントによって異なります。コンソールが管理サーバーに接続されている場合、 必要な操作を実行できる任意の登録済みのコンピュータを選択できます。

## 新しい仮想コンピュータを作成する仮想サーバーを選択するには、次の手順を実行しま す。

- 1. **[**サーバー上に新しい仮想コンピュータを作成します**]** オプションを選択します。
- 2. ウィンドウの左側で、仮想サーバーを選択します。ウィンドウの右側の部分を使用して、 選択したサーバーの詳細を確認します。 管理サーバーにコンソールが接続されている場合のみ、複数のエージェントが選択した ESX(i) ホストを管理する場合、復元を実行するエージェントを選択できます。パフォー マンスを向上するには、その ESX(i) に配置されているエージェント for VMware(仮想ア ライアンス)を選択します。ESX(i) を管理しているエージェントがなく、自動配置がオン になっている場合、エージェント for VMware (仮想アライアンス)は、[OK] をクリック した後、すぐに配置されます。復元は、エージェントによって実行されます。ライセン スが必要です。
- 3. **[OK]** をクリックして **[**データの復元**]** ページに戻ります。

#### 仮想コンピュータの種類を選択する手順は、次のとおりです。

- 1. **[**仮想コンピュータを一連のファイルとして保存します**]** オプションを選択します。
- 2. ウィンドウの左側で、仮想コンピュータの種類を選択します。ウィンドウの右側の部分 を使用して、選択した仮想コンピュータの種類の詳細を確認します。 管理サーバーにコンソールが接続されている場合のみ、復元を実行するコンピュータを 選択できます。これには、エージェント for Windows またはエージェント for Linux が インストールされている任意の登録済みのコンピュータが可能です。
- 3. **[OK]** をクリックして **[**データの復元**]** ページに戻ります。

#### <span id="page-162-0"></span>6.2.3.3 仮想コンピュータの設定

次の仮想コンピュータの設定を構成できます。

### ディスク

初期設定**:** ソース コンピュータのディスクの数とサイズです。

通常、ディスクの数はソース コンピュータと同じです。仮想化製品に設定された制限事項 のために、ソース コンピュータのボリュームに対応するために、追加のディスクが必要と なる場合には上記の通りではありません。コンピュータの構成に仮想ディスクを追加するか、 場合によっては、指定されたディスクを削除できます。

新しい仮想をインターフェイスと機能と共に追加する場合、フォーマットを指定できます。

- シン フォーマット:ディスクが占有する保存領域の大きさが、そのディスクに保存され るデータと同じ大きさになります。これにより保存領域が抑えられます。シン フォーマ ットを有効にするには、**[**シン プロビジョニング**]**(ESX の場合)または**[**容量可変の拡張 ディスク] (Hyper-V の場合) チェックボックスをオンにします。
- シック フォーマット:ディスクが準備された保存領域をすべて占有します。これにより 仮想コンピュータのパフォーマンスが改善します。シック フォーマットを使用にするに は、**[**シン プロビジョニング**]**(ESX の場合)または **[**容量可変の拡張ディスク**]**(Hyper-V の場合) チェックボックスをオフにします。

物理コンピュータがバックアップされた場合、デフォルト設定はシック フォーマットです。 仮想コンピュータのバックアップから復元する際、元のコンピュータのディスクのフォーマ ットの再作成が試行されます。再作成できない場合、シック フォーマットが使用されま す。

*Xen* コンピュータの実装は *Microsoft Virtual PC* をベースにして行われ、その制限(*IDE* ディスク最大 *3* 台とプロセッサ *1* つ)が継承されます。*SCSI* ディスクはサポートされていません。

#### メモリ

初期設定**:** バックアップに含まれない場合は、仮想サーバーのデフォルト設定です。

これは、新しい仮想コンピュータに割り当てられたメモリ容量です。メモリの調整範囲は、 ホストのハードウェア、ホストのオペレーティング システム、および仮想化製品の設定に よって異なります。たとえば、仮想コンピュータはメモリの 30% まで使用できます。

#### 名前

初期設定**:** バックアップ内に含まれていない場合、新しい仮想コンピュータになります。

新しい仮想コンピュータの名前を入力します。バックアップが、エージェント for VMware またはエージェント for Hyper-V によって作成された場合、バックアップに含まれている仮 想コンピュータの設定から名前が取得されます。

#### プロセッサ

初期設定**:** バックアップに含まれない場合、または仮想サーバーでバックアップの設定がサ ポートされていない場合は、デフォルトのサーバーの設定です。

これは、新しい仮想コンピュータのプロセッサの数です。ほとんどの場合、これは「1」に設 定されます。コンピュータに複数のプロセッサを割り当てた場合の結果は保証されません。 仮想プロセッサの数は、ホストの CPU の構成、仮想化製品、およびゲスト オペレーティン グ システムによって制限される場合があります。複数の仮想のプロセッサは、一般にマル チプロセッサ ホストで使用できます。マルチコア ホストの CPU またはハイパースレッド では、単一プロセッサ ホスト上で複数の仮想プロセッサを使用できる場合があります。

## <span id="page-163-0"></span>6.3 手動で作成した仮想コンピュータへの復元

このセクションでは、仮想コンピュータを自分で作成し、物理コンピュータの場合と同じよ うにその仮想コンピュータに復元する変換方法 『[156](#page-154-0)ページ 』について説明します。

## 6.3.1 変換前の考慮事項

## **UEFI** ベースのコンピュータの変換

元のコンピュータで Unified Extensible Firmware Interface(UEFI)を使用して起動している場合 は、同様に UEFI ベースの仮想コンピュータの作成を検討してください。

使用している仮想化製品が UEFI をサポートしていない場合、元のコンピュータが Windows を実行している場合に限り、BIOS ベースのコンピュータを作成できます。Acronis Backup に よって Windows 起動モードが BIOS ブート ファームウェア用に調整されるので、Windows の起動可能な状態が維持されます。

Linux オペレーティング システムの場合、UEFI から BIOS への起動モードの変更はサポー トされていません。Acronis Backup は、コンピュータが GRUB バージョン 1 を使用し、復 元先のコンピュータも UEFI ベースである場合にのみ、Linux を実行している UEFI ベース のコンピュータを変換できます。詳細については、「UEFI ベースのコンピュータのサポート 『[35](#page-34-0)ページ 』」を参照してください。

## ディスク インターフェイスの選択

仮想コンピュータを作成するときに、元のコンピュータのインターフェイスとは異なるイン ターフェイスをディスクで使用したい場合があります。

- SCSI は ESX(i) のデフォルトのディスク インターフェイスであり、パフォーマンスを向 上させるので、コンピュータを ESX(i) に移行するときにすべてのディスク インターフ ェイスを IDE から変更したいことがあります。
- Hyper-V は SCSI ディスクからの起動をサポートしていないので、コンピュータを Hyper-V に移行するときには、システム ディスク インターフェイスを SCSI から IDE に変更する必要があります。

元のコンピュータでカスタム ブート ローダーを使用していた場合は、同じインターフェイ スを持つディスクにシステム ディスクを復元するか、ブート ローダーを手動で構成します。 これは、システム ディスクのインターフェイスを変更すると、ブート デバイスの名前も変 更されますがブート ローダーは古い名前のままになるためです。GRUB の構成は、Acronis Backup によって自動的に実行されるので、通常は必要ありません。

## 6.3.2 実行する手順

## 手動で作成して仮想コンピュータへの復元を実行するには、次の手順を実行します。

- 1. (Windows の復元時)ターゲット仮想化プラットフォームに対応する Windows ドライ バを準備します 『[134](#page-132-0)ページ 』。 Linux を実行しているコンピュータについては、通常、必要なドライバは既にオペレー ティング システムに存在します。
- 2. Acronis ブータブル メディア ビルダを使用して、Universal Restore 機能により、ブータ ブル メディアを作成します 『[196](#page-194-0)ページ 』。
- 3. 仮想化製品のネイティブ ツールを使用して、仮想コンピュータを作成します。
- 4. メディアから仮想コンピュータを起動します。
- 5. (Windows の復元時)ダイナミック ボリュームが必要な場合、ディスク管理機能 『[222](#page-220-0) ページ 』を使用して、ボリューム グループを作成します。
- 6. **[**アクション**]** > **[**復元**]** を選択します。復元の設定時:
	- Universal Restore for Linux または Universal Restore for Windows を有効化します。 Universal Restore for Windows の場合、準備したドライバを指定します。
	- (Linux の復元時)論理ボリュームが必要な場合、復元の設定時に **[RAID/LVM** の適 用**]** をクリックします。復元中、LVM 構造が自動的に再作成されます。
- 7. その他の復元設定を行い、物理コンピュータへの復元と同じ方法で復元を実行します。

# 7 バックアップ データの保存

## 7.1 格納域

格納域とは、バックアップ アーカイブを保存するロケーションです。格納域は、簡単に使 用したり管理したりできるように、アーカイブのメタデータに関連付けられています。この メタデータを参照することにより、格納域に保存されたアーカイブとバックアップの処理を すばやく簡単に行うことができます。

格納域は、ローカル ドライブ、ネットワーク上のドライブ、または取り外し可能なメディ ア上に構成できます。

格納域のサイズまたは格納域内のバックアップの数を制限する設定はありません。クリーン アップを使用して各アーカイブのサイズを制限できますが、格納域に保存するアーカイブの 合計サイズはストレージの容量にのみ制限されます。

#### 格納域を作成する理由

バックアップ アーカイブの保存先ごとに格納域を作成することをお勧めします。このこと によって、次のように作業が簡単になります。

#### 格納域への迅速なアクセス

アーカイブの保存先となるフォルダのパスを記憶しておく必要はありません。格納域の一覧 を使用すると、バックアップ計画またはタスクの作成時にアーカイブまたはアーカイブの保 存先を選択する必要がある場合に、フォルダ ツリーをたどることなくすばやくアクセスで きます。

#### 簡単なアーカイブ管理

格納域は、**[**ナビゲーション**]** ペインからのアクセスに使用できます。格納域を選択した後で、 そこに保存されたアーカイブを参照して、次のアーカイブ管理操作を実行できます。

- 各アーカイブに含まれているバックアップの一覧を取得する。
- バックアップからデータを復元する。
- バックアップの内容を調べる。
- 格納域内のすべてのアーカイブまたは個々のアーカイブやバックアップをベリファイす る。
- バックアップから物理ディスクにファイルをコピーするために、ボリューム バックアッ プをマウントする。
- アーカイブおよびアーカイブのバックアップを安全に削除する。

格納域を作成しておくことを強くお勧めしますが、必須ではありません。ショートカットを 使用せずに、常に保存先のパスを指定することもできます。

格納域を作成すると、**[**ナビゲーション**]** ペインの **[**格納域**]** セクションに格納域名が追加さ れます。

#### **[**格納域**]** ビュー

**[**格納域**]**(ナビゲーション ペイン上): 格納域ツリーの最上部にある要素です。この項目 をクリックすると、個人用格納域が表示されます。格納域を操作するには、**[**格納域**]** ビュー の最上部にあるツールバーを使用します。「個人用格納域での操作 『[169](#page-167-0)ページ 』」をご参 照ください。

■ 個人用格納城:コンソールが管理対象のコンピュータに接続されている場合に有効で す。格納域の詳細ビュー 『[168](#page-166-0)ページ 』を開き、格納域に保存されているアーカイブ 『[191](#page-189-0)ページ 』およびバックアップ 『[192](#page-190-0)ページ 』を操作するには、格納域ツリーでい ずれかの格納域をクリックします。

## <span id="page-166-0"></span>7.1.1 格納域の使用

ここでは、選択されている格納域の主要な GUI 要素について簡単に説明し、それらの使用方 法を示します。

### 格納域に関する情報について

選択されている格納域に関する情報は、選択されている格納域の最上部にあるペインに表示 されています。積み重ね棒グラフによって、格納域の負荷を見積もることができます。格納 域の負荷は、空き領域と使用中の領域の比率です。空き領域は、格納域が配置されているス トレージ デバイス上の領域です。たとえば、格納域がハード ディスク上に配置されている 場合、それぞれのボリュームの空き領域が格納域の空き領域になります。使用領域は、バッ クアップ アーカイブとそのメタデータ(格納域に配置されている場合)の合計サイズです。

その格納域に保存されているアーカイブおよびバックアップの総計、およびその格納域のフ ル パスを確認できます。

#### 格納域の内容の参照およびデータの選択

格納域の内容を参照し、復元するデータを選択するには、**[**データ ビュー**]** タブまたは **[**ア ーカイブ ビュー**]** タブを使用します。

#### データビュー

**[データビュー]** タブでは、バージョン (バックアップ日時) ごとにデータを参照および選択 できます。**[**データ ビュー**]** タブは、データ カタログ 『[121](#page-119-0)ページ 』と同じ検索機能および カタログ機能を備えています。

#### アーカイブビュー

**[**アーカイブビュー**]** タブでは、アーカイブごとにバックアップデータが表示されます。格納 域に保存されたアーカイブおよびバックアップを操作するには、**[**アーカイブ ビュー**]** を使 用します。操作に関する詳細については、次をご参照ください。

- 格納域に保存されたアーカイブの操作 『[191](#page-189-0)ページ 』。
- バックアップの操作 『[192](#page-190-0)ページ 』。
- テーブルの項目のソート、フィルタリング、および設定 『[19](#page-18-0)ページ 』。

#### ■ アイコンの意味

**[**アーカイブ ビュー**]** タブでアーカイブを参照するときに、 アイコン付きのバックアッ プが表示されることがあります。このアイコンは、バックアップに削除のマークが付けられ ているにもかかわらず、他のバックアップがそのバックアップに依存していて、統合が実行 できないか保持ルールによって無効にされていることを意味します。

削除のマークがついたバックアップに対しては、どの操作も実行できません。それらのバッ クアップは、物理的に削除された後で、**[**アーカイブ ビュー**]** から消えます。この状況は、 すべての依存バックアップも削除されたとき、または保持ルールで統合を有効にした後の次 のクリーンアップ時に発生します。

## 7.1.2 個人用格納域

コンソールを管理対象のコンピュータに直接接続して格納域を作成した場合、この格納域は 個人用格納域と呼ばれます。個人用格納域は、管理対象のコンピュータごとに固有です。個 人用格納域は、システムにログイン可能なすべてのユーザーに表示されます。個人用格納域 にバックアップするためのユーザーの権限は、格納域が配置されているフォルダまたはデバ イスに対するユーザーのアクセス許可によって決まります。

個人用格納域は、ネットワーク共有、FTP サーバー、取り外し可能/リムーバブルメディア、 Acronis Cloud Storage、またはコンピュータのローカルハードディスクドライブ上に構成する ことができます。Acronis セキュア ゾーン は、システムにログイン可能なすべてのユーザ ーが利用できる個人用格納域と見なされます。個人用格納域は、上記のロケーションに対し てバックアップが実行されると、自動的に作成されます。

個人用格納域は、ローカルのバックアップ計画またはローカル タスクで使用できます。

#### 個人用格納域の共有

複数のコンピュータで、同じ共有フォルダなどの物理的に同じロケーションを参照すること ができます。しかし、各コンピュータには **[**格納域**]** ツリーに固有のショートカットがあり ます。共有フォルダにバックアップするユーザーは、このフォルダに対するアクセス許可に 応じて、他のユーザーのアーカイブを表示したり管理したりすることができます。アーカイ ブを簡単に識別できるように、**[**個人用格納域**]** ビューの **[**所有者**]** 列に、各アーカイブの所 有者が表示されます。所有者の概念の詳細については、「所有者とログイン情報 『[25](#page-24-0)ペー ジ 』」をご参照ください。

## メタデータ

**.meta** フォルダは、バックアップ中にすべての個人用格納域に作成されます。このフォルダ には、アーカイブの所有者やコンピュータ名など、格納域に保存されているアーカイブとバ ックアップに関する追加情報が含まれています。.meta フォルダを誤って削除しても、次回 格納域にアクセスすると自動的に再作成されます。ただし、所有者名やコンピュータ名など の一部の情報は失われる場合があります。

## <span id="page-167-0"></span>7.1.2.1 個人用格納域での操作

個人用格納域にアクセスするには、**[**ナビゲーション**]** ペインで **[**格納域**]**、**[**個人用**]** の順に クリックします。

ここで説明するすべての操作は、格納域ツールバーで対応するボタンをクリックすると実行 されます。これらの操作は、メイン メニューの **[[**格納域名**]** アクション**]** 項目から実行す ることも可能です。

個人用格納域を使用して操作を実行するためのガイドラインを次に示します。

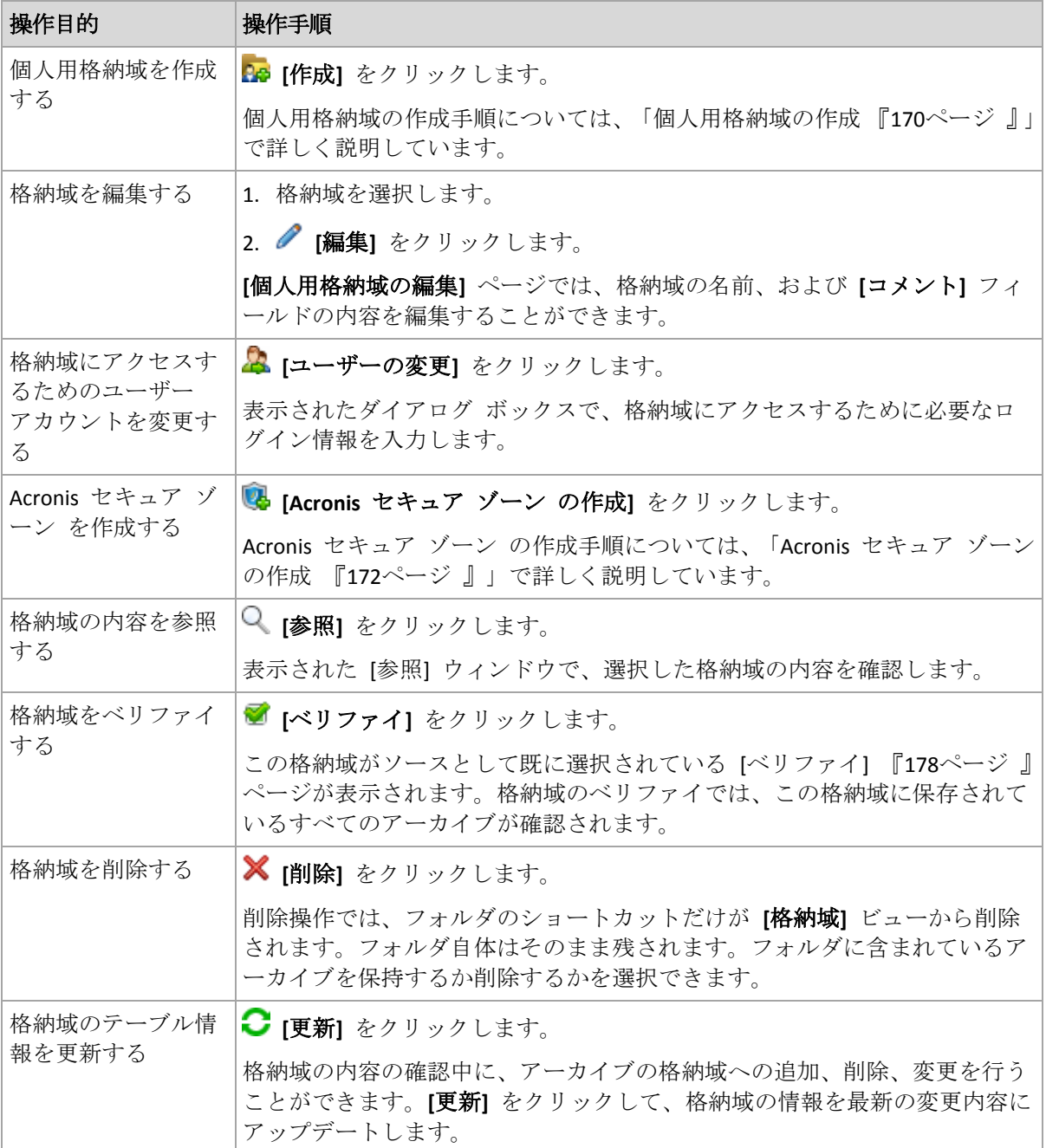

## <span id="page-168-0"></span>個人用格納域の作成

## 個人用格納域を作成するには

- 1. **[**名前**]**フィールドに、作成する格納域の名前を入力します。
- 2. (オプション)**[**コメント**]** フィールドに、格納域の説明を追加します。
- 3. **[**パス**]** をクリックして、格納域として使用されるフォルダのパスを指定します。個人用 格納域は、ネットワーク共有、FTP サーバー、取り外し可能メディア、Acronis Cloud Storage、またはコンピュータのローカルハードディスクドライブ上に構成することがで きます。
- 4. **[OK]** をクリックします。この結果、作成された格納域が格納域ツリーの **[**個人用**]** グル ープに表示されます。

## 個人用格納域の結合と移動

#### 既存の格納域をある場所から別の場所に移動する必要がある場合の手順

次の手順に従います。

- 1. ファイルの移動中に、どのバックアップ計画も既存の格納域を使用しないようにするか、 指定した計画のスケジュールを一時的に無効にします。詳細は、「バックアップ計画およ びタスクでの操作 『[229](#page-227-0)ページ 』」を参照してください。
- 2. サードパーティ製のファイル マネージャを使用して、格納域フォルダとそのすべての内 容を新しい場所に手動で移動します。
- 3. 新しい格納域を作成します。
- 4. バックアップ計画とタスクを編集して、保存先を新しい格納域に指定変更します。
- 5. 現在の格納域を削除します。

### **2** つの格納域を結合する方法

2 つの格納域 *A* と *B* を使用しているとします。両方の格納域はバックアップ計画で使用さ れています。格納域 *B* だけを残し、そこに格納域 *A* のアーカイブをすべて移動することに します。

この場合、次の手順に従います。

- 1. ファイルの移動中に、どのバックアップ計画も格納域 *A* を使用しないようにするか、指 定した計画のスケジュールを一時的に無効にします。詳細は、「バックアップ計画および タスクでの操作 『[229](#page-227-0)ページ 』」を参照してください。
- 2. サードパーティ製のファイル マネージャを使用して、格納域 *A* フォルダの内容を、格 納域 *B* に手動で移動します。
- 3. 格納域 *A* を使用するバックアップ計画とタスクを編集して、保存先を格納域 *B* に指定 変更します。
- 4. 格納域ツリーで、格納域 *B* を選択し、アーカイブが表示されているかどうかを確認しま す。表示されていない場合は、**[**更新**]** をクリックします。
- <span id="page-169-0"></span>5. 格納域 *A* を削除します。

## 7.2 Acronis セキュア ゾーン

Acronis セキュア ゾーンは、バックアップ アーカイブを管理対象のコンピュータのディス ク領域に保存することができる、セキュリティで保護されたパーティションです。このため、 バックアップが保存されている同じディスクからそのディスク自体を復元することができま す。

ディスクの物理的な障害が発生すると、そこに配置されたゾーンとアーカイブは失われます。 このため、Acronis セキュア ゾーンを唯一のバックアップの保存場所にはしないでください。 エンタープライズ環境では、通常の場所が一時的に利用できない場合や、接続チャネルが低 速または混雑している状態のときに、バックアップに使用する中間の場所として Acronis セ キュア ゾーンを使用できます。

#### 利点

Acronis セキュア ゾーン:

■ バックアップが置かれているディスク自体からディスクを復元することができます。

- ソフトウェアの誤動作、ウィルス攻撃、オペレータによるエラーからデータ保護するた めのコスト効率のよい便利な方法です。
- 内部のアーカイブ ストレージなので、データをバックアップまたは復元するための別の メディアやネットワーク接続が不要になります。このことは、モバイル ユーザーにとっ て特に便利です。
- バックアップのレプリケーション 『[85](#page-83-0)ページ 』の使用時に主要バックアップ先として利 用できます。

#### 制限

<span id="page-170-0"></span>■ Acronis セキュア ゾーンは、ダイナミック ディスク上に構成できません。

## 7.2.1 Acronis セキュア ゾーンの作成

オペレーティング システムの実行中、またはブータブル メディアから起動して、Acronis セキュア ゾーンを作成することができます。

#### *Acronis* セキュア ゾーンを作成する手順は、次のとおりです。

#### 場所とサイズ

ディスク 『[172](#page-170-1)ページ 』

ゾーンを作成するハード ディスク(複数ある場合)を選択します。Acronis セキュア ゾーンは、未割り当て領域(使用可能な場合)またはボリュームの空き領域を使用し て作成されます。

容量 『[173](#page-171-0)ページ 』

ゾーンの正確なサイズを指定します。現在アクティブなオペレーティング システム が含まれるボリュームなどのロックされたボリュームを移動またはサイズ変更する には、再起動する必要があります。

#### セキュリティ

パスワード 『[173](#page-171-1)ページ 』

(オプション) パスワードを使用して Acronis セキュア ゾーンを権限のないアクセ スから保護します。セキュア ゾーンに関連する操作を実行すると、パスワードを求 めるメッセージが表示されます。

必要な設定を行ったあとで、[OK] をクリックします。[結果の確認] 『[173](#page-171-2)ページ 』 ウィン ドウで想定されるレイアウトが表示されたら、[OK] をクリックしてセキュア ゾーンの作成 を開始します。

#### <span id="page-170-1"></span>7.2.1.1 Acronis セキュア ゾーン ディスク

Acronis セキュア ゾーンは、任意の固定ハード ディスク ドライブに配置することができま す。Acronis セキュア ゾーンは、常にハード ディスクの末尾に作成されます。1 台のコン ピュータに Acronis セキュア ゾーンは 1 つしか作成できません。Acronis セキュア ゾーン は、未割り当て領域(使用可能な場合)またはボリュームの空き領域を使用して作成されま す。

*Acronis* セキュア ゾーンは、ダイナミック ディスク上に構成できません。

#### *Acronis* セキュア ゾーンの領域を割り当てるには

- 1. ゾーンを作成するハード ディスク(複数ある場合)を選択します。最初に列挙されたデ ィスクの全ボリュームから、未割り当ての領域と空き領域がデフォルトで選択されます。 Acronis セキュア ゾーンで使用可能な領域の合計が表示されます。
- 2. より多くの領域をゾーンに割り当てる必要がある場合は、空き領域を使用できるボリュ ームを選択することができます。選択内容に応じて、Acronis セキュア ゾーンで使用可 能な領域の合計がもう一度表示されます。**[Acronis** セキュア ゾーンのサイズ**]** 『[173](#page-171-0)ペー ジ 』 ウインドウで正確なゾーンのサイズを設定できます。
- 3. **[OK]** をクリックします。

### <span id="page-171-0"></span>7.2.1.2 Acronis セキュア ゾーン のサイズ

Acronis セキュア ゾーン のサイズを入力するか、スライダをドラッグしてサイズを選択し ます。ハード ディスクにもよりますが、最小サイズは約 50 MB になります。最大サイズは、 ハード ディスクの未割り当て領域と、前の手順で選択したすべてのボリュームの空き領域 の合計に等しくなります。

ブート ボリュームまたはシステム ボリュームの領域を使用する必要がある場合は、次の点 に注意してください。

- システムの起動元のボリュームを移動またはサイズ変更するには、システムを再起動す る必要があります。
- システム ボリュームの空き領域をすべて使用すると、オペレーティング システムの動 作が不安定になり、起動できなくなる場合もあります。ブート ボリュームまたはシステ ム ボリュームを選択する場合は、ゾーンに最大サイズを設定しないでください。

## <span id="page-171-1"></span>7.2.1.3 Acronis セキュア ゾーン のパスワード

パスワードを設定すると、Acronis セキュア ゾーン を権限のないアクセスから保護できま す。データのバックアップと復元、アーカイブのベリファイ、ゾーンのサイズ変更と削除な ど、ゾーンとゾーンに配置されているアーカイブに関連するすべての操作でパスワードを要 求されます。

#### パスワードを設定する手順は、次のとおりです。

- 1. **[**パスワードを使用する**]** を選択します。
- 2. **[**パスワードの入力**]** フィールドに新しいパスワードを入力します。
- 3. **[**パスワードの確認入力**]** フィールドにパスワードを再入力します。
- 4. **[OK]** をクリックします。

#### パスワードを無効にする手順は、次のとおりです。

- 1. **[**使用しない**]** を選択します。
- <span id="page-171-2"></span>2. **[OK]** をクリックします。

#### 7.2.1.4 結果の確認

選択した設定に従って、**[**結果の確認**]** ウィンドウに予定されるパーティションのレイアウト が表示されます。レイアウトに問題がない場合は、**[OK]** をクリックし、Acronis セキュア ゾーン の作成を開始します。

#### ユーザー設定の処理方法

ここでは、Acronis セキュア ゾーン を作成する際に、複数のボリュームを持つディスクが どのように変換されるかについて説明します。

- Acronis セキュア ゾーン は、常にハード ディスクの末尾に作成されます。ボリューム の最終的なレイアウトを計算する際には、最初に、末尾にある未割り当て領域が使用さ れます。
- ディスクの末尾に未割り当て領域がない、または十分にないがボリュームの間に未割り 当て領域がある場合は、末尾に未割り当て領域を追加するためにボリュームが移動しま す。
- すべての未割り当て領域を集めてもまだ十分ではない場合は、選択したボリュームから 空き領域が取得され、それに合わせてボリュームのサイズが縮小されます。ロックされ ているボリュームのサイズを変更するには、再起動が必要になります。
- ただし、一時ファイルを作成する場合など、オペレーティング システムとアプリケーシ ョンが動作できるようにするにはボリュームに空き領域が必要です。空き領域がボリュ ームの合計サイズの 25 % 未満になる場合は、ボリュームのサイズは縮小されません。 ディスク上のすべてのボリュームの空き領域が 25 % 以下の場合のみ、比率に応じてボ リュームのサイズが引き続き縮小されます。

これらのことから、使用可能なゾーンを最大サイズに設定することはお勧めできません。ボ リューム上に空き領域がなくなると、オペレーティング システムやアプリケーションの動 作が不安定になり、起動できなくなることがあります。

## 7.2.2 Acronis セキュア ゾーン の管理

Acronis セキュア ゾーン は、個人用格納域 『[279](#page-277-0)ページ 』と見なされます。セキュア ゾー ンが管理対象のコンピュータに作成されると、**[**個人用格納域**]** の一覧に常に表示されます。

格納域で利用できるアーカイブ管理操作は、Acronis セキュア ゾーン でも適用できます。 アーカイブ管理操作の詳細は、「アーカイブおよびバックアップの操作 『[190](#page-188-0)ページ 』」を 参照してください。

## 7.2.2.1 Acronis セキュア ゾーンの拡大

#### *Acronis* セキュア ゾーンを拡大するには

- 1. **[Acronis** セキュア ゾーンの管理**]** ページで **[**拡大**]** をクリックします。
- 2. Acronis セキュア ゾーンを拡大するために使用する空き領域が含まれるボリュームを選 択します。
- 3. 次の操作によってゾーンの新しいサイズを指定します。
	- スライダをドラッグし、現在の値と最大値の間の任意のサイズを選択します。最大 サイズは、ディスクの未割り当て領域と、選択したパーティションの空き領域の合 計に等しくなります。
	- [Acronis セキュア ゾーンのサイズ] フィールドに正確な値を入力します。
	- ゾーンのサイズの拡大は、プログラムにより次のように行われます。
	- 最初に、未割り当て領域が使用されます。必要に応じて、ボリュームは移動されま すが、サイズは変更されません。ロックされたボリュームが移動されると再起動が 必要になります。

■ 十分な未割り当て領域がない場合は、選択したボリュームから空き領域が取得され、 それに合わせてボリュームのサイズが縮小されます。ロックされているパーティシ ョンのサイズを変更すると再起動が必要になります。

システム ボリュームを最小サイズに縮小すると、コンピュータのオペレーティング システムが 起動しなくなることがあります。

4. **[OK]** をクリックします。

## 7.2.2.2 Acronis セキュア ゾーンの縮小

#### *Acronis* セキュア ゾーンを縮小するには

- 1. **[Acronis** セキュア ゾーンの管理**]** ページで **[**縮小**]** をクリックします。
- 2. 縮小したゾーンの空き領域を受け取るボリュームを選択します。 複数のボリュームを選択した場合、領域は各パーティションに均等に分配されます。ボ リュームを選択しない場合、空き領域は未割り当てになります。
- 3. 次の操作によってゾーンの新しいサイズを指定します。
	- スライダをドラッグし、現在の値と最小値の間の任意のサイズを選択します。ハー ド ディスクにもよりますが、最小サイズは約 50MB になります。
	- **[Acronis セキュア ゾーンのサイズ]** フィールドに正確な値を入力します。
- 4. **[OK]** をクリックします。

## 7.2.2.3 Acronis セキュア ゾーンの削除

#### *Acronis* セキュア ゾーンを削除する手順は、次のとおりです。

- 1. **[Acronis** セキュア ゾーンの管理**]** ページで **[**削除**]** をクリックします。
- 2. **[Acronis** セキュア ゾーンの削除**]** ウィンドウで、セキュア ゾーンから解放された領域 を追加するボリュームを選択し、**[OK]** をクリックします。 複数のボリュームを選択した場合、領域は各パーティションに均等に分配されます。ボ リュームを選択しない場合、空き領域は未割り当てになります。

**[OK]** をクリックすると、Acronis Backup によってゾーンの削除が開始されます。

## 7.3 リムーバブル デバイス

ここでは、リムーバブル デバイスへのバックアップの特殊性について説明します。

ここでリムーバブル デバイスとは、RDX ドライブまたは USB フラッシュ ドライブを指し ます。USB ハード ディスク ドライブは、リムーバブル デバイスには含まれません(オペレ ーティング システムがリムーバブルと認識している場合を除く)。

Linux では、RDX ドライブまたは USB フラッシュ ドライブが名前(**sdf:/** など)で指定され ている場合、リムーバブル デバイスとして認識されます。デバイスが、マウント ポイント (**/mnt/backup** など)によって指定されている場合、そのデバイスは固定ドライブとして動 作します。

リムーバブル ディスク ライブラリ(マルチカートリッジ デバイス)の動作方法は、デバイ スの種類、ブランド、および設定によって異なります。したがって、それぞれの場合につい て個別に考える必要があります。

### リムーバブル デバイス上の格納域

コンピュータをリムーバブル デバイスにバックアップする前に、個人用格納域を作成 『[170](#page-168-0) ページ 』できます。自分で格納域を作成しない場合は、ソフトウェアが、バックアップ用に 選択したドライブ フォルダに個人用格納域を自動的に作成します。

#### 制限

■ リムーバブル デバイス上に作成された格納域には、【データ ビュー】『[121](#page-119-0)ページ 』 タ ブがありません。

## リムーバブル デバイスの使用モード

バックアップ計画を作成 『[40](#page-38-0)ページ 』するとき、自分のリムーバブル デバイスを固定ドラ イブとして使用するか、リムーバブル メディアとして使用するか、選択できます。**[**固定ド ライブ**]** モードでは、リムーバブル デバイスが常にコンピュータに接続されていると認識 されています。デフォルトでは **[**リムーバブル メディア**]** モードが選択されます。

**[**今すぐバックアップ**]** 機能を使用するか、またはブータブル メディアによってバックアッ プするときにリムーバブル デバイスは常に **[**リムーバブル メディア**]** モードを使用しま す。

2 つのモードの違いは、バックアップの保持とレプリケートに関連することがほとんどで す。

| 機能                                                                                       | 固定ドライブ                      | リムーバブル メディ<br>$\mathcal{F}$                                               |
|------------------------------------------------------------------------------------------|-----------------------------|---------------------------------------------------------------------------|
| バックアップを継続するために十分な領域が無い場<br>合、次のように指示されます。                                                | 手動でディスク上に<br>空き領域を作成す<br>る。 | 新しいメディアを挿<br>入する。                                                         |
| デバイスに格納されるバックアップの 保持ルール<br>『85ページ 』 を設定できます。                                             | $\circ$                     | X                                                                         |
| カスタム 『54ページ 』 バックアップ スキームで、<br>[バックアップ時に十分な領域がない場合]、アーカイ<br>ブをクリーンアップするオプションを設定できま<br>す。 | はい                          | いいえ                                                                       |
| バックアップ ファイルの簡易名 『63ページ 』                                                                 | 使用できません。                    | 常に使用されます。                                                                 |
| リムーバブル デバイスにバックアップをレプリケー<br>ト 『85ページ 』できます。                                              | はい                          | いいえ                                                                       |
| リムーバブル デバイスからバックアップをレプリケ<br>ートできます。                                                      | いいえ                         | いいえ                                                                       |
| いくつかの完全バックアップからなるアーカイブを<br>作成できます。                                                       | はい                          | いいえ。新しい完全<br>バックアップが作成<br>される前に、アーカ<br>イブ全体が削除さ<br>れ、新しいアーカイ<br>ブが開始されます。 |

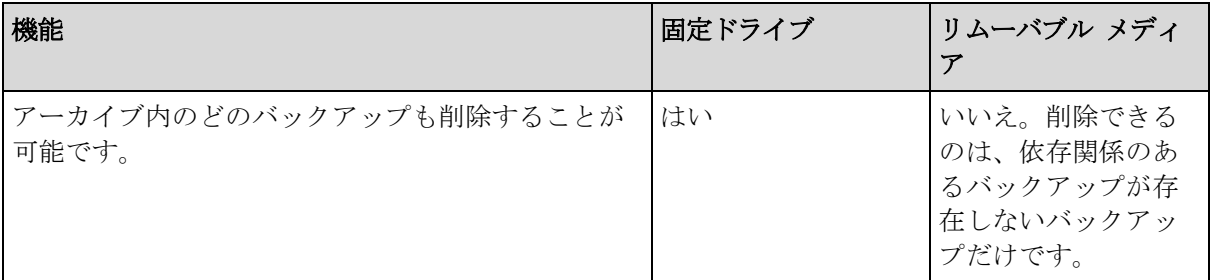

リムーバブル デバイス モードがバックアップ ファイルの命名方式を決定するため、バッ クアップ先がリムーバブル デバイスの場合は **[**アーカイブ名を使用してバックアップ ファ イルに名前を指定する**...]** チェック ボックスが表示されません。

# 8 アーカイブおよびバックアップの操作

## <span id="page-176-0"></span>8.1 アーカイブとバックアップのベリファイ

ベリファイは、バックアップからデータを復元できるかどうかを確認する処理です。

ファイル バックアップのベリファイでは、バックアップからダミーの復元先に対してすべ てのファイルの復元を疑似的に実行します。ディスクまたはボリュームのバックアップのベ リファイでは、バックアップに保存されているすべてのデータ ブロックのチェックサムを 計算します。両方の手順では、リソースを集中的に使用します。

アーカイブのベリファイでは、アーカイブのすべてのバックアップがベリファイされます。 格納域(またはロケーション)のベリファイでは、この格納域(ロケーション)に保存され ているすべてのアーカイブがベリファイされます。

ベリファイの成功は復元が成功する可能性が高いことを示しますが、復元処理に影響するす べての要因を確認するわけではありません。オペレーティング システムをバックアップす る場合、ブータブル環境から予備のハード ディスク ドライブへの復元テストによってのみ 復元の成功が保証されます。少なくとも、ブータブル メディアを使用してバックアップを 正常にベリファイできることを確認してください。

#### 制限事項

Acronis Cloud Storage 『[253](#page-251-0)ページ 』 内のアーカイブおよびバックアップをベリファイする ことはできません。しかし、初期シード バックアップは、作成直後に自動的にベリファイ されます。

#### ベリファイ タスクを作成するさまざまな方法

ベリファイ タスクを作成する最も一般的な方法は、**[**ベリファイ**]** ページを使用する方法で す。このページでは、すぐにベリファイすることも、アクセス許可がある任意のバックアッ プ、アーカイブ、または格納域に対してベリファイ スケジュールを設定することもできま す。

アーカイブまたはそのアーカイブに含まれる最新バックアップのベリファイは、バックアッ プ計画の一部としてスケジュールできます。詳細については、「バックアップ計画の作成 『[40](#page-38-0)ページ 』」をご参照ください。

**[**ベリファイ**]** ページにアクセスするには、まずベリファイ対象として、格納域、アーカイブ、 またはバックアップを選択します。

- 格納域を選択するには、【ナビゲーション】ペインの【格納域】 アイコンをクリックし、 **[**格納域**]** ビューで格納域ツリーを展開するか、直接 **[**ナビゲーション**]** ペインで、格納 域を選択します。
- アーカイブを選択するには、格納域を選択してから、[格納域] ビューで [アーカイブ ビ ュー**]** タブを選択して、アーカイブの名前をクリックします。
- バックアップを選択するには、**[**アーカイブ ビュー**]** でアーカイブを選択し、アーカイ ブ名の左にある展開ボタンをクリックしてアーカイブを展開してから、バックアップを クリックします。

ベリファイの対象を選択したら、コンテキスト メニューから **[**ベリファイ**]** を選択します。 ソースとしてオブジェクトがあらかじめ選択された状態で、**[**ベリファイ**]** ページが開きます。 必要な作業は、ベリファイの実行時期の指定、およびタスクの名前の指定(オプション)の みです。

#### ベリファイ タスクを作成する手順は、次のとおりです。

#### ベリファイの対象

#### ベリファイ

ベリファイするオブジェクトを選択します。

アーカイブ 『[184](#page-182-0)ページ 』: この場合、アーカイブを指定する必要があります。 バックアップ 『[180](#page-178-0)ページ 』: 最初にアーカイブを指定します。次に、そのアー カイブ内の目的のバックアップを選択します。

格納域 『[180](#page-178-1)ページ 』: アーカイブをベリファイするロケーションとなる格納域 (または他のロケーション)を選択します。

#### ログイン情報 『[180](#page-178-2)ページ 』

(オプション)タスク アカウントがソースに対する十分なアクセス権限を持ってい ない場合は、ソースにアクセスするためのログイン情報を指定します。

#### ベリファイの実行時期

#### ベリファイの開始 『[181](#page-179-0)ページ 』

ベリファイの実行時期と間隔を指定します。

#### タスクのパラメータ

#### タスク名

(オプション)ベリファイ タスクの一意の名前を入力します。わかりやすい名前に すると、容易に他のタスクと区別することができます。

#### タスクのログイン情報 『[181](#page-179-1)ページ 』

(オプション)ベリファイ タスクは、タスクを作成したユーザーの代わりに実行さ れます。タスクのログイン情報は、必要に応じて変更することができます。

コメント

(オプション)タスクのコメントを入力します。

必要なすべての設定を変更したら、**[OK]** をクリックしてベリファイ タスクを作成します。

## 8.1.1 アーカイブの選択

#### ベリファイするアーカイブを選択するには、次の手順に従います。

- 1. アーカイブの保存先のフル パスを **[**パス**]** フィールドに入力するか、ツリー 『[120](#page-118-0)ペー ジ 』から目的のロケーションを選択します。
- 2. ツリーの右側にある表からアーカイブを選択します。この表には、選択したロケーショ ンに含まれているアーカイブの名前が表示されます。 アーカイブの保存場所の内容を確認しているとき、別のユーザーまたはスケジュール設 定された処理によって、アーカイブが追加、削除、または変更されることがあります。 **[**更新**]** ボタンを使用すると、アーカイブの一覧を更新できます。
- 3. **[OK]** をクリックします。

## <span id="page-178-0"></span>8.1.2 バックアップの選択

### ベリファイするバックアップを指定する手順は、次のとおりです。

- 1. 上部のペインで、作成日時によってバックアップを選択します。 正しいバックアップを見つけることができるように、ウィンドウの下部に、選択したバ ックアップの内容が表示されます。
- <span id="page-178-1"></span>2. **[OK]** をクリックします。

## 8.1.3 格納域の選択

#### 格納域または場所を選択するには

- 1. 格納域(場所)のフルパスを **[**パス**]** フィールドに入力するか、ツリーから目的の場所を 選択します。
	- 個人用格納域を選択するには、「個人用」グループを展開し、適切な格納域をクリッ クします。
	- **■** ローカルフォルダを選択するには、【ロー**カルフォルダ】**グループを展開し、目的の フォルダをクリックします。
	- ネットワーク共有を選択するには、【ネットワークフォルダ】 グループを展開し、目 的のネットワークコンピュータを選択して、共有フォルダをクリックします。ネッ トワーク共有がアクセス認証を必要とする場合は、それらの情報が要求されます。
	- NFS 共有に保存されたフォルダを選択するには、INFS ドライブ1 グループを展開し、 フォルダをクリックします。
	- FTP または SFTP サーバーを選択するには、対応するグループを展開し、サーバー上の 適切なフォルダをクリックします。

*FTP* 仕様の原文に記載されているように、*FTP* サーバーにアクセスするのに必要なログイン 情報は、ネットワーク上をテキスト形式で転送されます。このことは、ユーザー名とパスワ ードが、パケット スニファを使用した盗聴者によって傍受される可能性があることを意味し ます。

正しい格納域を選択できるように、選択した各格納域に格納されたアーカイブの名前が テーブルに表示されます。アーカイブの保存場所の内容を確認しているとき、別のユー ザーまたはスケジュール設定された処理によって、アーカイブが追加、削除、または変 更されることがあります。**[**更新**]** ボタンを使用すると、アーカイブの一覧を更新できま す。

2. **[OK]** をクリックします。

## <span id="page-178-2"></span>8.1.4 ソースのアクセス ログイン情報

バックアップ アーカイブの保存先にアクセスするために必要なログイン情報を指定しま す。

#### ログイン情報を指定するには

- 1. 次のいずれかを選択します。
	- **[**タスクのログイン情報を使用する**] [**タスクのパラメータ**]** セクションで指定されたタスク アカウントのログイン情報を 使用して、その場所にアクセスします。
	- **[**次のログイン情報を使用する**]**

ユーザーが指定するログイン情報を使用して、その場所にアクセスします。タスク アカウントがその場所に対するアクセス許可を持っていない場合は、このオプショ ンを使用します。ネットワーク共有またはストレージ ノードの格納域に対しては、 特別なログイン情報を指定する必要がある場合があります。 次のように指定します。

- **[ユーザー名]: Active Directory** ユーザー アカウントの名前を入力する場合は、ド メイン名 (DOMAIN\ユーザー名またはユーザー名@ドメイン)も指定してくださ い。
- **[パスワード]**: アカウントのパスワードです。
- 2. **[OK]** をクリックします。

*FTP* 仕様の原文に記載されているように、*FTP* サーバーにアクセスするのに必要なログイン情報は、 ネットワーク上をテキスト形式で転送されます。このことは、ユーザー名とパスワードが、パケット スニファを使用した盗聴者によって傍受される可能性があることを意味します。

## <span id="page-179-0"></span>8.1.5 ベリファイの実行時期

ベリファイは多くのリソースを使用する処理なので、管理対象のコンピュータのピーク時以 外にベリファイをスケジュールするのが効果的です。これに対し、データに破損がなく正常 に復元できるかどうかをすぐに知りたい場合は、タスクの作成後すぐにベリファイを開始す ることを検討してください。

#### 次のいずれかを選択します。

- **[今すぐ]: ベリファイ タスクの作成直後、つまり、[ベリファイ] ページで [OK] をクリ** ックした直後にタスクを開始します。
- 【後で1: 指定した日時に 1 回だけベリファイ タスクを開始します。 次のように適切なパラメータを指定します。
	- **[**日付と時刻**]**: タスクを開始する日付と時刻
	- **【このタスクは手動で開始されます(タスクをスケジュールしないでください)1: 後か** ら手動でタスクを開始する場合は、このチェック ボックスをオンにします。
- **[スケジュールに従う]:** タスクをスケジュールします。スケジュール パラメータを構成 する方法の詳細については、「スケジューリング 『[69](#page-67-0)ページ 』」を参照してください。

## <span id="page-179-1"></span>8.1.6 タスクのログイン情報

タスクを実行するアカウントのログイン情報を指定します。

## ログイン情報を指定するには

- 1. 次のいずれかを選択します。
	- 現在のユーザーのログイン情報を使用する

タスクは、タスクを起動するユーザーがログインしたときのログイン情報を使用し て実行されます。スケジュールを設定してタスクを実行する場合は、タスクの作成 を完了する際に現在のユーザーのパスワードを入力するよう求められます。

#### ■ 次のログイン情報を使用する

タスクは、手動で開始されるか、スケジュールに従って実行されるかにかかわらず、 常にユーザーが指定するログイン情報を使用して実行されます。 次のように指定します。
- [ユーザー名]: Active Directory ユーザー アカウントの名前を入力する場合は、ド メイン名(DOMAIN\ユーザー名またはユーザー名@ドメイン)も指定してくださ い。
- **【パスワード1: アカウントのパスワードです。**
- 2. **[OK]** をクリックします。

Acronis Backup におけるログイン情報の使用に関する詳細については、「所有者とログイン情 報 『[25](#page-24-0)ページ 』」セクションをご参照ください。

ユーザー権限に応じて使用可能になる操作の詳細については、「管理対象のコンピュータ上 のユーザー権限 『[27](#page-26-0)ページ 』」を参照してください。

# <span id="page-180-0"></span>8.2 アーカイブとバックアップのエクスポート

エクスポート操作によって、指定したロケーションに、アーカイブのコピーまたはアーカイ ブの自己完結型の部分コピーが作成されます。元のアーカイブは変更されません。

エクスポート操作は、次の対象に適用できます。

- 単一のアーカイブ: まったく同じアーカイブのコピーが作成されます。
- 単一のバックアップ: 単一の完全バックアップで構成されるアーカイブが作成されます。 増分バックアップまたは差分バックアップのエクスポートは、先行するバックアップを 最新の完全バックアップへ統合することによって実行されます。
- 1 つのアーカイブに属する各種バックアップの中から選択されたバックアップ: 作成さ れるアーカイブには、指定したバックアップのみが格納されます。統合は必要に応じて 実行されます。そのため、作成されるアーカイブには、完全、増分、および差分バック アップが混在している場合があります。

## 使用例

エクスポートを使用すると、特定のバックアップを増分バックアップと区別することができ ます。分けることにより、迅速な復元、リムーバブル メディアや取り外し可能なメディア への書き込みなどの目的に使用できます。

例**:**不安定な、または帯域幅の狭いネットワーク接続でリモート ロケーションにバックアッ プ データを作成する場合(VPN アクセスの WAN 経由でバックアップするなど)、まず取 り外し可能なメディアに初回の完全バックアップを保存します。その後、リモート ロケー ションにメディアを送信します。すると、そのバックアップは、メディアからターゲットの ストレージにエクスポートされます。以降の増分バックアップは、通常初回よりもサイズが 小さいので、ネットワーク経由で転送できます。

管理対象の格納域を取り外し可能なメディアにエクスポートすると、移動可能な管理対象外 の格納域ができます。これは、次のケースに使用できます。

- サイト外に自分の格納域、または最も重要なアーカイブのコピーを保持する場合。
- 別の場所にある支社に、データのみでなく格納域をメディアごと移送する場合。
- ネットワークの問題やストレージ ノードの障害に備えて、そのストレージ ノードにア クセスせずに復元する場合。
- ストレージ ノード自体を復元する場合。

#### 作成されるアーカイブの名前

デフォルトでは、エクスポートしたアーカイブは、元のアーカイブの名前を継承します。同 じ名前を持つ複数のアーカイブを同じロケーションに格納することはお勧めできません。し たがって、デフォルトのアーカイブ名の場合、次の操作は非推奨になります。

- 同じロケーションへのアーカイブの一部のエクスポート。
- 同じ名前のアーカイブが存在しているロケーションへのアーカイブまたはアーカイブの 一部のエクスポート。
- 同じロケーションへのアーカイブまたはアーカイブの一部の 2 回にわたるエクスポー ト。

上記のいずれかの場合、エクスポート先のフォルダまたは格納域で一意になるアーカイブ名 を指定します。同じアーカイブ名でエクスポートを再実行する必要がある場合、以前のエク スポート操作で作成されたアーカイブを最初に削除します。

#### 作成されるアーカイブのオプション

エクスポートしたアーカイブは、暗号化とパスワードを含めて、元のアーカイブのオプショ ンを継承します。パスワードで保護されたアーカイブをエクスポートする場合、パスワード の入力を求められます。元のアーカイブが暗号化されている場合、作成されるアーカイブを 暗号化するためにこのパスワードが使用されます。

#### エクスポート タスクの操作

エクスポート タスクは、設定の完了直後に開始されます。エクスポート タスクは、その他 のタスクと同じ方法で停止または削除が可能です。

エクスポート タスクの完了後は、いつでも再実行することができます。アーカイブが保存 先の格納域にまだ存在している場合は、再実行の前に、以前のタスクで作成されたアーカイ ブを削除しておきます。削除しないと、タスクが失敗します。エクスポート タスクを編集 して、保存先のアーカイブに別の名前を指定することはできません(これは制限事項です)。

ヒント*:* 通常のアーカイブ削除タスクを実行して、次にエクスポート タスクを実行することで、ステ ージング シナリオを手動で実装できます。

#### エクスポート タスクを作成する各種方法

エクスポート タスクを作成する最も一般的な方法は、[エクスポート**]** ページを使用する方 法です。このページでは、すべてのバックアップ、またはアクセス権限を持つアーカイブを エクスポートできます。

**[**エクスポート**]** ページは、**[**格納域**]** ビューからアクセスできます。エクスポートする対象 (アーカイブまたはバックアップ)を右クリックし、コンテキスト メニューから **[**エクスポ ート**]** を選択します。

**[**エクスポート**]** ページにアクセスするには、最初にベリファイの対象(アーカイブまたはバ ックアップ)を選択します。

- 1. 格納域を選択します。格納域を選択するには、**[**ナビゲーション**]** ペインの **[**格納域**]** ア イコンをクリックし、**[**格納域**]** ビューで格納域ツリーを展開するか、直接 **[**ナビゲーシ ョン**]** ペインで、格納域を選択します。
- 2. アーカイブを選択するには、格納域を選択してから、**[**格納域**]** ビューで **[**アーカイブ ビ ュー**]** タブを選択して、アーカイブの名前をクリックします。

3. バックアップを選択するには、**[**アーカイブ ビュー**]** でアーカイブを選択し、アーカイ ブ名の左にある展開ボタンをクリックしてアーカイブを展開してから、バックアップを クリックします。

ベリファイの対象を選択したら、コンテキスト メニューから **[**エクスポート**]** を選択します。 ソースとして対象があらかじめ選択された状態で、**[**エクスポート**]** ページが開きます。必要 な作業は、エクスポート先の指定、およびタスクの名前の指定(オプション)のみです。

## アーカイブまたはバックアップをエクスポートするには、次の手順を実行します。

## エクスポートの対象

エクスポート

エクスポート対象の種類を選択してください。

アーカイブ: この場合、アーカイブのみ指定します。

バックアップ: 最初にアーカイブを指定してから、そのアーカイブ内の目的のバック アップ(複数可)を選択します。

#### 参照

アーカイブ 『[184](#page-182-0)ページ 』またはバックアップ 『[185](#page-183-0)ページ 』を選択します。

#### アクセス認証の表示 『[185](#page-183-1)ページ 』

(オプション)タスク アカウントがソースに対する十分なアクセス権限を持ってい ない場合は、ソースにアクセスするためのログイン情報を指定します。

### エクスポート先

参照 『[185](#page-183-2)ページ 』

新しいアーカイブが作成されるロケーションのパスを指定します。

新しいアーカイブにわかりやすい名前、およびコメントを必ず指定してください。

#### 完全カタログ化/高速カタログ化

ブータブル メディアの下やカタログ化をサポートしていないロケーションでは使用 不可

エクスポートしたバックアップに対して、完全カタログ化と高速カタログ化のどち らを実行するかを選択します。カタログ化の詳細については、「バックアップのカタ ログ化 『[95](#page-93-0)ページ 』」をご参照ください。

#### アクセス認証の表示 『[187](#page-185-0)ページ 』

(オプション)タスクのログイン情報がエクスポート先に対する十分なアクセス権限 を持っていない場合は、エクスポート先のログイン情報を指定します。

すべての必要な処理を実行したら、**[OK]** をクリックしてエクスポート タスクを開始しま す。

その結果、**[**バックアップの計画およびタスク**]** ビューにタスクの実行状態が表示されます。 タスクが終了すると、**[**タスクの情報**]** ウィンドウに、タスク実行の最終状態が表示されま す。

## <span id="page-182-0"></span>8.2.1 アーカイブの選択

## エクスポートするアーカイブを指定するには、次の手順に従います。

1. アーカイブの保存先のフル パスを **[**パス**]** フィールドに入力するか、ツリー 『[120](#page-118-0)ペー ジ 』から目的のロケーションを選択します。

- 2. ツリーの右側にある表からアーカイブを選択します。この表には、選択したロケーショ ンに含まれているアーカイブの名前が表示されます。 アーカイブの保存場所の内容を確認しているとき、別のユーザーまたはスケジュール設 定された処理によって、アーカイブが追加、削除、または変更されることがあります。 **[**更新**]** ボタンを使用すると、アーカイブの一覧を更新できます。
- 3. **[OK]** をクリックします。

## <span id="page-183-0"></span>8.2.2 バックアップの選択

## エクスポートするバックアップを指定する手順は、次のとおりです。

- 1. ウィンドウの上部で、それぞれのチェック ボックスをオンにします。 正しいバックアップに接続していることを確認するには、バックアップをクリックし、 選択したバックアップに含まれているボリュームを表示する下部の表を参照します。 ボリュームに関する情報を取得するには、ボリュームを右クリックし、**[**情報**]** を選択し ます。
- 2. **[OK]** をクリックします。

## <span id="page-183-1"></span>8.2.3 ソースのアクセス ログイン情報

ソース アーカイブまたはバックアップの保存先にアクセスするために必要なログイン情報 を指定します。

## ログイン情報を指定する手順は、次のとおりです。

- 1. 次のいずれかを選択します。
	- 現在のユーザーのログイン情報を使用する

現在のユーザーのログイン情報を使用して、そのロケーションにアクセスします。

■ 次のログイン情報を使用する

ユーザーが指定するログイン情報を使用して、そのロケーションにアクセスします。 タスク アカウントがそのロケーションに対するアクセス許可を持っていない場合は、 このオプションを使用します。ネットワーク共有またはストレージ ノードの格納域 に対しては、特別なログイン情報を指定する必要がある場合があります。 次のように指定します。

- [ユーザー名]: Active Directory ユーザー アカウントの名前を入力する場合は、ド メイン名(DOMAIN\ユーザー名またはユーザー名@ドメイン)も指定してくださ い。
- **【パスワード1: アカウントのパスワードです。**
- 2. **[OK]** をクリックします。

*FTP* 仕様の原文に記載されているように、*FTP* サーバーにアクセスするのに必要なログイン情報は、 ネットワーク上をテキスト形式で転送されます。このことは、ユーザー名とパスワードが、パケット スニファを使用した盗聴者によって傍受される可能性があることを意味します。

# <span id="page-183-2"></span>8.2.4 保存先の選択

エクスポートしたオブジェクトを格納する保存先を指定します。バックアップは同じアーカ イブにエクスポートできません。

## **1.** エクスポート先の選択

エクスポート先のフルパスを **[**パス**]** フィールドに入力するか、ツリーから目的のエクスポ ート先を選択します。

- 個人用格納域にデータをエクスポートするには、[個人用] グループを展開し、格納域を クリックします。
- コンピュータ上のローカルフォルダにデータをエクスポートするには、【ロ**ーカルフォル** ダ**]** グループを展開し、目的のフォルダをクリックします。
- ネットワーク共有にデータをエクスポートするには、【ネ**ットワークフォルダ**】 グループ を展開し、目的のネットワークコンピュータを選択して、共有フォルダをクリックしま す。ネットワーク共有がアクセス認証を必要とする場合は、それらの情報が要求されま す。

*Linux* ユーザーの場合*: /mnt/share* などのマウントポイントにマウントされている *CIFS*(*Common Internet File System*)のネットワーク共有を指定するには、ネットワーク共有そのものではなく、こ のマウントポイントを選択します。

 **FTP** または **SFTP** サーバーにデータをエクスポートするには、**[**パス**]** フィールドにサーバ ー名またはアドレスを次のように入力します。

#### **ftp://ftp\_server:<**ポート番号**>** または**sftp://sftp\_server:<**ポート番号**>**

ポート番号が指定されていない場合、ポート21がFTP用に、ポート22がSFTP用に使用され ます。

アクセス認証を入力すると、サーバー上のフォルダが使用できるようになります。サー バー上の適切なフォルダをクリックします。

匿名アクセスがサーバーによって許可されている場合、匿名ユーザーとしてサーバーに アクセスすることができます。匿名ユーザーとしてアクセスするには、ログイン情報を 入力する代わりに、**[**匿名アクセスを使用する**]** をクリックします。

注意 *FTP* 仕様の原文に記載されているように、*FTP* サーバーにアクセスするのに必要なログイン 情報は、ネットワーク上をテキスト形式で転送されます。このことは、ユーザー名とパスワード が、パケットスニファを使用した盗聴者によって傍受される可能性があることを意味します。

## **2.** アーカイブテーブルの使用

正しい保存先を選択できるように、ツリーで選択した各場所に格納されたアーカイブの名前 が右側のテーブルに表示されます。

アーカイブの保存ロケーションの内容を確認しているとき、別のユーザーまたはスケジュー ル設定された処理によって、アーカイブが追加、削除、または変更されることがあります。 **[**更新**]** ボタンを使用すると、アーカイブの一覧を更新できます。

## **3.** 新しいアーカイブの名前付け

デフォルトでは、エクスポートしたアーカイブは、元のアーカイブの名前を継承します。同 じ名前を持つ複数のアーカイブを同じロケーションに格納することはお勧めできません。し たがって、デフォルトのアーカイブ名の場合、次の操作は非推奨になります。

- 同じロケーションへのアーカイブの一部のエクスポート。
- 同じ名前のアーカイブが存在しているロケーションへのアーカイブまたはアーカイブの 一部のエクスポート。

■ 同じロケーションへのアーカイブまたはアーカイブの一部の 2 回にわたるエクスポー ト。

上記のいずれかの場合、エクスポート先のフォルダまたは格納域で一意になるアーカイブ名 を指定します。同じアーカイブ名でエクスポートを再実行する必要がある場合、以前のエク スポート操作で作成されたアーカイブを最初に削除します。

## <span id="page-185-0"></span>8.2.5 復元先のアクセス ログイン情報

作成されたアーカイブの保存先にアクセスするために必要なログイン情報を指定します。名 前が指定されたユーザーがアーカイブの所有者と見なされます。

## ログイン情報を指定するには

- 1. 次のいずれかを選択します。
	- [現在のユーザーのログイン情報を使用する] 現在のユーザーのログイン情報を使用して、その場所にアクセスします。
	- **[**次のログイン情報を使用する**]**

ユーザーが指定するログイン情報を使用して、復元先にアクセスします。タスク ア カウントがその復元先に対するアクセス許可を持っていない場合は、このオプショ ンを使用します。

次のように指定します。

- **[ユーザー名]: Active Directory ユーザー アカウントの名前を入力する場合は、ド** メイン名(DOMAIN\ユーザー名またはユーザー名@ドメイン)も指定してくださ い。
- **[パスワード]**: アカウントのパスワードです。

2. **[OK]** をクリックします。

*FTP* 仕様の原文に記載されているように、*FTP* サーバーにアクセスするのに必要なログイン情報は、 ネットワーク上をテキスト形式で転送されます。このことは、ユーザー名とパスワードが、パケット スニファを使用した盗聴者によって傍受される可能性があることを意味します。

# <span id="page-185-1"></span>8.3 イメージのマウント

ディスク バックアップ (イメージ) からボリュームをマウントすると、物理ディスクと同様 にボリュームにアクセスできます。同じバックアップに含まれる複数のボリュームは、単一 のマウント操作によってマウントできます。マウント操作は、Windows または Linux を実 行している管理対象のコンピュータにコンソールが接続されている場合に実行できます。

読み取り/書き込みモードでボリュームをマウントすると、バックアップ コンテンツの変更 (ファイルまたはフォルダの保存、移動、作成、削除)、および単一のファイルで構成され ている実行可能ファイルの実行を行うことができます。このモードでは、バックアップの内 容に加えた変更を含む増分バックアップが作成されます。その後のバックアップには、これ らの変更が含まれないことに注意してください。

ディスク バックアップが、ローカル フォルダ(光学ディスクを除く)、Acronis セキュア ゾ ーン、またはネットワーク共有に保存されている場合、ボリュームをマウントできます。

#### 使用例

■ 共有: マウントされたイメージは、ネットワーク上のユーザーと簡単に共有できます。

- 「バンド エイド」データベース復元ソリューション: 最近障害が発生したコンピュータ の SQL データベースを含むイメージをマウントします。これにより、障害が発生したコ ンピュータが復元されるまでの、データベースへのアクセスが可能になります。
- オフラインでのウィルス駆除: コンピュータが攻撃された場合、管理者はコンピュータ をシャット ダウンし、ブータブル メディアで起動してイメージを作成します。次に、 このイメージを読み取り/書き込みモードでマウントし、ウィルス対策プログラムでスキ ャンしてウィルスを除去してから、コンピュータを復元します。
- エラー チェック: ディスク エラーにより復元に失敗した場合、イメージを読み取り/書 き込みモードでマウントします。次に、**chkdsk /r** コマンドを使用して、マウントしたデ ィスクにエラーがないかどうかをチェックします。

### イメージをマウントするには、次の手順を実行します。

- ソース
	- アーカイブ 『[188](#page-186-0)ページ 』

アーカイブの保存先のパスを指定し、ディスク バックアップを含むアーカイブを選 択します。

バックアップ 『[189](#page-187-0)ページ 』

バックアップを選択します。

アクセス ログイン情報 『[189](#page-187-1)ページ 』

(オプション)アーカイブの保存先のログイン情報を指定します。

### マウントの設定

ボリューム 『[189](#page-187-2)ページ 』

マウントするボリュームを選択し、すべてのボリュームに対するマウントの設定を 構成します。ドライブ文字を割り当てるか、マウント ポイントを入力し、読み取り/ 書き込みまたは読み取り専用のアクセス モードを選択します。

必要なすべての手順を完了したら、**[OK]** をクリックしてボリュームをマウントします。

## <span id="page-186-0"></span>8.3.1 アーカイブの選択

## アーカイブを選択するには、次の手順に従います。

- 1. ロケーションのフル パスを **[**パス**]** フィールドに入力するか、フォルダ ツリーから目 的のフォルダを選択します。
	- アーカイブがローカル フォルダ内の個人用格納域、Acronis セキュア ゾーン、また はネットワーク共有に保存されている場合、**[**個人用**]** グループを展開して、目的の 格納域をクリックします。
	- アーカイブがコンピュータ上のローカル フォルダに保存されている場合、[ローカル フォルダ**]** グループを展開し、目的のフォルダをクリックします。 アーカイブが CD、DVD、ブルーレイ ディスク(BD)など、光学メディアに保存され ている場合、マウント機能は使用できません。
	- アーカイブがネットワーク共有に保存されている場合は、【ネットワーク フォルダ】 グループを展開し、ネットワーク上の目的のコンピュータを選択してから、共有フ ォルダをクリックします。ネットワーク共有がアクセス ログイン情報を必要とする 場合は、それらの情報が要求されます。
- 2. ツリーの右側にある表からアーカイブを選択します。この表には、選択した格納域また はフォルダに含まれているアーカイブの名前が表示されます。 アーカイブの保存ロケーションの内容を確認しているとき、別のユーザーまたはスケジ ュール設定された処理によって、アーカイブが追加、削除、または変更されることがあ ります。**[**更新**]** ボタンを使用すると、アーカイブの一覧を更新できます。
- 3. **[OK]** をクリックします。

## <span id="page-187-0"></span>8.3.2 バックアップの選択

## バックアップを選択する手順は、次のとおりです。

- 1. 作成日時によって、いずれかのバックアップを選択します。
- 2. 正しいバックアップを選択できるように、下部のテーブルには選択したバックアップに 含まれているボリュームが表示されます。 ボリュームに関する情報を取得するには、ボリュームを右クリックし、**[**情報**]** をクリッ クします。
- 3. **[OK]** をクリックします。

## <span id="page-187-1"></span>8.3.3 アクセス ログイン情報

## ログイン情報を指定する手順は、次のとおりです。

- 1. 次のいずれかを選択します。
	- 現在のユーザーのログイン情報を使用する 現在のユーザーのログイン情報を使用して、そのロケーションにアクセスします。

### ■ 次のログイン情報を使用する

ユーザーが指定するログイン情報を使用して、そのロケーションにアクセスします。 現在のユーザー アカウントがそのロケーションに対するアクセス許可を持っていな い場合は、このオプションを使用します。ネットワーク共有またはストレージ ノー ドの格納域に対しては、特別なログイン情報を指定する必要がある場合がありま す。

次のように指定します。

- **[ユーザー名]: Active Directory ユーザー アカウントの名前を入力する場合は、ド** メイン名(DOMAIN\ユーザー名またはユーザー名@ドメイン)も指定してくださ い。
- **[パスワード]**: アカウントのパスワードです。

2. **[OK]** をクリックします。

*FTP* 仕様の原文に記載されているように、*FTP* サーバーにアクセスするのに必要なログイン情報は、 ネットワーク上をテキスト形式で転送されます。このことは、ユーザー名とパスワードが、パケット スニファを使用した盗聴者によって傍受される可能性があることを意味します。

## <span id="page-187-2"></span>8.3.4 ボリュームの選択

マウントするボリュームを選択し、選択した各ボリュームに対するマウント用のパラメータ を次のように設定します。

- 1. マウントを必要とする各ボリュームのチェック ボックスをオンにします。
- 2. 選択したボリュームをクリックして、マウント用のパラメータを設定します。
- **【アクセス モード】**: ボリュームをマウントする際のマウント モードを選択します。
	- 【読み取り専用1: 変更内容をコミットせずに、バックアップ内のファイルを参照 および開くことができます。
	- 「読み取り/書き込み1: バックアップの内容が変更されることを前提として、増分 バックアップを作成して変更内容を取り込みます。
- **[ドライブ文字の割り当て] (Windows): Acronis Backup は、マウントされたボリュー** ムに未使用のドライブ文字を割り当てます。必要に応じて、ドロップダウン リスト から別のドライブ文字を選択して割り当てます。
- 【マウント ポイント1 (Linux): ボリュームをマウントするディレクトリを指定しま す。
- 3. 複数のボリュームをマウントする場合は、前の手順で説明した要領で、すべてのボリュ ームをクリックしてマウント用のパラメータを設定します。
- 4. **[OK]** をクリックします。

## 8.3.5 マウントされているイメージの管理

ボリュームをマウントすると、ファイル マネージャを使用してバックアップに含まれてい るファイルとフォルダを選択し、必要なファイルを任意の場所にコピーすることができます。 したがって、ボリュームのバックアップから少数のファイルとフォルダだけを取り出す場合 は、復元手順を実行する必要はありません。

## イメージの参照

マウントされているボリュームを参照すると、ボリュームの内容を表示したり変更したりす ることができます(読み取り/書き込みモードでマウントされている場合)。

マウントされているボリュームを参照するには、テーブルで選択して **[**参照**]** をクリック します。デフォルトのファイル マネージャのウィンドウが開き、マウントされているボリ ュームの内容を確認できます。

## イメージのマウント解除

マウントされているボリュームの保守には、かなりのシステム リソースを必要とします。 必要な処理が完了した後は、ボリュームのマウントを解除することをお勧めします。手動で マウントを解除しなければ、ボリュームはオペレーティング システムが再起動するまでマ ウントされたままになります。

イメージのマウントを解除するには、テーブルで選択して **[**マウント解除**]** をクリックし ます。

マウントされているすべてのボリュームを解除するには、 **[**すべてマウント解除**]** をクリ ックします。

## 8.4 格納域で実行可能な操作

格納域を使用することによって、アーカイブおよびバックアップへのアクセス、およびアー カイブの管理操作を簡単に行うことができます。

### アーカイブおよびバックアップを操作するには

1. **[**ナビゲーション**]** ペインで、アーカイブを管理する必要がある格納域を選択します。

- 2. [格納域] ビューで、**[**アーカイブ ビュー**]** タブを選択します。このタブには、選択した 格納域に保存されているすべてのアーカイブが表示されます。
- 3. 次の操作説明に従って続行します。
	- アーカイブの操作 『[191](#page-189-0)ページ 』
	- バックアップの操作 『[192](#page-190-0)ページ 』

## <span id="page-189-0"></span>8.4.1 アーカイブの操作

## アーカイブの操作を実行するには

- 1. **[**ナビゲーション**]** ペインで、アーカイブが格納されている格納域を選択します。
- 2. 格納域の **[**アーカイブ ビュー**]** タブで、アーカイブを選択します。アーカイブがパスワ ードで保護されている場合、パスワードの入力を求められます。
- 3. ツールバーで対応するボタンをクリックすることで、操作を実行します。これらの操作 は、メイン メニューの **[[**アーカイブ名**]** アクション**]** 項目から実行することも可能で す。

格納域に保存されているアーカイブを使用して操作を実行するためのガイドラインを次に示 します。

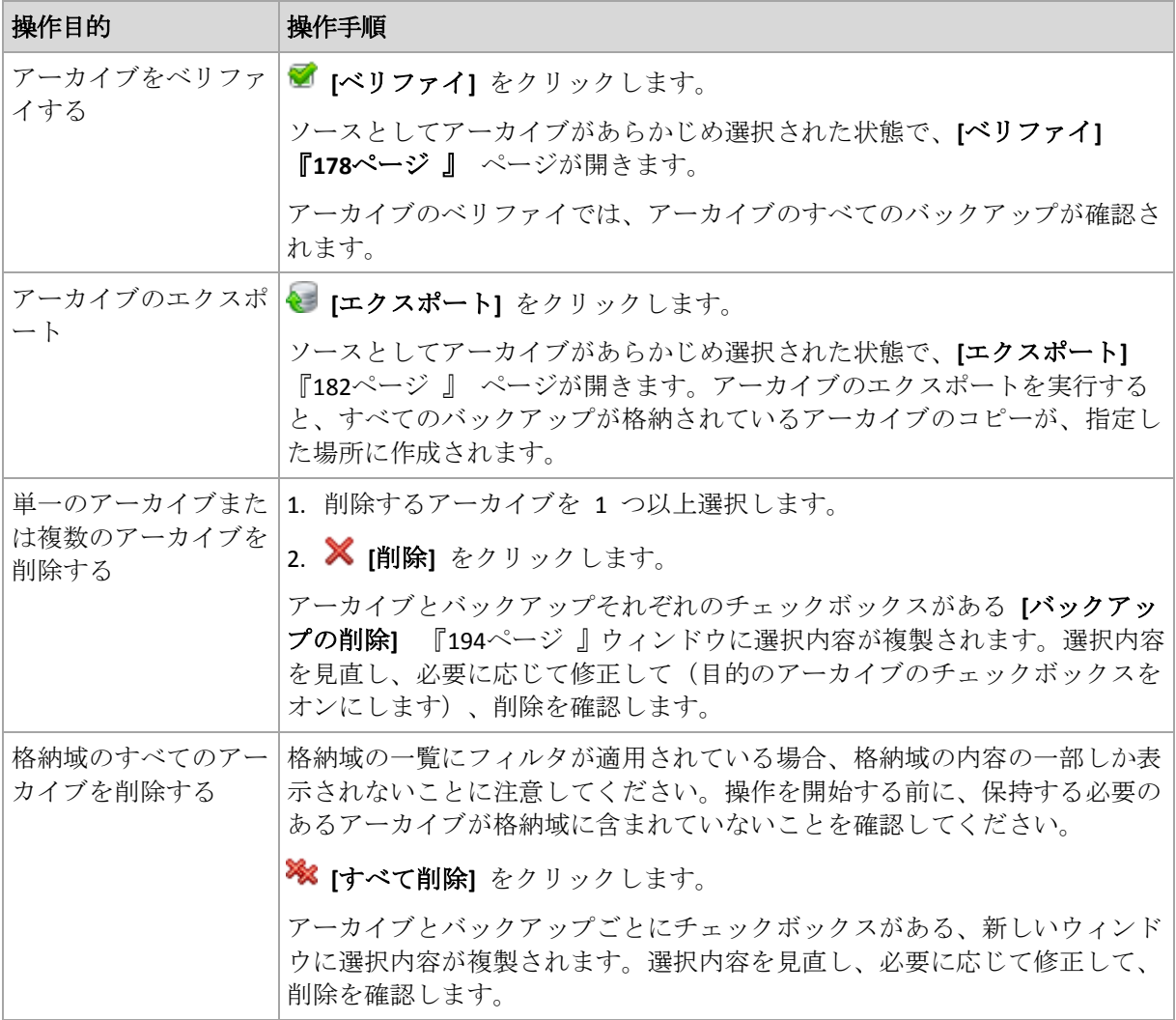

## <span id="page-190-0"></span>8.4.2 バックアップの操作

## バックアップの操作を実行する手順は、次のとおりです。

- 1. **[**ナビゲーション**]** ペインで、アーカイブが格納されている格納域を選択します。
- 2. 格納域の **[**アーカイブ ビュー**]** タブで、アーカイブを選択します。次に、アーカイブを 展開してから、バックアップをクリックして選択します。アーカイブがパスワードで保 護されている場合、パスワードの入力を求められます。
- 3. ツールバーで対応するボタンをクリックすることで、操作を実行します。これらの操作 は、メイン メニューの **[[**バックアップ名**]** アクション**]** 項目から実行することも可能で す。

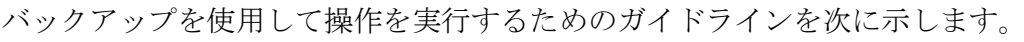

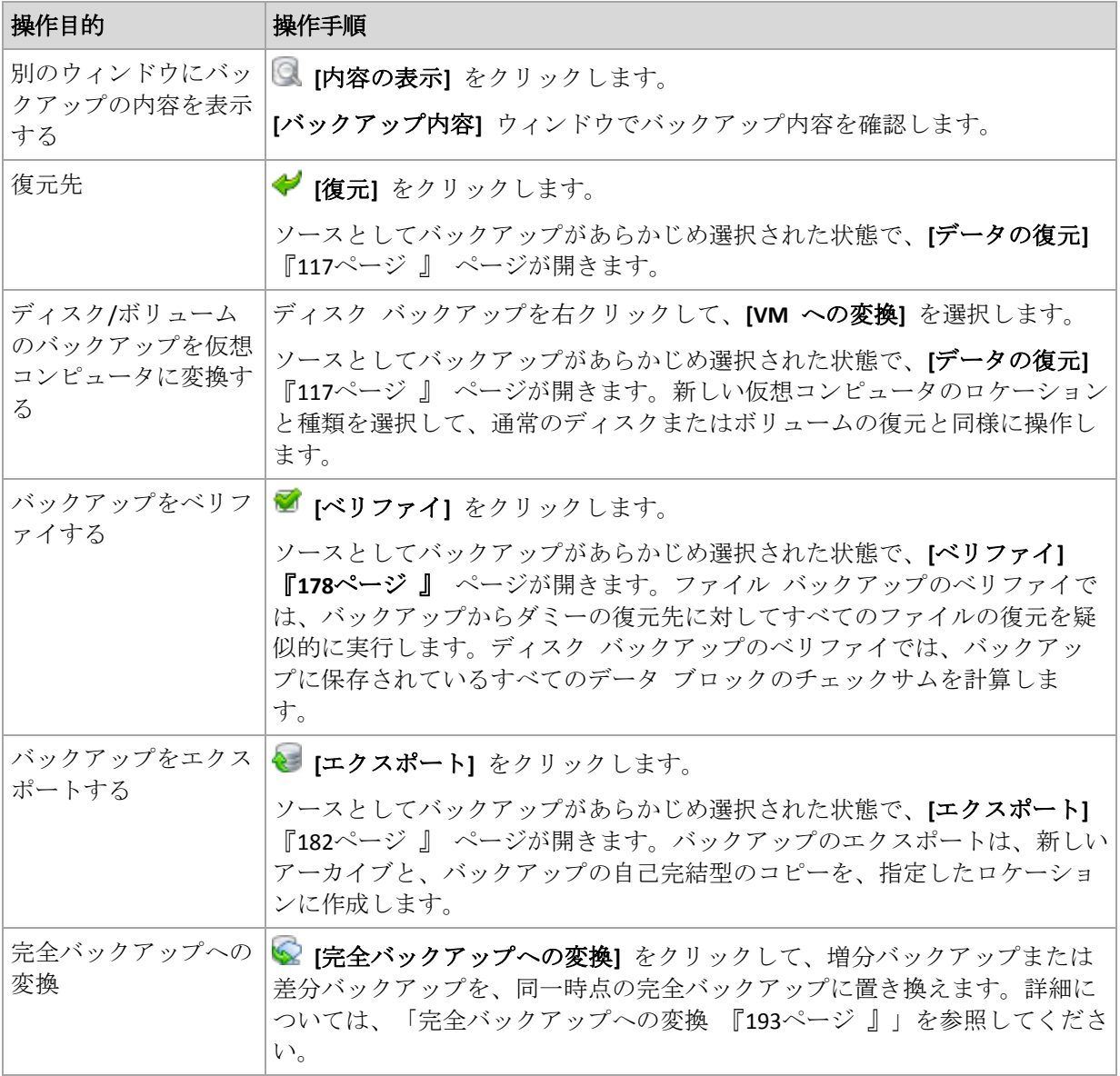

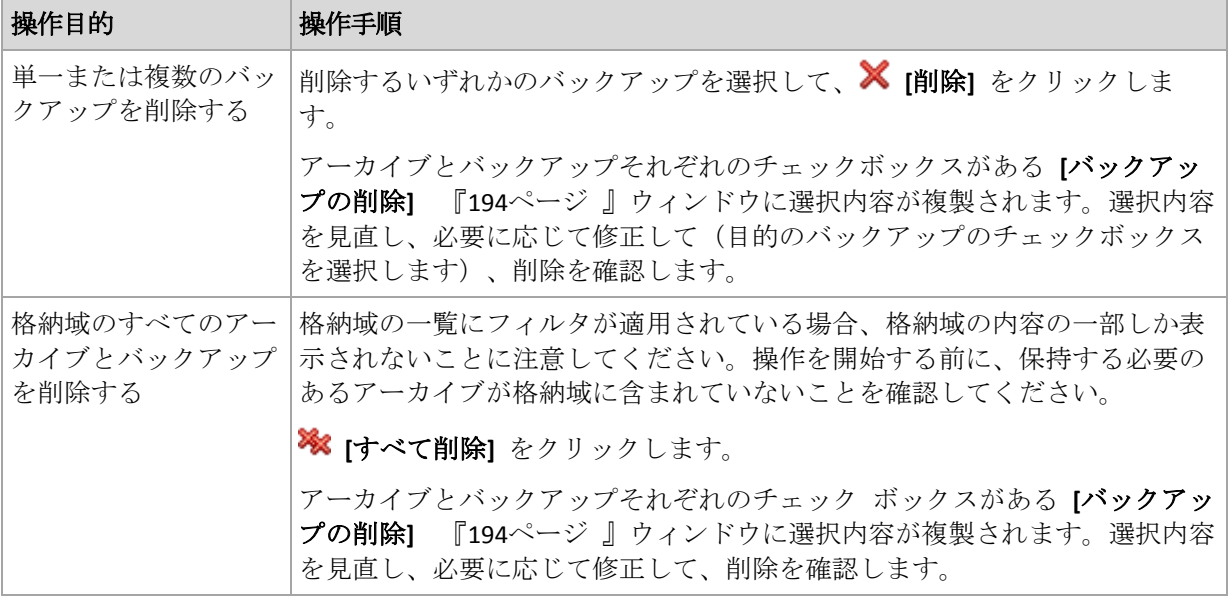

## <span id="page-191-0"></span>8.4.3 完全バックアップへの変換

アーカイブ内の増分バックアップのチェーンが長くなった場合、1 つの増分バックアップを 完全バックアップに変換することで、アーカイブの信頼性を向上できます。ある差分バック アップに依存している増分バックアップがある場合は、その差分バックアップを変換するこ ともできます。

変換中、選択した増分または差分バックアップが、同一時点の完全バックアップによって置 き換えられます。チェーン内の過去のバックアップは変わりません。後続のすべての増分お よび差分バックアップも、直近の完全バックアップまでアップデートされます。最初に新し いバックアップ バージョンが作成された場合にのみ、その後古いバックアップ バージョン が削除されます。そのため、保存先に古いバージョンと新しいバージョンの両方を一時的に 保存するための十分な領域が必要です。

### 例

アーカイブ内に次のバックアップ チェーンが存在しています。

#### **F1 I2 I3 I4 D5 I6 I7 I8 F9 I10 I11 D12 F13**

**F** は、完全バックアップ、**I** は増分バックアップ、**D** は差分バックアップを示します。

**I4** バックアップを完全バックアップに変換します。**I4**、**D5**、**I6**、**I7**、**I8** バックアップはアッ プデートされますが、**I10 I11 D12** は変更されないままです。これらのバックアップは、**F9** に依存しているからです。

## 使用法に関するヒント

変換によって、バックアップのコピーが作成されることはありません。フラッシュ ドライ ブまたはリムーバブル メディア上のバックアップの自己完結型のコピーを取得するには、 エクスポート 『[182](#page-180-0)ページ 』操作を行います。

読み取り/書き込みモードでイメージをマウント 『[187](#page-185-1)ページ 』すると、バックアップの内 容に加えた変更を含む増分バックアップが作成されます。その後のバックアップにはそれら の変更は含まれません。当然ながら、その後のいずれかのバックアップを完全バックアップ に変換した場合も、それらの変更はその完全バックアップには反映されません。

### 制限

次のバックアップでは、変換は許可されていません。

- CD/DVD、または Acronis Cloud Storage に保存されているバックアップ。
- 簡易バックアップ ファイル名 『[63](#page-61-0)ページ 』が付けられたバックアップ。
- Microsoft Exchange Server データのバックアップ。

## <span id="page-192-0"></span>8.4.4 アーカイブとバックアップの削除

**[**バックアップの削除**]** ウィンドウには、格納域ビューと同じタブが表示されますが、それぞ れのアーカイブとバックアップに対するチェックボックスも表示されます。削除するように 選択したアーカイブまたはバックアップのチェックボックスはオンになっています。削除す るアーカイブまたはバックアップを確認します。他のアーカイブとバックアップを削除する 必要がある場合は、それぞれのチェックボックスをオンにして、**[**選択項目を削除**]** をクリッ クし、削除を確定します。

## 増分バックアップまたは差分バックアップのベースとなっているバックアップを削 除した場合の動作

アーカイブの一貫性を保持するために、2 つのバックアップが統合されます。たとえば、完 全バックアップを削除するが、次の増分バックアップは保持するとします。バックアップは 1 つの完全バックアップに結合され、そのバックアップに増分バックアップの日付が付けら れます。チェーンの中間から増分または差分のバックアップを削除すると、結果として残さ れるバックアップの種類は増分になります。

統合は削除の 1 つの方法に過ぎず、削除に代わる手段ではないことに注意してください。 統合した後のバックアップには、削除されたバックアップ内には存在していて、保持された 増分バックアップや差分バックアップには存在していなかったデータは含まれません。

統合中に作成される一時ファイルのために使用される格納域には、十分な領域が必要です。 統合によって作成されるバックアップには、常に最大限の圧縮が適用されます。

# 9 ブータブル メディア

## ブータブル メディア

ブータブル メディアは、物理メディア(CD、DVD、USB フラッシュ ドライブ、またはコン ピュータの BIOS によってブート デバイスとしてサポートされるその他のリムーバブル メ ディア)です。ブータブル メディアを使用すると、オペレーティング システムを使用せず に、任意の PC 互換コンピュータから Linux ベースの環境または Windows プレインストー ル環境(WinPE)を起動して、Acronis Backup エージェントを実行できます。ブータブル メ ディアは次の状況で最も多く使用されます。

- 起動できないオペレーティング システムの復元
- 破損したシステム内に残存するデータへのアクセスとバックアップ
- ベア メタル状態のディスクへのオペレーティング システムの配置
- ベア メタル状熊のディスクへのベーシック ボリュームまたはダイナミック ボリューム の作成
- サポートされていないファイル システムを使用しているディスクのセクタ単位のバック アップ
- アクセス制限、アプリケーションの実行による連続的なロック、またはその他の原因の ためにオンラインでバックアップできないデータのオフライン バックアップ

コンピュータは、物理メディアを使用するか、Acronis PXE サーバー、Windows 展開サービ ス (WDS)、またはリモート インストール サービス (RIS) からネットワーク ブートを使用 して、上記の環境で起動することができます。アップロードされたブータブル コンポーネ ントを含むこれらのサーバーは、ブータブル メディアの一種と考えることもできます。同 じウィザードを使用して、ブータブル メディアを作成したり、PXE サーバーまたは WDS/RIS を設定できます。

## **Linux** ベースのブータブル メディア

Linux ベースのメディアには、Linux カーネルを基にした Acronis Backup ブータブル エージ ェントが含まれています。このエージェントは、ベア メタル状態のディスクや、破損して いたりサポートされていないファイル システムを使用しているコンピュータを含め、任意 の PC 互換ハードウェアから起動でき、操作を実行することができます。この操作は、管理 コンソールを使用して、ローカルでまたはリモートから設定および制御できます。

Linux ベースのメディアでサポートされたハードウェアの一覧については、次の Acronis ナ レッジ ベースの記事を参照してください。https://kb.acronis.com/content/55310

## **PE** ベースのブータブル メディア

PE ベースのブータブル メディアには、Windows プレインストール環境 (WinPE) と呼ばれ る最小限の Windows システム、および Acronis Backup エージェントをプレインストール環 境で実行できるように変更された、WinPE 用 Acronis プラグインが含まれています。

WinPE は、異種のハードウェアが混在する大規模な環境では、最も便利なブータブル ソリ ューションであることが証明されています。

利点**:**

- Windows プレインストール環境で Acronis Backup を使用すると、Linux ベースのブータ ブル メディアを使用するときに比べ、より多くの機能を利用できます。PC 互換ハード ウェアを WinPE で起動すると、Acronis Backup エージェントだけでなく、PE コマンド と PE スクリプトおよび PE に追加したその他のプラグインも使用できます。
- PE ベースのブータブル メディアを使用すると、特定の RAID コントローラのサポート や RAID アレイの特定のレベルのみのサポートなど、一部の Linux 関連のブータブル メディアの問題を解決できます。WinPE 2.x 以降をベースとしたメディアを使用すると、 必要なデバイス ドライバを動的に読み込むことができます。

#### 制限事項**:**

- バージョン 4.0 より前の WinPE ベースのブータブル メディアは、Unified Extensible Firmware Interface (UEFI) を使用するコンピュータでは起動しません。
- PE ベースのブータブル メディアでコンピュータを起動する場合、バックアップ先とし て CD、DVD、または Blu-ray ディスク(BD)などの光学メディアを選択できません。

# 9.1 ブータブル メディアの作成方法

Acronis は、ブータブル メディアを作成するための専用のツールである Acronis ブータブル メディア ビルダを提供しています。

エージェントとともにインストールされた場合、ブータブル メディア ビルダにはライセン スが必要ありません。エージェントなしのコンピュータでメディア ビルダを使用するには、 プロダクト キーを入力するか、ライセンス サーバーに少なくとも 1 件のライセンスを所 有している必要があります。ライセンスは利用可能な場合と割り当てられる場合がありま す。

物理メディアを作成できるようにするには、コンピュータに CD/DVD の書き込み可能ドラ イブがあるか、フラッシュ ドライブを接続できるようになっている必要があります。PXE または WDS/RIS の設定を有効にするには、コンピュータがネットワークと接続している必 要があります。ブータブル メディア ビルダは、ブータブル ディスクの ISO イメージを作 成して後でそれを空のディスクに書き込むこともできます。

次に、ブータブル メディアの作成手順について説明します。

## <span id="page-194-0"></span>9.1.1 Linux ベースのブータブル メディア

### *Linux* ベースのブータブル メディアを作成するには

- 1. 次に、ブータブル メディア ビルダを、管理コンソールから起動するか、**[**ツール**] → [**ブ ータブル メディアの作成**]** を選択して起動するか、別のコンポーネントとして起動しま す。
- 2. エージェント for Windows またはエージェント for Linux がコンピュータにインストー ルされていない場合は、プロダクト キーまたはライセンスを持っているライセンス サ ーバーを指定します。ライセンスは、割り当てられたり、再割り当てされたりしません。 どの機能でメディア作成が有効になるかを決定します。ライセンスが無い場合、作成で きるのはクラウド ストレージからの復元に使用するメディアのみです。 エージェント for Windows またはエージェント for Linux がコンピュータにインストー

ルされている場合、メディアはその機能(Universal Restore および重複除外など)を継承 します。

3. **[**ブータブルメディアの種類**]** で **[**デフォルト(**Linux** ベース メディア)**]** を選択します。

ボリュームおよびネットワーク リソースの処理方法(メディア スタイル)を選択しま す。

- Linux 形式のボリューム処理を行うメディアは、ボリュームをたとえば hda1、sdb2 のように表示します。復元の開始前に、MD ドライブおよび論理ボリューム (LVM) を再構築しようとします。
- Windows 形式のボリューム処理を行うメディアは、ボリュームをたとえば C:、D: のように表示します。これは、動的ボリューム(LDM)にアクセスします。
- 4. ウィザードの手順に従って次の情報を指定します。
	- a. (オプション)Linux カーネルのパラメータ。複数のパラメータは、スペースで区切 って入力します。 たとえば、メディアを起動するたびにブータブル エージェントのディスプレイ モ ードを選択できるようにするには、次のように入力します。**vga=ask** パラメータの一覧については、「カーネル パラメータ 『[198](#page-196-0)ページ 』」を参照して ください。
	- b. メディアに配置する Acronis ブータブル コンポーネント。 32 ビットまたは 64 ビットのコンポーネントを選択できます。32 ビット コンポー ネントは、64 ビット ハードウェアで機能します。しかし、UEFI (Unified Extensible Firmware Interface)を使用するコンピュータを起動するには、64 ビット コンポーネ ントが必要です。 異なる種類のハードウェア上でメディアを使用するには、両方の種類のコンポーネ ントを選択します。作成されたメディアからコンピュータを起動するときに、ブー ト メニューで 32 ビットまたは 64 ビットのコンポーネントを選択することができ ます。
	- c. (オプション)ブート メニューのタイムアウト時間と、タイムアウトしたときに自 動的に起動するコンポーネント。
		- 設定されていない場合は、オペレーティング システム (存在する場合) または Acronis コンポーネントを起動するかどうかをユーザーが選択するまで、Acronis ローダーは待機します。
		- たとえば、10 秒とブータブル エージェントを設定すると、メニューが表示され てから 10 秒後にブータブル エージェントが起動します。これにより、PXE サー バーまたは WDS/RIS から起動するときに、無人のオンサイト操作を実行できま す。
	- d. (オプション)リモート ログオン設定。
		- エージェントへの接続時にコンソール側で入力するユーザー名とパスワード。こ れらのボックスを空白のままにした場合、資格情報を指定せずに接続できます。
	- e. (オプション)ネットワーク設定 『[199](#page-197-0)ページ 』。
		- コンピュータのネットワーク アダプタに割り当てる TCP/IP 設定です。
	- f. (オプション)ネットワーク ポート 『[200](#page-198-0)ページ 』。
		- ブータブル エージェントが受信接続をリッスンする TCP ポートです。
	- g. 作成するメディアの種類。次の操作を実行できます。
		- ハードウェア BIOS で CD、DVD、またはリムーバブル USB フラッシュ ドライ ブなどのその他のブータブル メディアからの起動が許可されている場合は、そ のブータブル メディアの作成。
- 後で空のディスクに書き込むための、ブータブル ディスクの ISO イメージの作 成。
- Acronis PXF サーバーへの選択したコンポーネントのアップロード。
- WDS/RIS への選択したコンポーネントのアップロード。
- h. (オプション)Acronis Universal Restore で使用する Windows ドライバ『[201](#page-199-0)ページ 』。 このウィンドウは、PXE または WDS/RIS 以外のメディアが選択されている場合にの み表示されます。
- i. メディア ISO ファイルのパスか、PXE や WDS/RIS の名前または IP とログイン情 報。

## <span id="page-196-0"></span>9.1.1.1 カーネル パラメータ

このウィンドウでは、Linux カーネル パラメータを 1 つ以上指定できます。パラメータは、 ブータブル メディアの起動時に自動的に適用されます。

これらのパラメータは、一般的に、ブータブル メディアの操作中に問題が発生すると使用 されます。通常は、このフィールドは空のままにできます。

ブート メニューで F11 を押して、いずれかのパラメータを指定することも可能です。

## パラメータ

複数のパラメータを指定する場合、パラメータをスペースで区切ります。

#### **acpi=off**

Advanced Configuration and Power Interface (ACPI) を無効にします。特定のハードウェア 構成で問題が発生した場合、このパラメータを使用します。

#### **noapic**

Advanced Programmable Interrupt Controller (APIC) を無効にします。特定のハードウェア 構成で問題が発生した場合、このパラメータを使用します。

#### **vga=ask**

ブータブル メディアのグラフィカル ユーザー インターフェイスによって使用されるビ デオ モードを要求するメッセージが表示されます。**vga** パラメータを指定しない場合、 ビデオ モードは自動的に検出されます。

#### **vga=***mode\_number*

ブータブル メディアのグラフィカル ユーザー インターフェイスによって使用されるビ デオ モードを指定します。モード番号は、*mode\_number* に 16 進数で指定します。た とえば、**vga=0x318** のように指定します。

モード番号に対応する画面の解像度と色数は、コンピュータによって異なる場合があり ます。最初に **vga=ask** パラメータを使用して、*mode\_number* の値を選択することをお 勧めします。

#### **quiet**

Linux カーネルが読み込まれる際のスタートアップ メッセージの表示を無効にして、カ ーネルが読み込まれた後に管理コンソールを開始します。

このパラメータは、ブータブル メディアの作成時に自動的に指定されますが、ブート メニューで削除することができます。

このパラメータを指定しない場合、コマンド プロンプトが表示される前に、すべてのス タートアップ メッセージが表示されます。コマンド プロンプトから管理コンソールを 開始するには、**/bin/product** コマンドを実行します。

#### **nousb**

USB (Universal Serial Bus) サブシステムの読み込みを無効にします。

#### **nousb2**

USB 2.0 のサポートを無効にします。このパラメータを指定しても、USB 1.1 デバイスは 動作します。このパラメータを指定すると、USB 2.0 モードでは動作しない一部の USB ドライブを USB 1.1 モードで使用できます。

#### **nodma**

すべての IDE ハード ディスク ドライブの Direct Memory Access(DMA)を無効にします。 一部のハードウェアでカーネルがフリーズするのを防ぎます。

#### **nofw**

FireWire(IEEE1394)インターフェイスのサポートを無効にします。

#### **nopcmcia**

PCMCIA ハードウェアの検出を無効にします。

#### **nomouse**

マウスのサポートを無効にします。

#### *module\_name***=off**

*module\_name* に指定した名前のモジュールを無効にします。たとえば、SATA モジュー ルの使用を無効にするには、**sata\_sis=off** と指定します。

#### **pci=bios**

ハードウェア デバイスに直接アクセスせず、PCI BIOS を強制的に使用します。コンピュ ータに非標準の PCI ホスト ブリッジが存在している場合は、このパラメータを使用し ます。

#### **pci=nobios**

PCI BIOS の使用を無効にします。ハードウェアへの直接アクセスのみを許可します。 BIOS が原因でブータブル メディアを起動できない場合など、このパラメータを使用し ます。

#### **pci=biosirq**

PCI BIOS の呼び出しを使用して、割り込みルーティング テーブルを取得します。カーネ ルが、割り込み要求(IRQ)を割り当てられなかったり、マザーボード上のセカンダリ PCI バスを検出できなかったりする場合、このパラメータを使用します。

これらの呼び出しは、一部のコンピュータで正しく動作しない可能性があります。しか し、この呼び出し以外に割り込みルーティング テーブルを取得する方法はありません。

## <span id="page-197-0"></span>9.1.1.2 ネットワーク設定

Acronis ブータブル メディアを作成するときに、ブータブル エージェントで使用するネッ トワーク接続をあらかじめ設定できます。次のパラメータをあらかじめ設定できます。

- IP アドレス
- サブネット マスク
- ゲートウェイ
- DNS サーバー
- WINS サーバー

コンピュータでブータブル エージェントが起動すると、コンピュータのネットワーク イン ターフェイス カード(NIC)に設定が適用されます。設定があらかじめ設定されていない場 合、DHCP 自動設定が使用されます。コンピュータでブータブル エージェントを実行して いるときに、手動でネットワーク設定を構成することもできます。

## 複数のネットワーク接続の事前設定

最大で 10 個のネットワーク インターフェイス カードの TCP/IP 設定をあらかじめ設定で きます。それぞれの NIC に適切な設定が割り当てられるようにするには、メディアをカス タマイズするサーバー上でメディアを作成します。ウィザード ウィンドウで既存の NIC を 選択すると、メディアに保存する NIC の設定が選択されます。既存の NIC それぞれの MAC アドレスもメディアに保存されます。

MAC アドレス以外の設定を変更したり、必要に応じて、存在しない NIC の設定を構成する こともできます。

サーバーでブータブル エージェントが起動すると、エージェントは使用可能な NIC の一覧 を取得します。この一覧は、NIC が使用するスロットを基準として(プロセッサに最も近い ものから順番に)並べ替えられます。

ブータブル エージェントは、既知の NIC それぞれに適切な設定を割り当て、MAC アドレ スによって NIC を識別します。既知の MAC アドレスで NIC を設定した後、残りの NIC には、上位の未割り当て NIC から順に、存在しない NIC に対して作成した設定が割り当て られます。

メディアを作成したコンピュータだけでなく、任意のコンピュータのブータブル メディア をカスタマイズできます。そのためには、そのコンピュータのスロットの順序に従って NIC を設定します。つまり NIC1 がプロセッサに最も近いスロットを使用し、NIC2 が次のスロ ットを使用し、以下同様にします。そのコンピュータでブータブル エージェントが起動し た際に、既知の MAC アドレスを持つ NIC が見つからない場合は、カスタマイズしたとき と同じ順序で NIC が設定されます。

#### 例

ブータブル エージェントは、運用ネットワークを経由して管理コンソールと通信するため のネットワーク アダプタの 1 つを使用できます。自動設定でこの接続の設定を行うことが できます。復元用の大きなデータは、静的な TCP/IP 設定でバックアップ専用のネットワー クに接続された、2 番目の NIC を経由して転送できます。

## <span id="page-198-0"></span>9.1.1.3 ネットワーク ポート

ブータブル メディアを作成するときに、ブータブル エージェントが受信接続をリッスンす るネットワーク ポートをあらかじめ設定しておくことができます。選択肢は次のとおりで す。

■ デフォルトのポート

- 現在使用中のポート
- 新しいポート(ポート番号を入力)

ポートがあらかじめ設定されていないときは、デフォルトのポート番号 (9876)が使用され ます。また、このポートは Acronis Backup 管理コンソールによりデフォルトで使用されま す。

## <span id="page-199-0"></span>9.1.1.4 Universal Restore のドライバ

ブータブル メディアを作成する際に、Windows ドライバをメディアに追加できます。これ らのドライバは、プロセッサ、マザーボード、または大容量記憶装置がバックアップ シス テムとは異なるコンピュータ上に Windows を復元する際に、Universal Restore によって使 用されます。

次の処理を実行するように Universal Restore を設定できます。

- ブータブル メディア内で、復元先ハードウェアに最も適したドライバを検索する。
- 明示的に指定した大容量記憶装置のドライバをブータブル メディアから取得する。この 処理は、復元先ハードウェアにハード ディスク用の特定の大容量記憶装置コントローラ (SCSI、RAID、ファイバ チャネル アダプタなど) が搭載されているときに必要になりま す。

詳細については、「Acronis Universal Restore 『[133](#page-131-0)ページ』」を参照してください。

ドライバは、ブータブル メディア上で表示可能な Drivers フォルダに格納されます。ドラ イバは復元先コンピュータの RAM には読み込まれないため、Universal Restore で操作を実 行している間は、メディアを挿入または接続したままにしておく必要があります。

リムーバブル メディア、その ISO、またはフラッシュ ドライブなどの取り外し可能なメデ ィアを作成している場合、ブータブル メディアにドライバを追加できます。PXE サーバー や WDS/RIS にはドライバをアップロードできません。

ドライバは、INF ファイルまたはそのファイルが格納されているフォルダを追加することで、 グループ単位でのみ一覧に追加できます。INF ファイルから個々のドライバを選択すること はできませんが、メディア ビルダには参照用としてファイルの内容が表示されます。

### ドライバを追加する手順は、次のとおりです。

- 1. **[**追加**]** をクリックし、INF ファイルまたは INF ファイルが格納されているフォルダを参 照します。
- 2. INF ファイルまたはフォルダを選択します。
- 3. **[OK]** をクリックします。

ドライバは、INF ファイルを削除することにより、グループ単位のみで一覧から削除できま す。

### ドライバを削除する手順は、次のとおりです。

- 1. INF ファイルを選択します。
- 2. **[**削除**]** をクリックします。

## 9.1.2 WinPE ベースのブータブル メディア

ブータブル メディア ビルダには、Acronis Backup を WinPE と統合するための 3 つの方法 が用意されています。

- Acronis プラグインを既存の PE ISO に追加する。この方法は、設定済みで使用中の PE ISO にプラグインを追加するときに便利です。
- プラグインが組み込まれた PF ISO を最初から作成する。
- 将来使用する目的で(手動での ISO 作成、イメージへの他のツールの追加など)、Acronis プラグインを WIM ファイルに追加する。

ブータブル メディア ビルダは、次のカーネルを基にした WinPE ディストリビューション をサポートします。

- $\blacksquare$  Windows Vista (PE 2.0)
- Windows Vista SP1 および Windows Server 2008 (PE 2.1)
- Windows 7 (PE 3.0) (Windows 7 SP1 (PE 3.1) が適用されている、またはされていない)
- $\blacksquare$  Windows 8 (PE 4.0)
- Windows 8.1  $(PE 5.0)$

ブータブル メディア ビルダは 32 ビットと 64 ビットの両方の WinPE ディストリビュー ションをサポートします。32 ビット WinPE ディストリビューションは、64 ビット ハード ウェアでも機能します。しかし、UEFI (Unified Extensible Firmware Interface) を使用するコン ピュータを起動するには、64 ビットディストリビューションが必要です。

*WinPE 4* 以降がベースの *PE* イメージが機能するには、約 *1 GB* <sup>の</sup> *RAM* が必要です。

## 9.1.2.1 準備: WinPE 2.x および 3.x

PE 2.x または 3.x イメージを作成または修正できるようにするには、Windows Automated Installation Kit(AIK)がインストールされているコンピュータにブータブル メディア ビルダ をインストールします。AIK がインストールされているコンピュータがない場合は、次の手 順に従って準備します。

### *AIK* がインストールされているコンピュータを準備する手順は、次のとおりです。

1. Windows 自動インストール キットをダウンロードしてインストールします。

Windows 自動インストール キット (AIK):

http://www.microsoft.com/Downloads/details.aspx?familyid=C7D4BC6D-15F3-4284-9123-67983 0D629F2&displaylang=ja

Windows Vista SP1 および Windows Server 2008 用の自動インストール キット (AIK):

http://www.microsoft.com/downloads/details.aspx?FamilyID=94bb6e34-d890-4932-81a5-5b50c 657de08&DisplayLang=ja

Windows®7 用の Windows® 自動インストール キット (AIK):

http://www.microsoft.com/downloads/details.aspx?familyid=696DD665-9F76-4177-A811-39C26 D3B3B34&displaylang=ja

Windows® 7 SP1 用の Windows® 自動インストール キット (AIK) 補足プログラム:

http://www.microsoft.com/ja-jp/download/details.aspx?id=5188

上記のリンクには、インストールのシステム要件も含まれています。

2. (オプション)WAIK を DVD に書き込むかフラッシュ ドライブにコピーします。

- 3. キットから Microsoft .NET Framework をインストールします(ハードウェアにより NETFXx86 か NETFXx64 のどちらか)。
- 4. Microsoft Core XML(MSXML)5.0 または 6.0 Parser をインストールします。
- 5. Windows AIK をインストールします。
- 6. 同じコンピュータにブータブル メディア ビルダをインストールします。

Windows AIK に同梱のヘルプ マニュアルを使用して、操作に慣れることをお勧めします。 ドキュメントにアクセスするには、[スタート] メニューから **[Microsoft Windows AIK] → [**ド キュメント**]** を選択します。

## 9.1.2.2 準備: WinPE 4.0 および WinPE 5.0

PE 4 または 5 イメージを作成または変更するには、Windows アセスメント & デプロイメ ント キット (ADK) がインストールされているコンピュータにブータブル メディア ビルダ をインストールします。ADK がインストールされているコンピュータがない場合は、次の手 順に従って準備します。

### *ADK* がインストールされているコンピュータを準備する手順は、次のとおりです。

1. アセスメント & デプロイメント キットのセットアップ プログラムをダウンロードし ます。 Windows 8 (PE 4.0) 用の アセスメント & デプロイメント キット (ADK): http://www.microsoft.com/ja-jp/download/details.aspx?id=30652。 Windows 8.1 (PE 5.0) 用のアセスメント & デプロイメント キット (ADK): http://www.microsoft.com/ja-jp/download/details.aspx?id=39982。

上記のリンクには、インストールのシステム要件も含まれています。

- 2. アセスメント & デプロイメント キットをコンピュータにインストールします。
- 3. 同じコンピュータにブータブル メディア ビルダをインストールします。

## 9.1.2.3 Acronis プラグインの WinPF への追加

## *WinPE ISO* に *Acronis* プラグインを追加するには、次の操作を実行します。

- 1. 既存の WinPE ISO にプラグインを追加する際に、WinPE ISO のすべてのファイルをハー ド ディスク上の別のフォルダに展開します。
- 2. 次に、ブータブル メディア ビルダを、管理コンソールから起動するか、**[**ツール**] → [**ブ ータブル メディアの作成**]** を選択して起動するか、別のコンポーネントとして起動しま す。
- 3. エージェント for Windows がコンピュータにインストールされていない場合は、プロダ クト キーまたはライセンスを持っているライセンス サーバーを指定します。ライセン スは、割り当てられたり、再割り当てされたりしません。どの機能でメディア作成が有 効になるかを決定します。ライセンスが無い場合、作成できるのはクラウド ストレージ からの復元に使用するメディアのみです。

エージェント for Windows がコンピュータにインストールされている場合、メディアは その機能(Universal Restore および重複除外など)を継承します。

## 4. **[**ブータブル メディアの種類**]** で **[Windows PE]** を選択します。

新しい PE ISO を作成する場合は、次の操作を実行します。

**[WinPE** を自動的に作成**]** を選択します。

- (オプション)64 ビットのブータブル メディアを作成するには、**[x64 メディアの作** 成**]** チェック ボックスをオンにします(使用可能な場合)。統合拡張ファームウェア インターフェイス(UEFI)が使用されているコンピュータを起動するには、64 ビット メディアが必要です。
- ソフトウェアは、適切なスクリプトを実行して、次のウィンドウに進みます。
- プラグインを既存の PE ISO に追加する場合は、次の操作を実行します。
- 【指定したフォルダにある WinPE ファイルを使用する】を選択します。
- WinPE ファイルが保存されているフォルダのパスを指定します。
- 5. (オプション)メディアから起動したコンピュータへのリモート接続を有効にするかどう かを選択します。有効にする場合、エージェントへの接続時にコンソール側で入力する ユーザー名とパスワードを指定します。ボックスを空白のままにすると、接続は無効に なります。
- 6. コンピュータのネットワーク アダプタのネットワーク設定 『[199](#page-197-0)ページ 』を指定するか、 DHCP 自動構成を選択します。
- 7. (オプション)Windows PE に追加する Windows ドライバを指定します。

Windows PE でコンピュータを起動すると、ドライバにより、バックアップ アーカイブ が保存されているデバイスにアクセスすることができます。32 ビット WinPE ディスト リビューションを使用する場合は 32 ビット ドライバを追加し、64 ビット WinPE デ ィストリビューションを使用する場合は 64 ビット ドライバを追加します。

Universal Restore の設定時にこの追加したドライバを指定することもできます。Universal Restore を使用するには、32 ビットまたは 64 ビットのどちらの Windows オペレーテ ィング システムを復元するかに応じて 32 ビットまたは 64 ビットのドライバを追加し ます。

ドライバを追加する手順は、次のとおりです。

- 「追加】をクリックし、対応する SCSI、RAID、SATA コントローラ、ネットワークアダ プタ、その他のデバイスに必要な\*.inf ファイルのパスを指定します。
- 生成される WinPE ブート メディアに追加するドライバごとにこの手順を繰り返し ます。
- 8. ISO または WIM イメージを作成するか、またはメディアをサーバー(Acronis PXE サー バー、WDS、または RIS)にアップロードするかを選択します。
- 9. 作成するイメージ ファイルのフル パス (ファイル名を含む)を指定します。または、サ ーバーを指定し、アクセスするためのユーザー名とパスワードを入力します。
- 10. 概要の画面で設定を確認し、**[**実行**]** をクリックします。
- 11. サードパーティのツールを使用して .ISO を CD または DVD に書き込むか、フラッシュ ドライブにコピーします。

コンピュータが WinPE で起動すると、Acronis Backup が自動的に起動します。

## 結果の *WIM* ファイルから *PE* イメージ(*ISO* ファイル)を作成する手順は、次のとお りです。

- Windows PE フォルダ内のデフォルトの boot.wim ファイルを、新しく作成した WIM フ ァイルに置き換えます。上の例では、次のように入力します。
	- copy c:\AcronisMedia.wim c:\winpe x86\ISO\sources\boot.wim
- Oscdimg ツールを使用します。上の例では、次のように入力します。 oscdimg -n –bc:\winpe\_x86\etfsboot.com c:\winpe\_x86\ISO c:\winpe\_x86\winpe\_x86.iso

(この例をコピーして貼 り付けないでください。コマンドを手動で入力しないと、処理 に失敗します)

Windows PE のカスタマイズの詳細については、『Windows プレインストール環境(Windows PE)ユーザーズ ガイド』(Winpe.chm)をご参照ください。

# 9.2 ブータブル メディア使用時の作業の準備

ブータブル メディアからコンピュータが起動すると、コンピュータ端末にスタートアップ ウィンドウが表示され、DHCP から取得したか、あらかじめ構成された値に設定された IP アドレスが表示されます。ネットワーク設定は、作業の開始前でも開始後でも変更できま す。

作業を開始するには、**[**このコンピュータをローカルで管理**]** をクリックします。

#### ネットワーク設定

現行セッションのネットワーク設定を変更するには、スタートアップ ウィンドウで **[**ネッ トワークの設定**]** をクリックします。**[**ネットワークの設定**]** ウィンドウが表示されます。こ のウィンドウでは、コンピュータの各ネットワーク インターフェイス カード (NIC) のネッ トワーク設定を行うことができます。

セッション中に行った変更は、コンピュータを再起動すると失われます。

### **VLAN** の追加

**[**ネットワークの設定**]** ウィンドウには、仮想ローカル エリア ネットワーク(VLAN)を追加 できます。特定の VLAN に存在するバックアップ ロケーションにアクセスする必要がある 場合は、この機能を使用してください。

VLAN は、通常、ローカル エリア ネットワークをセグメントに分割するために使用されま す。スイッチの *access* ポートに接続されている NIC は、ポート設定で指定された VLAN に必ずアクセスできます。スイッチの *trunk* ポートに接続されている NIC がポート設定で 許可された VLAN にアクセスできるのは、ネットワーク設定でこの VLAN を指定した場合 のみです。

#### トランク ポート経由で *VLAN* にアクセスできるようにするには

- 1. **[VLAN** の追加**]** をクリックします。
- 2. 必要な VLAN を含むローカル エリア ネットワークへのアクセスを提供する NIC を選 択します。
- 3. VLAN ID を指定します。

**[OK]** をクリックすると、ネットワーク アダプタの一覧に新しいエントリが表示されます。

VLAN を削除する必要がある場合は、目的の VLAN エントリをクリックし、次に **[VLAN** を 削除**]** をクリックします。

# 9.3 ブータブル メディア使用時の操作

ブータブル メディアを使用して起動したコンピュータでの操作は、オペレーティング シス テムでのバックアップと復元によく似ています。両者の違いは次のとおりです。

1. Windows 形式のブータブル メディアでは、ボリュームのドライブ文字は Windows の 文字と同じになります。Windows のドライブ文字が無いボリューム(システム予約済み ボリュームなど)には、ディスク上の順序に従って空いているドライブ文字が割り当てら れます。

ブータブル メディアがコンピュータ上の Windows を検出できない場合や複数の Windows を検出した場合は、すべてのボリューム (文字が割り当てられていないドライ ブも含む)に、ディスク上の順序に従って文字が割り当てられます。このような場合は、 ボリューム文字が Windows の文字とは異なることがあります。たとえば、ブータブル メディアでは D: ドライブが Windows の E: ドライブに対応することがあります。 注意!安全のために、各ボリュームに一意の名前を割り当てておくことをお勧めします。

- 2. Linux スタイルのブータブル メディアでは、ローカル ディスクとボリュームがマウン ト解除 (sda1、sda2...) として表示されます。
- 3. ブータブル メディアを使用して作成したバックアップの名前は、簡易ファイル名 『[63](#page-61-0) ページ 』です。標準の名前がバックアップに割り当てられるのは、それらのバックアッ プが標準ファイル名前付けが使用されている既存のアーカイブに追加される場合か、保 存先で簡易ファイル名がサポートされていない場合のみです。
- 4. Linux 形式のブータブル メディアでは、バックアップを NTFS 形式のボリュームに書き 込むことはできません。Windows 形式に切り替える必要があります。
- 5. ブータブル メディアの形式を Windows と Linux で切り替えるには、**[**ツール**]** > **[**ボリュ ーム表記の変更**]** を選択します。
- 6. メディア GUI には **[**ナビゲーション**]** ツリーはありません。ビューの間を移動するには、 **[**ナビゲーション**]** メニューを使用します。
- 7. タスクのスケジュールは設定できない。つまり、タスクはまったく作成されません。操 作を繰り返す必要がある場合は、操作手順を最初から設定します。
- 8. ログは、現在のセッションの期間内だけ有効です。ログ全体またはフィルタ処理された ログ エントリをファイルに保存できます。

## 9.3.1 ディスプレイ モードの設定

メディアから起動されたコンピュータでは、ディスプレイ ビデオ モードはハードウェア構 成(モニターおよびグラフィック カードの仕様)に基づいて自動的に検出されます。何らか の原因で、正しくないビデオ モードが検出された場合は、次の操作を行います。

- 1. ブート メニューで [F11] を押します。
- 2. コマンド プロンプトに「**vga=ask**」というコマンドを追加し、起動を続行します。
- 3. サポートされているビデオ モードの一覧から、該当する数字(**318** など)を入力して適 切なモードを 1 つ選択し、[Enter] を押します。

メディアから起動する度に、提示されたハードウェア構成からモードを選択する手順を繰り 返したくない場合は、**[Linux** カーネル パラメータ**]** ウィンドウで適切なモード番号

(**vga=0x318** など)を入力して、ブータブル メディアを再作成します(詳細については、「ブ ータブル メディア ビルダ 『[196](#page-194-0)ページ 』」をご参照ください)。

## 9.3.2 iSCSI および NDAS デバイスの構成

ここでは、ブータブル メディアで作業している場合に、Internet Small Computer System Interface(iSCSI)デバイスおよび Network Direct Attached Storage(NDAS)デバイスを構成す る方法について説明します。

これらのデバイスはネットワーク インターフェイスを介してコンピュータと接続し、ロー カル接続されたデバイスとして表示されます。ネットワークでは、iSCSI デバイスはその IP アドレスによって、NDAS デバイスはデバイス ID によって識別されます。

iSCSI デバイスは、iSCSI ターゲットとも呼ばれます。コンピュータと iSCSI ターゲットとの 間の通信を提供するハードウェアまたはソフトウェア コンポーネントは、iSCSI イニシエー タと呼ばれます。iSCSI イニシエータの名前は、通常はそのデバイスをホストするサーバー の管理者によって定義されます。

### *iSCSI* デバイスを追加するには、次の手順を実行します。

- 1. ブータブル メディア (Linux ベースまたは PE ベース) で、管理コンソールを実行しま す。
- 2. **[iSCSI/NDAS** デバイスの構成**]**(Linux ベースのメディア)または **[iSCSI** セットアップの実 行1 (PE ベースのメディア) をクリックします。
- 3. iSCSI デバイスのホストの IP アドレスとポート番号、および iSCSI イニシエータの名前 を指定します。
- 4. ホストの認証が要求される場合は、ユーザー名とパスワードを入力します。
- 5. **[OK]** をクリックします。
- 6. リストから iSCSI デバイスを選択して、**[**接続**]** をクリックします。
- 7. メッセージが表示されたら、その iSCSI デバイスにアクセスするためのユーザー名とパ スワードを指定します。

### *NDAS* デバイスを追加するには、次の手順を実行します。

- 1. Linux ベースのブータブル メディアで、管理コンソールを実行します。
- 2. **[iSCSI/NDAS** デバイスの構成**]** をクリックします。
- 3. **[NDAS** デバイス**]** で、**[**デバイスの追加**]** をクリックします。
- 4. 20 文字のデバイス ID を指定します。
- 5. デバイスにデータを書き込みできるようにする場合は、5 文字の書き込みキーを指定し ます。このキーがない場合は、デバイスは読み取り専用モードになります。
- 6. **[OK]** をクリックします。

# 9.4 Linux ベースのブータブル メディアで使用できるコ マンドとユーティリティの一覧

Linux ベースのブータブル メディアには、次のコマンドとコマンド ライン ユーティリティ が用意されています。これらは、コマンド シェルを実行する際に使用できます。コマンド シェルを起動するには、ブータブル メディアの管理コンソールで Ctrl+Alt+F2 キーを押しま す。

## **Acronis** コマンド ライン ユーティリティ

**acrocmd**

- **acronis**
- **asamba**
- **lash**

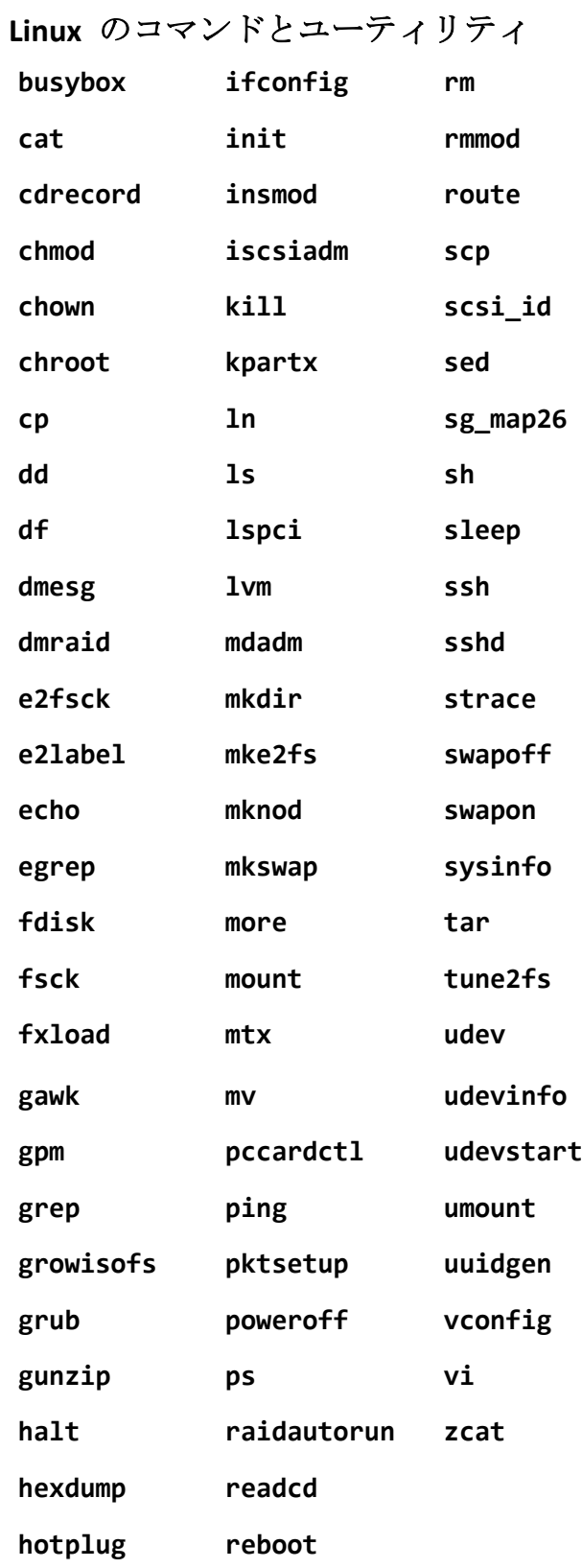

# 9.5 Acronis スタートアップ リカバリ マネージャ

Acronis スタートアップ リカバリ マネージャはブータブル エージェント 『[277](#page-275-0)ページ 』を 修正したもので、Windows のシステム ディスク内または Linux の /boot パーティション内 にあり、起動時に F11 キーを押すと実行されるように構成されています。これにより、ブ ータブル レスキュー ユーティリティを起動するための別のメディアまたはネットワーク接 続が不要になります。

Acronis スタートアップ リカバリ マネージャは、モバイル ユーザーにとって特に役に立ち ます。エラーが発生した場合は、コンピュータを再起動し、「Acronis スタートアップ リカ バリ マネージャを起動するには、F11 を押してください」というメッセージが表示されたら F11 キーを押します。プログラムが開始され、復元を実行できます。

ユーザーは、移動中に Acronis スタートアップ リカバリ マネージャを使用してバックアッ プすることもできます。

GRUB ブート ローダーがインストールされているコンピュータでは、F11 キーを押す代わ りに、ブート メニューから Acronis スタートアップ リカバリ マネージャを選択します。

## アクティブ化

アクティブ化することで、起動時に [Acronis スタートアップ リカバリ マネージャを起動 するには、F11 を押してください] というメッセージが有効になるか(GRUB ブート ローダ ーがない場合)、[Acronis スタートアップ リカバリ マネージャ] という項目が GRUB のメ ニューに追加されます(GRUB がある場合)。

*Acronis* スタートアップ リカバリ マネージャを有効にするには、システム ディスク(*Linux* の場合は */boot* パーティション)の空き容量が少なくとも *100 MB* 必要です。

GRUB ブート ローダーを使用しておらず、また GRUB ブート ローダーがマスタ ブート レ コード (MBR) 内にインストールされていない場合、Acronis スタートアップ リカバリ マネ ージャをアクティブ化すると、そのブート コードで MBR が上書きされます。したがって、 サードパーティ製のブート ローダーがインストールされている場合は、再度アクティブ化 する必要がある場合があります。

Linux で GRUB 以外のブート ローダー(LILO など)を使用する場合は、Acronis スタートア ップ リカバリ マネージャをアクティブ化する前に、MBR ではなく Linux のルート(または ブート)パーティションのブート レコードにブート ローダーをインストールすることを検 討してください。または、アクティブ化した後に手動でブート ローダーを再設定してくだ さい。

## アクティブ化しない

起動時の「Acronis スタートアップ リカバリ マネージャを起動するには、F11 を押してくだ さい」というメッセージ(または GRUB のメニュー項目)を無効にします。Acronis スター トアップ リカバリ マネージャが無効の状態で、システムの起動に失敗した場合、システム を復元するには次のいずれかを実行する必要があります。

- 別のブータブル メディアからコンピュータを起動する。
- Acronis PXE サーバーまたは Microsoft リモート インストール サービス (RIS) からネッ トワーク ブートを使用する。

# 10 ディスクの管理

Acronis Disk Director Lite は、Acronis Backup ソフトウェアによって保存されたボリューム イ メージを復元するために、コンピュータのディスクまたはボリューム構成を準備するツール です。

ボリュームをバックアップしてイメージを安全なストレージに保管した後で、HDD の交換 やハードウェアの損失のため、コンピュータのディスク構成を変更することがあります。こ のような状況で Acronis Disk Director Lite を使用すると、ユーザーは必要なディスク構成を再 作成して、ボリューム イメージを全く以前どおりに、または必要に応じてディスクやボリ ュームの構成を変更して復元できます。

ディスクやボリュームに対するすべての操作には、データ損傷に関する一定のリスクがあります。シ ステム ボリューム、ブータブル ボリューム、またはデータ ボリュームに対する操作は慎重に行い、 起動処理やハード ディスク データ ストレージで考えられる問題を回避する必要があります。

ハード ディスクやボリュームの操作には一定の時間がかかります。処理中の停電、不注意によるコ ンピュータのオフ、またはリセット ボタンの誤操作は、ボリュームの損傷やデータの損失につなが る可能性があります。

*Windows XP* および *Windows 2000* のダイナミック ディスクのボリュームに対するすべての操作では、 管理者権限のあるアカウントで *Acronis Managed Machine Service* を実行する必要があります。

考えられるデータの損失を回避するため、必要な予防措置 『[211](#page-209-0)ページ 』をすべて行ってく ださい。

# 10.1 サポートされるファイル システム

Acronis Disk Director Lite では、次のファイル システムがサポートされています。

- $\blacksquare$  FAT 16/32
- **NTFS**

これら以外のファイル システムのボリュームに操作を行う場合は、Acronis Disk Director の 完全版を使用してください。完全版では、次のファイル システムのディスクとボリューム を管理するツールやユーティリティが利用できます。

- $\blacksquare$  FAT 16/32
- NTFS
- $ext{Ext2}$
- $F$
- $HFS+$
- **HESX**
- **ReiserFS**
- JFS
- **Linux SWAP**

# <span id="page-209-0"></span>10.2 基本的な予防措置

考えられるディスクまたはボリューム構造の損傷やデータの損失を回避するため、必要な予 防措置をすべて行い、次の簡単なルールに従ってください。

- 1. ボリュームを作成または管理するディスクをバックアップします。最も重要なデータを 別のハード ディスク、ネットワーク共有、またはリムーバブル メディアにバックアッ プしておくと、データの安全性が確保されている状態でディスク ボリュームを操作でき ます。
- 2. ディスクをテストして、完全に機能すること、および不良セクタやファイル システム エラーがないことを確認します。
- 3. 低レベルでディスクにアクセスする他のソフトウェアを実行しているときは、ディスク やボリュームの処理を実行しないでください。これらのプログラムを終了してから Acronis Disk Director Lite を実行します。

これらの簡単な予防措置により、偶発的なデータの損失を防ぐことができます。

# 10.3 Acronis Disk Director Lite の実行

Acronis Disk Director Lite を Windows またはブータブル メディアで実行することができま す。

### 制限

- Acronis Disk Director Lite は、Windows 8/8.1 および Windows Server 2012/2012 R2 では使 用できません。
- コンピュータに記憶域スペースが構成されている場合は、ブータブル メディアでのディ スク管理操作が正しく機能しないことがあります。

## **Windows** での **Acronis Disk Director Lite** の実行

Acronis Backup 管理コンソールを実行し、管理対象のコンピュータに接続すると、**[**ディスク の管理**]** ビューがコンソールの **[**ナビゲーション**]** ツリーで使用できるようになります。こ こから、Acronis Disk Director Lite を起動できます。

## ブータブル メディアからの **Acronis Disk Director Lite** の実行

ベア メタル状態のディスク、起動できないコンピュータ、Windows 以外のコンピュータで も、Acronis Disk Director Lite を実行できます。この場合、Acronis ブータブル メディア ビル ダで作成したブータブル メディア 『[277](#page-275-1)ページ 』からコンピュータを起動し、管理コンソ ールを実行してから、**[**ディスクの管理**]** をクリックします。

# 10.4 ディスク管理用のオペレーティング システムの選 択

複数のオペレーティング システムを持つコンピュータでは、ディスクとボリュームの表示 方法は現在実行中のオペレーティング システムによって異なります。

Windows オペレーティング システムが異なる場合、ボリュームのドライブ文字が異なるこ とがあります。たとえば、同じコンピュータにインストールされている別の Windows オペ レーティング システムを起動したときにボリューム E: が D: または L: として表示される

ことがあります(コンピュータにインストールされているすべての Windows OS でこのボリ ュームに同じ文字 E: が付けられることもあります)。

ある Windows オペレーティング システム上に作成されたダイナミック ディスクは、別の Windows オペレーティング システムでは形式の異なるディスクと見なされるか、そのオペ レーティング システムではサポートされない場合があります。

このようなコンピュータでディスク管理操作を実行する必要がある場合は、ディスク レイ アウトを表示するオペレーティング システムを指定してからディスク管理操作を実行しま す。

現在選択されているオペレーティング システムの名前は、コンソール ツールバーの **[**現在 のディスク レイアウト**:]** の後に表示されます。**[**オペレーティング システムの選択**]** ウィ ンドウで OS 名をクリックし、別のオペレーティング システムを選択します。ブータブル メディアでは、**[**ディスク管理**]** をクリックした後にこのウィンドウが表示されます。ディス ク レイアウトは、選択したオペレーティング システムに従って表示されます。

# 10.5 [ディスクの管理] ビュー

Acronis Disk Director Lite は、コンソールの **[**ディスクの管理**]** ビューから操作します。

ビューの上部には、データの並べ替えと列のカスタマイズが可能なディスクおよびボリュー ム テーブルと、ツールバーが表示されます。テーブルには、ディスク番号のほか、各ボリ ュームに割り当てられたドライブ文字、ラベル、種類、容量、空き領域のサイズ、使用領域 のサイズ、ファイル システム、ステータスが表示されます。ツールバーは、保留中の操作 『[228](#page-226-0)ページ 』を対象とした **[**元に戻す**]**、**[**やり直す**]**、および **[**コミット**]** の各操作を実行す るアイコンから構成されます。

ビューの下部にあるグラフィック パネルにも、すべてのディスクとそのボリュームが、基 本データ (ラベル、ドライブ文字、サイズ、ステータス、種類、ファイル システム)が記さ れた四角形として、図表形式で表されます。

ビューのどちらの部分にも、ボリューム作成に利用可能な未割り当てディスク領域がすべて 表示されます。

## 操作の開始

すべての操作は次の方法で開始できます。

- ボリュームまたはディスクのコンテキスト メニューから(テーブルとグラフィック パネ ルの両方に配置)
- コンソールの [ディスクの管理] メニューから
- **[アクションとツール] ペインの [操作]** バーから

コンテキスト メニュー、*[*ディスクの管理*]* メニュー、*[*操作*]* バーで利用できる操作の一覧は、 選択したボリュームまたはディスクの種類によって異なることに注意してください。未割り当て 領域にも同じことが当てはまります。

## 操作結果の表示

計画したすべてのディスクまたはボリューム操作の結果は、コンソールの **[**ディスクの管理**]** ビューにすぐに表示されます。たとえば、ボリュームを作成すると、すぐにテーブルに表示

され、ビューの下部にも図表形式で表示されます。ボリュームのドライブ文字やラベルの変 更など、ボリュームに何らかの変更があった場合も、すぐにビューに表示されます。

# 10.6 ディスク処理

Acronis Disk Director Lite には、ディスクに対して実行できる次の操作が含まれています。

- ディスクの初期化 『[213](#page-211-0)ページ 』 システムに新しく追加されたハードウェアを初期化 します。
- ベーシック ディスクのクローン作成 『[214](#page-212-0)ページ 』 ソースのベーシック MBR ディ スクからターゲットに全データを転送します。
- ディスク変換: MBR から GPT へ 『[216](#page-214-0)ページ 』 MBR パーティション テーブルを GPT に変換します。
- ディスク変換:GPT から MBR へ『[217](#page-215-0)ページ 』 -GPT パーティション テーブルを MBR に変換します。
- ディスク変換: ベーシックからダイナミックへ 『[218](#page-216-0)ページ 』 ベーシック ディスクを ダイナミック ディスクに変換します。
- ディスク変換: ダイナミックからベーシックへ 『[219](#page-217-0)ページ 』 ダイナミック ディスク をベーシック ディスクに変換します。

完全版の Acronis Disk Director には、ディスクでの作業に使用するツールとユーティリティ が多数用意されています。

*Acronis Disk Director Lite* は、ターゲット ディスクに排他的にアクセスする必要があります。つまり、 このアプリケーションがアクセスしている間、他のディスク管理ユーティリティ(*Windows* のディス クの管理ユーティリティなど)はターゲット ボリュームにアクセスできません。ディスクをブロック できないことを示すメッセージが表示された場合は、このディスクを使用しているディスク管理アプ リケーションを閉じてから、*Acronis Disk Director Lite* を再度起動します。ディスクを使用しているア プリケーションがわからない場合は、すべてのアプリケーションを終了してください。

# <span id="page-211-0"></span>10.6.1 ディスクの初期化

新しいディスクをコンピュータに追加すると、Acronis Disk Director Lite は構成変更を認識し、 追加されたディスクをスキャンして、ディスクとボリュームの一覧に表示します。ディスク がまだ初期化されていない場合、またはファイル システムが認識できない場合、そのディ スクにはプログラムをインストールすることもファイルを保存することもできません。

Acronis Disk Director Lite は、ディスクがシステムで使用できないこと、および初期化する必 要があることを検出します。**[**ディスクの管理**]** ビューは、新たに検出したハードウェアを、 淡色表示のアイコンを持つ灰色のブロックで表示し、ディスクがシステムで使用できないこ とを示します。

## ディスクを初期化する必要がある場合の手順は、次のとおりです。

- 1. 初期化するディスクを選択します。
- 2. 選択したボリュームを右クリックして、コンテキスト メニューで **[**フォーマット**]** をク リックします。ディスク番号、容量、および状態などの基本ハードウェア詳細を提供す る **[**ディスクの初期化**]** ウィンドウが表示されるため、可能な処理を選択するのに役立 ちます。
- 3. このウィンドウでは、ディスク パーティション スキーム(MBR または GPT)、および ディスクの種類(ベーシックまたはダイナミック)を設定できます。新しいディスクの状 態は、コンソールの **[**ディスクの管理**]** ビューに図表形式で直ちに表示されます。
- 4. **[OK]** をクリックすると、ディスクの初期化が保留中の操作に追加されます。

(保留中の処理を実行するには、その処理をコミット 『[228](#page-226-0)ページ 』する必要があります。 保留中の処理をコミットせずにプログラムを終了すると、操作を事実上キャンセルすること になります。)

初期化後、すべてのディスク領域はまだ未割り当てで、プログラムのインストールやファイ ルの保存には使用できません。使用できるようにするには、通常どおり **[**ボリュームの作成**]** 操作に進みます。

ディスク設定を変更するには、標準の *Acronis Disk Director Lite* ディスク ツールを使用して後から変 更できます。

## <span id="page-212-0"></span>10.6.2 ベーシック ディスクのクローン作成

場合によっては、すべてのディスク データを新しいディスクに転送する必要があります。 システム ボリュームを拡張する、新しいシステム レイアウトを開始する、ハードウェア障 害が原因でディスク データを退避する場合などがこれに該当します。いずれの場合でも、 すべてのソース ディスク データを現状とまったく同じ状態でターゲット ディスクに転送 する必要があるために、**[**ベーシック ディスクのクローン作成] 操作を行います。

Acronis Disk Director Lite では、ベーシック MBR ディスクに対してのみ操作を実行できま す。

**[**ベーシック ディスクのクローン作成**]** 操作を計画する手順は、次のとおりです。

- 1. クローンを作成するディスクを選択してください。
- 2. クローン作成処理のターゲット ディスクを選択してください。
- 3. クローン作成方法を選択し、詳細オプションを指定します。

新しいボリューム構造は、**[**ディスクの管理**]** ビューに図表形式で直ちに表示されます。

システム ディスクのクローンを作成する前に、*Acronis* スタートアップ リカバリ マネージャ 『*[269](#page-267-0)* ページ 』(ASRM*)が有効になっている場合は無効にすることをお勧めします。無効にしないと、ク* ローン作成されたオペレーティング システムが起動しない場合があります。クローン作成が完了し た後で、*ASRM* を再度有効にできます。無効にできない場合は、ディスクのクローンを作成する際に、 *[*現状のまま] を選択します。

## 10.6.2.1 ソース ディスクとターゲット ディスクの選択

ディスクのパーティション一覧が表示され、ソース ディスクを選択するように求められま す。そのディスクからデータが別のディスクに転送されます。

次の手順では、クローン作成操作のターゲットとなるディスクを選択します。ソース ディ スクのデータを失わずにすべて保持できるサイズのあるディスクだけを選択できます。

ターゲットとして選択されたディスクにデータがある場合、「警告**:** 選択したターゲット デ ィスクは空ではありません。そのボリュームのデータは上書きされます。」という警告がユ ーザーに表示されます。これは、選択したターゲット ディスク上に現在保存されているデ ータはすべて失われ、回復できないことを意味します。

### 10.6.2.2 クローン作成方法と詳細オプション

通常、**[**ベーシック ディスクのクローン作成**]** 操作では、ソース ディスクからの情報がター ゲットに「現状のまま」転送されます。 したがって、転送先のディスクが同じサイズの場合 やさらに大きい場合でも、すべての情報を、ソースに保存されているとおりに転送できま す。

ただし、利用できるハードウェアが多岐に及ぶため、通常、ターゲット ディスクとソース ディスクのサイズは異なります。 ターゲット ディスクのほうが大きい場合、**[**ボリューム に合わせてサイズを変更する**]** オプションを選択して、ターゲット ディスクに未割り当て 領域が残らないように、ソース ディスク ボリュームのサイズを変更することをお勧めしま す。 **[**ベーシック ディスクのクローン作成**]** を「現状のまま」行うオプションもありますが、 デフォルトのクローン作成方法は、未割り当ての領域がターゲット ディスクに残らないよ うに、すべてのソース ディスク ボリュームをターゲットに合わせて拡大するオプションが 選択されています。

ターゲット ディスクが小さい場合、クローン作成の **[**現状のまま**]** オプションは利用できず、 ソース ディスク ボリュームをサイズに合わせて変更する必要があります。 このプログラ ムは、ターゲット ディスクを分析し、ソース ディスクの全データを失うことなく保持でき る十分なサイズであるかどうかを検証します。 転送先に合わせてサイズを変更し、データ の損失なくソース ディスク ボリュームの転送が可能であれば、操作を続行できます。 ボ リュームのサイズを変更しても、サイズ制限のためにすべてのソース ディスク データをタ ーゲット ディスクに安全に転送できない場合は、**[**ベーシック ディスクのクローン作成**]** 処 理を実行できず、操作を続行できません。

システム ボリュームを構成しているディスクのクローンを作成する場合は、**[**詳細オプショ ン**]** に注意してください。

**[**完了**]** をクリックすると、ディスクのクローン作成が保留中の操作に追加されます。

(保留中の処理を実行するには、その処理をコミット 『[228](#page-226-0)ページ 』する必要があります。 保留中の処理をコミットせずにプログラムを終了すると、操作を事実上キャンセルすること になります。)

#### 詳細オプションの使用

システム ボリュームを構成しているディスクのクローンを作成する場合、ターゲット ディ スク ボリュームでもオペレーティング システムが起動できるように保つ必要があります。 つまり、オペレーティング システムが、MBR ディスク レコードに保持されたディスク NT シグネチャと一致するシステム ボリューム情報(ボリュームのドライブ文字など)を持つ必 要があります。 ただし、オペレーティング システムのもとでは、2 つのディスクが同じ NT シグネチャを持つと正しく機能できません。

コンピュータにシステム ボリュームを構成しているディスクが *2* つあり、同じ *NT* シグネチャを持 っている場合、起動時に最初のディスクからオペレーティング システムが実行され、*2* 番目のディ スクで同じシグネチャが検出されます。その際に、自動的に新しい一意の *NT* シグネチャが生成され、 *2* 番目のディスクにはそのシグネチャが割り当てられます。 その結果、*2* 番目のディスク上のすべ てのボリュームはそのドライブ文字を失います。ドライブ文字がないため、そのディスクに対するパ スはすべて無効となり、プログラムからそのディスク上のファイルは見えなくなります。 そのディ スク上のオペレーティング システムは起動できなくなります。

ターゲット ディスク ボリュームでもシステムが起動できるように保つには、次の 2 つの 方法があります。

- 1. NT シグネチャをコピーする ターゲット ディスクにコピーされたレジストリ キーと 一致するソース ディスク NT シグネチャをターゲットディスクに設定します。
- 2. NT シグネチャを保持する 従来のターゲット ディスク シグネチャは変更せず、その シグネチャに応じてオペレーティング システムを更新します。

### *NT* シグネチャをコピーする必要がある場合の手順は、次のとおりです。

- 1. **[NT** シグネチャのコピー**]** チェックボックスをオンにします。 次のような警告が表示さ れます。「ハード ディスクにオペレーティング システムが存在する場合は、コンピュー タを再起動する前に、コンピュータからソースまたはターゲットのハード ディスク ド ライブを取り外してください。 そうしなければ、OS は 2 台のディスクのうち最初の ディスクから起動され、2 番目のディスクの OS は起動できなくなります。」自動的に **[**クローンの作成処理後にコンピュータの電源を切る**]** チェックボックスが選択され、オ フになります。
- 2. **[**完了**]** をクリックすると、ディスクのクローン作成操作が保留中の操作の一覧に追加さ れます。
- 3. ツールバーの **[**コミット**]** をクリックし、**[**保留中の処理**]** ウィンドウで **[**実行**]** をクリッ クします。
- 4. 処理が完了するまで待機します。
- 5. コンピュータの電源が切れるまで待機します。
- 6. ソースまたはターゲット ハード ディスク ドライブのどちらかをコンピュータから切断 します。
- 7. コンピュータを起動します。

#### *NT* シグネチャを残す必要がある場合の手順は、次のとおりです。

- 1. 必要に応じて **[NT** シグネチャのコピー**]** チェックボックスをクリックしてオフにしま す。
- 2. 必要に応じて、**[**クローンの作成処理後にコンピュータの電源を切る**]** チェックボックス をオフにします。
- 3. **[**完了**]** をクリックすると、ディスクのクローン作成操作が保留中の処理の一覧に追加さ れます。
- 4. ツールバーの **[**コミット**]** をクリックし、**[**保留中の処理**]** ウィンドウで **[**実行**]** をクリッ クします。
- <span id="page-214-0"></span>5. 処理が完了するまで待機します。

## 10.6.3 ディスク変換: MBR から GPT へ

次のように、ベーシック MBR ディスクをベーシック GPT ディスクに変換する必要がある 場合があります。

- 1 つのディスクに 5 つ以上のプライマリ ボリュームが必要な場合。
- データの損傷に備えて、ディスクの信頼性を高める必要がある場合。

## ベーシック *MBR* ディスクをベーシック *GPT* に変換する必要がある場合の手順は、次 のとおりです。

- 1. GPT に変換するベーシック MBR ディスクを選択します。
- 2. 選択したボリュームを右クリックして、コンテキスト メニューで **[GPT** への変換**]** をク リックします。

MBR を GPT に変換しようとしていることを示す警告ウィンドウが表示されます。

3. **[OK]** をクリックすると、MBR から GPT へのディスク変換が保留中の操作に追加されま す。

(保留中の処理を実行するには、その処理をコミット 『[228](#page-226-0)ページ 』する必要があります。 保留中の処理をコミットせずにプログラムを終了すると、操作を事実上キャンセルすること になります。)

注意*: GPT* パーティション ディスクは、パーティション領域の最後に、バックアップ領域に必要な領 域を予約します。この領域には、*GPT* ヘッダーとパーティション テーブルのコピーが保存されます。 ディスクがいっぱいで、ボリューム サイズを自動的に小さくすることができない場合、*MBR* ディス クから *GPT* への変換操作は失敗します。

この操作を元に戻すことはできません。*MBR* ディスクに属するプライマリ ボリュームがあり、ディ スクを最初に *GPT* に変換してから *MBR* に戻す場合、このボリュームは論理ボリュームになり、シ ステム ボリュームとしては使用できなくなります。

GPT ディスクをサポートしない OS をインストールする予定がある場合、ディスクの MBR への逆変換は、同じメニュー項目にある **[MBR** への変換**]** を使用して行うことができます。

## ダイナミック ディスク変換**: MBR** から **GPT** へ

Acronis Disk Director Lite は、ダイナミック ディスクについては MBR から GPT への直接の 変換をサポートしていません。ただし、プログラムで次の複数回の変換を実行することによ り、結果的にこの変換を行うことができます。

- 1. MBR ディスク変換: ダイナミックからベーシックへ 『[219](#page-217-0)ページ 』は **[**ベーシックへの 変換**]** 操作を使用します。
- 2. ベーシック ディスク変換: MBR から GPT へは、**[GPT** への変換**]** 操作を使用します。
- 3. GPT ディスク変換: ベーシックからダイナミックへ 『[218](#page-216-0)ページ 』は **[**ダイナミックへ の変換**]** 操作を使用します。

## <span id="page-215-0"></span>10.6.4 ディスク変換: GPT から MBR へ

GPT ディスクをサポートしない OS をインストールする予定がある場合、GPT ディスクか ら MBR への変換も、**[MBR** への変換**]** の操作を使用して行うことができます。

## **GPT** ディスクを **MBR** に変換する必要がある場合の手順は、次のとおりで す。

- 1. MBR に変換する GPT ディスクを選択します。
- 2. 選択したボリュームを右クリックして、コンテキスト メニューで **[MBR** への変換**]** を クリックします。

GPT を MBR に変換しようとしていることを示す警告ウィンドウが表示されます。

選択したディスクを GPT から MBR に変換すると、その際にシステム上で発生する可能 性のあることについて説明が表示されます。たとえば、このような変換によってシステ ムがディスクにアクセスできなくなると、オペレーティング システムがこのような変換 後にはディスクの読み込みを停止する、または選択した GPT ディスク上の一部のボリ ュームが MBR でアクセスできなくなる(たとえば、ディスクの先頭から 2TB を超えた 位置に配置されたボリューム)などの障害についてここで警告されます。

変換する *GPT* ディスクに属するボリュームは、操作の後は論理ボリュームになり、元に戻すこ とはできません。
3. **[OK]** をクリックすると、GPT から MBR へのディスク変換が保留中の操作に追加されま す。

(保留中の処理を実行するには、その処理をコミット 『[228](#page-226-0)ページ 』する必要があります。 保留中の処理をコミットせずにプログラムを終了すると、操作を事実上キャンセルすること になります。)

## 10.6.5 ディスク変換: ベーシックからダイナミックへ

ベーシック ディスクをダイナミック ディスクに変換するのは、次のような場合です。

- ダイナミック ディスク グループの一部としてディスクを使用する予定の場合。
- データ ストレージ用にディスクの信頼性を高める場合。

## ベーシック ディスクをダイナミック ディスクに変換する必要がある場合の手順は、次 のとおりです。

- 1. ダイナミック ディスクに変換するベーシック ディスクを選択します。
- 2. 選択したボリュームを右クリックして、コンテキスト メニューで **[**ダイナミックへの変 換**]** をクリックします。ベーシック ディスクがダイナミック ディスクに変換されるこ とについて最終的な警告が表示されます。
- 3. この警告ウィンドウで **[OK]** をクリックすると、すぐに変換が実行され、必要に応じて コンピュータが再起動されます。

注意*:* ダイナミック ディスクは、物理ディスクの最後の *1* メガバイトを使用して、各ダイナミ ック ボリュームの *4* レベルの記述(ボリューム *-* コンポーネント *-* パーティション *-* ディス ク)を含むデータベースを保存します。ダイナミック ディスクへの変換中、ベーシック ディスク がいっぱいになり、ボリュームのサイズを自動的に縮小できない場合、ベーシック ディスクから ダイナミック ディスクへの変換操作は失敗します。

ダイナミック ディスクをサポートしないコンピュータ上で OS の使用を開始する場合など のため、ダイナミック ディスクをベーシック ディスクに戻すことにした場合、同じメニュ ー項目にある **[**ベーシックへの変換**]** の操作を使用してディスクを変換できます。

## システム ディスク変換

Acronis Disk Director Lite では、次の場合、ベーシック ディスクからダイナミック ディスク への変換後にオペレーティング システムを再起動する必要はありません。

- 1. Windows 2008/Vista オペレーティング システムが 1 つだけディスクにインストールさ れている場合。
- 2. コンピュータがこのオペレーティング システムを実行する場合。

システム ボリュームを構成するディスクをベーシック ディスクからダイナミック ディスクに変換 するには一定の時間がかかります。不注意によるコンピュータの電源オフ、誤ってリセット ボタン を押した場合などにより処理中に停電した場合、起動できなくなる可能性があります。

Windows のディスクの管理とは異なり、このプログラムでは、操作後にディスク上のオフ ライン オペレーティング システムが起動できなくなることはありません。

## 10.6.6 ディスク変換: ダイナミックからベーシックへ

たとえば、ダイナミック ディスクをサポートしないコンピュータ上で OS の使用を開始す る場合などのため、ダイナミック ディスクをベーシック ディスクに戻す必要がある場合が あります。

## ダイナミック ディスクをベーシック ディスクに変換する必要がある場合の手順は、次 のとおりです。

- 1. ベーシック ディスクに変換するダイナミック ディスクを選択します。
- 2. 選択したボリュームを右クリックして、コンテキスト メニューで **[**ベーシックへの変 換**]** をクリックします。ダイナミック ディスクがベーシック ディスクに変換されるこ とについて最終的な警告が表示されます。

選択したディスクをダイナミックからベーシックに変換した場合に、システム上で発生 する変化に関する説明が表示されます。たとえば、このような変換によってシステムが ディスクにアクセスできなくなると、オペレーティング システムがこのような変換後に はディスクの読み込みを停止します。また、ベーシックに変換するディスクにダイナミ ック ディスクでのみサポートされているタイプのボリューム(シンプル ボリューム以外 のすべてのボリューム タイプ)が含まれている場合は、変換に起因するデータへの損傷 の可能性があることについて、ここで警告が表示されます。

この操作は、スパン、ストライプ、または *RAID-5* のボリュームを含むダイナミック ディスクに は使用できないことに注意してください。

3. この警告ウィンドウで **[OK]** をクリックすると、変換がすぐに実行されます。

変換後、ディスク領域の最後の 8MB は、将来、ベーシック ディスクからダイナミック デ ィスクに変換するために予約されます。

場合によっては、使用可能な未割り当て領域と、提示された最大ボリューム サイズが異な ることがあります(たとえば、一方のミラーのサイズにより他方のミラーのサイズが決まる 場合や、ディスク領域の最後の 8MB がベーシック ディスクからダイナミック ディスクへ の将来の変換用に予約されている場合など)。

## システム ディスク変換

Acronis Disk Director Lite では、次の場合、ダイナミック ディスクからベーシック ディスク への変換後にオペレーティング システムを再起動する必要はありません。

- 1. Windows 2008/Vista オペレーティング システムが 1 つだけディスクにインストールさ れている場合。
- 2. コンピュータがこのオペレーティング システムを実行する場合。

システム ボリュームを構成するディスクをダイナミック ディスクからベーシック ディスクに変換 するには一定の時間がかかります。不注意によるコンピュータの電源オフ、誤ってリセット ボタン を押した場合などにより処理中に停電した場合、起動できなくなる可能性があります。

Windows のディスクの管理とは異なり、このプログラムでは次のことが保証されます。

- シンプル ボリュームおよびミラー ボリュームのデータの保存されたボリュームを含む ダイナミック ディスクをベーシック ディスクに安全に変換
- マルチブート システムで、処理中にオフラインだったシステムを起動可能

## 10.6.7 ディスク ステータスの変更

ディスク ステータスの変更は、Windows Vista SP1、Windows Server 2008、および Windows 7 オペレーティング システムで有効で、現在のディスク レイアウト 『[211](#page-209-0)ページ 』に適用さ れます。

次のディスクステータスの1つが、ディスク名の横のディスクの図に常に表示されます。

■ オンライン

[オンライン] ステータスは、ディスクが読み取り/書き込みモードでアクセス可能である ということです。これは、通常のディスク ステータスです。読み取り専用モードでディ スクにアクセスできるようにする場合は、ディスクを選択して **[**操作**]** メニューの **[**ディ スク ステータスをオフラインに変更する**]** を選択し、ステータスを変更します。

■ オフライン

[オフライン] ステータスは、ディスクが読み取り専用モードでアクセス可能であるとい うことです。オフラインのディスクを選択してオンラインに戻すには、**[**操作**]** メニュー の **[**ディスク ステータスをオンラインに変更する**]** を選択します。

ディスクがオフライン ステータスでディスク名がない場合は、オペレーティング シス テムがそのディスクを検索できないか、識別できないことを意味します。破損している、 接続されていない、または電源がオフになっている可能性があります。オフラインまた は見つからないディスクをオンラインにする方法の詳細は、サポート技術情報の文書 「http://technet.microsoft.com/ja-jp/library/cc732026.aspx」を参照してください。

## 10.7 ボリューム処理

Acronis Disk Director Lite には、ボリュームに対して実行できる次の操作が含まれています。

- ボリュームの作成 『[221](#page-219-0)ページ 』 -[ボリュームの作成] ウィザードを使用して新しいボ リュームを作成します。
- ボリュームの削除 『[225](#page-223-0)ページ 』 選択したボリュームを削除します。
- アクティブに設定 『[225](#page-223-1)ページ 』 インストールされている OS でコンピュータが起動 できるように、選択したボリュームをアクティブに設定します。
- ドライブ文字の変更 『[226](#page-224-0)ページ 』 選択したボリュームのドライブ文字を変更しま す。
- ボリューム ラベルの変更『[226](#page-224-1)ページ 』 選択したボリュームのラベルを変更します。
- ボリュームのフォーマット 『[227](#page-225-0)ページ 』 必要なファイル システムにボリュームを フォーマットします。

完全版の Acronis Disk Director には、ボリュームでの作業に使用するツールとユーティリテ ィが多数用意されています。

*Acronis Disk Director Lite* は、ターゲット ボリュームに排他的にアクセスする必要があります。つまり、 このアプリケーションがアクセスしている間、他のディスク管理ユーティリティ(*Windows* のディス クの管理ユーティリティなど)はターゲット ボリュームにアクセスできません。ボリュームをブロッ クできないことを示すメッセージが表示された場合は、このボリュームを使用しているディスク管理 アプリケーションを閉じてから、*Acronis Disk Director Lite* を再度起動します。そのボリュームを使用 しているアプリケーションが何かわからない場合は、すべてのアプリケーションを終了してくださ  $\iota$ 

## <span id="page-219-0"></span>10.7.1 ボリュームの作成

新しいボリュームには次のような操作が必要な場合があります。

- 以前に保存したバックアップ コピーを「以前の状態のまま」の設定で復元する。
- 同じ種類のファイルをまとめて別々に保存する(たとえば、MP3 コレクションやビデオ ファイルを別のボリュームに保存する)。
- 特別なボリューム上に他のボリュームまたはディスクのバックアップ(イメージ)を保存 する。
- 新しいオペレーティング システム (またはスワップ ファイル) を新しいボリュームにイ ンストールする。
- 新しいハードウェアをコンピュータに追加する。

Acronis Disk Director Lite のボリューム作成のツールは、ボリューム作成ウィザードです。

## 10.7.1.1 ダイナミック ボリュームの種類

#### シンプル ボリューム

単一の物理ディスク上の空き領域から作成されたボリューム。ディスク上の 1 つの領域 で構成することも、複数の領域から構成することもでき、LDM(Logical Disk Manager)に よって仮想的に連結されます。信頼性の向上、速度の改善、サイズの追加におけるメリ ットはありません。

### スパン ボリューム

複数の物理ディスクから LDM が仮想的に連結した空きディスク領域から作成されたボ リューム。最大 32 のディスクを 1 つのボリュームに含めて、ハードウェア サイズの 制限を克服できます。ただし、1 つでもディスクに障害が生じると、すべてのデータが 失われ、ボリューム全体を壊さずにスパン ボリュームの一部を取り除くことができませ ん。そのため、スパン ボリュームには、信頼性の向上または I/O 速度の改善における メリットはありません。

## ストライプ ボリューム

ボリューム内の各ディスクにわたって書き込まれた、均一サイズのデータのストライプ から構成されるボリュームで、RAID 0 とも呼ばれます。つまり、ストライプ ボリュー ムを作成するには、複数のディスクが必要です。ストライプ ボリューム内のディスクは 同一である必要はありませんが、ボリュームに含めるそれぞれのディスクに利用可能な 未使用領域が存在する必要があり、ボリュームのサイズは最も小さな領域のサイズに従 います。I/O が複数のディスクにまたがっているので、ストライプ ボリューム上のデー タへのアクセスは、通常、単一の物理ディスク上の同じデータへのアクセスよりも高速 になります。

ストライプ ボリュームの作成はパフォーマンスを改善するためであり、信頼性の向上を 目的としていません。ストライプ ボリュームには、冗長な情報は含まれません。

#### ミラー ボリューム

データが 2 つの同一の物理ディスク上に複製された、フォールト トレラントなボリュ ームであり、RAID 1 とも呼ばれます。一方のディスク上のすべてのデータが他方のディ スクにコピーされ、データの冗長性をもたらします。システム ボリュームやブート ボ リュームを含め、ほとんどすべてのボリュームをミラー化できます。どちらかのディス クに障害が発生しても、もう一方のディスクからデータにアクセスできます。残念なが

ら、ミラー ボリュームを使用する場合、サイズとパフォーマンスに関するハードウェア 制限はより厳しくなります。

### ミラー ストライプ ボリューム

ストライプ レイアウトの高速な I/O とミラー タイプの冗長性の利点を組み合わせた、 フォールト トレラントなボリュームであり、RAID 1+0 とも呼ばれます。ディスクとボ リュームのサイズ比率が低いという、ミラー アーキテクチャの明白な短所をそのまま継 承しています。

### **RAID-5**

データが 3 つ以上のディスクのアレイにわたってストライプされる、フォールト トレ ラントなボリューム。ディスクは同一である必要はありませんが、ボリューム内の各デ ィスクで利用できる未割り当て領域のブロックは同じサイズにする必要があります。パ リティ(障害が発生した場合にデータの再編成に使用できる計算値)もまた、ディスク ア レイにわたってストライプされます。また、パリティは常にデータ自体とは別のディス クに保存されます。物理ディスクに障害が発生した場合、障害のあるディスク上にあっ た RAID-5 ボリュームの部分は、残りのデータとパリティから再度作成できます。 RAID-5 ボリュームは、信頼性におけるメリットがあり、ミラーよりもディスクとボリュ ームのサイズ比率が高いため、物理ディスクのサイズ制限を克服できます。

## 10.7.1.2 ボリューム作成ウィザード

**[**ボリューム作成**]** ウィザードには、システムとアクティブを含むすべての種類のボリューム の作成、ファイル システムの選択、ラベルの設定、ドライブ文字の割り当て機能、および その他のディスク管理機能が用意されています。

ウィザードのページでは、段階的に進めながら操作パラメータを入力したり、必要に応じて 前のステップに戻り、以前に選択したオプションを変更することができます。選択を簡単に 行えるように、各パラメータには詳細な説明が付けられています。

### ボリュームをフォーマットする場合の手順は、次のとおりです。

**[**ウィザード**]** バーで **[**ボリュームの作成**]** を選択するか、または、未割り当て領域を右クリ ックして表示されるコンテキスト メニューから **[**ボリュームの作成**]** を選択して、**[**ボリュ ームの作成**]** ウィザードを実行します。

### <span id="page-220-0"></span>作成するボリュームの種類の選択

手順の最初で、作成するボリュームの種類を指定する必要があります。次のボリュームの種 類を利用できます。

- ベーシック
- シンプル/スパン
- ストライプ
- ミラー
- $RAID-5$

使用可能な各ボリューム アーキテクチャの利点と制限を適切に理解できるように、すべて の種類のボリュームの簡単な説明が表示されます。

コンピュータにインストールされている現在のオペレーティング システムが、選択した種類のボリ <sup>ュ</sup>ームをサポートしていない場合は、該当する警告が表示されます。この場合、*[*次へ*]* ボタンが無効 になり、新しいボリュームの作成に進むには、別の種類のボリュームを選択する必要があります。

**[**次へ**]** ボタンをクリックすると、ターゲット ディスクの選択 『[223](#page-221-0)ページ 』を行う次のウ ィザード ページに進みます。

## <span id="page-221-0"></span>ターゲット ディスクの選択

次のウィザード ページでは、ボリューム作成に使用する領域を含むディスクを選択するよ うに求められます。

#### ベーシック ボリュームを作成する手順は、次のとおりです。

■ ターゲット ディスクを選択し、ベーシック ボリュームを作成する未割り当て領域 を指定します。

### シンプル**/**スパン ボリュームを作成する手順は、次のとおりです。

■ ボリュームを作成する 1 つ以上のターゲット ディスクを選択します。

#### ミラー ボリュームを作成する手順は、次のとおりです。

■ ボリュームを作成する 2 つのディスクを選択します。

#### ストライプ ボリュームを作成する手順は、次のとおりです。

■ ボリュームを作成するターゲット ディスクを 2 つ以上選択します。

#### **RAID-5** ボリュームを作成する手順は、次のとおりです。

■ ボリュームを作成するターゲット ディスクを 3 つ選択します。

ディスクを選択すると、選択したディスクの未割り当て領域のサイズと、前に選択したボリ ュームの種類の要件に従って、作成されるボリュームの最大サイズが計算されます。

ダイナミック ボリュームを作成していて、ターゲットに 1 つ以上のベーシック ディスク を選択した場合、選択したディスクが自動的にダイナミックに変換されるという警告が表示 されます。

必要に応じて、作成するボリュームの種類に対して必要な数のディスクを選択に追加するよ うに求められます。

**[**戻る**]** ボタンをクリックすると、作成するボリュームの種類の選択 『[222](#page-220-0)ページ 』を行う、 前のページに戻ります。

**[**次へ**]** ボタンをクリックすると、ボリューム サイズの設定 『[223](#page-221-1)ページ 』を行う次のペー ジに進みます。

### <span id="page-221-1"></span>ボリューム サイズの設定

ウィザードの 3 ページでは、これまで行った選択に従って、作成するボリュームのサイズ を定義できます。最小値と最大値の間で必要なサイズを選択するには、スライダを使用する か、専用のウィンドウで最小値と最大値の間の必要な値を入力するか、専用のハンドルをク リックしてディスクの画像の境界をカーソルでドラッグします。

最大値には通常、最大限の未割り当て領域が含まれます。ただし、場合によっては、使用可 能な未割り当て領域と、提示された最大ボリューム サイズが異なることがあります(たとえ ば、一方のミラーのサイズにより他方のミラーのサイズが決まる場合や、ディスク領域の最 後の 8MB がベーシック ディスクからダイナミック ディスクへの将来の変換用に予約され ている場合など)。

ベーシック ボリュームでは、ディスク上に未割り当て領域が残っている場合、ディスクで の新しいボリュームの位置も選択できます。

**[**戻る**]** ボタンをクリックすると、ターゲット ディスクの選択 『[223](#page-221-0)ページ 』を行う前のペ ージに戻ります。

**[**次へ**]** ボタンをクリックすると、ボリューム オプションの設定 『[224](#page-222-0)ページ 』を行う次の ページに進みます。

## <span id="page-222-0"></span>ボリューム オプションの設定

次のウィザード ページでは、ボリュームの **[**ドライブ文字(デフォルトでは、アルファベッ **]** ト順で最初の空いているドライブ文字)と、オプションで **[**ラベル**]**(デフォルトでは、なし) を割り当てることができます。ここでは、**[**ファイル システム**]** と **[**クラスタ サイズ**]** も指 定します。

FAT16(ボリューム サイズが 2 GB を超えて設定されている場合は無効)、FAT32(ボリュー ム サイズが 32 GB を超えて設定されている場合は無効)、または NTFS のいずれかの Windows ファイル システムを選択するか、ボリュームを **[**未フォーマット**]** のままにして おくように求められます。

クラスタ サイズの設定では、各ファイル システムの現在の容量内で任意の数値を選択でき ます。選択したファイル システムのボリュームに最適なクラスタ サイズが提示されること に注意してください。

ベーシック ボリュームはシステム ボリューム内に作成できるので、ベーシック ボリュー ムを作成している場合、このページの内容は異なります。ボリュームの **[**種類**]** を **[**プライ マリ**]**(**[**アクティブ**]**)または **[**論理**]** から選択できます。

通常は、ボリュームにオペレーティング システムをインストールする **[**プライマリ**]** を選択 します。コンピュータの起動時に起動するオペレーティング システムをこのボリュームに インストールする場合は、**[**アクティブ**]**(デフォルト値)を選択します。**[**プライマリ**]** ボタ ンを選択しない場合、**[**アクティブ**]** オプションは有効になりません。データ ストレージ用 のボリュームの場合は、**[**論理**]** を選択します。

ベーシック ディスクには、最大 *4* つのプライマリ ボリュームを含めることができます。既に最大 数のボリュームが存在している場合は、ディスクをダイナミック ディスクに変換する必要がありま す。ダイナミック ディスクを選択しなければ、*[*アクティブ*]* オプションと *[*プライマリ*]* オプション は無効で、ボリュームの種類は *[*論理*]* しか選択できません。このボリュームに *OS* をインストール しても起動できないことを示す警告メッセージが表示されます。

新しいボリューム ラベルを設定するときに、現在インストールされているオペレーティング システ ムでサポートされない文字を使用した場合は、警告が表示され、*[*次へ*]* ボタンが無効になります。新 しいボリュームの作成を続行するには、ラベルを変更する必要があります。

**[**戻る**]** ボタンをクリックすると、ボリューム サイズの設定 『[223](#page-221-1)ページ 』を行う前のペー ジに戻ります。

**[**完了**]** ボタンをクリックすると、操作の計画が完了します。

計画した操作を実行するには、ツールバーの **[**コミット**]** をクリックし、**[**保留中の操作**]** ウ ィンドウで **[**実行**]** をクリックします。

*FAT16/FAT32* に *64KB* のクラスタ サイズを設定した場合、または *NTFS* に *8* <sup>~</sup> *64KB* のクラスタ サイズを設定した場合、*Windows* はボリュームをマウントできますが、一部のプログラム(セットア ップ プログラムなど)がディスク容量を正しく計算できない場合があります。

## <span id="page-223-0"></span>10.7.2 ボリュームの削除

このバージョンの *Acronis Disk Director Lite* は、主に、以前に保存したボリューム イメージ を復元できるようにベアメタル システムを準備するツールであるため、機能が制限されて います。既存のボリュームの空き領域を使用した既存のボリュームのサイズ変更と新しいボ リュームの作成機能は、このアプリケーションの完全版に含まれています。このバージョン では、既存のディスク構成を変更せずに必要なディスク領域を解放するには、既存のボリュ ームを削除する以外に方法はありません。

ボリュームを削除すると、その領域は未割り当てディスク領域に追加されます。この領域は、 新しいボリュームを作成したり、別のボリュームの種類を変更するために使用できます。

### ボリュームを削除する必要がある場合の手順は、次のとおりです。

- 1. 削除するハード ディスクとボリュームを選択します。
- 2. **[**操作**]** サイドバー リストの **[**ボリュームの削除**]** または同様の項目を選択するか、ツー ルバーの **[**選択したボリュームの削除**]** アイコンをクリックします。 ボリュームにデータが含まれている場合は、このボリューム上のすべてのデータは失われ、元に 戻すことはできないことを示す警告が表示されます。
- 3. **[**ボリュームの削除**]** ウィンドウで **[OK]** をクリックすると、ボリュームの削除が保留中 の操作に追加されます。

(保留中の処理を実行するには、その処理をコミット 『[228](#page-226-0)ページ 』する必要があります。 保留中の処理をコミットせずにプログラムを終了すると、操作を事実上キャンセルすること になります。)

## <span id="page-223-1"></span>10.7.3 アクティブ ボリュームの設定

複数のプライマリ ボリュームがある場合、ブート ボリュームとして 1 つを指定する必要 があります。これを行うには、ボリュームをアクティブに設定します。ディスクにはアクテ ィブなボリュームを 1 つしか設定できません。したがって、あるボリュームをアクティブ に設定した場合、以前にアクティブだったボリュームは自動的に設定解除されます。

#### ボリュームをアクティブに設定する必要がある場合の手順は、次のとおりです。

- 1. アクティブに設定するベーシック MBR ディスク上のプライマリ ボリュームを選択しま す。
- 2. 選択したボリュームを右クリックして、コンテキスト メニューで **[**アクティブに設定**]** をクリックします。

システムにアクティブなボリュームが他にない場合、アクティブ ボリュームの設定が保 留中の操作に追加されます。

新しいアクティブ ボリュームを設定すると、以前のアクティブ ボリュームのドライブ文字が変 更されたり、インストールされている一部のプログラムの動作が停止する場合があることに注意 してください。

3. システムに別のアクティブ ボリュームが存在する場合、最初に以前のアクティブ ボリ ュームを非アクティブに設定する必要があることを示す警告が表示されます。**[**警告**]** ウ ィンドウで **[OK]** をクリックすると、アクティブ ボリュームの設定が保留中の操作に追 加されます。

注意*:* 新しいアクティブ ボリュームにオペレーティング システムがある場合でも、コンピュー タがそのボリュームから起動できないことがあります。新しいボリュームをアクティブに設定す るという決定を確認する必要があります。

(保留中の処理を実行するには、その処理をコミット 『[228](#page-226-0)ページ 』する必要があります。 保留中の処理をコミットせずにプログラムを終了すると、操作を事実上キャンセルすること になります。)

新しいボリューム構造は、**[**ディスクの管理**]** ビューに図表形式で直ちに表示されます。

## <span id="page-224-0"></span>10.7.4 ボリュームのドライブ文字の変更

Windows オペレーティング システムは、起動時にハード ディスク ボリュームにドライブ 文字(C:、D: など)を割り当てます。これらのドライブ文字は、ボリュームでファイルやフ ォルダを見つけるためにアプリケーションとオペレーティング システムで使用されます。

追加のディスクを接続したり、既存のディスクのボリュームを作成または削除すると、シス テム構成が変更される場合があります。この結果、一部のアプリケーションが通常どおり機 能しなくなったり、ユーザー ファイルが自動で検出されず開けなくなる場合があります。 これを回避するには、オペレーティング システムによって自動的にボリュームに割り当て られたドライブ文字を手動で変更します。

## オペレーティング システムによってボリュームに割り当てられたドライブ文字を変更 する必要がある場合の手順は、次のとおりです。

- 1. ドライブ文字を変更するボリュームを選択します。
- 2. 選択したボリュームを右クリックして、コンテキスト メニューで **[**ドライブ文字の変 更**]** をクリックします。
- 3. **[**ドライブ文字の変更**]** ウィンドウで新しい文字を選択します。
- 4. **[**ドライブ文字の変更**]** ウィンドウで **[OK]** をクリックして、保留中の操作をボリューム 文字の割り当てに追加します

(保留中の処理を実行するには、その処理をコミット 『[228](#page-226-0)ページ 』する必要がありま す。保留中の処理をコミットせずにプログラムを終了すると、操作を事実上キャンセル することになります。)

新しいボリューム構造は、**[**ディスクの管理**]** ビューに図表形式で直ちに表示されます。

## <span id="page-224-1"></span>10.7.5 ボリューム ラベルの変更

ボリューム ラベルは、オプションの属性です。この名前をボリュームに割り当てると簡単 に認識できるようになります。たとえば、ボリュームには、SYSTEM(オペレーティング シス テムのあるボリューム)、PROGRAM(アプリケーション ボリューム)、DATA(データ ボリ

ューム)などの名前が付けられますが、ラベルで示されたデータの種類しかそのボリューム に保存できないわけではありません。

Windows では、ボリューム ラベルは、エクスプローラーのディスクとフォルダーのツリー に LABEL1(C:)、LABEL2(D:)、LABEL3(E:) のように表示されます。LABEL1、LABEL2、および LABEL3 はボリューム ラベルです。ボリューム ラベルは、ファイルを開いたり保存したり するときに、すべてのアプリケーション ダイアログ ボックスに表示されます。

### ボリューム ラベルを変更する必要がある場合の手順は、次のとおりです。

- 1. 選択したボリュームを右クリックし、**[**ラベルの変更**]** をクリックします。
- 2. **[**ラベルの変更**]** ウィンドウのテキスト フィールドに新しいラベルを入力します。
- 3. **[**ラベルの変更**]** ウィンドウで **[OK]** をクリックして、ボリューム ラベルの変更の保留中 の操作を追加します。

新しいボリューム ラベルを設定するときに、現在インストールされているオペレーティング シ ステムでサポートされない文字を使用した場合は、警告が表示され、*[OK]* ボタンが無効になりま す。ボリューム ラベルの変更を続行するには、サポートされる文字だけを使用する必要がありま す。

(保留中の操作を実行するには、その操作をコミット 『[228](#page-226-0)ページ 』する必要がありま す。保留中の操作をコミットせずにプログラムを終了すると、操作を事実上キャンセル することになります。)

新しいラベルは、コンソールの **[**ディスクの管理**]** ビューに図表形式で直ちに表示されま す。

## <span id="page-225-0"></span>10.7.6 ボリュームのフォーマット

次のような目的でファイル システムを変更する場合に、ボリュームをフォーマットしま す。

- FAT16 または FAT32 ファイル システムのクラスタ サイズのために未利用となっている 領域を利用する場合
- このボリュームに存在するデータを破壊するための、ある程度信頼できる簡単な方法と して使用する場合

### ボリュームをフォーマットする場合の手順は、次のとおりです。

- 1. フォーマットするボリュームを選択します。
- 2. 選択したボリュームを右クリックして、コンテキスト メニューで **[**フォーマット**]** をク リックします。

**[**ボリュームのフォーマット**]** ウィンドウが表示され、ここで新しいファイル システム オプションを設定できます。FAT16(ボリューム サイズが 2GB を超えている場合は無 効)、FAT32(ボリューム サイズが 2TB を超えている場合は無効)、または NTFS のい ずれかの Windows ファイル システムを選択できます。

必要に応じて、テキスト ウィンドウにボリューム ラベルを入力できます。デフォ ルトではこのウィンドウは空白です。

クラスタ サイズの設定では、各ファイル システムの現在の容量内で任意の数値を 選択できます。選択したファイル システムのボリュームに最適なクラスタ サイズ が提示されることに注意してください。

3. **[OK]** をクリックして、**[**ボリュームのフォーマット**]** 操作を続行する場合、ボリュームの フォーマットの保留中の操作を追加します。

(保留中の操作を実行するには、その操作をコミット 『[228](#page-226-0)ページ 』する必要がありま す。保留中の操作をコミットせずにプログラムを終了すると、操作を事実上キャンセル することになります。)

新しいボリューム構造は、**[**ディスクの管理**]** ビューに図表形式で表示されます。

*FAT16/FAT32* に *64KB* のクラスタ サイズを設定した場合、または *NTFS* に *8* <sup>~</sup> *64KB* のクラスタ サイズを設定した場合、*Windows* はボリュームをマウントできますが、一部のプログラム(セットア ップ プログラムなど) がディスク容量を正しく計算できない場合があります。

## <span id="page-226-0"></span>10.8 保留中の操作

手動モードまたはウィザードを使用してユーザーが準備したすべての操作は、ユーザーが特 定のコマンドを発行して変更を確定するまでは保留中と見なされます。そのときまで、 Acronis Disk Director Lite は、ディスクおよびボリュームで実行するように計画された操作で 作成される新しいボリューム構造だけを示します。この方法によって、すべての計画された 操作を制御できます。目的の変更を再確認したり、必要に応じて実行前に操作を取り消した りすることができます。

ディスクで予定外の変更を実行しないようにするため、最初にすべての保留中の操作の一覧 が表示されます。

**[**ディスク管理**]** ビューには、保留中の操作を対象として **[**元に戻す**]**、**[**やり直す**]**、**[**コミッ ト**]** 操作を開始するためのアイコンを含むツールバーがあります。これらの操作は、コンソ ールの **[**ディスク管理**]** メニューからも開始できます。

計画されたすべての操作は、保留中の操作の一覧に追加されます。

**[**元に戻す**]** 操作を使用して、一覧内の最後の操作を元に戻すことができます。この操作は、 一覧が空でない場合に利用できます。

**[**やり直す**]** 操作を使用すると、元に戻した最後の保留中の操作を復帰できます。

**[**コミット**]** 操作を使用すると、**[**保留中の操作**]** ウィンドウに移動して、保留中の操作の一 覧を表示することができます。**[**実行**]** をクリックすると、タスクの実行が開始されます。 **[**実行**]** 操作を選択した後で、操作を元に戻すことはできません。**[**キャンセル**]** をクリック して、コミットをキャンセルすることもできます。この場合、保留中の操作の一覧に対する 変更は行われません。

保留中の操作をコミットせずに Acronis Disk Director Lite を終了すると、これらの操作は事実 上取り消されます。そのため、保留中の操作をコミットせずに **[**ディスクの管理**]** を終了し ようとすると、警告が表示されます。

# 11 管理対象のコンピュータの管理

ここでは、管理対象のコンピュータに接続されているコンソールのナビゲーション ツリー で使用できるビューと、各ビューの使用方法について説明します。また、管理対象のコンピ ュータで実行できる追加操作(ライセンスの変更、コンピュータのオプション調整、システ ム情報の収集など)についても説明します。

## 11.1 バックアップの計画およびタスク

**[**バックアップの計画およびタスク**]** ビューには、常に指定したコンピュータのデータ保護に 関する情報が表示されます。これにより、バックアップ計画とタスクを監視および管理でき ます。

バックアップ計画によってコンピュータで現在実行されている処理を特定するには、バック アップ計画の実行状態 『[232](#page-230-0)ページ 』を確認します。バックアップ計画の実行状態は、計画 の最新アクティビティの状態を累積したものです。バックアップ計画のステータス 『[233](#page-231-0)ペ ージ 』によって、データが正常に保護されたかどうかを確認できます。

タスクの現在の進行状況を追跡するには、タスクの状態 『[233](#page-231-1)ページ 』を調べます。タスク の結果を確認するには、タスクのステータス 『[234](#page-232-0)ページ 』を確認します。

### 一般的なワークフロー

- フィルタを使用して、バックアップ計画テーブルから目的のバックアップ計画(タスク) を表示します。デフォルトでは、管理対象のコンピュータのすべての計画が名前順にテ ーブルに表示されます。不要な項目を非表示にしたり、非表示の項目を再表示したりす ることもできます。詳細については、「テーブル項目の、並べ替え、フィルタ処理、およ び設定 『[19](#page-18-0)ページ 』」を参照してください。
- バックアップ テーブルで、バックアップ計画 (タスク) を選択します。
- ツールバーのボタンを使用して、選択した計画(タスク)の操作を行います。詳細は、「バ ックアップ計画およびタスクでの操作 『[229](#page-227-0)ページ 』」を参照してください。
- 選択した計画(タスク)の詳細情報を確認するには、ウィンドウ下部の情報パネルを使用 します。ペインはデフォルトでは折りたたまれています。パネルを展開するには、矢印 (▲)をクリックします。このペインの内容は、【計画の詳細】『[239](#page-237-0)ページ 』 ウィンド ウと **[**タスクの詳細**]** 『[241](#page-239-0)ページ 』 ウィンドウにもそれぞれ重複して表示されます。

## <span id="page-227-0"></span>11.1.1 バックアップ計画およびタスクでの操作

バックアップ計画およびタスクを使用して操作を実行するためのガイドラインを次に示しま す。

#### 制限事項

- コンピュータの管理者権限を持たないユーザーは、他のユーザーが所有する計画または タスクを実行または変更することはできません。
- 実行中のバックアップ計画またはタスクを変更または削除することはできません。

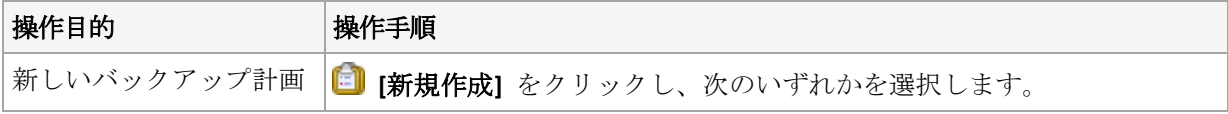

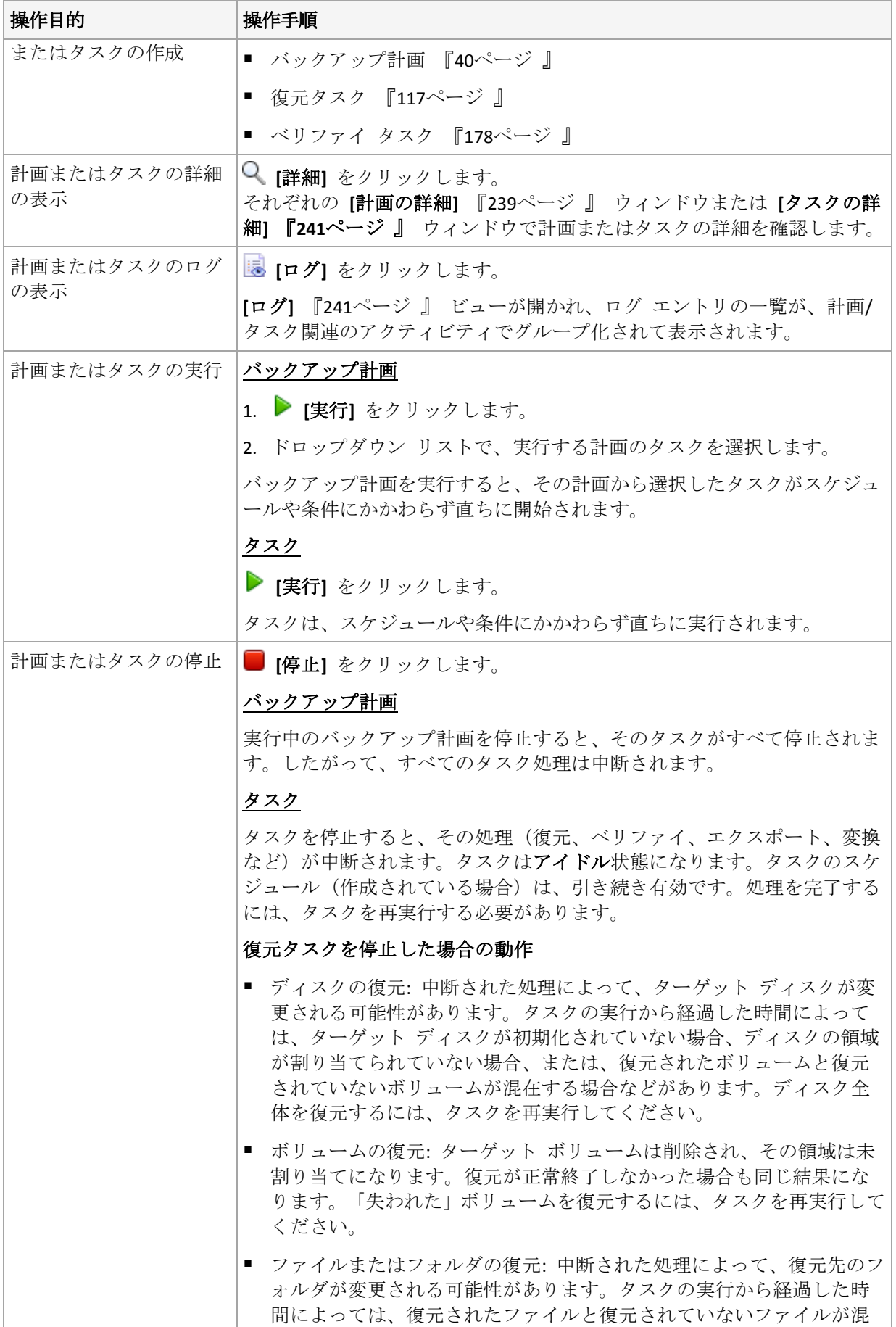

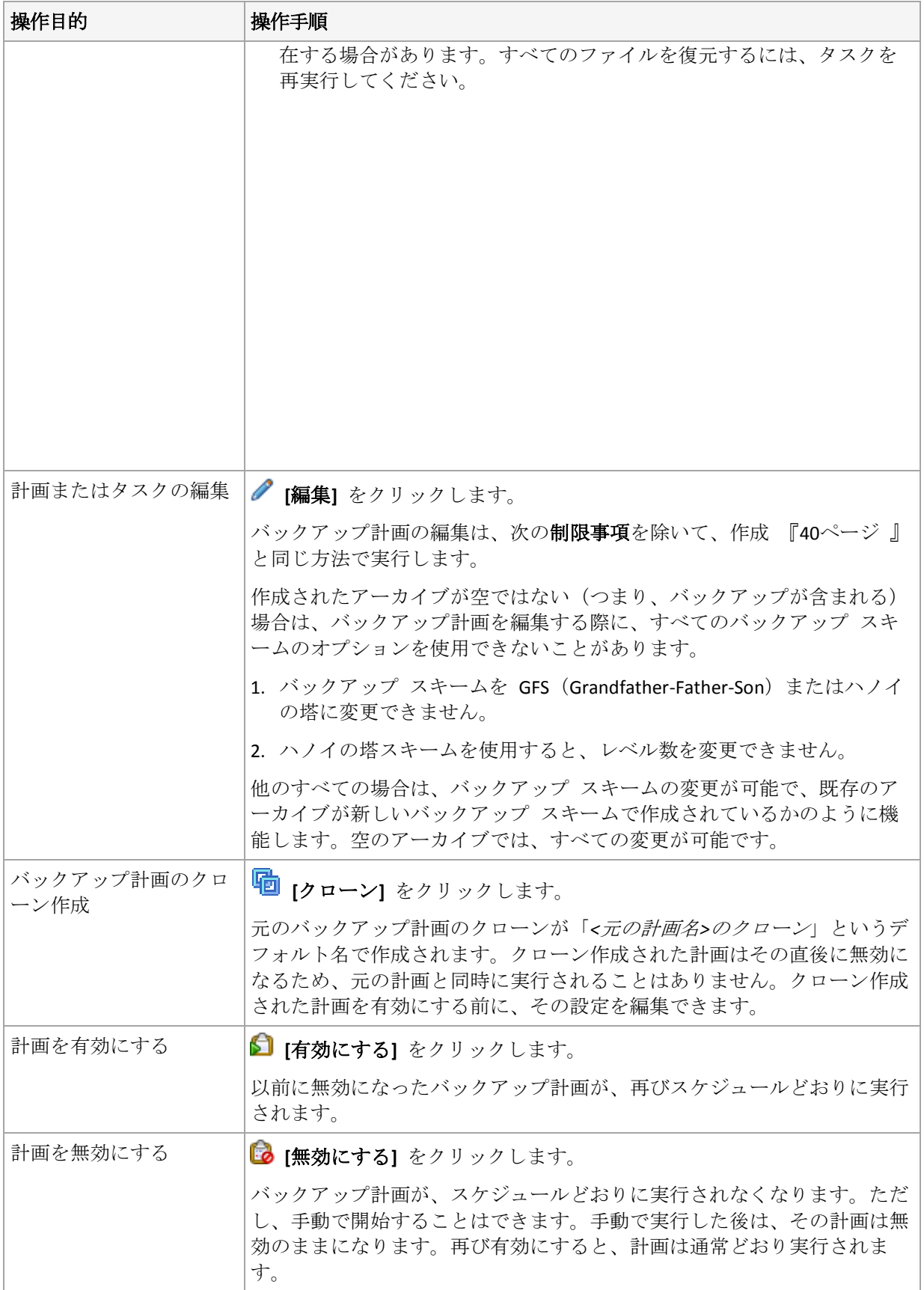

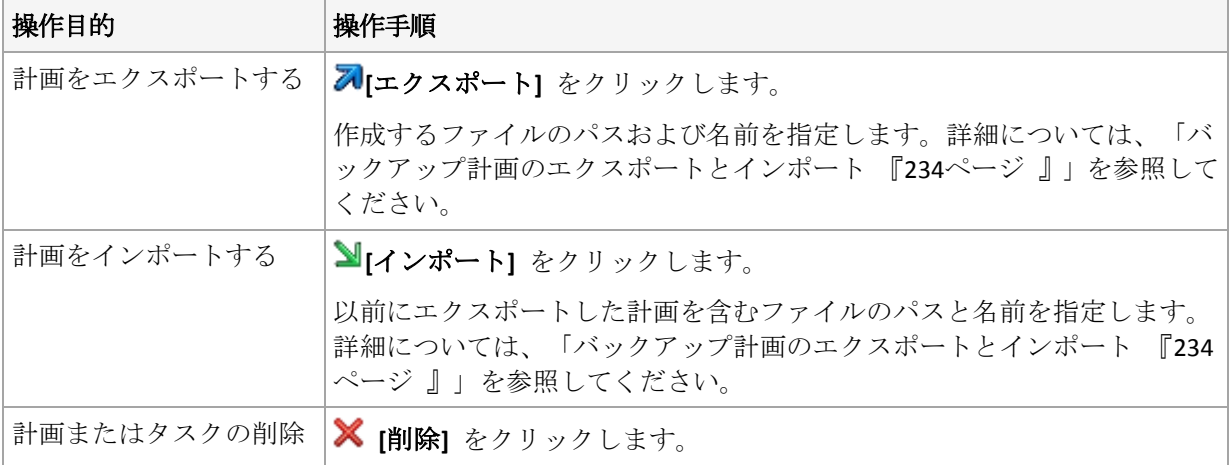

## 11.1.2 バックアップ計画およびタスクの状態およびステータス

## <span id="page-230-0"></span>11.1.2.1 バックアップ計画の実行状態

バックアップ計画の状態は、計画のタスク/アクティビティの状態を累積したものです。

|                | 状態                 | 判断方法                                                             | 対処方法                                                                                                    |
|----------------|--------------------|------------------------------------------------------------------|----------------------------------------------------------------------------------------------------|
| $\mathbf{1}$   | 「ユーザーによる<br>操作が必要1 | 少なくとも 1 つのタ<br>スクでユーザーによる<br>操作が必要です。<br>それ以外の場合は、2<br>をご参照ください。 | ユーザーによる操作が必要なタスク (必要な操作が表示<br>されます)を特定します。次に、タスクを停止するか、<br>タスクが実行できるようにします(メディアの交換、格<br>納域への領域の追加、読み取りエラーの無視、不足し<br>ている Acronis セキュア ゾーンの作成など)。                                                                                                    |
| $\overline{2}$ | [実行中]              | 少なくとも 1 つのタ<br>スクが実行中です。<br>それ以外の場合は、3<br>をご参照ください。              | 操作は必要ありません。                                                                                                    |
| 3              | [待機中]              | 少なくとも 1 つのタ<br>スクが待機中です。<br>それ以外の場合は、4<br>をご参照ください。              | 条件が満たされるのを待機している場合は、この状況<br>は正常ですが、バックアップの遅延が長くなると、危<br>険性が高まります。この場合の解決策は、タスクが強<br>制的に開始されるまでの最大遅延時間を設定するか<br>『113ページ』、条件を強制的に満たすことです(ユー<br>ザーへのログオフの指示、必要なネットワーク接続の<br>アクティブ化)。<br>別のタスクによってロックされている必要なリソース<br>を待機している場合は、タスクの開始が遅れたり、特<br>定の理由によってタスクの実行が通常より大幅に長引<br>いて、別のタスクが開始できなくなると、一時的な待<br>機が発生することがあります。障害となっているタス<br>クが終了すると、この状況は自動的に解決します。あ<br>るタスクに時間がかかりすぎているために次のタスク<br>が開始できないときは、そのタスクを停止することを<br>検討してください。<br>計画が正しくスケジュールされていないために、タス<br>クがいつまでも重複している可能性があります。この<br>場合は、計画を編集することで解決します。 |

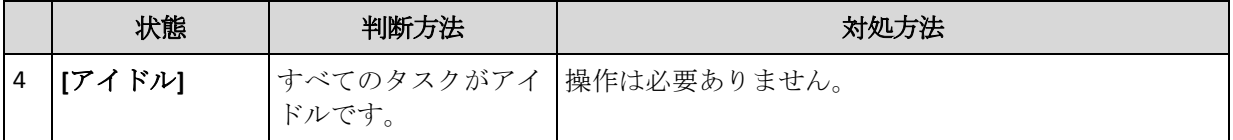

## <span id="page-231-0"></span>11.1.2.2 バックアップ計画のステータス

バックアップ計画のステータスは、エラー、警告、**OK** のいずれかです。

バックアップ計画のステータスは、その計画のタスク/アクティビティの最後の実行結果か ら導かれます。

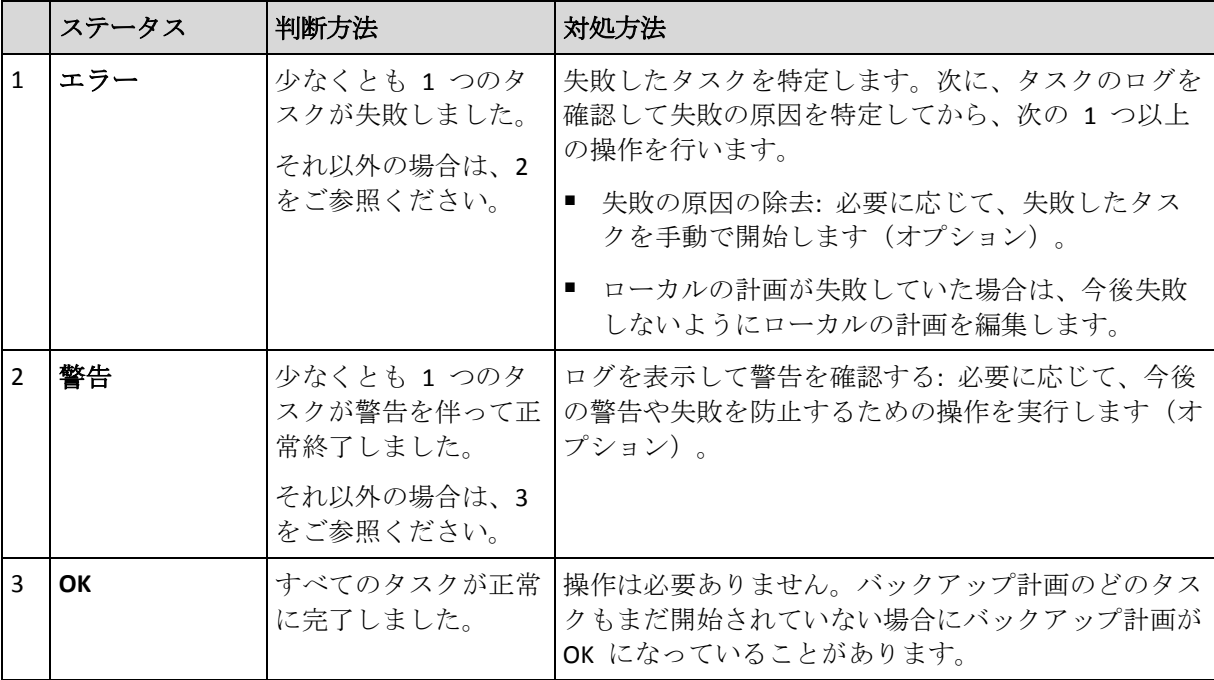

## <span id="page-231-1"></span>11.1.2.3 タスクの状態

タスクの状態は、**[**アイドル**]**、**[**待機中**]**、**[**実行中**]**、**[**ユーザーによる操作が必要**]** のいずれか です。タスクの初期状態は、**[**アイドル**]** です。

タスクを手動で開始するか、スケジュールで指定されたイベントが発生すると、タスクの状 態は **[**実行中**]** または **[**待機中**]** になります。

### **[**実行中**]**

スケジュールで指定されたイベントが発生し、バックアップ計画で設定されたすべての 条件が満たされ、必要なリソースをロックする他のタスクが実行されていない場合は、 タスクの状態は **[**実行中**]** に変化します。この状況では、タスクの実行を妨げるものは 何もありません。

### **[**待機中**]**

タスクを開始しようとして、同じリソースを使用する別のタスクが既に実行中の場合は、 タスクの状態は **[**待機中**]** に変化します。特に、複数のバックアップ タスクを 1 台の コンピュータ上で同時に実行することはできません。また、バックアップ タスクと復元 タスクが同じリソースを使用している場合、それらのタスクを同時に実行することもで

きません。他のタスクによってリソースのロックが解除されると、待機中のタスクの状 態は **[**実行中**]** になります。

スケジュールで指定されたイベントが発生したが、バックアップ計画で設定された条件 が満たされない場合も、タスクの状態が **[**待機中**]** に変化することがあります。詳細に ついては、「タスクの開始条件 『[113](#page-111-0)ページ 』」を参照してください。

### **[**ユーザーによる操作が必要**]**

実行中のタスクにより、メディアの交換、読み取りエラーの無視などでユーザーによる 操作が必要になると、タスクの状態が「ユーザーによる操作が必要」に変化することがあ ります。タスクの次の状態は、**[**アイドル**]**(ユーザーがタスクの停止を選択した場合)、 または**[**実行中**]**(無視、再試行、または再起動など、タスクの状態を **[**実行中**]** に移行す る別の操作を選択した場合)になります。

## <span id="page-232-0"></span>11.1.2.4 タスクのステータス

タスクのステータスは、**[**エラー**]**、**[**警告**]**、**[OK]** のいずれかです。

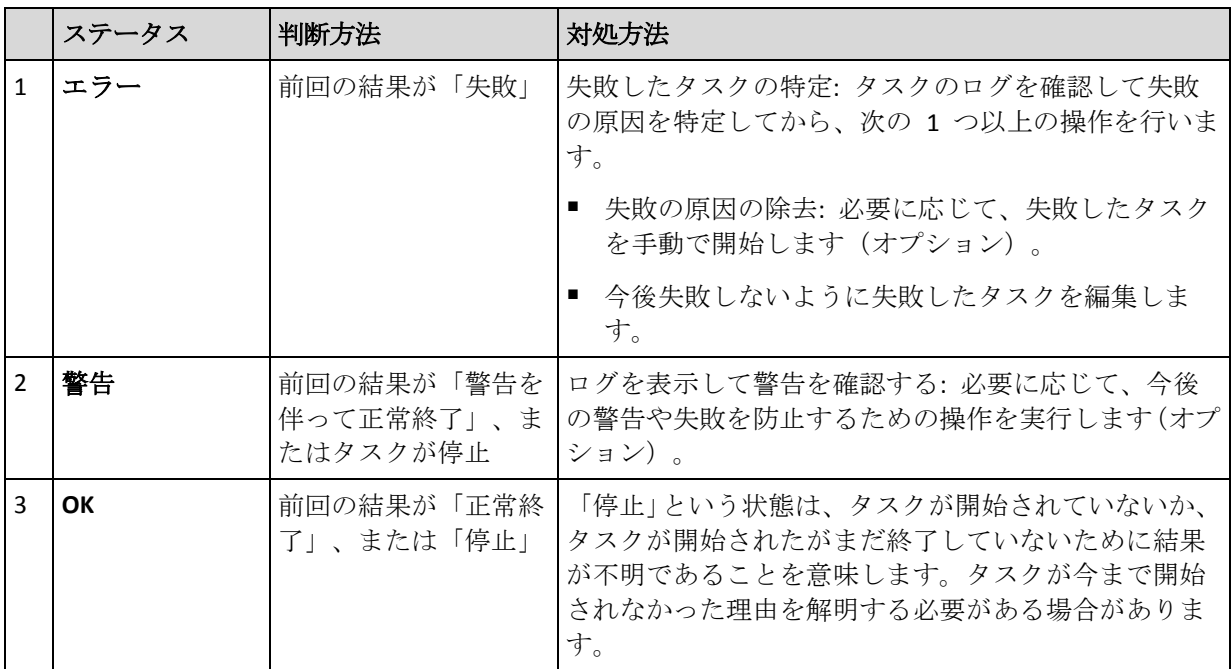

タスクのステータスは、そのタスクの前回の実行結果から導かれます。

## <span id="page-232-1"></span>11.1.3 バックアップ計画のエクスポートとインポート

エクスポート処理が実行されると、バックアップ計画の完全な設定が格納されたファイルが 作成されます。そのファイルを別のコンピュータにインポートして、エクスポートされたバ ックアップ計画を再使用することができます。

計画は、インポート時またはインポート後に Acronis Backup グラフィカル ユーザー インタ ーフェイスで編集することができます。バックアップ計画は .xml ファイルにエクスポート されるので、テキスト エディタでバックアップ計画のエクスポート ファイルを編集 『[235](#page-233-0) ページ 』することができます。パスワードは、エクスポート ファイル内で暗号化されま す。

## 使用例

### ■ エージェントの再インストール

エージェントを再インストールする前にバックアップ計画をエクスポートし、再インス トール後にインポートします。

#### ■ 複数のコンピュータへのバックアップ計画の配置

複数のコンピュータ上で同一のバックアップ計画を使用する必要があります。これらの コンピュータの 1 つからこの計画をエクスポートし、他のコンピュータにその計画をフ ァイルとして配置 『[238](#page-236-0)ページ 』します。

## ログイン情報の調整

別のコンピュータに対してもインポートするバックアップ計画をエクスポートする前に、そ の計画を実行するユーザー アカウントを確認してください(**[**編集**]** > **[**計画のパラメータ**]** > **[**タスクのログイン情報、 コメント、ラベルの表示**]** > **[**計画のログイン情報**]**)。

**[**計画のログイン情報**]** の値が **[Acronis** サービスのログイン情報を使用する**]** または **[**次の ユーザーとして実行**: ….(**現在のユーザー**)]** であれば、計画は異なるコンピュータ上でも正常 に実行されます。**[**計画のログイン情報**]** パラメータに特定のユーザー アカウントが含まれ ている場合、計画は、そのコンピュータ上に同じアカウントが存在する場合のみ開始されま す。そのため、次の手順のいずれかを実行する必要が生じる場合があります。

- 計画をインポートするコンピュータ上に、同じログイン情報を持つアカウントを作成し ます。
- エクスポート ファイル内のログイン情報を編集した後に、インポートします。詳細につ いては、「エクスポート ファイルの編集 『[235](#page-233-0)ページ 』」を参照してください。
- 計画をインポートした後にログイン情報を編集します。

## 実行する手順

### バックアップ計画をエクスポートするには

- 1. **[**バックアップの計画およびタスク**]** ビューで、バックアップ計画を選択します。
- 2. 2 <u>a</u><br>2. 2 a
- 3. エクスポート ファイルのパスおよび名前を指定してください。
- 4. 選択内容を確認入力します。

### バックアップ計画をインポートするには

- 1. **[**バックアップの計画およびタスク**]** ビューで **[**インポート**]** をクリックします。
- 2. エクスポート ファイルのパスおよび名前を指定してください。
- 3. 選択内容を確認入力します。
- 4. 新しくインポートされたバックアップ計画を編集する必要がある場合、**[**バックアップの 計画およびタスク**]** ビューでそのバックアップ計画を選択してから、 **[**編集**]** をクリッ クします。必要な変更を実行し、**[**保存**]** をクリックします。

### <span id="page-233-0"></span>11.1.3.1 エクスポート ファイルの編集

エクスポート ファイルは .xml ファイルであり、テキスト エディタで編集できます。

ここでは、有用な変更を行う方法について説明します。

## ログイン情報の変更方法

エクスポート ファイルでは、**<login>** タグにはユーザー名が含まれ、**<password>** タグに はユーザー パスワードが含まれています。

資格情報を変更するには、対応するセクションで **<login>** および **<password>** タグを変 更します。

- 計画の資格情報: <plan><options><common\_parameters> セクション
- バックアップされたデータへのアクセス認証: **<plan><targets><inclusions>** セクシ ョン
- バックアップ先へのアクセス認証: **<plan><locations>** セクション

特に **<password>** タグの変更に注意してください。暗号化されたパスワードが含まれてい るタグは、**<password encrypted="true">...</password>** となります。

#### 暗号化されたパスワードを変更するには

1. コマンド ラインで、**acronis\_encrypt** ユーティリティを実行します。

#### **acronis\_encrypt UserPassword#1**

(**UserPassword#1** は 暗号化したいパスワードです)

- 2. ユーティリティによって文字列が出力されます。たとえば、「XXXYYYZZZ888」などです。
- 3. この文字列をコピーし、次のようにタグに貼り付けます。

## **<password encrypted="true">XXXYYYZZZ888</password>**

**acronis\_encrypt** ユーティリティは、Acronis Backup 管理コンソールまたは Acronis Backup コマンドライン ユーティリティ(**acrocmd**)がインストールされたすべてのコンピュータで 使用できます。ユーティリティへのパスは次のとおりです。

- 32 ビット版 Windows: %CommonProgramFiles%\Acronis\Utils
- 64 ビット版 Windows: %CommonProgramFiles(x86)%\Acronis\Utils
- Linux: **/usr/sbin**

## バックアップ計画でエージェントのログイン情報が使用されるようにする方 法

エクスポート ファイルをインポートまたは配置する前に、目的の **<login>** タグの値を削 除します。これにより、インポート済みまたは配置済み計画で、エージェント サービスの ログイン情報が使用されるようになります。

## 例

バックアップ計画がエージェントのログイン情報で実行されるようにするには、**<login>** タグ(**<plan><options><common\_parameters>** セクション)を検索します。タグの形式は 次のとおりです。

```
<login>
   Administrator
</login>
<password encrypted="true">
   XXXYYYZZZ888
</password>
```
**<login>** タグの値を削除すると次のようになります。

```
<login>
</login>
<password encrypted="true">
  XXXYYYZZZ888
</password>
```
バックアップするアイテムの変更方法

### 直接指定されたアイテムを、直接指定された別のアイテムで置き換える

**<plan><targets><inclusions>** セクションで、次の手順を実行します。

- 1. **<ID>** タグを削除します。
- 2. **<Path>** タグの値を編集します。この値には、バックアップするデータに関する情報が 含まれています。たとえば、「**C:**」を「**D:**」で置き換えます。

## 直接指定されたアイテムを、選択テンプレートで置き換える

**<plan><options><specific><inclusion\_rules>** セクションで、次の手順を実行しま す。

- 1. 必要なテンプレートの種類に応じて、**<rules\_type>** タグに値「**disks**」または「**files**」 を追加します。
- 2. **<rules>** タグを追加します。
- 3. **<rules>** タグに、**<rule>** と必要なテンプレートを追加します。テンプレートは、直接 指定されたアイテムに対応する必要があります。たとえば、指定されたアイテムの値が 「**disks**」である場合、**[SYSTEM]**、**[BOOT]**、および **[Fixed Volumes]** テンプレートは 使用できますが、**[All Files]** または **[All Profiles Folder]** テンプレートは使用 できません。テンプレートの詳細については、「ボリュームの選択ルール」および「ファ イルおよびフォルダの選択ルール」を参照してください。
- 4. 別のテンプレートを追加するには、手順 3 を繰り返します。

例

次の例は、直接指定されたアイテムを選択テンプレートで置き換える方法を示しています。

元のセクション:

```
<specific>
   <backup_type>
      disks
   </backup_type>
   <disk_level_options />
   <file_level_options />
   <inclusion_rules />
<specific>
```
選択テンプレートを適用した後のセクション:

```
<specific>
   <backup_type>
      disks
   </backup_type>
   <disk_level_options />
   <file_level_options />
   <inclusion_rules>
      <rules_type>
         disks
      </rules_type>
      <rules>
         <rule>
             [BOOT]
         </rule>
         <rule>
             [SYSTEM]
         \langle/rule\rangle</rules>
   </inclusion_rules>
<specific>
```
## <span id="page-236-0"></span>11.1.4 バックアップ計画のファイルとしての配置

1 つの同じバックアップ計画を複数のコンピュータに適用する必要があると仮定します。望 ましい選択は、1 つのコンピュータからバックアップ計画をエクスポートして、他のすべて のコンピュータに配置することです。

## 仕組み

配置済みの計画を保存するための専用フォルダが、エージェントがインストールされるすべ てのコンピュータに存在します。エージェントは、専用フォルダ内の変更を追跡します。新 しい .xml ファイルが専用フォルダ内に作成されると同時に、エージェントは、そのファイ ルからバックアップ計画をインポートします。専用フォルダ内の .xml ファイルを変更(また は削除)すると、エージェントによって、適切なバックアップ計画が自動的に変更(または 削除)されます。

## エクスポート ファイルの編集

以上のようにインポートされたバックアップ計画は、グラフィカル ユーザー インターフェ イスでは編集できません。配置の前または後に、テキスト エディタを使用してエクスポー ト ファイルを編集 『[235](#page-233-0)ページ 』できます。

配置の前にファイルを編集した場合、その変更内容は、計画が配置されるすべてのコンピュ ータに反映されます。テンプレート([SYSTEM] や [All Profiles Folder] など)を使用して、バ ックアップするアイテムのディレクトリ(C: や C:\Users など)を変更してもよいでしょう。 テンプレートの詳細については、「ボリュームの選択ルール」および「ファイルおよびフォ ルダの選択ルール」を参照してください。

計画によって使用されるログイン情報を変更する必要がある場合もあります。

### バックアップ計画をファイルとして配置するには

- 1. コンピュータの 1 つにバックアップ計画を作成します。
- 2. バックアップ計画を xml ファイルにエクスポートします 『[234](#page-232-1)ページ 』。
- 3. (オプション)エクスポート ファイルを編集します。詳細については、「エクスポート ファイルの編集 『[235](#page-233-0)ページ 』」を参照してください。
- 4. この .xml ファイルを専用フォルダに配置します。 専用フォルダのパス

### **Windows** の場合

専用フォルダのデフォルト パスは、**%ALLUSERSPROFILE%\Acronis\BackupAndRecovery\import** (Windows Vista 以降のバージョンの Windows)または**%ALLUSERSPROFILE%\Application** 

**Data\Acronis\BackupAndRecovery\import** (Windows Vista より前のバージョンの Windows) で す。

パスは、レジストリ キー

**HKEY\_LOCAL\_MACHINE\SOFTWARE\Acronis\MMS\Configuration\Import\FolderPath** に保存され ています。

キーが存在しない場合、エージェントによって専用フォルダは監視されていません。

パスを変更するには、キーを編集します。変更内容は、**Acronis Managed Machine Service** を 再起動した後に反映されます。

### **Linux** の場合

専用フォルダへのデフォルト パスは **/usr/lib/Acronis/BackupAndRecovery/import** です。

パスは、ファイル **/etc/Acronis/MMS.config** に保存されています。

パスを変更するには、次のタグで、**/usr/lib/Acronis/BackupAndRecovery/import** 値を 編集してください。

```
<key name="Import">
         <value name="FolderPath" type="TString">
                "/usr/lib/Acronis/BackupAndRecovery/import"
         </value>
</key>
```
変更内容は、エージェントを再起動すると反映されます。エージェントを再起動するには、 ルート ユーザーとして次のコマンドを実行します。

/etc/init.d/acronis\_mms restart

タグが存在しない場合、エージェントによって専用フォルダは監視されていません。

## <span id="page-237-0"></span>11.1.5 バックアップ計画の詳細

**[**バックアップ計画の詳細**]** ウィンドウには、選択したバックアップ計画のすべての情報が集 約されます(**[**情報**]** ペインにも重複して表示されます)。

計画の実行に対してユーザーによる操作が必要な場合は、それらのメッセージがタブの上部 に表示されます。メッセージには、問題に関する簡単な説明、および適切な操作を選択した り、計画を停止したりする操作ボタンが含まれます。

#### 詳細

**[**バックアップ計画およびタスク**]** タブには、選択した計画に関する次の一般的な情報が表示 されます。

- **【名前1:** バックアップ計画の名前です。
- **[場所]**: 計画がコンピュータに直接されたのか(ローカルの場所)、管理サーバーからコ ンピュータに配置されたのか(集中管理用の場所)を示します。
- **[実行状態]**: バックアップ計画の実行状態 『[232](#page-230-0)ページ 』を示します。
- 【ステータス】: バックアップ計画のステータス 『[233](#page-231-0)ページ 』です。
- **[コンピュータ]**: バックアップ計画が存在しているコンピュータの名前です(集中管理用 バックアップ計画の場合のみ)。
- **【スケジュール1:** タスクがスケジュールされているのか、手動で起動するように設定され ているのかを示します。
- **[前回の開始時刻]**: 前回の計画またはタスクが開始してからの経過時間を示します。
- **[配置の状態]**: バックアップ計画の配置状態のことです (集中管理用バックアップ計画の 場合のみ)。
- **[**前回の完了時刻**]**: 前回の計画またはタスクが終了してからの経過時間を示します。
- **[**前回の結果**]**: 前回の計画またはタスクの実行結果を示します。
- **[種類]**: バックアップ計画またはタスクの種類を示します。
- [所有者]: 計画を作成したユーザーまたは最後に変更したユーザーの名前を示します。
- **【次回の開始時刻]: 計**画またはタスクが次回開始される時刻を示します。
- **【コメント1: 計画の説明です (ある場合) 。**

#### タスク

**[**タスク**]** タブには、選択したバックアップ計画のすべてのタスクの一覧が表示されます。選 択したタスクの詳細を表示するには、**[**詳細**]** をクリックします。

### 進行状況

**[**進行状況**]** タブには、選択したバックアップ計画の実行中アクティビティ、または実行開始 待機中のアクティビティがすべて一覧表示されます。

### 履歴

**[**履歴**]** タブでは、バックアップ計画におけるすべての実行済みアクティビティの履歴を確認 できます。

#### バックアップの対象

**[**ソース**]** タブには、バックアップ対象に選択されたデータに関する次の情報が示されます。

- **[ソースの種類]**: バックアップ対象に選択されたデータの種類。
- **【バックアップする項目1:** バックアップ対象に選択された項目とそれらのサイズ。

### バックアップ先

**[**保存先**]** タブに表示される情報は次のとおりです。

- **【名前]**: アーカイブの名前です。
- **[場所]**: アーカイブが保存される格納域の名前またはフォルダへのパス。
- **[**アーカイブのコメント**]**: アーカイブに対するコメント(表示される場合)。
- **[2** 番目のロケーション**]**、**[3** 番目のロケーション**]**、**[4** 番目のロケーション**]**、**[5** 番目の ロケーション**]**: アーカイブのコピー先または移動先の名前(バックアップ計画で指定され ている場合)。

設定

**[**設定**]** タブに表示される情報は次のとおりです。

- **[バックアップ スキーム]: 選択されたバックアップ スキームと、スケジュールでのその** すべての設定。
- **[ベリファイ1**(選択された場合): ベリファイの実行前後のイベントとベリファイのスケ ジュール。ベリファイが設定されていない場合、**[**なし**]** が表示されます。
- **【バックアップ オプション1:** デフォルト値に対して変更されるバックアップ オプショ  $\mathcal{L}_{\alpha}$

## <span id="page-239-0"></span>11.1.6 タスク/アクティビティの詳細

**[**タスク**/**アクティビティの詳細**]** ウィンドウ(**[**情報**]** パネルにもコピーされます)には、選 択したタスクまたはアクティビティに関するすべての情報が、複数のタブに集約されます。

タスクまたはアクティビティに対してユーザーによる操作が必要な場合は、メッセージと操 作ボタンがタブの上に表示されます。メッセージには、問題に関する簡単な説明が含まれま す。ボタンを使用して、タスクやアクティビティを再試行または停止できます。

## <span id="page-239-1"></span>11.2 ログ

ローカル イベント ログには、コンピュータ上で Acronis Backup によって実行された処理の 履歴が記録されます。

ログ エントリの単純な一覧を表示するには、**[**表示**]** ドロップダウン リストで **[**イベント**]** を選択し、アクティビティごとにグループ化されたログ エントリを表示するには、**[**アクテ ィビティ**]** を選択します。選択したログ エントリまたはアクティビティの詳細は、**[**ログ**]** ビューの下部にある **[**情報**]** パネルに表示されます。

テーブルに目的のアクティビティおよびログ エントリを表示するには、フィルタを使用し ます。不要な項目を非表示にしたり、非表示の項目を再表示したりすることもできます。詳 細については、「テーブル項目の、並べ替え、フィルタ処理、および設定 『[19](#page-18-0)ページ 』」 を参照してください。

ログ エントリを操作するには、アクティビティまたはログ エントリを選択します。詳細に ついては、「ログ エントリでの操作 『[241](#page-239-2)ページ 』」および「ログ エントリの詳細 『[242](#page-240-0) ページ 』」をご参照ください。

## <span id="page-239-2"></span>11.2.1 ログ エントリの操作

次に説明するすべての操作は、ログのツールバーで対応する項目をクリックすると実行され ます。また、すべての操作は、コンテキスト メニュー(ログ エントリまたはアクティビテ ィを右クリックして表示します)からも実行できます。

| 操作目的 | 操作手順                                                                                     |
|------|------------------------------------------------------------------------------------------|
|      | 単一のアクティビティ   <b>[表示]</b> ドロップダウン リストで <b>[アクティビティ]</b> を選択して、アクティビ<br> の選択   ティをクリックします。 |
|      | [情報] ペインに選択されたアクティビティのログ エントリが表示されます。                                                    |

ログ エントリの操作を実行するためのガイドラインを次に示します。

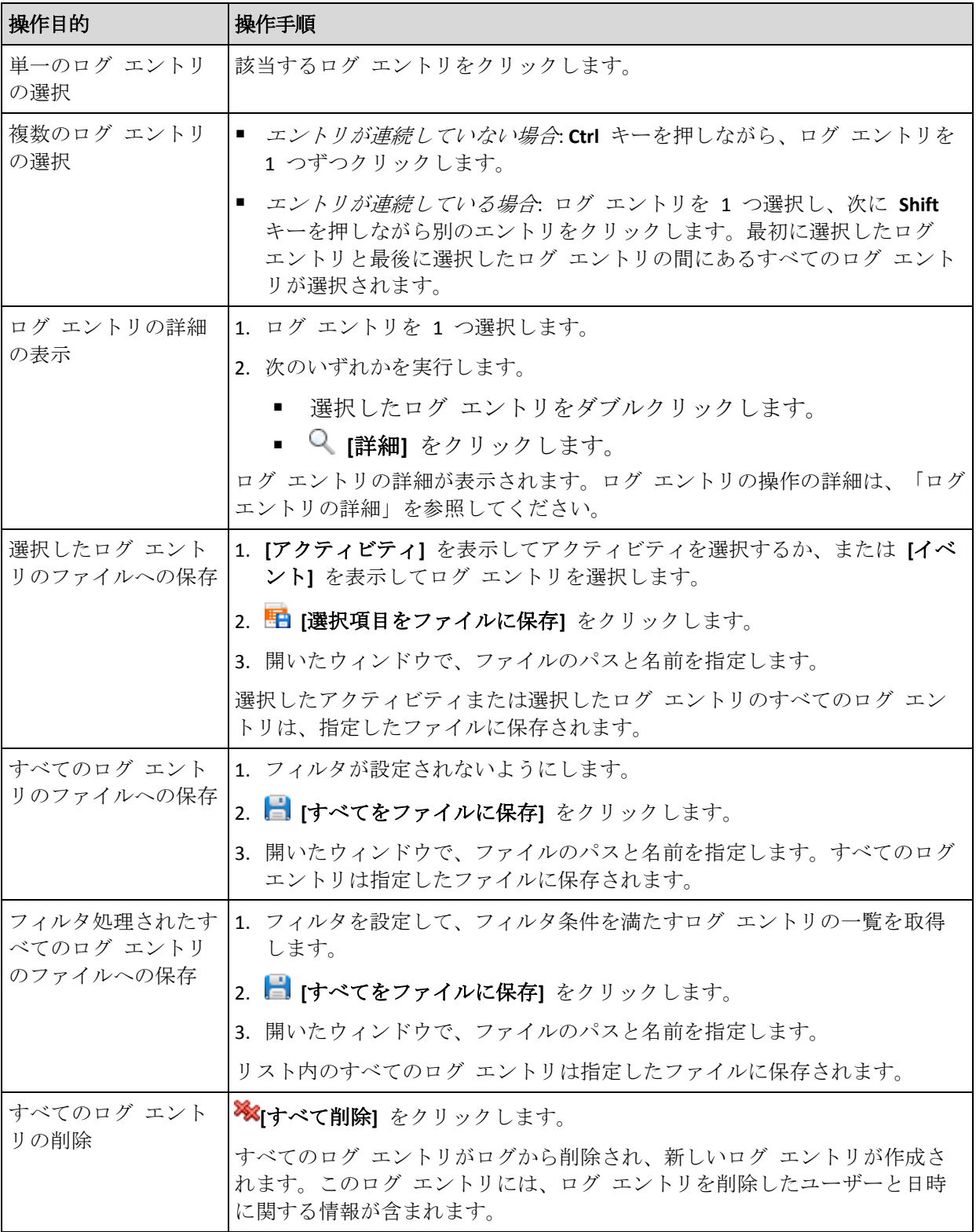

## <span id="page-240-0"></span>11.2.2 ログ エントリの詳細

選択したログ エントリに関する詳細情報が表示され、詳細をクリップボードにコピーする ことができます。

次または前のログ エントリの詳細を表示するには、適宜、下向き矢印ボタンまたは上向き 矢印ボタンをクリックします。

詳細をコピーするには、**[**クリップボードにコピー**]** ボタンをクリックします。

### ログ エントリのデータ フィールド

ログ エントリには、次のデータ フィールドがあります。

- **[種類]**: イベントの種類(エラー、警告、情報)です。
- **[**日付と時刻**]**: イベントが発生した日付と時刻です。
- **[バックアップ計画]**: イベントに関連するバックアップ計画です(ある場合)。
- **[タスク]**: イベントに関連するタスクです(ある場合)。
- **[コード]: 空白、またはイベントの種類がエラーのときはプログラム エラー コードが示** されます。エラー コードは、Acronis のサポート サービスが問題を解決するために使用 する整数です。
- **【モジュール】: 空白、またはイベントが発生したプログラム モジュールの番号が示され** ます。Acronis のサポート サービスが問題を解決するために使用する整数です。
- **[所有者]**: バックアップ計画の所有者 『[25](#page-24-0)ページ 』のユーザー名です。
- **【メッセージ】**: イベントのテキストによる説明です。

日時の形式は、ロケールの設定によって異なります。

## 11.3 アラート

アラートとは、実際の問題または潜在的な問題に関して警告するメッセージです。**[**アラー ト**]** ビューでは、現在のアラートを監視し、アラートの履歴を表示することによって問題を 素早く特定および解決できます。

## アクティブ アラートと非アクティブ アラート

アラートは、アクティブと非アクティブのどちらかの状態となります。アクティブ状態は、 アラートの原因となった問題がまだ存在していることを示します。アラートの原因となった 問題が手動または自動で解決すると、アクティブ アラートは非アクティブになります。

注意*:* 常にアクティブとなるアラートの種類が *1* つあります。「バックアップが作成されていません」 です。これは、このアラートの原因が解決され、その後、バックアップが正常に作成されたとしても、 当初はバックアップが作成されなかったという事実は変わらないからです。

### アラートの原因となった問題の修正

アラートの原因となった問題を発見および修正するには、**[**問題の修正**]** をクリックします。 対応するビューが表示されます。このビューで、問題を調査し、解決するうえで必要な手順 を実行することができます。

必要に応じて、**[**詳細の表示**]** をクリックして、選択したアラートに関する詳細を表示するこ とができます。

## アラートの受領

デフォルトでは、**[**現在のアラート**]** テーブルに、受け入れられなかったアクティブ アラー トおよび非アクティブ アラートの両方が一覧表示されます。アラートを受け入れるには、 そのアラートを選択してから、**[**受け入れ**]** をクリックします。アラートを受け入れることに よって、このアラートを認め、そのアラートに対して責任を持つことに同意します。すると、 受け入れられたアラートが、**[**受け入れられたアラート**]** テーブルに移動されます。アラート の状態は変更されません。

**[**受け入れられたアラート**]** テーブルには、受け入れられたアラートの履歴が保存されます。 この表で、アラートを受け入れたユーザーと、受け入れられた時間が分かります。手動(**[**削 除**]** および **[**すべて削除**]** ボタンを使用します)、または自動で、両方の状態の受け入れられ たアラートをテーブルから削除できます。このセクションの「アラートの設定」を参照して ください。

テーブルの内容をすべて \*.txt または \*.csv ファイルにエクスポートするには、**[**すべてをフ ァイルに保存**]** をクリックします。

### アラートの設定

アラートを設定するには、**[**アラート**]** ビューの上部にある次のオプションを使用します。

- **[**アラートの表示**/**非表示**]** 『[22](#page-21-0)ページ 』: **[**アラート**]** ビューに表示するアラートの種類を 指定します。
- 「通知] 『[248](#page-246-0)ページ 』: アラートに関する電子メール通知を設定します。
- **[設定] 『[246](#page-244-0)ページ 』: 非アクティブなアラートを [受け入れられたアラート] テーブル** に自動的に移動するかどうかを指定し、**[**受け入れられたアラート**]** テーブルにおける受 け入れられたアラートの保持期間を設定します。

## 11.4 ライセンスの変更

ライセンスを変更すると、製品を試用モードから完全モードに、または別の製品に切り替え ることができます。次の表に、使用可能な選択肢を示します。

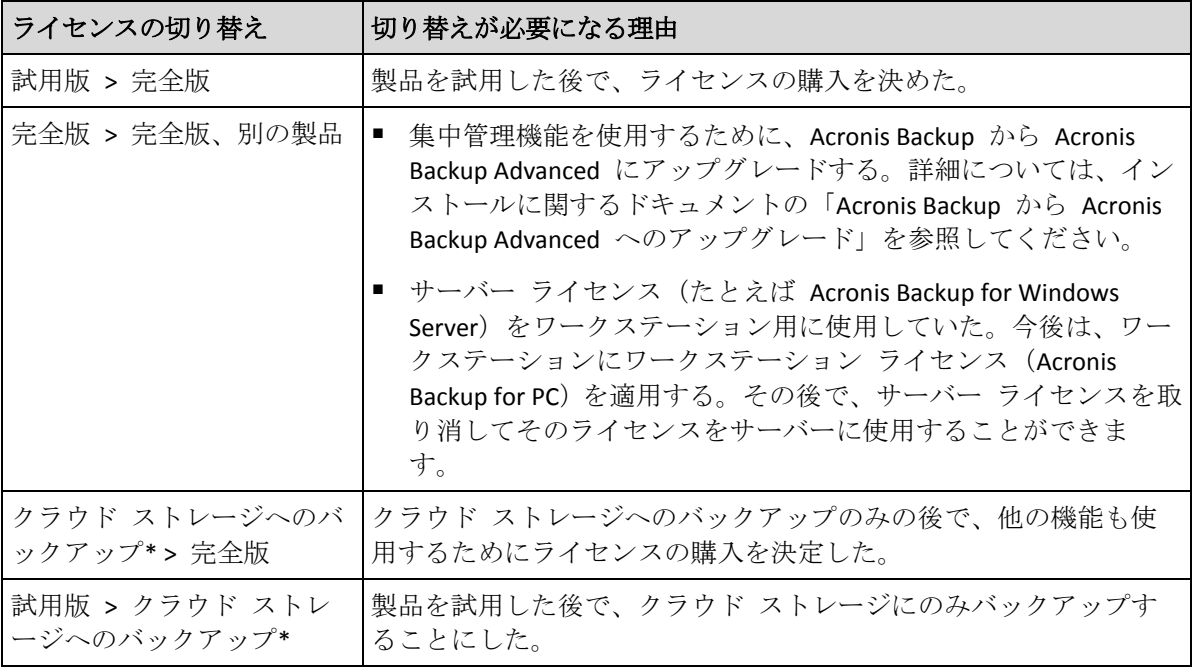

\*クラウド ストレージへのバックアップを実行する前に、バックアップするコンピュータでクラウド バックアップ サービスのサブスクリプションをアクティブ化する必要があります。詳細については、 「クラウド バックアップ 『[253](#page-251-0)ページ 』」を参照してください。

## ライセンスを変更するには

1. **[**ヘルプ**] > [**ライセンスの変更**]** をクリックします。

- 2. 現在のライセンスの近くにある **[**変更**]** または **[**指定**]**、**[**変更**]** の順にクリックして、次 に **[**使用するプロダクト キー**]** をクリックします。
- 3. 新しいプロダクト キーを入力します。

### クラウド バックアップ サブスクリプションの管理

**[**ライセンス**]** ウィンドウの **[Acronis Cloud]** ブロックで、Acronis アカウントへのログインが 要求されます。ログインすると、ご使用のコンピュータでアクティブ化されたクラウド バ ックアップ サブスクリプションが表示されます。アクティブ化されているサブスクリプシ ョンがない場合は、このブロックでサブスクリプションのリクエスト、サブスクリプション 購入後に受け取る登録コードの入力、およびサブスクリプションのアクティブ化を実行でき ます。

## 11.5 システム情報の収集

システム情報収集ツールは、管理コンソールが接続されているコンピュータの情報を収集し、 それをファイルに保存します。このファイルは、Acronis テクニカル サポートにお問い合わ せになるときに、提供することができます。

このオプションは、ブータブル メディア、およびエージェント for Windows またはエージ ェント for Linux がインストールされているコンピュータで使用できます。

### システム情報を収集するには、次の手順に従います。

- 1. 管理コンソールで、**[**ヘルプ**]** > **[<**コンピュータ名**>** からシステム情報を収集する**]** を選択 します。
- 2. システム情報のファイルを保存するロケーションを指定します。

## 11.6 コンピュータのオプション調整

管理対象のコンピュータで動作するすべての Acronis Backup エージェントの一般的な動作は コンピュータ オプションによって定義されるため、これらのオプションはコンピュータ固 有と見なすことができます。

コンピュータ オプションにアクセスするには、管理対象のコンピュータにコンソールを接 続し、トップ メニューから **[**オプション**] > [**コンピュータ オプション**]** を選択します。

## 11.6.1 その他の設定

## タスクの実行中にコンピュータがシャットダウンしそうな場合の対応の指定

このオプションは、Windows オペレーティング システムの場合にのみ有効です。

これは、システムがシャットダウンするときの Acronis Backup の動作を決定します。システ ムのシャットダウンは、コンピュータの電源がオフになるか、再起動するときに発生しま す。

デフォルトの設定:**[**実行中のタスクを停止してシャットダウン**]**。

**[**実行中のタスクを停止してシャットダウン**]** を選択すると、実行中のすべての Acronis Backup タスクが中止されます。

**[**タスク完了を待機**]** を選択すると、実行中の Acronis Backup タスクが完了します。

## 11.6.2 Acronis カスタマ エクスペリエンス プログラム

このオプションは、Windows オペレーティング システムの場合にのみ有効です。

このオプションでは、コンピュータを Acronis カスタマ エクスペリエンス プログラム (CEP)に参加させるかどうかを定義します。

**[CEP** に参加する**]** を選択すると、ハードウェア構成、使用頻度の最も高い機能と最も低い機 能、および問題に関する情報が自動的にコンピュータから収集されて、定期的に Acronis に 送信されます。最終的に、Acronis ユーザーのニーズをより的確に満たすことができるよう に、ソフトウェアの改善および機能向上に役立てられます。

Acronis は、個人データを収集しません。CEP の詳細は、Acronis のウェブ サイトまたは製 品の GUI で、参加の条件を確認してください。

このオプションは、最初は Acronis Backup エージェントのインストール中に設定されます。 この設定は、いつでも製品の GUI を使用して(**[**オプション**]** > **[**コンピュータ オプション**]** > **[**カスタマ エクスペリエンス プログラム**]**)変更できます。このオプションは、「グループ ポ リシー インフラストラクチャ」を使用しても設定できます。グループ ポリシーで定義した 設定は、コンピュータでそのグループ ポリシーが無効になっていない限り、製品の GUI で は変更できません。

## 11.6.3 アラート

## <span id="page-244-0"></span>11.6.3.1 アラート管理

### 次より古い「受け入れられたアラート」のアイテムは削除する**:**

このオプションによって、**[**受け入れられたアラート**]** テーブルから受け入れられたアラート を削除するかどうか定義します。

デフォルトの設定は、**[**無効**]** です。

有効にすると、受け入れられたアラートの保存期間を指定できます。この期間より古い受け 入れられたアラートは、自動的にテーブルから削除されます。

### アクティブでないアラートを自動的に「受け入れられたアラート」に移動する**:**

このオプションによって、非アクティブになるアラートをすべて受け入れて、それらのアラ ートを自動的に **[**受け入れられたアラート**]** テーブルに移動するかどうかを定義します。

デフォルトの設定は、**[**無効**]** です。

有効にすると、このオプションを適用するアラートの種類を指定できます。

## 11.6.3.2 時刻ベースのアラート

### 前回のバックアップ

このオプションでは、管理対象のコンピュータで一定期間バックアップが実行されなかった 場合に警告するかどうかを定義します。ビジネスにとって問題と見なす期間を設定できま す。

デフォルトの設定では、前回コンピュータで成功したバックアップが完了してから **5** 日以 上経過している場合に警告します。

アラートは、**[**ナビゲーション**]** ペインの **[**アラート**]** ビューに表示されます。

## <span id="page-245-0"></span>11.6.4 電子メールの設定

このオプションを使用すると、管理対象のコンピュータ上で発生したアラートに関する通知 を送信するための電子メールを設定できます。

送信する通知のスケジュールおよびアラートの種類は、**[**コンピュータ オプション**]** > **[**電子 メール設定**]** > **[**アラート通知**]** 『[248](#page-246-0)ページ 』 で設定します。

デフォルトの設定は、**[**無効**]** です。

注*:* アラートは問題についてのみ警告します。そのため、正常なバックアップまたは復元操作に関す る電子メール通知は送信されません。これらの電子メール通知は、*[*バックアップ オプション*] > [*通 知*] > [*電子メール*]* 『*[100](#page-98-0)*ページ 』 および *[*復元オプション*] > [*通知*] > [*電子メール*]* 『*[149](#page-147-0)*ページ 』 <sup>で</sup> それぞれ設定します。

### 電子メールによる通知を設定する手順は、次のとおりです。

- 1. **[**電子メール アドレス**]** フィールドに、送信先電子メール アドレスを入力します。複数 のアドレスをセミコロンで区切って入力することもできます。
- 2. **[**件名**]** フィールドに、通知の件名を入力するか、デフォルト値のままにします。このフ ィールドでは変数はサポートされません。
- 3. **[SMTP サーバー]** フィールドに、送信メール サーバー (SMTP) の名前を入力します。
- 4. **[**ポート**]** フィールドに、送信メール サーバーのポートを設定します。デフォルトでは、 ポートは **25** に設定されます。
- 5. 送信メール サーバーで認証が必要な場合は、送信者の電子メール アカウントの **[**ユー ザー名**]** と **[**パスワード**]** を入力します。 SMTP サーバーで認証を必要としない場合は、**[**ユーザー名**]** と **[**パスワード**]** フィール ドを空白のままにします。SMTP サーバーで認証が必要かどうかわからない場合は、ネ ットワーク管理者または電子メール サービス プロバイダに問い合わせてください。
- 6. **[**その他の電子メール パラメータ**...]** をクリックして、次に示すその他の電子メール パ ラメータを設定します。
	- a. **[**差出人**]**: 差出人の名前を入力します。このフィールドを空白のままにした場合は、 メッセージの **[**差出人**]** フィールドに差出人の電子メール アカウントが表示されま す。
	- b. **[**暗号化を使用する**]**: メール サーバーへの暗号化された接続を選択できます。SSL 暗 号化または TLS 暗号化のいずれかの種類を選択できます。
	- c. 一部のインターネット サービス プロバイダでは、送信が許可される前に受信メー ル サーバーによる認証が要求されます。その場合は、**[**受信メール サーバーへのロ グオン**]** チェック ボックスをオンにして POP サーバーを有効にし、次の設定を行い ます。
		- **[受信メール サーバー (POP) 1: POP** サーバーの名前を入力します。
		- **[ポート]: POP サーバーのポートを設定します。デフォルトでは、ポートは 110** に設定されます。
		- 受信メール サーバーの **[**ユーザー名**]**と**[**パスワード**]**

d. **[OK]** をクリックします。

7. **[**テスト メッセージを送信する**]** をクリックして、指定した設定で電子メール通知が正 常に機能するかどうかを確認します。

## <span id="page-246-0"></span>11.6.4.1 アラート通知

このオプションを使用することによって、管理対象のコンピュータで発生するアラートに関 する電子メール通知を送信するタイミングを指定し、送信するアラートの種類を選択できま す。

このオプションを使用するときは、**[**コンピュータ オプション**]** > **[**電子メール設定**]** 『[247](#page-245-0)ペ ージ 』 で電子メールが正しく設定されていることを確認してください。

デフォルトの設定は、**[**無効**]** です。

### アラート通知を設定する手順は、次のとおりです。

- 1. アラート通知を送信するタイミングを選択します。
	- **[アラートが表示された後すぐに]**: 新しいアラートが発生するたびに通知を送信しま す。 **[**アラートの種類を選択**...]** をクリックして、送信する通知のアラートの種類を指定し ます。
	- **[**現在のすべてのアラートに関する通知をスケジュールに従って送信する**]**: 指定した 間隔で発生したすべてのアラートを含む累積アラート通知を送信します。 **[**アラートの種類を選択**...]** をクリックして、送信する通知のアラートの種類を指定し ます。

通知の **[**間隔**]** と **[**時刻**]** を設定します。

2. **[OK]** をクリックします。

## 11.6.5 イベント トレース

管理対象のコンピュータで動作するエージェントによって生成されたイベントを Windows のアプリケーション イベント ログに表示したり、指定した SNMP マネージャに送信した りすることができます。イベント トレース オプションをここ以外で変更していなければ、 ローカルのすべてのバックアップ計画およびこのコンピュータ上で作成されるすべてのタス クに対してこの設定が有効になります。

ここでの設定は、バックアップ中または復元中に発生するイベントについてのみ上書きでき ます(「デフォルトのバックアップ オプションおよび復元オプション」を参照)。この場合、 ここでの設定は、アーカイブのベリファイまたはクリーンアップなどの、バックアップと復 元以外の処理に対して有効になります。

デフォルトのバックアップ オプションと復元オプションの設定は、バックアップ計画や復 元タスクを作成するときに、さらに上書きすることができます。この場合、取得する設定は、 計画に固有またはタスクに固有のものになります。

## 11.6.5.1 SNMP 通知

このオプションは、Windows および Linux オペレーティング システムの両方で有効です。 このオプションは、ブータブル メディアから起動した場合には使用できません。

このオプションでは、管理対象のコンピュータで動作するエージェントが、イベントを指定 した簡易ネットワーク管理プロトコル(SNMP)マネージャに送信する必要があるかどうかを 定義します。送信するイベントの種類は選択可能です。

ここでの設定は、バックアップ中または復元中に発生するイベントについてのみ、デフォル トのバックアップ オプションおよび復元オプションで上書きできます。この場合、ここで の設定は、アーカイブのベリファイまたはクリーンアップなどの、バックアップと復元以外 の処理に対して有効になります。

デフォルトのバックアップ オプションと復元オプションの設定は、バックアップ計画や復 元タスクを作成するときに、さらに上書きすることができます。この場合、取得する設定は、 計画に固有またはタスクに固有のものになります。

Acronis Backup での SNMP の使用の詳細については、「SNMP のサポート 『[38](#page-37-0)ページ 』」 を参照してください。

デフォルトの設定は、**[**無効**]** です。

#### *SNMP* メッセージの送信を設定する手順は、次のとおりです。

- 1. **[SNMP** サーバーにメッセージを送信する**]** チェックボックスをオンにします。
- 2. 次のように適切なオプションを指定します。
	- **[**送信するイベントの種類**] [**すべてのイベント**]**、**[**エラーと警告**]**、または **[**エラーの み**]** から、送信するイベントの種類を選択します。
	- **[サーバー名/IP] -** メッセージの送信先となる SNMP 管理アプリケーション実行ホス トの名前または IP アドレスを入力します。
	- **【コミュニティ1 SNMP 管理アプリケーション実行ホストと送信元コンピュータの両** 方が所属する SNMP コミュニティの名前を入力します。 一般的なコミュニティは "public" です。

**[**テスト メッセージを送信する**]** をクリックし、設定が正しいかどうかを確認します。

SNMP メッセージの送信を無効にするには、**[SNMP** サーバーにメッセージを送信する**]** チェ ックボックスをオフにします。

メッセージは、UDP 経由で送信されます。

次のセクションには、受信コンピュータの SNMP サービスの設定 『[249](#page-247-0)ページ 』に関する 追加情報が含まれます。

### <span id="page-247-0"></span>11.6.5.2 受信コンピュータでの SNMP サービスの設定

#### **Windows**

Windows を実行するコンピュータに SNMP サービスをインストールする手順は、次のとお りです。

- 1. **[**スタート**] > [**コントロール パネル**] > [**プログラムの追加と削除**] > [Windows** コンポーネ ントの 追加と削除**]** を選択します。
- 2. **[**管理とモニタ ツール**]** を選択します。
- 3. **[**詳細**]** をクリックします。
- 4. **[**簡易ネットワーク管理プロトコル(**SNMP**)**]** チェック ボックスをオンにします。
- 5. **[OK]** をクリックします。

オペレーティング システムのインストール ディスクにある lmmib2.dll が必要になる場合 があります。

### **Linux**

Linux を実行するコンピュータで SNMP メッセージを受け取るには、net-snmp(RHEL と SUSE 用)または snmpd (Debian 用) パッケージをインストールする必要があります。

SNMP は、**snmpconf** コマンドを使用して設定できます。デフォルトのコンフィギュレーシ ョン ファイルは、/etc/snmp ディレクトリにあります。

- /etc/snmp/snmpd.conf Net-SNMP SNMP エージェントのコンフィギュレーション ファイ ル
- /etc/snmp/snmptrapd.conf Net-SNMP トラップ デーモンのコンフィギュレーション フ ァイル

## 11.6.5.3 Windows イベント ログ

このオプションは、Windows オペレーティング システムの場合にのみ有効です。

このオプションは、ブータブル メディアから起動した場合には使用できません。

このオプションでは、管理対象のコンピュータで動作するエージェントが、イベントを Windows のアプリケーション イベント ログに記録する必要があるかどうかを定義します。 このログを表示するには、**eventvwr.exe** を実行するか、または **[**コントロール パネル**]→[**管 理ツール**]→[**イベント ビューア**]** を選択します。ログに記録するイベントにフィルタを設定 することができます。

ここでの設定は、バックアップ中または復元中に発生するイベントについてのみ、デフォル トのバックアップ オプションおよび復元オプションで上書きできます。この場合、ここで の設定は、アーカイブのベリファイまたはクリーンアップなどの、バックアップと復元以外 の処理に対して有効になります。

デフォルトのバックアップ オプションと復元オプションの設定は、バックアップ計画や復 元タスクを作成するときに、さらに上書きすることができます。この場合、取得する設定は、 計画に固有またはタスクに固有のものになります。

デフォルトの設定は、**[**無効**]** です。

このオプションを有効にするには、**[**イベントをログに記録する**]** チェックボックスをオンに します。

**[**ログに記録するイベントの種類**]** チェックボックスを使用して、Windows のアプリケー ション イベント ログに記録するイベントにフィルタを設定します。

- **[すべてのイベント]** すべてのイベント (情報、警告、およびエラー)
- **[**エラーと警告**]**
- **[**エラーのみ**]**。

このオプションを無効にするには、**[**イベントをログに記録する**]** チェックボックスをオフに します。

## 11.6.6 ログのクリーンアップ ルール

このオプションでは、Acronis Backup エージェント ログをクリーン アップする方法を指定 します。

このオプションは、エージェント ログ ファイルの最大サイズを定義します。ファイル パ スは、次のとおりです。

- Windows XP および Server 2003 の場合: %ALLUSERSPROFILE%\Application **Data\Acronis\BackupAndRecovery\MMS\events.db3**
- Windows Vista およびそれ以降のバージョンの Windows の場 合: **%PROGRAMDATA%\Acronis\BackupAndRecovery\MMS\events.db3**
- Linux の場合: **/var/lib/Acronis/BackupAndRecovery/MMS/events.db3**

**[**最大ログ サイズ**]** のデフォルトの設定は **50 MB** です。クリーンアップでは、最大ログ サ イズの **95%** を維持します。

このオプションが有効になっている場合、100 件のログ エントリが記録されるたびに、実 際のログ サイズと最大サイズが比較されます。最大ログ サイズを超えた場合、最も古いロ グ エントリが削除されます。保持するログ エントリの量を選択できます。デフォルト設定 の 95% では、ログの大部分が保持されます。最小値の 1% では、ログがほぼクリアされた 状態で維持されます。

またこのパラメータは、Acronis 管理用テンプレートを使用して設定できます。

## 11.6.7 Cloud Backup プロキシ

このオプションは、インターネットを利用した Acronis Cloud Storage でのバックアップおよ びリカバリにのみ有効です。

このオプションでは、Acronis エージェントをプロキシ サーバー経由でインターネットに接 続するかどうかを定義します。

注意*: HTTP/HTTPS* と *TCP* トラフィックの両方をリダイレクトするようプロキシ サーバーを構成する 必要があります。

### プロキシ サーバー設定を指定する手順は、次のとおりです。

- 1. **[**プロキシ サーバーを使用する**]** チェックボックスをオンにします。
- 2. **[**アドレス**]** でプロキシ サーバーのネットワーク名または IP アドレスを指定します(例: **proxy.example.com** または **192.168.0.1**)。
- 3. **[**ポート**]** でプロキシ サーバーのポート番号を指定します(例: **80**)。
- 4. プロキシ サーバーで認証が必要な場合は、ログイン情報として **[**ユーザー名**]** および **[**パスワード**]** の値を指定します。
- 5. プロキシ サーバー設定をテストするには、**[**接続テスト**]** をクリックします。

プロキシ サーバーの設定が不明な場合は、ネットワーク管理者またはインターネット サー ビス プロバイダにお問い合わせください。

Web ブラウザの設定で指定されているプロキシ サーバー設定を試してみてください。よく 知られている 3 つのブラウザでこの設定を探す方法は、次のとおりです。

- Microsoft Internet Explorer の場合: [ツール] メニューで、[インターネット オプション] をクリックします。**[**接続**]** タブで **[LAN** の設定**]** をクリックします。
- Mozilla Firefox の場合: [ツール] メニューで、[オプション] をクリックし、[詳細] をク リックします。**[**ネットワーク**]** タブの **[**接続**]** で **[**接続設定**]** をクリックします。
- Google Chrome の場合:[設定] の [詳細設定を表示] をクリックします。[ネットワーク] の **[**プロキシ設定の変更**]** をクリックします。

# <span id="page-251-0"></span>12 クラウド バックアップ

このセクションでは、Acronis Cloud Backup サービスの使用の詳細について説明します。こ のサービスを使用すると、データを Acronis Cloud Storage にバックアップできます。

お住まいの地域によっては *Acronis Cloud Backup* を使用できない場合があります。 詳細については、 「*http://www.acronis.co.jp/my/cloud-backup/corporate*」を参照してください。

クラウド ストレージへのバックアップまたはストレージからの復元を構成するには、対応 するセクションで説明されている通常の手順に従ってください。

バックアップ計画の作成 『[40](#page-38-0)ページ 』

集中管理用バックアップ計画の作成

データの復元 『[117](#page-115-0)ページ 』

主な違いは、クラウド ストレージをバックアップ先として選択する点です。

## 12.1 Acronis Cloud Backup の概要

このセクションには、Acronis Cloud Backup の簡単な概要と、この製品の評価および使用中 に生じる可能性がある質問への回答が記載されています。

## 12.1.1 Acronis Cloud Backup とは

Acronis Cloud Backup は、Acronis Cloud Storage にデータをバックアップできるようにするサ ービスです。このサービスを使用するには、サブスクリプションを購入して、バックアップ のために予約するストレージ領域の量(ストレージ クォータ)、およびクラウド バックア ップ サービスを使用できる期間を決定する必要があります。

### サブスクリプションの例**:**

- 1TB のボリューム サブスクリプションは、物理コンピュータや仮想コンピュータ (数量 は無制限)のデータを 1 年間バックアップできるという意味です。バックアップが占有 できる領域は、最大 1 TB です。
- PC 用サブスクリプションは、サーバーでない Windows オペレーティング システムを 実行するコンピュータのデータを 1 年間バックアップできるという意味です。ストレー ジ クオータは無制限です。

## 12.1.2 バックアップおよび復元の対象データ

任意のファイル、ボリューム、または物理コンピュータ全体を、必要な頻度でバックアップ できます。多くのクラウド バックアップ ソリューションとは異なり、Acronis Cloud Backup ではクラウド ストレージから直接ベア メタル復元を実行できます。ディスク レベルのバ ックアップからも、ファイル レベルのバックアップからと同様にファイルを復元できま す。
### <span id="page-252-0"></span>12.1.3 クラウド ストレージにバックアップが保存される期間

バックアップは、削除するかサブスクリプションの有効期限が切れるまでクラウド ストレ ージに保持されます。クラウド ストレージからのデータの復元は、サブスクリプションの 有効期限後 30 日間行うことができます。

ストレージ領域を効果的に使用するために、**[**次より古いバックアップは削除する**]** 保持ルー ルを設定するオプションがあります。

#### 例

ファイル サーバーに次のバックアップ戦略を使用できます。

スケジュールに従って 1 日に 2 回重要なファイルをバックアップします。保持ルール **[**次 より古いファイルバックアップを削除する**]** を 7 日に設定します。これは、すべてのバッ クアップ後に 7 日より古いバックアップが確認され、自動的に削除されることを意味しま す。

サーバーのシステム ボリュームのバックアップを必要に応じて手動で実行します。オペレ ーティング システムの更新後などです。不要なバックアップを手動で削除します。

### 12.1.4 データのセキュリティ保護方法

バックアップは、AES(Advanced Encryption Standard)暗号化アルゴリズムおよび設定したパ スワードを使用して暗号化することができます。これによって、データが他人からアクセス されないことが保証されます。

### <span id="page-252-1"></span>12.1.5 サポートされるオペレーティング システムと仮想化製品

Acronis Cloud Backup は、次のオペレーティング システムおよび仮想化プラットフォームを サポートします。

#### サーバー オペレーティング システム

#### **Windows**

Windows Server 2003/2003 R2: Standard、Enterprise の各エディション (x86、x64) Windows Small Business Server 2003/2003 R2

Windows Server 2008: Standard、Enterprise、Datacenter、Web の各エディション(x86、 x64)

Windows Small Business Server 2008

Windows Server 2008 R2: Standard、Enterprise、Datacenter、Foundation、Web の各エ ディション

Windows MultiPoint Server 2010/2011/2012

Windows Small Business Server 2011: すべてのエディション

Windows Server 2012/2012 R2: すべてのエディション

Windows Storage Server 2003/2008/2008 R2/2012/2012 R2

#### **Linux**

2.4.20 ~ 4.1 のカーネルおよび glibc 2.3.2 以降を搭載した Linux 次を含む Various x86 および x86\_64 Linux ディストリビューション

Red Hat Enterprise Linux 4.x、5.x、6.x、7.x Ubuntu 9.10、10.04、10.10、11.04、11.10、12.04、12.10、13.04、13.10、14.04、 14.10、15.04 Fedora 11、12、13、14、15、16、17、18、19、20、21、22 SUSE Linux Enterprise Server 10 および 11 SUSE Linux Enterprise Server 12 – Btrfs を除くファイル システムでサポート Debian 4、5、6、7.0、7.2、7.4、7.5、7.6、7.7、8.0、8.1 CentOS 5.x、6.x、7.0 Oracle Linux 5.x、6.x、7.0 – Unbreakable Enterprise Kernel と Red Hat Compatible Kernel の両方 CloudLinux 6.x RPM Package Manager を使用していないシステム(Ubuntu システムなど)に製品をイ

ンストールする場合は、インストールの前に、ルート ユーザーとして次のコマンド を実行するなどしてこのマネージャを手動でインストールする必要があります: **apt-get install rpm**

### ワークステーション オペレーティング システム

Windows XP Professional SP2 以降  $(x86, x64)$ Windows Vista: Vista Home Basic および Vista Home Premium を除くすべてのエディシ  $\exists$   $\vee$  (x86, x64) Windows 7: Starter および Home Edition を除くすべてのエディション (x86、x64) Windows 8/8.1: Windows RT Edition を除くすべてのエディション (x86、x64)

#### 仮想化製品(仮想コンピュータのホストベースのバックアップ)

VMware ESX(i) 4.0、4.1、5.0、5.1、5.5、6.0

(ホストベースのバックアップは VMware ESXi の有料ライセンスでのみ使用できま す)

Windows Server 2008 (x64) (Hyper-V 使用)

Windows Server 2008 R2 (Hyper-V 使用)

Microsoft Hyper-V Server 2008/2008 R2

Windows Server 2012/2012 R2  $(Hyper-V \n\oplus H)$ 

Microsoft Hyper-V Server 2012/2012 R2

Windows Server 8、8.1(x64)(Hyper-V 使用)

Windows 10 – Pro、Education、Enterprise の各エディション (Hyper-V 使用)

# 12.1.6 バックアップと復元の FAQ

このセクションでは、バックアップ プロセスと復元プロセスに関連する質問の回答を示し ます。

### 12.1.6.1 使用可能なバックアップ メソッド

複数のバックアップ スキームを使用して、完全または増分バックアップ メソッドを利用で きます。バックアップ スキームに関係なく、最初にタスクを実行すると完全バックアップ

が作成され、それ以降のタスク実行により増分バックアップが作成されます。次のバックア ップ スキームを使用できます。

- 手動による開始(延期された開始)。手動でタスクを再実行できます。
- シンプル(スケジュールされた開始)。このバックアップ スキームを使用すると、保持 ルールを設定して古いバックアップを自動的に削除することができます。
- **GFS**(**Grandfather-Father-Son**)(スケジュールされた開始)。週単位のバックアップおよ び月単位のバックアップと見なされる、日単位のバックアップを指定します。日単位、 週単位、および月単位のバックアップに応じて、個別の保持ルールを設定できます。
- ハノイの塔(スケジュールされた開始)。レベルの数を設定します。これは、一度に保存 されるバックアップの数です。新しい日付に多くの復元ポイントを残し、古い日付には 少ない復元ポイントを残すという方法で、余分なバックアップは削除されます。
- クラウド バックアップにのみ使用できる追加のバックアップ スキームは、初期シード です。このスキームを使用すると、ローカルのバックアップ先へのバックアップが、完 全バックアップ メソッドを使用してすぐに開始されます。このスキームを使用するには、 初期シードサービスのライセンスが必要です。

### 12.1.6.2 使用可能な復元方法

データを Acronis クラウド ストレージから復元するには、次の 2 つの方法があります。

- Acronis Backup GUI またはコマンド ライン インターフェイスを使用した、ディスクまた はファイルの復元。この方法では、さまざまな Acronis Backup 機能を使用できます。
- ウェブ ブラウザを使用した、ファイルレベルのバックアップからのファイルの取得 『[264](#page-262-0)ページ』この操作に必要なのは、インターネット アクセス機能を備えたコンピュ ータのみです。

### 12.1.6.3 クラウド ストレージは Acronis ブータブル メディアで使用可 能ですか?

Acronis Cloud Storage からの復元は使用可能ですが、ストレージへのバックアップは使用で きません。

12.1.6.4 クラウド ストレージからのシステムの復元時に Acronis Universal Restore を使用できますか?

はい。クラウド ストレージからシステムを復元する場合、Acronis Universal Restore をいつ でも使用することができます。

### 12.1.6.5 クラウド バックアップまたは復元中にネットワーク接続が失わ れるとどうなりますか?

30 秒ごとにクラウド ストレージへのアクセスが試行されます。試行は、接続が再開される か、または特定の回数の試行が行われるとすぐに、いずれか早い方の時点で停止します。デ フォルトの試行回数は、バックアップのときは 300 で、復元のときは 30 です。

試行回数と試行間隔は、**[**エラー処理**]** > **[**エラーが発生した場合は再試行する**]** オプションで 変更できます。すべてのバックアップ計画または復元タスクにこのオプションが含まれてい ます。

### 12.1.6.6 空き容量がなくなった場合の動作

コンピュータのバックアップが、そのサブスクリプションによって割り当てられているスト レージ領域を超えそうな場合には、アラートに関する電子メール通知が届きます。さらに、 このアラートは、アカウント管理 Web ページのコンピュータの近くにも表示されます。こ れは、将来のバックアップのために領域の一部を解放する必要があるということです。また は、ストレージ クオータを増やすことを考えてもよいでしょう。あるいは、将来オーバー フローが発生しないように、保持ルール 『[254](#page-252-0)ページ 』を設定または編集することもできま す。使用中の領域が制限値に達すると、バックアップは停止します。

### 12.1.6.7 クリーンアップ タスクの目的

保持ルールが設定されているバックアップ計画には、バックアップ タスクの他にクリーン アップ タスクが含まれています。クリーンアップ タスクは、有効期限より長く存続するバ ックアップの有無を、バックアップ計画によって作成されたアーカイブで確認します。その ようなバックアップが見つかった場合、タスクはクラウド ストレージでそのバックアップ を削除します。そのような削除はクラウド ストレージ側で実行されるため、コンピュータ の CPU リソースは使用されません。

クリーンアップ タスクは、バックアップが失敗した場合でも、すべてのクラウド バックア ップ後に実行されます。ただし、保持されるのは常に、最後に正常に終了したバックアップ です。保持ルールの詳細については、「クラウド ストレージにバックアップが保存される期 間 『[254](#page-252-0)ページ 』」を参照してください。

通常、クリーンアップ タスクを手動で開始して停止する必要はありません。ただし、**[**バッ クアップの計画およびタスク**]** ビューで行うことは可能です。

#### 12.1.6.8 復元したコンピュータでサブスクリプションを認識する方法

バックアップから物理コンピュータを復元すると、新しいコンピュータの ID が作成されま す。そのため、復元前に使用していたサブスクリプションを使用してそのコンピュータをバ ックアップすることができません。

引き続き同じサブスクリプションを使用してコンピュータをバックアップするには、そのサ ブスクリプションをコンピュータに再割り当て 『[262](#page-260-0)ページ 』します。再割り当てすると、 次回のコンピュータのバックアップが増分バックアップになる場合があります。新しいサブ スクリプションをコンピュータに割り当てた場合は、必ず新しい完全バックアップが作成さ れます。

### 12.1.7 サブスクリプションのライフサイクルの FAQ

このセクションでは、サブスクリプションのライフサイクルと、アカウント管理 Web ペー ジで実行できるサブスクリプションの操作について説明します。

#### <span id="page-255-0"></span>12.1.7.1 アカウント管理 Web ページへのアクセス方法

http://www.acronis.co.jp/my/cloud-backup/corporate にアクセスして、アカウントにログイン します(登録していない場合はアカウントを作成します)。

Acronis Backup からこの Web ページにアクセスする手順は、次のとおりです。

- 1. **[**アクション**]** メニューの **[**今すぐバックアップ**]** または **[**バックアップ計画の作成**]** をク リックします。
- 2. **[**ロケーション**]** をクリックして、**[**サブスクリプションの購入または管理**]** をクリックし ます。
- 3. アカウントにログインします(登録していない場合はアカウントを作成します)。

#### 12.1.7.2 購入したサブスクリプションはどこで見つかりますか?

サブスクリプションを Acronis パートナーから購入した場合、各サブスクリプションの登録 コードを確認する電子メールを受信したはずです。アカウント管理 Web ページにアクセス して、**[**新しい登録コードの入力**]** をクリックして、登録コードを入力します。サブスクリプ ションが、**[**サブスクリプションの管理**]** タブの利用可能なサブスクリプションの一覧に表示 されます。

サブスクリプションを登録する別の方法は、Windows での Acronis Backup のローカル イン ストール中に登録コードを入力する方法です。

Acronis Web サイトから購入したサブスクリプションは、このタブですぐに利用可能になり ます。

#### 12.1.7.3 サブスクリプションの開始時期

ボリューム サブスクリプションのサブスクリプション期間は、購入時に開始されます。

コンピュータ サブスクリプションのサブスクリプション期間は、サブスクリプションがコ ンピュータで有効化されるとすぐに開始されます。

#### 12.1.7.4 サブスクリプションの有効期限が切れるとどうなりますか?

サブスクリプションの有効期限の 1 カ月前に、アラートとともに電子メール通知を受信し ます。さらに、このアラートは、アカウント管理 Web ページのコンピュータの近くにも表 示されます。これは、コンピュータのバックアップを続行するには、サブスクリプションを 更新 『[258](#page-256-0)ページ 』する必要があることを意味します。

サブスクリプションを更新しない場合、有効期限から 5 日間クラウド ストレージにデータ をバックアップできます。有効期限から 30 日間はクラウド ストレージからデータを復元 できます。

#### <span id="page-256-0"></span>12.1.7.5 サブスクリプションはどのように更新しますか?

別のサブスクリプションを購入して、同じコンピュータの次のサブスクリプションとして指 定します。新しいサブスクリプションは、現在のサブスクリプションの有効期限が切れると すぐに有効化されます。

有効期限が切れたサブスクリプションは、有効期限後 5 日以内に更新できます。その場合、 新しいサブスクリプションはすぐに有効化されます。

#### 単一のサブスクリプションの更新

有効化されているサブスクリプションを、同じかそれ以上のストレージ クオータを持つサ ブスクリプションに更新できます。

ボリューム サブスクリプションを更新するには、ボリューム サブスクリプションが必要で す。コンピュータ サブスクリプションを更新するには、同じ種類のコンピュータ サブスク リプションまたはボリューム サブスクリプションが必要です。

仮想コンピュータのサブスクリプション(現在は非推奨)は、サーバー サブスクリプション またはボリューム サブスクリプションに更新できます。

#### ボリューム サブスクリプション

ボリューム サブスクリプションを更新するには、アカウント管理 Web ページにアクセス して、ボリューム サブスクリプションの横にある **[**更新**]** をクリックして、画面の指示に従 います。

新しい有効期限は **[**有効期限**]** 列に表示されます。

- 新しいサブスクリプションと古いサブスクリプションのストレージ クオータが同じ場合、 サブスクリプション期間は合計されます。
- 新しいサブスクリプションのストレージ クオータの方が大きい場合、結果のサブスクリ プション期間は再計算されます。

#### コンピュータ サブスクリプション

コンピュータ サブスクリプションを更新するには、アカウント管理 Web ページにアクセ スして、サブスクリプションを更新するコンピュータを見つけてそのコンピュータの横にあ る **[**更新**]** をクリックして、画面の指示に従います。

新しいサブスクリプションが、そのコンピュータの **[**次のサブスクリプション**]** 列に表示さ れます。

#### 有効化されている多数のサブスクリプションを一度に更新する

この操作は、適切な数の新しいサブスクリプションが、現在使用されているサブスクリプシ ョンと同じ場合に行うことができます。

新しいサブスクリプションが、アカウント管理 Web ページで利用可能であることを確認し てください。その後、**[**すべて更新**]** をクリックします。確認ウィンドウに、更新されるサブ スクリプションの概要が示されます。一部のコンピュータで同一のサブスクリプションが見 つからない場合、自動更新をキャンセルして、各サブスクリプションを個別に更新すること もできます。

#### 「自動更新」とはどのような意味ですか?

自動更新は、現在のサブスクリプションの有効期限が切れたときに、利用可能なサブスクリ プションから次のサブスクリプションが自動的に選択されることを意味します。次のサブス クリプションは、現在のサブスクリプションと同じである必要があります。

同一のサブスクリプションが見つからない場合、自動更新は行われず、バックアップは失敗 する可能性があります。サブスクリプションは自動的には購入されません。自動更新の時点 で利用可能なサブスクリプションのみを使用できます。サブスクリプションごとに自動更新 を選択するか、有効化されているすべてのサブスクリプションの一括自動更新を設定するこ とができます。

### 12.1.7.6 「グループ」列の目的は何ですか?

**[**すべて更新**]** や **[**すべて自動更新**]** などのアクションを、選択したサブスクリプションに適 用できます。グループ化する各サブスクリプションの近くで、目的のグループ名(たとえば、 SalesDept)を指定します。**[**グループ**]** 列ヘッダーをクリックしてサブスクリプションを並べ 替えてから、目的のアクションをグループに適用します。

### 12.1.7.7 コンピュータからサブスクリプションを取り消すことはできま すか?

利用可能なサブスクリプションの一覧に有効化されているサブスクリプションを返却するこ とはできませんが、Acronis Backup GUI で別のコンピュータに再割り当て 『[262](#page-260-0)ページ 』す ることはできます。

#### 12.1.7.8 サブスクリプションをキャンセルできますか?

サブスクリプションの有効期限が切れるまで待ってください。クラウド バックアップ サブ スクリプションの返金はできません。

# 12.2 どこから開始すればよいですか?

http://www.acronis.co.jp/my/cloud-backup/corporate にアクセスして、アカウントにログイン します(登録していない場合はアカウントを作成します)。これがアカウント管理 *Web* <sup>ペ</sup> ージです。ここで、試用サブスクリプションを取得して、Acronis パートナーを見つけるか、 サブスクリプションをオンラインで購入できます。新たに取得したサブスクリプションは、 **[**サブスクリプションの管理**]** タブに利用可能なサブスクリプションとして表示されます。

Acronis パートナーからサブスクリプションを購入した場合、**[**新しい登録コードの入力**]** リ ンクを使用して手動で登録してください。登録コードは、購入の確認電子メールに記載され ています。

次に、Acronis ソフトウェア (まだインストールしていない場合) をインストールし、Acronis Cloud Storage へのバックアップを開始します。

# 12.3 サブスクリプションの選択

#### ボリューム サブスクリプション

ボリューム サブスクリプションを使用すると、サポートされるオペレーティング システム 『[254](#page-252-1)ページ 』を実行するコンピュータ(数量は無制限)をバックアップできます。バック アップされたすべてのコンピュータが共通のストレージ クオータを共有します。サブスク リプション期間は、購入時に開始されます。

### コンピュータ サブスクリプション

コンピュータ サブスクリプションを使用すると、単一のコンピュータをバックアップでき ます。ストレージ クオータは、このコンピュータのみに適用されます。サブスクリプショ ン期間は、サブスクリプションをコンピュータで有効化すると開始されます。

コンピュータで実行されているオペレーティング システムに基づいて、サーバー用サブス クリプションまたは **PC** 用サブスクリプションを選択します。コンピュータがサーバーであ

るかワークステーションであるかわからない場合は、サポートされるオペレーティング シ ステム 『[254](#page-252-1)ページ 』の一覧を参照してください。

バックアップがサブスクリプションのストレージ クォータを超える可能性がある場合は、 ワークステーションでサーバー サブスクリプションを使用することができます。この反対 に使用することはできません。PC 用サブスクリプションを使用してサーバーをバックアッ プすることはできません。

#### 試用サブスクリプション

アカウントごとに 1 つの無料サブスクリプションを取得できます。試用サブスクリプショ ンを使用すると、単一のコンピュータをバックアップできます。サブスクリプション期間は 1 カ月に制限されます。

試用サブスクリプションの取得は、有料サブスクリプションを購入するまで可能です。試用 サブスクリプションは、有料サブスクリプションと併用することができます。試用サブスク リプションと有料サブスクリプションに同じ有効期限ルールが適用されます。

試用サブスクリプションの有効期限切れ後にサービスを引き続き使用するには、サブスクリ プションを購入し、有料サブスクリプションを指定して試用サブスクリプションを更新しま す。バックアップしたデータは保持されます。コンピュータの定期的なバックアップは中断 されずに続行されます。サービスは新しい完全バックアップを実行する必要はありません。

試用サブスクリプションを取得するには、次のいずれかの手順を実行します。

- アカウント管理 Web ページで、クラウド バックアップの試用リンクをクリックしてか ら、必要なサブスクリプション タイプを選択します。
- バックアップが必要なコンピュータに Acronis Backup をインストールし、製品を起動し て **[**今すぐバックアップ**]** または **[**バックアップ計画の作成**]** をクリックし、**[**ロケーシ ョン**]**、**[**サブスクリプションを試用する**]** の順にクリックします。アカウントにログイン します(まだ登録していない場合はアカウントを作成します)。試用サブスクリプション が自動的に作成され、コンピュータに割り当てられます。

# 12.4 クラウド バックアップのサブスクリプションのア クティブ化

コンピュータでサブスクリプションをアクティブ化すると、コンピュータをクラウド スト レージにバックアップできます。

ボリューム サブスクリプションは、Acronis Cloud Storage へのコンピュータのバックアップ を開始するとすぐに自動的にアクティブ化されます。

コンピュータ サブスクリプション (サーバーまたは PC) も、アカウントで使用可能なすべ てのサブスクリプションのタイプが同じで、ストレージのクォータが同じ場合、自動的にア クティブ化されます。さまざまなサブスクリプションがアカウントにある場合は、バックア ップ計画の作成時または手動アクティブ化 (このセクションで説明) の実行時に、アクティ ブ化するサブスクリプションを選択します。コンピュータ サブスクリプションのサブスク リプション期間は、アクティブ化した時点から開始します。

重要 アカウントの最初のサブスクリプションを有効化する前に、プロファイルで選択した国を確認 してください。この国に応じて、サービスでバックアップが送信されるデータセンターが決まります。 クラウド ストレージにバックアップするすべてまたはほとんどのコンピュータが存在する国を選択

してください。そのようにしないと、データの送信距離が必要以上に長くなることがあります。後で、 プロファイルで国を変更した場合でも、データセンターは変更できません。プロファイルにアクセス するには、*Acronis* <sup>の</sup> *Web* サイトにアクセスして、アカウントにログインし、*[*個人プロファイル*]* をクリックします。

### 12.4.1 Acronis Backup でのサブスクリプションの有効化

#### サブスクリプションをアクティブ化する手順は、次のとおりです。

- 1. Acronis Backup を起動します。
- 2. **[**アクション**]** メニューで **[Cloud Backup** サブスクリプションのアクティブ化**]** をクリッ クします。
- 3. クラウド ストレージにログインするための資格情報を指定します。
- 4. コンピュータで有効化するサブスクリプションを選択します。
- 5. **[**今すぐアクティブ化する**]** をクリックします。

### <span id="page-260-0"></span>12.4.2 有効化されているサブスクリプションの再割り当て

利用可能なサブスクリプションではなく、既に有効化されているサブスクリプションを使用 する必要が生じる場合があります。たとえば、次のような場合です。

- コンピュータの 1 つをバックアップする必要がなくなり、そのコンピュータのサブスク リプションを別のコンピュータに再利用する場合。
- Acronis Backup をコンピュータに再インストールして、クラウド バックアップを再開す る場合。
- コンピュータをベア メタル (または有効化されているサブスクリプションがまだなかっ たときの状態) に復元し、クラウド バックアップを再開する場合。

サブスクリプションを再割り当てしても、そのサブスクリプションの期間は再開できませ  $h<sub>o</sub>$ 

#### 有効化されているサブスクリプションをコンピュータに割り当てるには

- 1. 有効化されているサブスクリプションを割り当てるコンピュータで、サブスクリプショ ンの有効化ウィンドウに移動します。
- 2. **[**すでに使用しているサブスクリプションの再割り当て**]** をクリックします。
- 3. 現在のコンピュータに再割り当てするサブスクリプションがあるコンピュータを選択し ます。
- 4. **[**今すぐ再割り当て**]** をクリックします。

#### 例

別のコンピュータにサブスクリプションを再割り当てした場合の例を、次の図に示します。 たとえば、「サブスクリプション 1」の「コンピュータ 1」に 4 つのバックアップが存在す るとします。「サブスクリプション 2」の「コンピュータ 2」には 2 つのバックアップがあ り、「サブスクリプション 1」を「コンピュータ 2」に再割り当てしたいとき、「コンピュ ータ 2」は 3 つめのバックアップを「サブスクリプション 1」に対して実行しました。

このバックアップが完全バックアップと増分バックアップのどちらになるのかは、設定によ って異なります。しかし、このサイズが完全バックアップのサイズよりも小さくなることは ありません。そのため、最初のバックアップが初期シードとして行われたコンピュータにサ ブスクリプションを再割り当てするのは実用的ではありません。初期シードをやり直す(新 しいライセンスが必要です)か、非常に大きなバックアップをインターネット経由で転送す る必要があります。

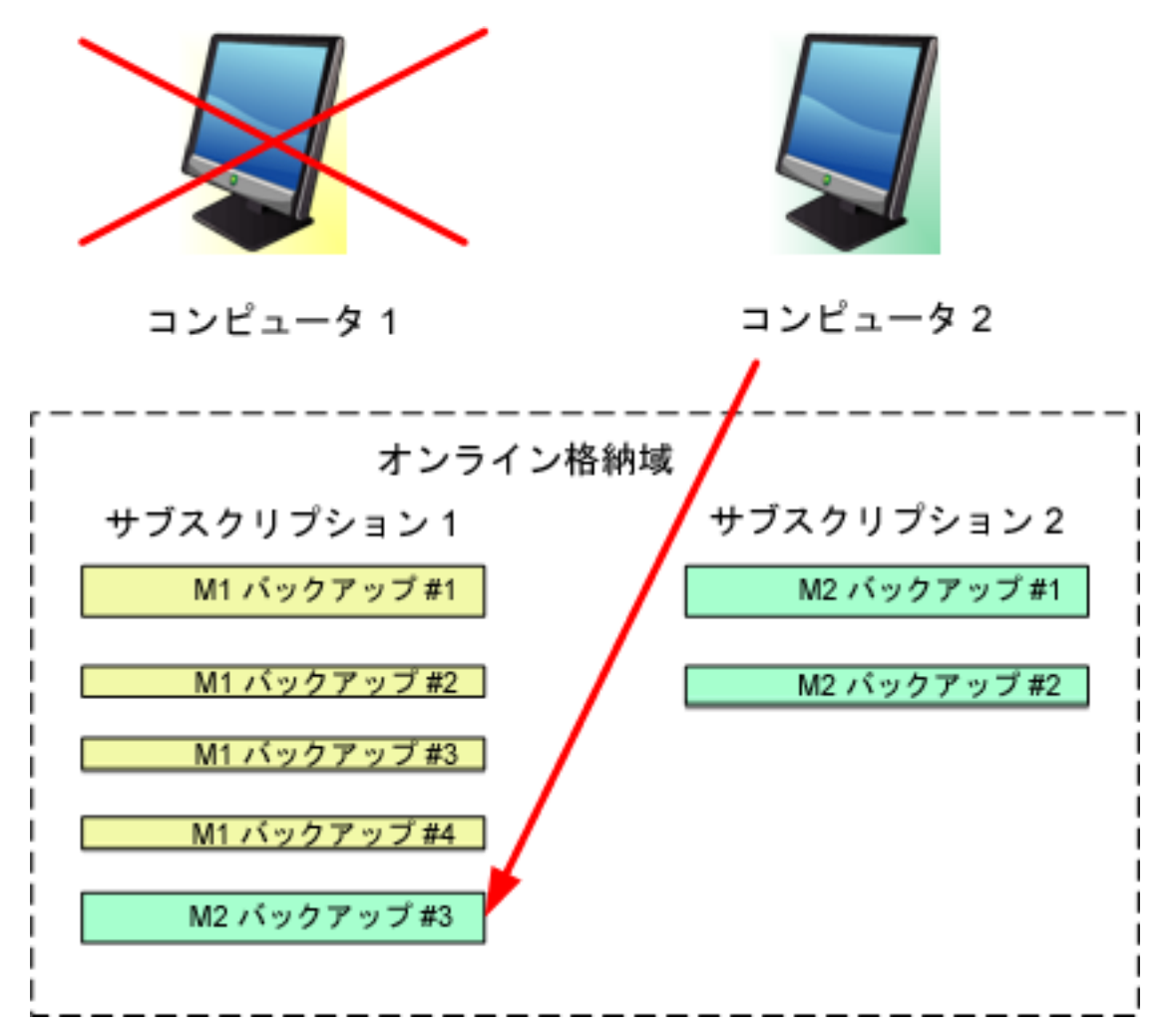

以前作成されたバックアップは、すべてそのまま残されます。これらは、必要に応じて手動 で削除できます。ただし、バックアップをサブスクリプションから削除できるのは、サブス クリプションが割り当てられているコンピュータに限られます。この例では、次のオプショ ンを選択できます。

#### 再割り当て前

「コンピュータ 1」を使用してバックアップを「サブスクリプション 1」から削除します(コ ンピュータが使用可能で稼動している場合)。「コンピュータ 2」を使用してバックアップ を「サブスクリプション 2」から削除します。

#### 再割り当て後

「コンピュータ 2」を使用してバックアップを「サブスクリプション 1」から削除します。 このサブスクリプションをその他のコンピュータに割り当てていない限り、「サブスクリプ ション 2」からバックアップを削除することはできません。

# 12.5 プロキシ設定の構成

プロキシ サーバー経由でインターネットに接続しているコンピュータの場合は、そのプロ キシ サーバーを使用するように Acronis Backup を構成します。

- 1. Acronis Backup を起動します。
- 2. **[**オプション**]** メニューで **[**コンピュータ オプション**]** をクリックします。
- 3. **[Cloud Backup** プロキシ**]** をクリックします。
- 4. プロキシ サーバーの設定を入力します。設定の詳細 『[251](#page-249-0)ページ 』については、状況依 存ヘルプを参照してください。

# <span id="page-262-0"></span>12.6 Web ブラウザを使用したクラウド ストレージから のファイルの取得

Web ブラウザを使用して、Acronis Cloud Storage の参照、ファイル レベル アーカイブの内 容の表示、および選択したファイルとフォルダのダウンロードを行うことができます。

次のブラウザでこれらの操作がサポートされます。

- Internet Explorer 7 以降
- Mozilla Firefox 3.5 以降
- Google Chrome 10 以降
- Safari 5.0.5 以降

#### クラウド ストレージからファイルを取得する手順は、次のとおりです。

- 1. アカウント管理 Web ページ 『[257](#page-255-0)ページ 』にアクセスして、**[Acronis Cloud** からのファ イルの復元**]** をクリックします。指定されたアカウントを使用してバックアップしたコ ンピュータの一覧が表示されます。ボリューム サブスクリプションを選択すると、この サブスクリプションを共有するコンピュータの一覧が表示されます。
- 2. 取得するデータがあるコンピュータの名前をクリックします。このコンピュータのデー タのファイル レベル アーカイブとディスク レベル アーカイブの両方が表示されま す。

初期シード サービスを使用するユーザー向けの注意**:**初期シード バックアップをハード ドライブから Acronis Cloud Storage にアップロードする間、バックアップは表示されま すが、データは取得できません。

- 3. 必要なファイル レベル アーカイブをクリックします。メッセージが表示されたら、ア ーカイブのパスワードを入力します。このアーカイブにバックアップしたすべてのファ イルとフォルダが表示されます。
- 4. 必要に応じて、必要なフォルダを参照するか、検索を使用して必要なファイルとフォル ダの一覧を取得してください。 詳細**:** 検索ストリングには、1 つ以上のワイルドカード文字 \* および ? を含めること ができます。
- 5. 次のいずれかを実行します。
	- 単一のファイルまたはフォルダの最新バージョンを取得するには、単に名前をクリ ックします。
- 複数のファイルとフォルダの最新バージョンを取得するには、そのバージョンの左 側にあるチェック ボックスをオンにして、**[**ダウンロード**]** ボタンをクリックしま す。
- 単一のファイルの以前のバージョンを取得するには、そのバージョンの右側にある アイコンをクリックして、**[**バージョンの表示**]** を選択します。これで、バージョ ン一覧が示されたウィンドウが開きます。このウィンドウで、必要なバージョンを その日付と時刻で選択して、**[**ダウンロード**]** をクリックします。
- (検索を使用した場合は使用不可)複数のファイルとフォルダの以前のバージョンを 取得するには、**[**バージョン**]** 一覧から必要な日付と時刻を選択します。ファイルと フォルダの左側にあるチェック ボックスをオンにして、**[**ダウンロード**]** ボタンをク リックします。

詳細**:** 以前にバックアップされ、選択した時点に最も近いファイルとフォルダのバー ジョンを取得します。

- 6. 選択したファイルをダウンロードするには、**[**保存**]** をクリックします。 詳細**:** 単一のファイルを選択した場合、そのままダウンロードされます。それ以外の場 合、選択したデータは .zip ファイルにアーカイブされます(デフォルトでは AcronisArchive.zip という名前が付けられます)。
- 7. データの保存先の場所を選択してから、**[**保存**]** をクリックします。

# 12.7 クラウド ストレージの制限

Acronis Backup で使用可能な他のタイプのストレージとは異なり、クラウド ストレージには 次の制限があります。

#### 操作

次の操作を行うことはできません。

#### バックアップ操作**:**

- ブータブル メディアからのバックアップ
- エージェント for Exchange を使用したバックアップ
- 差分バックアップの作成
- **[カスタム]** バックアップ スキームの使用
- バックアップ ファイル名指定の簡略化
- 複数の仮想コンピュータの同時ホスト ベース バックアップ
- 仮想コンピュータにバックアップを定期的に変換する設定

#### バックアップの操作:

- バックアップのベリファイ\*
- バックアップのエクスポート
- バックアップのマウント
- クラウド ストレージからのバックアップのレプリケートまたは移動
- 増分バックアップから完全バックアップへの変換

#### アーカイブの操作(アーカイブはバックアップのセットです)

■ アーカイブのベリファイ

■ アーカイブのエクスポート

これらの制限事項は、初期シードを使用したデータのバックアップ、および大規模復元を使 用したデータの復元にも適用されます。

\* 初期シード バックアップは、作成直後に自動的にベリファイされます。

#### バックアップおよび復元オプション

バックアップおよび復元オプションの中には、クラウド バックアップによってサポートさ れていないものもあります。たとえば、バックアップの分割 『[97](#page-95-0)ページ 』です。

**[**バックアップの作成速度**] → [**ネットワークの接続速度**]** オプションを使用して、転送速度を KB/秒単位でさまざまに変化させられますが、パーセント値では変化させられません。

### 12.8 用語の参照

次に、Acronis Cloud Backup サービスに関連する用語の一覧を示します。

#### サブスクリプションの有効化

サブスクリプションに従ってコンピュータでクラウド ストレージを使用できるようにしま す。

#### 有効化されているサブスクリプション

現在コンピュータによって使用されているサブスクリプション。

#### コンピュータへのサブスクリプションの割り当て

現在のサブスクリプションを更新するために、特定のコンピュータのサブスクリプションを 予約します。

#### 割り当てられたサブスクリプション

コンピュータに割り当てられているサブスクリプション。

#### 利用可能なサブスクリプション

どのコンピュータにも割り当てられていないサブスクリプション。

#### 追加のサービス

クラウド バックアップ サブスクリプションに加えて使用できるサービス。

#### ストレージ クオータを増やす

あるサブスクリプションを、より大きなストレージ クォータを持つ別のサブスクリプショ ンを置き換えます。残りのサブスクリプション期間は、容量の増加に比例して減少します。

#### 初期シード

最初の完全バックアップをローカルに保存してから、ハード ディスク ドライブの Acronis に送信できるようにするその他のサービス。Acronis は、バックアップをクラウド ストレー ジにアップロードします。その後、増分バックアップをこの完全バックアップに手動で追加 するかスケジュールに従って追加できます。

地域によっては初期シード サービスが使用できないことがあります。詳細については、こ ちらをクリックしてください。 http://kb.acronis.com/content/15118 『<http://kb.acronis.com/content/15118>』.

#### 大規模復元

クラウド ストレージにあるバックアップのコピーを取得できるようにするその他のサービ ス。その後、このコピーからデータを復元できます。

地域によっては大規模復元サービスが使用できないことがあります。詳細については、 「http://kb.acronis.com/content/15118 『<http://kb.acronis.com/content/15118>』」を参照してく ださい。

#### ライセンス

*Acronis Backup* 製品ライセンスと混合しないでください。

Acronis Cloud Backup のその他のサービスをコンピュータで使用するための許可。

初期シード ライセンスおよび大規模復元ライセンス、またはそのいずれかを購入できま す。

#### サブスクリプションの再割り当て

既に有効化されているサブスクリプションを別のコンピュータに割り当てます。

#### 登録コード

Acronis パートナーから購入したサブスクリプションまたはライセンスを登録するための文 字ストリング。

サブスクリプションまたはライセンスを購入すると、それぞれの登録コードが記載された確 認の電子メールが送信されます。受信した登録コードは、アカウント管理 Web ページに入 力することで、サブスクリプションやライセンスが利用可能になります。

#### サブスクリプションの更新

現在の有効化されているサブスクリプションと同じ種類で、同規模以上の大きさのストレー ジ クオータを持つサブスクリプションを割り当てます。

このサブスクリプションは、現在のサブスクリプションの有効期限が切れるとすぐに有効化 されます。

#### ストレージ クオータ

サブスクリプションに従って占有できる記憶域スペースの量。

#### サブスクリプション

特定の期間、クラウド ストレージ内の特定量の領域を、1 台または複数台のコンピュータ が使用することに対する許可。

#### サブスクリプション期間

サブスクリプションが有効なままになる期間。この期間中にコンピュータをバックアップし て復元できます。この期間の終了後、さらに 30 日間復元が可能です。

### サブスクリプションの割り当て解除

割り当てられたサブスクリプションを再度使用可能にします。 サブスクリプションは、有効化されていない限り割り当て解除できます。

# <span id="page-267-1"></span>13 用語集 A

### Acronis Active Restore

システムの復元の開始直後にシステムをオンラインにする Acronis 独自のテクノロジ。シス テムはバックアップ 『[275](#page-273-0)ページ 』から起動して、コンピュータが使用可能になり、必要な サービスを提供できるようになります。要求された処理に必要なデータが最高の優先度で復 元され、それ以外のすべてのデータはバックグラウンドで復元されます。制限事項:

- バックアップは、ローカル ドライブ(ネットワーク ブート以外の BIOS 経由で使用可能 なデバイス)に置かれている必要があります。
- Linux イメージでは動作しません。
- GPT ディスクと UEFI 起動モードはサポートされていません。

### Acronis Universal Restore

異なるハードウェアまたは仮想コンピュータ上で Windows または Linux の起動を支援する Acronis 独自のテクノロジ。Universal Restore は、ストレージ コントローラ、マザーボード、 チップセットなどのオペレーティング システムの起動にとって重要なデバイスの相違に対 応します。

次の場合は Universal Restore を使用できません。

- 復元するイメージが Acronis セキュア ゾーン 『[269](#page-267-0)ページ 』にある場合または
- Acronis Active Restore 『[269](#page-267-1)ページ 』 を使用する場合

いずれの機能も主に同じコンピュータ上での簡単なデータ復元を目的としているためです。

### Acronis スタートアップ リカバリ マネージャ(ASRM)

ブータブル エージェント 『[277](#page-275-0)ページ 』の改訂版。システム ディスクに常駐し、起動時に [F11] キーを押すと起動するように設定されています。Acronis スタートアップ リカバリ マ ネージャを使用すると、ブータブル レスキュー ユーティリティを起動するためのブータブ ル メディアまたはネットワーク接続が不要になります。

Acronis スタートアップ リカバリ マネージャは、モバイル ユーザーにとって特に役に立ち ます。障害が発生した場合、ユーザーはコンピュータを再起動し、[Press F11 for Acronis Startup Recovery Manager…] というプロンプトに対して [F11] キーを押して、通常のブータ ブル メディアと同じ方法でデータ リカバリを実行します。

制限事項: Windows ローダーと GRUB 以外のローダーは、再起動が必要です。

### <span id="page-267-0"></span>Acronis セキュア ゾーン

管理対象のコンピュータ 『[280](#page-278-0)ページ 』内にあるバックアップ アーカイブ 『[270](#page-268-0)ページ 』 を保存するための安全なボリューム。利点:

■ 同じディスクに保存したバックアップからディスクを復元することができます。

- ソフトウェアの誤動作、ウィルス攻撃、オペレータによるエラーからデータ保護するた めのコスト効率のよい便利な方法を提供します。
- データをバックアップまたは復元するための別のメディアやネットワーク接続が不要に なります。このことは、モバイル ユーザーにとって特に便利です。
- さらにバックアップをレプリケートする場合の主要なレプリケート元として使用できま す。

制限事項: Acronis セキュア ゾーンはダイナミック ディスク 『[273](#page-271-0)ページ 』上に構成できま せん。

Acronis セキュア ゾーンは、個人用格納域 『[280](#page-278-1)ページ 』と見なされます。

### <span id="page-268-4"></span>G

#### GFS(Grandfather-Father-Son)

バックアップ アーカイブ 『[276](#page-274-0)ページ 』のサイズとアーカイブから使用可能な復元ポイン ト 『[278](#page-276-0)ページ 』の数の間で、最適なバランスを維持するための一般的なバックアップ ス キーム 『[276](#page-274-1)ページ 』。GFS では、直近の数日間を対象とした日単位での復元、直近の数週 間を対象とした週単位での復元、過去の任意の時点を対象とした数ヵ月単位での復元を実行 できます。

詳細については、「GFS バックアップ スキーム」をご参照ください。

### <span id="page-268-2"></span>W

#### Windows プレインストール環境 (WinPE)

通常、配置、テスト、診断およびシステム修復の目的で OEM や企業で使用される、最小限 の Windows システムです。PXE、CD-ROM、USB フラッシュ ドライブ、またはハード ディ スクを使用してコンピュータで WinPE を起動できます。WinPE 用 Acronis プラグイン 『[270](#page-268-1)ページ 』を使用して、Acronis Backup エージェント 『[271](#page-269-0)ページ 』をプレインストー ル環境で実行することができます。

#### <span id="page-268-1"></span>WinPE 用 Acronis プラグイン

Acronis Backup エージェント for Windows のプレインストール環境の改訂版。ブータブル メディア ビルダを使用して、WinPE『[270](#page-268-2)ページ 』イメージにプラグインを追加できます。 そのブータブル メディア 『[277](#page-275-1)ページ 』を使用して、任意の PC 互換コンピュータを起動 し、オペレーティング システムを使用せずに、ほとんどの(ある程度の制限がありますが) 直接管理 『[282](#page-280-0)ページ 』操作を実行できます。GUI を使用してローカルで、またはコンソー ル 『[272](#page-270-0)ページ 』を使用してリモートから操作を設定および制御できます。

#### <span id="page-268-0"></span>アーカイブ

「バックアップ アーカイブ 『[276](#page-274-0)ページ 』」を参照してください。

### <span id="page-268-3"></span>アクティビティ

ユーザーの目的達成のために Acronis Backup によって実行されるアクション。例: バックア ップ、復元、バックアップのエクスポート、格納域のカタログ作成。アクティビティは、ユ ーザーまたはソフトウェア自体によって開始されます。タスク 『[274](#page-272-0)ページ 』を実行すると 必ず 1 つ以上のアクティビティが発生します。

#### イメージ

ディスク バックアップ 『[275](#page-273-0)ページ 』と同じです。

#### インデックス付け

バックアップ 『[275](#page-273-1)ページ 』が重複除外格納域 『[282](#page-280-1)ページ 』に保存された後で、ストレ ージ ノード 『[272](#page-270-1)ページ 』によって実行されるアクティビティ 『[270](#page-268-3)ページ 』。

インデックス付け中に、ストレージ ノードによって次の操作が実行されます。

- データ ブロックをバックアップから格納域内の専用ファイルに移動します。このファイ ルは重複除外データ ストアと呼ばれます。
- バックアップ内で、移動したブロックをフィンガープリント (ハッシュ) と置き換えま す。
- 重複除外データを「構築」するために必要なハッシュおよびリンクを重複除外データベー スに保存します。

インデックス付けは、バックアップ処理 『[277](#page-275-2)ページ 』中にエージェント 『[271](#page-269-0)ページ 』 によって実行される「ソースにおける重複除外」とは反対の「ターゲットにおける重複除外」 と考えることができます。ユーザーは、インデックス付けを一時停止および再開することが できます。

#### <span id="page-269-0"></span>エージェント (Acronis Backup エージェント)

データのバックアップと復元を実行し、タスク管理やハード ディスクの操作などの他の管 理操作をコンピュータ 『[272](#page-270-2)ページ 』上で実行できるようにするアプリケーション。

バックアップできるデータの種類はエージェントの種類によって異なります。Acronis Backup には、ディスクとファイルをバックアップするためのエージェント、および仮想化サーバー 上に存在する仮想コンピュータをバックアップするためのエージェントが含まれています。

#### <span id="page-269-1"></span>エクスポート

操作によって、指定したロケーションに、アーカイブ 『[276](#page-274-0)ページ 』のコピーまたはアーカ イブの自己完結型の部分コピーが作成されます。エクスポート操作は、1 つのアーカイブ、 1 つのバックアップ 『[275](#page-273-1)ページ 』、または同じアーカイブに属する選択したバックアップ に適用できます。格納域 『[279](#page-277-0)ページ 』全体は、コマンド ライン インターフェイスを使用 してエクスポートできます。

### カタログ作成

バックアップ 『[275](#page-273-1)ページ 』をカタログ作成すると、バックアップの内容がデータ カタロ グ 『[275](#page-273-2)ページ』に追加されます。バックアップは、作成されるとすぐに自動的にカタログ 作成されます。ストレージ ノード 『[272](#page-270-1)ページ 』に保存されているバックアップはノード によってカタログ作成されます。それ以外の場所に保存されているバックアップは、エージ ェント 『[271](#page-269-0)ページ 』によってカタログ作成されます。バックアップ オプション 『[276](#page-274-2)ペ

ージ 』では、ユーザーが完全カタログ化か高速カタログ化のどちらかを選択できます。完全 カタログ化は手動で開始することもできます。

#### <span id="page-270-3"></span>クリーンアップ

古いバックアップを破棄するため、またはアーカイブが特定のサイズを超えないようにする ために、バックアップ アーカイブ 『[276](#page-274-0)ページ 』からバックアップ 『[275](#page-273-1)ページ 』を削除 することです。

クリーンアップには、保持ルール 『[283](#page-281-0)ページ 』をアーカイブに適用する処理で構成されま す。保持ルールは、アーカイブを生成するバックアップ計画 『[276](#page-274-3)ページ 』によって設定さ れます。保持ルールに違反しているかどうかに応じて、クリーンアップによってバックアッ プが削除または移動される場合があります。

#### <span id="page-270-0"></span>コンソール (Acronis Backup 管理コンソール)

Acronis エージェント 『[271](#page-269-0)ページ 』および Acronis Backup 管理サーバー 『[279](#page-277-1)ページ 』 にリモートまたはローカルでアクセスするためのツールです。

管理者は、コンソールを管理サーバーに接続すると、集中管理されたバックアップ計画 『[281](#page-279-0)ページ 』を設定したり、他の管理サーバーの機能にアクセスしたりできます。つまり 集中管理 『[281](#page-279-1)ページ 』を実行できます。管理者は、コンソールとエージェントの直接接続 を使用すると直接管理 『[282](#page-280-0)ページ 』を実行できます。

#### <span id="page-270-2"></span>コンピュータ

オペレーティング システムのインストールによって一意に識別される物理コンピュータま たは仮想コンピュータ。複数のオペレーティング システムがインストールされたコンピュ ータ(マルチブート システム)は、複数のコンピュータと見なされます。

#### シングルパスのバックアップ

シングルパスのバックアップ(アプリケーション対応バックアップ)は、ディスクにある VSS 対応アプリケーションのメタデータを含むディスク バックアップです。このメタデータを 使用すると、ディスクやボリューム全体を復元しなくても、バックアップしたアプリケーシ ョン データの参照と復元ができるようになります。

#### <span id="page-270-1"></span>ストレージ ノード (Acronis Backup ストレージ ノード)

企業データの保護に必要となる各種リソースの使用を最適化するためのサーバー。これは、 管理対象の格納域 『[280](#page-278-2)ページ 』を作成することによって達成されます。管理者はストレー ジ ノードによって次のことを実現できます。

- 管理対象の格納域に保存されたデータの単一の集中管理されるカタログ 『[275](#page-273-2)ページ 』 を使用する。
- バックアップ アーカイブ 『[276](#page-274-0)ページ 』に対するクリーンアップ 『[272](#page-270-3)ページ 』、ベ リファイ 『[278](#page-276-1)ページ 』、および他の操作を実行することによって管理対象のコンピュ ータ 『[280](#page-278-0)ページ 』の不要な CPU 負荷を軽減する。管理者が実行しない場合これらは エージェント 『[271](#page-269-0)ページ 』によって実行されます。
- 重複除外『[282](#page-280-2)ページ』を使用して、バックアップトラフィックおよびアーカイブ『[276](#page-274-0) ページ 』によって使用されるストレージ領域を大幅に削減する。
- 暗号化された格納域 『[279](#page-277-2)ページ 』を使用して、ストレージ メディアが盗まれたり、悪 意を持つ人物がアクセスしたりした場合でも、バックアップ アーカイブへのアクセスを 防止します。

### <span id="page-271-1"></span>ダイナミック グループ

管理者が指定したメンバシップ条件に従って管理サーバー『[279](#page-277-1)ページ』が自動的に追加す るコンピュータ 『[272](#page-270-2)ページ 』のグループです。Acronis Backup には、次のメンバシップ条 件があります。

- オペレーティング システム
- Active Directory の組織単位 (OU)
- IP アドレス範囲
- .txt/.csv file に記載

コンピュータは、コンピュータがグループの条件を満たす限りダイナミック グループ内に 残ります。ただし、管理者は例外を指定することで、特定のコンピュータが条件を満たして いてもダイナミック グループから除外することができます。

### <span id="page-271-0"></span>ダイナミック ディスク

Windows 2000 以降から提供されている論理ディスク マネージャ(LDM)によって管理される ハード ディスク。LDM を使用すると、ストレージ デバイス上でより柔軟にボリュームを 割り当てることができるようになり、フォールト トレランスとパフォーマンスが向上し、 ボリューム サイズを大きくすることができます。

ダイナミック ディスクではマスタ ブート レコード(MBR)または GUID パーティション テ ーブル(GPT)パーティション スタイルを使用できます。MBR または GPT に加えて、各ダイ ナミック ディスクには LDM がダイナミック ボリュームの設定を保存する隠しデータベー スがあります。各ダイナミック ディスクにはディスク グループ内に存在するすべてのダイ ナミック ボリュームに関する完全な情報が保持され、これによりストレージの信頼性が向 上します。このデータベースは、MBR ディスクの最後の 1MB を占有します。GPT ディス ク上で、Windows は Microsoft 予約パーティション(MSR)から領域を取得して、専用の LDM メタデータ パーティションを作成します。

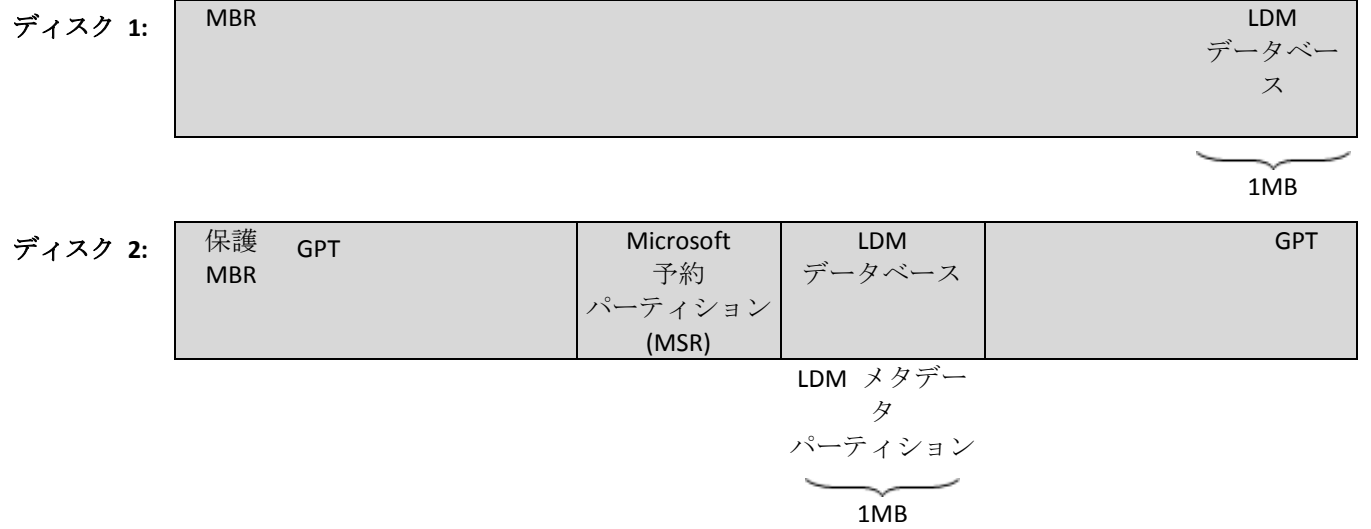

#### **MBR(**ディスク **1)**と **GPT (**ディスク **2)**ディスク上に作成されたダイナミック ディスク。

ダイナミック ディスクの詳細については、次の Microsoft サポート技術情報の記事をご参 照ください。

Disk Management (Windows XP Professional Resource Kit) http://technet.microsoft.com/ja-jp/library/bb457110.aspx

816307 Windows Server 2003 ベースのコンピュータでのダイナミック ディスクの使用に関す る推奨事例 http://support.microsoft.com/kb/816307/ja.

#### <span id="page-272-2"></span>ダイナミック ボリューム

ダイナミック ディスク 『[273](#page-271-0)ページ 』、より正確には、ディスク グループ 『[274](#page-272-1)ページ 』 上に存在するボリューム。ダイナミック ボリュームは、複数のディスクにまたがることが 可能です。ダイナミック ボリュームは、通常、以下のように特定の目的に基づいて構成さ れます。

- ボリューム サイズを増やす (スパン ボリューム)
- アクセス時間を短縮する (ストライプ ボリューム)
- 冗長性を導入することでフォールト トレランスを実現する (ミラーおよび RAID-5 ボリ ューム)

#### <span id="page-272-0"></span>タスク

Acronis Backup によって特定の時間またはイベント時に実行されるアクションのセット。ア クションは、人間が判読できないサービス ファイルに記述されます。時間またはイベント (スケジュール)は、、保護されたレジストリ キー (Windows)またはファイル システム (Linux)に保存されます。

### <span id="page-272-1"></span>ディスク グループ

共通の設定データを LDM データベースに格納した結果、総体的に管理できるようになった ダイナミック ディスク 『[273](#page-271-0)ページ 』の集合体。通常、同じコンピュータ 『[272](#page-270-2)ページ 』 内で作成されるすべてのダイナミック ディスクは、同じディスク グループのメンバです。

LDM または別のディスク管理ツールによって最初のダイナミック ディスクが作成されると すぐに、ディスク グループ名がレジストリ キー

HKEY\_LOCAL\_MACHINE\SYSTEM\CurrentControlSet\Services\dmio\Boot Info\Primary Disk Group\Name に設定されます。

次に作成またはインポートされるディスクは同じディスク グループに追加されます。少な くとも 1 つのメンバが存在している限り、そのグループは存在します。最後のダイナミッ ク ディスクが切断されるかベーシック ディスクに変換されると、そのグループの使用は中 止されますが、その名前は上記のレジストリ キーに保持されます。ダイナミック ディスク が作成または再接続されると、1 つ多い番号を付加した名前のディスク グループが作成さ れます。

別のコンピュータに移動した場合、ディスク グループは「外部」と見なされ、既存のディス ク グループにインポートするまで使用できません。インポートによって、ローカル ディス クと外部ディスク両方の設定データがアップデートされ、1 つのエンティティになります。 コンピュータ上にディスク グループが存在していない場合、外部グループはそのままの状 態(元の名前)でインポートされます。

ディスク グループの詳細については、次の Microsoft サポート技術情報の記事を参照して ください。

222189「Windows のディスク管理における "ディスク グループ" について」 (http://support.microsoft.com/kb/222189/JA-JP/)

### <span id="page-273-0"></span>ディスク バックアップ(イメージ)

ディスクまたはボリュームのセクタ ベースのコピーをパッケージ化したバックアップ 『[275](#page-273-1) ページ 』。通常は、データを含むセクタのみコピーされます。Acronis Backup では、すべて のディスク セクタをそのままコピーするオプションが用意されています。これにより、サ ポートされていないファイル システムのイメージ作成が可能になります。

#### <span id="page-273-2"></span>データ カタログ

データ カタログを使用すると必要なバージョンのデータを簡単に見つけて復元対象として 選択することができます。管理対象のコンピュータ 『[280](#page-278-0)ページ 』上で、ユーザーは、この コンピュータからアクセス可能な任意の格納域 『[279](#page-277-0)ページ 』内のデータを表示および検索 することができます。管理サーバー 『[279](#page-277-1)ページ 』上で使用可能な集中管理されるカタログ には、ストレージ ノード 『[272](#page-270-1)ページ 』に保存されているすべてのデータが含まれていま す。

物理的には、データ カタログはカタログ ファイルに保存されます。すべての格納域で、通 常は格納域に直接置かれる専用のカタログ ファイルのセットを使用します。テープ ストレ ージなど、カタログ ファイルのセットを使用できない場合、カタログ ファイルは管理対象 のコンピュータまたはストレージ ノードのローカル フォルダに保存されます。さらに、ス トレージ ノードは、高速にアクセスできるようにするためにリモート格納域のカタログ フ ァイルもローカルに保存します。

#### <span id="page-273-1"></span>バックアップ

バックアップは、バックアップ処理『[277](#page-275-2)ページ 』を 1 回実行した結果です。物理的には、 特定の日時にバックアップされたデータのコピーを含むファイルまたはテープのレコードで す。Acronis Backup によって作成されたバックアップの拡張子は TIB です。バックアップを エクスポート 『[271](#page-269-1)ページ 』または統合 『[283](#page-281-1)ページ 』した結果である TIB ファイルもバ ックアップと呼びます。

### <span id="page-274-0"></span>バックアップ アーカイブ(アーカイブ)

バックアップ計画『[276](#page-274-3)ページ 』によって作成および管理されるバックアップ『[275](#page-273-1)ページ 』 のセット。1つのアーカイブに、複数の完全バックアップ 『[279](#page-277-3)ページ 』だけでなく、増分 バックアップ 『[282](#page-280-3)ページ 』と差分バックアップ 『[281](#page-279-2)ページ 』も格納できます。同じア ーカイブに属するバックアップは、常に同じ場所に保存されます。バックアップ計画にコピ ー 『[278](#page-276-2)ページ 』またはバックアップの複数の場所への移動が含まれている場合は、各場所 にあるバックアップが別々のアーカイブを形成します。

### <span id="page-274-2"></span>バックアップ オプション

バックアップの前後に実行するコマンド、バックアップ ストリームに割り当てるネットワ ークの最大帯域幅、データ圧縮レベルなどのバックアップ操作 『[277](#page-275-2)ページ 』の設定パラメ ータ。バックアップ オプションは、バックアップ計画 『[276](#page-274-3)ページ 』の一部です。

### <span id="page-274-1"></span>バックアップ スキーム

バックアップ スケジュール、保持のルール(オプション)、およびクリーンアップ 『[272](#page-270-3) ページ 』 スケジュールが含まれているバックアップ計画 『[276](#page-274-3)ページ 』の一部です。たと えば、毎月の末日の午前 10 時に完全バックアップ 『[279](#page-277-3)ページ 』を実行し、日曜日の午後 10 時に増分バックアップ 『[282](#page-280-3)ページ 』を実行します。3 か月経過したバックアップは削 除されます。バックアップ操作が完了するたびに削除するバックアップが確認されます。

Acronis Backup では、GFS やハノイの塔のような、一般的な最適化バックアップ スキーム を使用したり、カスタム バックアップ スキームを作成したり、データを 1 度にバックア ップしたりすることが可能です。

### <span id="page-274-3"></span>バックアップ計画(計画)

特定のコンピュータ上で特定のデータを保護する方法を指定したルールのセット。バックア ップ計画では次のものを指定します。

- バックアップするデータ
- バックアップ アーカイブ 『[276](#page-274-0)ページ 』の名前と場所
- バックアップ スキーム 『[276](#page-274-1)ページ 』これには、バックアップ スケジュールとオプシ ョンの保持ルール 『[283](#page-281-0)ページ 』が含まれます。
- (オプション) バックアップに対して実行する追加の操作(レプリケーション 『[278](#page-276-2)ペー ジ 』、ベリファイ 『[278](#page-276-1)ページ 』、仮想コンピュータへの変換)
- バックアップ オプション 『[276](#page-274-2)ページ 』

たとえば、バックアップ計画には次の情報を含めることができます。

- ボリューム C: をバックアップする (計画によって保護されるデータ)。
- アーカイブに MySystemVolume という名前を付けて \\server\backups\ に保存する (バッ クアップ アーカイブ名と場所)。
- 月末の日の午前 10 時に月単位の完全バックアップを実行し、日曜日の午後 10 時に増 分バックアップを実行する。3 ヵ月経過したバックアップを削除する(バックアップ ス キーム)。
- 最新のバックアップを作成直後にベリファイする (ベリファイ ルール) 。
- アーカイブをパスワードで保護する (オプション)。

物理的には、バックアップ計画は管理対象のコンピュータ 『[280](#page-278-0)ページ 』上で実行されるタ スク 『[274](#page-272-0)ページ 』の集まりです。

バックアップ計画は、コンピュータ上で直接作成するか別のコンピュータからインポートす るか(ローカル計画)、管理サーバーからコンピュータに伝達することができます(集中管 理用計画 『[281](#page-279-0)ページ 』)。

#### <span id="page-275-2"></span>バックアップ処理

データを特定の日時の状態に戻すため、コンピュータ 『[272](#page-270-2)ページ 』のハード ディスクに 存在しているデータのコピーを作成する処理。

#### ハノイの塔

バックアップ アーカイブ 『[276](#page-274-0)ページ 』のサイズとアーカイブから使用可能な復元ポイン ト 『[278](#page-276-0)ページ 』の数の間で、最適なバランスを維持するための一般的なバックアップ ス キーム『[276](#page-274-1)ページ 』。復元単位が 3 つのレベル(日単位、週単位、月単位)のみの GFS『[270](#page-268-4) ページ 』 スキームとは異なり、ハノイの塔スキームは、バックアップの世代数が増えるに つれて、復元点間の時間間隔が短くなります。これにより、バックアップ ストレージを非 常に効率よく使用することができます。

詳細については、「ハノイの塔バックアップ スキーム 『[57](#page-55-0)ページ 』」をご参照ください。

### ビルトイン グループ

管理サーバー 『[279](#page-277-1)ページ 』上に永続的に存在するコンピュータのグループ。

ビルトイン グループは削除することも、他のグループに移動することも、手動で変更する こともできません。ビルトイン グループ内にカスタム グループを作成することはできませ ん。管理サーバーからコンピュータを削除する以外に、ビルトイン グループからコンピュ ータを削除する方法はありません。

#### <span id="page-275-0"></span>ブータブル エージェント

Acronis Backup エージェント 『[271](#page-269-0)ページ 』のほとんどの機能を備えたブータブル レスキュ ー ユーティリティ。ブータブル エージェントは Linux カーネルが基になっています。ブー タブル メディア 『[277](#page-275-1)ページ 』または Acronis PXE Server を使用してコンピュータ 『[272](#page-270-2) ページ 』をブータブル エージェントで起動できます。GUI を使用してローカルで、または コンソール 『[272](#page-270-0)ページ 』を使用してリモートから操作を設定および制御できます。

### <span id="page-275-1"></span>ブータブル メディア

ブータブル メディア 『[277](#page-275-0)ページ 』または WinPE 用 Acronis プラグイン 『[270](#page-268-1)ページ 』 がインストールされた Windows プレインストール環境(WinPE) 『[270](#page-268-2)ページ 』を格納す る、物理的なメディア(CD、DVD、USB フラッシュ ドライブ、またはコンピュータ 『[272](#page-270-2)

ページ 』によってブート デバイスとしてサポートされるその他のメディア)。Acronis PXE サーバーまたは Windows 展開サービス(WDS)からネットワーク ブートを使用して、前述 の環境でコンピュータを起動することも可能です。ブータブル コンポーネントがアップロ ードされたこれらのサーバーは、ブータブル メディアの一種と考えることもできます。

ブータブル メディアは次の状況で最も多く使用されます。

- 起動できないオペレーティング システムの復元
- 破損したシステム内に残存するデータへのアクセスとバックアップ
- ベア メタル状熊のディスクへのオペレーティング システムの配置
- ベア メタル状熊のディスクへのベーシック ボリュームまたはダイナミック ボリューム 『[274](#page-272-2)ページ 』の作成
- サポートされていないファイル システムを使用しているディスクのセクタ単位のバック アップ
- アクセス制限、アプリケーションの実行による連続的なロック、またはその他の原因の ためにオンラインでバックアップできないデータのオフライン バックアップ

#### <span id="page-276-1"></span>ベリファイ

バックアップ 『[275](#page-273-1)ページ 』からデータを復元できるかどうかを確認する処理です。

ファイル バックアップのベリファイでは、バックアップからダミーの復元先に対してすべ てのファイルの復元を疑似的に実行します。ディスク バックアップのベリファイでは、バ ックアップに保存されているすべてのデータ ブロックのチェックサムを計算します。両方 の処理で、リソースを集中的に使用します。

ベリファイの成功は復元の成功の可能性が高いことを示しますが、復元処理に影響するすべ ての要因を確認するわけではありません。オペレーティング システムをバックアップする 場合、ブータブル メディアから予備のハード ディスク ドライブに復元テストを実行した 場合にのみ将来の復元が保証されます。

#### メディア ビルダ

ブータブル メディア 『[277](#page-275-1)ページ 』を作成するための専用ツール。

#### <span id="page-276-0"></span>リカバリ ポイント

復元可能なバックアップ データの日時。

#### <span id="page-276-2"></span>レプリケーション

バックアップ 『[275](#page-273-1)ページ 』を別の場所にコピーします。デフォルトでは、バックアップは、 作成後すぐにコピーされます。ユーザーは、レプリケーションの非作業期間を設定すること によって、バックアップのコピーを延期することができます。

<span id="page-276-3"></span>この機能は、Acronis Backup & Recovery 10 で提供されていたバックアップ保存先の二重化の 機能を置き換えて拡張するものです。

ローカル タスク

直接管理 『[282](#page-280-0)ページ 』を使用して管理対象のコンピュータ 『[280](#page-278-0)ページ 』上で作成され るタスク 『[274](#page-272-0)ページ 』。

<span id="page-277-5"></span>ローカルのバックアップ計画

直接管理 『[282](#page-280-0)ページ 』を使用して管理対象のコンピュータ 『[280](#page-278-0)ページ 』上で作成され るバックアップ計画 『[276](#page-274-3)ページ 』。

### <span id="page-277-4"></span>漢字

#### 暗号化されたアーカイブ

AES (Advanced Encryption Standard)に従って暗号化されたバックアップ アーカイブ 『[276](#page-274-0) ページ 』。アーカイブの暗号化オプションとパスワードをバックアップ オプション 『[276](#page-274-2) ページ 』で設定すると、そのアーカイブに属する各バックアップは、エージェント 『[271](#page-269-0) ページ 』によって暗号化されてから保存先に保存されます。

#### <span id="page-277-2"></span>暗号化された格納域

すべての読み書きが、ストレージ ノード 『[272](#page-270-1)ページ 』によって透過的に暗号化および暗 号化解除される管理対象の格納域 『[280](#page-278-2)ページ 』。暗号化キーはノードに保存された格納域 専用の暗号化キーを使用します。ストレージ メディアが盗まれたり権限のない人物によっ てアクセスされた場合でも、格納域の内容はストレージ ノードにアクセスしなければ、暗 号化解除することはできません。暗号化されたアーカイブ 『[279](#page-277-4)ページ 』は、エージェント 『[271](#page-269-0)ページ 』が実行する暗号化によって暗号化されます。

#### 仮想コンピュータ

Acronis Backup 管理サーバー 『[279](#page-277-1)ページ 』では、コンピュータにエージェント 『[271](#page-269-0)ペー ジ 』をインストールせずに、そのコンピュータを仮想ホストからバックアップできる場合、 コンピュータ 『[272](#page-270-2)ページ 』は仮想コンピュータと見なされます。このようなコンピュータ は、**[**仮想コンピュータ**]** セクションに表示されます。エージェントがゲスト システムにイ ンストールされた場合、コンピュータは **[**エージェントがインストールされているコンピュ ータ**]** セクションに表示されます。

#### <span id="page-277-0"></span>格納域

バックアップ アーカイブ 『[276](#page-274-0)ページ 』の保存場所。格納域はローカル ドライブ、ネット ワーク上のドライブ、または外部 USB ドライブなどの取り外し可能なメディア上に作成で きます。格納域のサイズまたは格納域内のバックアップの数を制限する設定はありません。 クリーンアップ 『[272](#page-270-3)ページ 』を使用して各アーカイブのサイズを制限できますが、格納域 に保存するアーカイブの合計サイズはストレージの容量のみで制限されます。

#### <span id="page-277-3"></span>完全バックアップ

<span id="page-277-1"></span>バックアップ用に選択した全データが含まれた自己完結型のバックアップ 『[275](#page-273-1)ページ 』。 完全バックアップからデータを復元する場合は、他のバックアップにアクセスする必要はあ りません。

#### 管理サーバー(Acronis Backup 管理サーバー)

企業ネットワーク内のデータ保護を管理する中央のサーバー。Acronis Backup 管理サーバー は、管理者に次の機能を提供します。

- Acronis Backup インフラストラクチャへの単一のエントリ ポイント
- 集中管理されるバックアップ計画 『[281](#page-279-0)ページ 』 とグループを使用して、多数のコンピ ュータ 『[272](#page-270-2)ページ 』上のデータを簡単に保護する方法
- 全社規模の監視およびレポート機能
- 全社のバックアップ アーカイブ『[276](#page-274-0)ページ』を保存するための集中管理用格納域『[281](#page-279-3) ページ 』を作成する機能
- ストレージ ノード 『[272](#page-270-1)ページ 』を管理する機能
- ストレージ ノードに保存されるすべてのデータが集中管理されるカタログ 『[275](#page-273-2)ペー ジ 』

ネットワーク上に複数の管理サーバーがある場合、それらのサーバーは独立して動作し、異 なるコンピュータを管理し、異なる集中管理用格納域を使用してアーカイブを保存します。

#### <span id="page-278-0"></span>管理対象のコンピュータ

少なくとも 1 つの Acronis Backup エージェント 『[271](#page-269-0)ページ 』がインストールされた物理 または仮想コンピュータ 『[272](#page-270-2)ページ 』。

#### <span id="page-278-2"></span>管理対象の格納域

ストレージ ノード 『[272](#page-270-1)ページ 』によって管理される集中管理用格納域 『[281](#page-279-3)ページ 』。 管理対象の格納域内のアーカイブ 『[276](#page-274-0)ページ 』には次の方法でアクセスできます。

#### bsp://node\_address/vault\_name/archive\_name/

物理的には、管理対象の格納域は、ネットワーク共有、SAN、NAS、ストレージ ノードのロ ーカル ハード ディスク ドライブ、またはストレージ ノードにローカル接続されたテープ ライブラリに置くことができます。ストレージ ノードは、管理対象の格納域に保存される 各アーカイブをクリーンアップ 『[272](#page-270-3)ページ 』およびベリファイ 『[278](#page-276-1)ページ 』します。 管理者は、ストレージ ノードが実行するその他の処理(重複除外 『[282](#page-280-2)ページ 』、暗号化) を指定することができます。

#### 管理対象外の格納域

管理対象の格納域 『[280](#page-278-2)ページ 』ではない格納域 『[279](#page-277-0)ページ 』。

#### 計画

<span id="page-278-1"></span>「バックアップ計画 『[276](#page-274-3)ページ 』」をご参照ください。

#### 個人用格納域

直接管理『[282](#page-280-0)ページ 』を使用して作成されたローカルまたはネットワーク上の格納域『[279](#page-277-0) ページ 』。個人用格納域が作成されると、管理対象のコンピュータの **[**格納域**]** 一覧に個人 用格納域へのショートカットが表示されます。複数のコンピュータで、ネットワーク共有な どの物理的に同じ場所を個人用格納域として使用できます。

### <span id="page-279-2"></span>差分バックアップ

差分バックアップでは、最新の完全バックアップ 『[279](#page-277-3)ページ 』にデータの変更が保存され ます。差分バックアップからデータを復元するには、対応する完全バックアップにアクセス する必要があります。

### 災害復旧計画(DRP)

バックアップされたデータ アイテムの一覧およびバックアップからそれらのアイテムを復 元する方法に関する詳細な指示を含むドキュメント。

対応するバックアップ オプション 『[276](#page-274-2)ページ 』が有効になっている場合、バックアップ 計画によって最初に正常に実行されたバックアップの後、およびデータ アイテムや DRP パ ラメータの一覧の変更後に、DRP が作成されます。DRP は指定した電子メール アドレスに 送信したり、ローカル フォルダまたはネットワーク フォルダにファイルとして保存するこ とができます。

#### <span id="page-279-1"></span>集中管理

Acronis Backup 管理サーバー 『[279](#page-277-1)ページ 』と呼ばれる集中管理ユニットを使用した Acronis Backup インフラストラクチャの管理。集中管理操作には次のものが含まれます。

- 登録されたコンピュータ 『[283](#page-281-2)ページ 』およびコンピュータのグループ用の集中管理用 バックアップ計画 『[281](#page-279-0)ページ 』の作成
- コンピュータ 『[272](#page-270-2)ページ 』の静的グループ 『[282](#page-280-4)ページ 』およびダイナミック グル ープ 『[273](#page-271-1)ページ 』の作成と管理
- コンピュータ上に存在するタスク 『[274](#page-272-0)ページ 』の管理
- アーカイブを保存する集中管理用格納域 『[281](#page-279-3)ページ 』の作成と管理
- ストレージ ノード 『[272](#page-270-1)ページ 』の管理
- Acronis Backup コンポーネントのアクティビティの監視、レポートの作成、集中管理の ログの表示など

#### <span id="page-279-0"></span>集中管理されたバックアップ計画

管理サーバー 『[279](#page-277-1)ページ 』から管理対象のコンピュータ 『[280](#page-278-0)ページ 』に配置されるバ ックアップ計画 『[276](#page-274-3)ページ 』。この計画は、管理サーバー上で元のバックアップ計画を編 集する場合にのみ変更できます。

#### <span id="page-279-4"></span>集中管理タスク

管理サーバー 『[279](#page-277-1)ページ 』からコンピュータに伝達されるタスク 『[274](#page-272-0)ページ 』。この タスクは、管理サーバー上で元のタスクまたは集中管理用バックアップ計画 『[281](#page-279-0)ページ 』 を編集する場合にのみ変更できます。

#### <span id="page-279-3"></span>集中管理用格納域

管理サーバー 『[279](#page-277-1)ページ 』の管理者によって、バックアップ アーカイブ 『[276](#page-274-0)ページ 』 のストレージとして機能させるために割り当てられるネットワーク接続された場所。集中管 理用格納域は、ストレージ ノード 『[272](#page-270-1)ページ 』によって管理することも管理対象外にす

ることもできます。集中管理用格納域に保存されるアーカイブの合計数とサイズは、ストレ ージのサイズによってのみ制限されます。

管理サーバーの管理者が集中管理用格納域を作成するとすぐに、サーバーに登録されている コンピュータ 『[283](#page-281-2)ページ 』すべてに格納域名と格納域のパスが配布されます。格納域のシ ョートカットは、**格納域**の一覧に記載されているコンピュータ上に表示されます。ローカル の計画を含むコンピュータに存在するすべてのバックアップ計画『[276](#page-274-3)ページ』で集中管理 用格納域を使用することができます。

管理サーバーに登録されていないコンピュータ上では、集中管理用格納域にバックアップす る権限を持つユーザーが格納域のフル パスを指定することで、バックアップを実行できま す。格納域が管理対象である場合は、格納域に保存される他のアーカイブと同様に、ユーザ ーのアーカイブがストレージ ノードによって管理されます。

#### <span id="page-280-2"></span>重複除外

重複して出現する同一情報は一度だけ保存する方法。

Acronis Backup は、重複除外テクノロジをストレージ ノード 『[272](#page-270-1)ページ 』に保存されたバ ックアップ アーカイブ 『[276](#page-274-0)ページ 』に適用できます。これにより、アーカイブによって 使用されるストレージ領域、バックアップ トラフィック、およびバックアップ中のネット ワークの使用量が最小限に抑えられます。

#### <span id="page-280-1"></span>重複除外格納域

重複除外 『[282](#page-280-2)ページ 』が有効になった管理対象の格納域 『[280](#page-278-2)ページ 』。

#### <span id="page-280-4"></span>静的グループ

管理サーバー 『[279](#page-277-1)ページ 』の管理者が、手動でグループにコンピュータを追加して構成す るコンピュータのグループ。コンピュータは、管理者がグループまたは管理サーバーからコ ンピュータを削除するまで静的グループ内に残ります。

#### <span id="page-280-3"></span>増分バックアップ

最新のバックアップに対するデータの変更が保存されるバックアップ 『[275](#page-273-1)ページ 』。増分 バックアップからデータを復元するには、完全バックアップと完全バックアップ以降の増分 バックアップデータが必要です。

#### <span id="page-280-0"></span>直接管理

管理対象のコンピュータ『[280](#page-278-0)ページ 』上でコンソール『[272](#page-270-0)ページ 』とエージェント『[271](#page-269-0) ページ 』の直接接続を使用して実行される操作(これに対し、操作が管理サーバー 『[279](#page-277-1) ページ 』上で構成され、サーバーによって管理対象のコンピュータに伝達されるのが集中管 理 『[281](#page-279-1)ページ 』です)。

直接管理操作には次のものが含まれます。

- ローカル バックアップ計画 『[279](#page-277-5)ページ 』の作成と管理
- 復元タスクなどのローカル タスク 『[278](#page-276-3)ページ 』の作成と管理
- 個人用格納域 『[280](#page-278-1)ページ 』およびそこに保存されるアーカイブの作成と管理
- コンピュータ上に存在する集中管理タスク 『[281](#page-279-4)ページ 』の状態、進行状況、およびプ ロパティの表示
- エージェントの処理ログの表示および管理
- ディスクのクローン作成、ボリュームの作成、ボリュームの変換などのディスク管理操 作

ブータブル メディア 『[277](#page-275-1)ページ 』を使用した操作も、直接管理の一種です。

#### <span id="page-281-3"></span>登録

管理対象のコンピュータ 『[280](#page-278-0)ページ 』を管理サーバー 『[279](#page-277-1)ページ 』に追加する手順。

登録により、コンピュータ上に存在するエージェント 『[271](#page-269-0)ページ 』とサーバー間の信頼関 係が設定されます。登録中に、コンソールは管理サーバーのクライアント証明書を取得して エージェントに渡し、エージェントはそれを使用して接続しようとしているクライアントを 認証します。これにより、ネットワーク攻撃者が信頼されるプリンシパル(管理サーバー) になりすまして偽造した接続を確立することを防止できます。

#### <span id="page-281-2"></span>登録済みのコンピュータ

管理サーバー 『[279](#page-277-1)ページ 』によって管理されるコンピュータ 『[272](#page-270-2)ページ 』。コンピュ ータは、一度に 1 つの管理サーバーに対してのみ登録できます。コンピュータは登録 『[283](#page-281-3) ページ 』処理を行うと、登録済みになります。

#### <span id="page-281-1"></span>統合

同じアーカイブ 『[276](#page-274-0)ページ 』に属する複数の後続のバックアップ 『[275](#page-273-1)ページ 』を組み 合わせて 1 つのバックアップにします。

手動でまたはクリーンアップ『[272](#page-270-3)ページ』中にバックアップを削除するときに統合が必要 になることがあります。たとえば、保持ルールで、期限切れになった完全バックアップ 『[279](#page-277-3)ページ 』を削除しても、次の増分 『[282](#page-280-3)ページ 』バックアップは保持する必要がある とします。この場合、これらのバックアップは 1 つの完全バックアップに結合され、その バックアップに増分バックアップの日付が付けられます。統合には多くの時間とシステム リソースが必要になることがあるため、保持ルールでは、依存関係のあるバックアップを削 除しないオプションが提供されています。この例では、増分バックアップが期限切れになる まで完全バックアップも保持されます。両方のバックアップが期限切れになった時点で、両 方とも削除されます。

#### <span id="page-281-0"></span>保持ルール

バックアップ計画によって作成されたバックアップ 『[275](#page-273-1)ページ 』を削除または移動するタ イミングと方法を指定するバックアップ計画 『[276](#page-274-3)ページ 』の一部分。

#### 補充可能プール

必要なときに空きテープ プールからテープを取得できるテープ プールです。

#### 論理ボリューム

この用語には文脈に応じて 2 つの意味があります。

- ボリュームとは、拡張パーティション テーブルに保存された情報です(これに対してプ ライマリ ボリュームは、マスター ブート レコードに保存された情報です)。
- Linux カーネル用の LVM (論理ボリュームマネージャ) を使用して作成されるボリューム。 LVM を使用すると、管理者が大きなストレージ領域を必要に応じて再配分したり、ユー ザー サービスを中断させることなく新しい物理ディスクを追加したり古い物理ディスク を取り外したりできるので柔軟性が高くなります。Acronis Backup エージェント 『[271](#page-269-0)ペ ージ 』 for Linux では、Linux with 2.6.x カーネルまたは Linux ベースのブータブル メデ ィア 『[277](#page-275-1)ページ 』での実行時に、論理ボリュームのアクセス、バックアップ、および 復元を行うことができます。